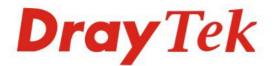

## Vigor2820 Series ADSL2/2 + Security Firewall

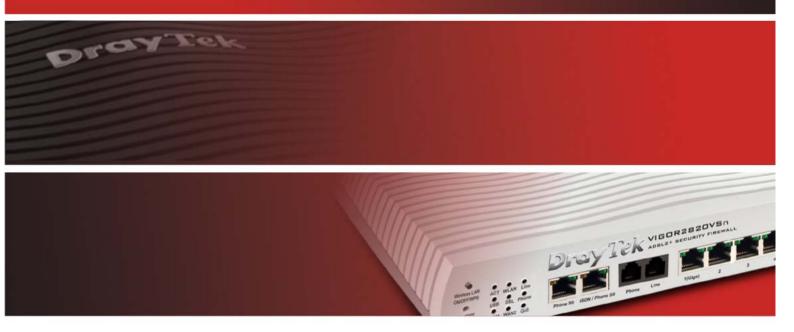

Your reliable networking solutions partner

# User's Guide

## Vigor2820 Series ADSL2/2+ Security Firewall User's Guide

Version: 3.3 Firmware Version: V3.3.5.2 Date: 22/04/2011

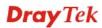

#### **Copyright Information**

| Copyright<br>Declarations | Copyright 2011 All rights reserved. This publication contains information that is protected by copyright. No part may be reproduced, transmitted, transcribed, stored in a retrieval system, or translated into any language without written permission from the copyright holders.                                                                                                    |
|---------------------------|----------------------------------------------------------------------------------------------------|
| Trademarks                | <ul> <li>The following trademarks are used in this document:</li> <li>Microsoft is a registered trademark of Microsoft Corp.</li> <li>Windows, Windows 95, 98, Me, NT, 2000, XP, Vista and Explorer are trademarks of Microsoft Corp.</li> <li>Apple and Mac OS are registered trademarks of Apple Inc.</li> <li>Other products may be trademarks or registered trademarks of their respective manufacturers.</li> </ul> |

#### Safety Instructions and Approval

| Safety<br>Instructions      | <ul> <li>Read the installation guide thoroughly before you set up the router.</li> <li>The router is a complicated electronic unit that may be repaired only be authorized and qualified personnel. Do not try to open or repair the router yourself.</li> <li>Do not place the router in a damp or humid place, e.g. a bathroom.</li> <li>The router should be used in a sheltered area, within a temperature range of +5 to +40 Celsius.</li> <li>Do not expose the router to direct sunlight or other heat sources. The housing and</li> </ul>                                                                                                    |
|-----------------------------|----------------------------------------------------------------------------------------------------|
|                             | <ul> <li>electronic components may be damaged by direct sunlight or heat sources.</li> <li>Do not deploy the cable for LAN connection outdoor to prevent electronic shock hazards.</li> <li>Keep the package out of reach of children.</li> <li>When you want to dispose of the router, please follow local regulations on conservation of the environment.</li> </ul>                                                                                                    |
| Warranty                    | We warrant to the original end user (purchaser) that the router will be free from any defects in workmanship or materials for a period of two (2) years from the date of purchase from the dealer. Please keep your purchase receipt in a safe place as it serves as proof of date of purchase. During the warranty period, and upon proof of purchase, should the product have indications of failure due to faulty workmanship and/or materials, we will, at our discretion, repair or replace the defective products or components, without charge for either parts or labor, to whatever extent we deem necessary tore-store the product to proper operating condition. Any replacement will consist of a new or re-manufactured functionally equivalent product of equal value, and will be offered solely at our discretion. This warranty will not apply if the product is modified, misused, tampered with, damaged by an act of God, or subjected to abnormal working conditions. The warranty does not cover the bundled or licensed software of other vendors. Defects which do not significantly affect the usability of the product will not be covered by the warranty. We reserve the right to revise the manual and online documentation and to make changes from time to time in the contents hereof without obligation to notify any person of such revision or changes. |
| Be a Registered<br>Owner    | Web registration is preferred. You can register your Vigor router via http://www.draytek.com.                                                                                                    |
| Firmware & Tools<br>Updates | Due to the continuous evolution of DrayTek technology, all routers will be regularly upgraded. Please consult the DrayTek web site for more information on newest firmware, tools and documents.                                                                                                    |
|                             | http://www.draytek.com                                                                                                    |

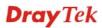

#### **European Community Declarations**

Manufacturer: DrayTek Corp.

Address:No. 26, Fu Shing Road, HuKou Township, HsinChu Industrial Park, Hsin-Chu, Taiwan 303Product:Vigor2820 Series Router

DrayTek Corp. declares that Vigor2820 Series of routers are in compliance with the following essential requirements and other relevant provisions of R&TTE Directive 1999/5/EEC.

The product conforms to the requirements of Electro-Magnetic Compatibility (EMC) Directive 2004/108/EC by complying with the requirements set forth in EN55022/Class B and EN55024/Class B.

The product conforms to the requirements of Low Voltage (LVD) Directive 2006/95/EC by complying with the requirements set forth in EN60950-1.

#### **Regulatory Information**

Federal Communication Commission Interference Statement

This equipment has been tested and found to comply with the limits for a Class B digital device, pursuant to Part 15 of the FCC Rules. These limits are designed to provide reasonable protection against harmful interference in a residential installation. This equipment generates, uses and can radiate radio frequency energy and, if not installed and used in accordance with the instructions, may cause harmful interference to radio communications. However, there is no guarantee that interference will not occur in a particular installation. If this equipment does cause harmful interference to radio or television reception, which can be determined by turning the equipment off and on, the user is encouraged to try to correct the interference by one of the following measures:

- Reorient or relocate the receiving antenna.
- Increase the separation between the equipment and receiver.
- Connect the equipment into an outlet on a circuit different from that to which the receiver is connected.
- Consult the dealer or an experienced radio/TV technician for help.

This device complies with Part 15 of the FCC Rules. Operation is subject to the following two conditions:

(1) This device may not cause harmful interference, and

(2) This device may accept any interference received, including interference that may cause undesired operation.

http://www.draytek.com/user/AboutRegulatory.php

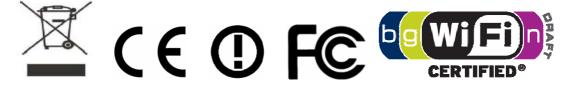

#### Table of Contents

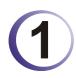

| Preface                                                                                                    | 1      |
|----------------------------------------------------------------------------------------------------|--------|
| 1.1 Web Configuration Buttons Explanation                                                                                                    |        |
| 1.2 LED Indicators and Connectors                                                                                                    | 2      |
| 1.2.1 For Vigor2820                                                                                                    |        |
| 1.2.1 For Vigor2820<br>1.2.2 For Vigor2820n<br>1.2.3 For Vigor2820V<br>1.2.4 For Vigor2820Vn<br>1.2.5 For Vigor2820VS<br>1.2.6 For Vigor2820VSn | 5<br>7 |
| 1.2.4 For Vigor2820Vn                                                                                                    |        |
| 1.2.5 For Vigor2820VS                                                                                                    |        |
| 1.3 Hardware Installation                                                                                                    |        |
|                                                                                                    |        |
| 1.4 ISDN Phone Adapter Installation                                                                                                    |        |
| 1.5 Printer Installation                                                                                                    |        |

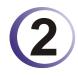

| Configuring Basic Settings                    | 23 |
|-----------------------------------------------|----|
| 2.1 Changing Password                         |    |
| 2.2 Quick Start Wizard                        |    |
| 2.2.1 PPPoE/PPPoA                             |    |
| 2.2.2 1483 Bridged IP<br>2.2.3 1483 Routed IP |    |
| 2.3 Service Activation Wizard                 |    |
| 2.4 Online Status                             |    |
| 2.5 Saving Configuration                      |    |

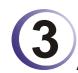

| Advanced Web Configuration                                          | 39                   |
|---------------------------------------------------------------------|----------------------|
| 3.1 WAN                                                             | 39                   |
| <ul> <li>3.1.1 Basics of Internet Protocol (IP) Network</li></ul>   | 40<br>40<br>43<br>59 |
| 3.2 LAN                                                             | 65                   |
| <ul> <li>3.2.1 Basics of LAN</li> <li>3.2.2 General Setup</li></ul> |                      |
| 3.3 NAT                                                             | 77                   |

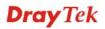

| 3.3.1 Port Redirection<br>3.3.2 DMZ Host        |     |
|-------------------------------------------------|-----|
| 3.3.3 Open Ports                                |     |
| 3.3.3 Open Ports                                |     |
| 3.3.4 Address Mapping                           |     |
| 3.3.5 Port Triggering                           | 87  |
| 3.4 Firewall                                    |     |
| 3.4.1 Basics for Firewall                       |     |
| 3.4.2 General Setup                             |     |
| 3.4.3 Filter Setup                              |     |
| 3.4.4 DoS Defense                               |     |
| 3.5.1 IP Object                                 |     |
| 3.5.2 IP Group                                  |     |
| 3.5.3 Service Type Object                       |     |
| 3.5.4 Service Type Group                        |     |
| 3.5.5 Keyword Object                            |     |
| 3.5.6 Keyword Group                             | 112 |
| 3.5.7 File Extension Object                     |     |
| 3.6 CSM                                         | 114 |
| 3.6.1 APP Enforcement Profile                   |     |
| 3.6.2 URL Content Filter Profile                |     |
| 3.6.3 Web Content Filter Profile                |     |
| 3.7 Bandwidth Management                        |     |
| 3.7.1 Sessions Limit                            |     |
| 3.7.2 Bandwidth Limit                           |     |
| 3.7.3 Quality of Service<br>3.7.4 APP QoS       |     |
| 3.8 Applications                                |     |
|                                                 |     |
| 3.8.1 Dynamic DNS<br>3.8.2 Schedule             |     |
| 3.8.3 RADIUS                                    | -   |
| 3.8.4 UPnP                                      |     |
| 3.8.5 IGMP                                      |     |
| 3.8.6 Wake on LAN                               | 146 |
| 3.9 VPN and Remote Access                       | 147 |
| 3.9.1 Remote Access Control                     | 147 |
| 3.9.2 PPP General Setup                         |     |
| 3.9.3 IPSec General Setup                       |     |
| 3.9.4 IPSec Peer Identity                       |     |
| 3.9.5 Remote Dial-in User                       |     |
| 3.9.6 LAN to LAN<br>3.9.7 Connection Management |     |
| 3.10 Certificate Management                     |     |
| с.<br>С                                         |     |
| 3.10.1 Local Certificate                        |     |
| 3.10.2 Trusted CA Certificate                   |     |
| 3.11 VoIP                                       |     |
|                                                 |     |
| 3.11.1 DialPlan                                 |     |
| 3.11.2 SIP Accounts<br>3.11.3 Phone Settings    |     |
| 3.11.4 Status                                   |     |
|                                                 | -   |

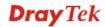

| 3.12 ISDN                                                                                                    |     |
|----------------------------------------------------------------------------------------------------|-----|
| 3.12.1 Basic Concept                                                                                           |     |
| 3.12.2 General Settings                                                                                        |     |
| 3.12.3 Dialing to Single/Dual ISPs                                                                             |     |
| 3.12.4 Call Control                                                                                            |     |
| 3.13 Wireless LAN                                                                                              |     |
|                                                                                                    |     |
| 3.13.1 Basic Concepts                                                                                          |     |
| 3.13.2 General Setup                                                                                           |     |
| 3.13.3 Security                                                                                                |     |
| 3.13.4 Access Control                                                                                          |     |
| 3.13.5 WPS                                                                                                    |     |
| 3.13.6 WDS                                                                                                    |     |
| 3.13.7 Advanced Setting                                                                                        |     |
| 3.13.8 WMM Configuration                                                                                       |     |
| 3.13.9 AP Discovery                                                                                            |     |
| 3.13.10 Station List                                                                                           |     |
| 3.14 USB Application                                                                                           |     |
| 3.14.1 USB General Settings                                                                                    | 227 |
| 3.14.2 USB User Management                                                                                     |     |
| 3.14.3 File Explorer                                                                                           |     |
| 3.14.4 USB Disk Status                                                                                         |     |
| 3.14.5 Syslog Explorer                                                                                         |     |
| 3.15 System Maintenance                                                                                        |     |
| •                                                                                                    |     |
| 3.15.1 System Status                                                                                           |     |
| 3.15.2 HTTPS Encryption Setup                                                                                  |     |
| 3.15.3 TR-069                                                                                                  |     |
| 3.15.4 Administrator Password                                                                                  |     |
| 3.15.5 Configuration Backup                                                                                    |     |
| 3.15.6 Syslog/Mail Alert                                                                                       |     |
| 3.15.7 Time and Date                                                                                           |     |
| 3.15.8 Management                                                                                              |     |
| 3.15.9 Reboot System                                                                                           |     |
| 3.15.10 Firmware Upgrade                                                                                       |     |
| 3.15.11 Activation                                                                                             |     |
| 3.16 Diagnostics                                                                                               |     |
| 3.16.1 Dial-out Trigger                                                                                        |     |
| 3.16.2 Routing Table                                                                                           |     |
| 3.16.3 ARP Cache Table                                                                                         |     |
| 3.16.4 DHCP Table                                                                                              |     |
| 3.16.5 NAT Sessions Table                                                                                      |     |
| 3.16.6 Ping Diagnosis                                                                                          |     |
| 3.16.7 Data Flow Monitor                                                                                       |     |
| 3.16.8 Traffic Graph                                                                                           |     |
| 3.16.9 Trace Route                                                                                             |     |
| 3.17 Product Registration                                                                                      | 256 |
| erri i reddor rogiorador i interneti i interneti i interneti i interneti i interneti i interneti i interneti i | 200 |

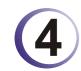

| Application and Examples                                                           | 257   |
|------------------------------------------------------------------------------------|-------|
| 4.1 Create a LAN-to-LAN Connection Between Remote Office and Headquarter           | . 257 |
| 4.2 Create a Remote Dial-in User Connection Between the Teleworker and Headquarter | . 264 |
| 4.3 QoS Setting Example                                                            | . 269 |

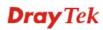

| 4.4 LAN – Created by Using NAT                                                               | 273 |
|----------------------------------------------------------------------------------------------|-----|
| 4.5 Calling Scenario for VoIP function                                                       | 275 |
| 4.5.1 Calling via SIP Sever<br>4.5.2 Peer-to-Peer Calling                                    |     |
| 4.6 Upgrade Firmware for Your Router                                                         | 278 |
| 4.7 Request a certificate from a CA server on Windows CA Server                              | 280 |
| 4.8 Request a CA Certificate and Set as Trusted on Windows CA Server                         | 284 |
| 4.9 Creating an Account for MyVigor                                                          | 286 |
| 4.9.1 Creating an Account via Vigor Router<br>4.9.2 Creating an Account via MyVigor Web Site |     |
| 4.10 How to use mOTP feature through the router and iPhone                                   | 292 |
| 4.11 How can I get the files from USB storage device connecting to Vigor router?             | 297 |

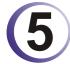

|         | Trouble Shooting                                                              | 301 |
|---------|-------------------------------------------------------------------------------|-----|
|         | 5.1 Checking If the Hardware Status Is OK or Not                              | 301 |
|         | 5.2 Checking If the Network Connection Settings on Your Computer Is OK or Not | 302 |
|         | 5.3 Pinging the Router from Your Computer                                     | 304 |
|         | 5.4 Checking If the ISP Settings are OK or Not                                | 305 |
|         | 5.5 Problems for 3G Network Connection                                        | 308 |
|         | 5.6 Backing to Factory Default Setting If Necessary                           | 308 |
|         | 5.7 Contacting Your Dealer                                                    | 310 |
| Appendi | x: Hardware Specifications                                                    | 311 |

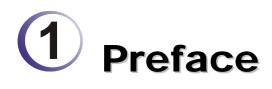

Vigor2820 series is an ADSL and broadband router with WAN interface. It provides policy-based load-balance, fail-over and BOD (Bandwidth on Demand), also it integrates IP layer QoS, NAT session/bandwidth management to help users control works well with large bandwidth.

By adopting hardware-based VPN platform and hardware encryption of AES/DES/3DS, the router increases the performance of VPN greatly, and offers several protocols (such as IPSec/PPTP/L2TP) with up to 32 VPN tunnels.

The object-based design used in SPI (Stateful Packet Inspection) firewall allows users to set firewall policy with ease. CSM (Content Security Management) provides users control and management in IM (Instant Messenger) and P2P (Peer to Peer) more efficiency than before. By the way, DoS/DDoS prevention and URL/Web content filter strengthen the security outside and control inside.

Vigor2820 "S" series models support two ISDN ports. Phone S0 port is dedicated for ISDN phone and ISDN/Phone S0 port is configurable for ISDN line and phone if required. It can support multiple SIP registrars with high flexible configuration and call handling options.

Object-based firewall is flexible and allows your network be safe. In addition, through VoIP function, the communication fee for you and remote people can be reduced.

#### **1.1 Web Configuration Buttons Explanation**

Several main buttons appeared on the web pages are defined as the following:

| ОК               | Save and apply current settings.                                                                                                    |
|------------------|----------------------------------------------------------------------------------------------------|
| Cancel           | Cancel current settings and recover to the previous saved settings.                                                                                    |
| Clear            | Clear all the selections and parameters settings, including selection from drop-down list. All the values must be reset with factory default settings. |
| Add              | Add new settings for specified item.                                                                                                    |
| Edit             | Edit the settings for the selected item.                                                                                                    |
| Delete           | Delete the selected item with the corresponding settings.                                                                                              |
| Note: For the of | her huttons shown on the web pages, please refer to Chapter 4 for detailed                                                                             |

**Note:** For the other buttons shown on the web pages, please refer to Chapter 4 for detailed explanation.

#### **1.2 LED Indicators and Connectors**

Before you use the Vigor router, please get acquainted with the LED indicators and connectors first.

The displays of LED indicators and connectors for the routers are different slightly. The following sections will introduce them respectively. If the model of router you have does not support ISDN and/or VoIP function, simply ignore the relational description.

#### **Definitions for ISDN Ports**

Below shows the names that displayed on front panel of the device and the WEB UI of this device.

**ISDN TE** (Terminal Equipment) means an interface for transmitting analog signal through Internet between Switching and router. Such interface is also named with **ISDN S0 extern** in Germany.

**ISDN NT** (Network Terminator) is a port that used to connect general phone. Such interface is also named with **ISDN S0 intern** in Germany.

The **Phone S0** port is fixed to connect phone forever and the LED on the connecter will light orange always. However **ISDN/Phone S0** port on this device is configurable for connecting phone or accessing Internet according to the settings that you adjust on WEB UI (please refer to **VoIP>>Phone Setting** for detailed information).

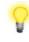

**Warning:** When the orange LED lights (means ISDN NT mode), the ISDN port can be used to connect phone only. Wrong ISDN connection might cause severe damage on your device.

#### 1.2.1 For Vigor2820

|          |                            | Droy Tek VIGO | R2820   | REWALL |   |        |     |      | 1   |
|----------|----------------------------|---------------|---------|--------|---|--------|-----|------|-----|
| Factory  | ACT WCF Dos<br>USB DSL VPN |               |         | <br>   | ° |        |     |      |     |
| ( Neiner | 0011 10012                 |               | 1(Giga) | 2      | 3 | 4 ∢LAN | DSL | WAN2 | USB |

| LED      |           |          | Status Explanation                                                                                                    |  |  |  |  |
|----------|-----------|----------|----------------------------------------------------------------------------------------------------|--|--|--|--|
| ACT (Act | ivity)    | Blinking | The router is powered on and running normally.                                                                                                    |  |  |  |  |
|          |           | Off      | The router is powered off.                                                                                                    |  |  |  |  |
| USB      |           | On       | A USB device is connected and active.                                                                                                    |  |  |  |  |
|          |           | Blinking | The data is transmitting.                                                                                                    |  |  |  |  |
| CSM      |           | On       | The profile of CSM (Content Security Management) for IM/P2P application is enabled from <b>Firewall</b> >> <b>General Setup</b> . (Such profile is established under <b>CSM</b> menu). |  |  |  |  |
| WCF      |           | On       | The Web Content Filter is active. (It is enabled from <b>Firewall</b><br><b>Sector</b> and the web content filter profile is<br>established under <b>CSM</b> menu.)                    |  |  |  |  |
| DSL      |           | On       | The router is ready to access Internet through DSL link.                                                                                                    |  |  |  |  |
|          |           | Blinking | Slowly: The DSL connection is ready.<br>Quickly: The connection is tranning.                                                                                                    |  |  |  |  |
| WAN2     |           | On       | The router is ready to access Internet through WAN connection.                                                                                                    |  |  |  |  |
|          |           | Blinking | It will blink while transmitting data.                                                                                                    |  |  |  |  |
| DoS      |           | On       | The DoS/DDoS function is active.                                                                                                    |  |  |  |  |
|          |           | Blinking | It will blink while deleting an attack.                                                                                                    |  |  |  |  |
| VPN      |           | On       | The VPN tunnel is active.                                                                                                    |  |  |  |  |
| QoS      |           | On       | The QoS function is active.                                                                                                    |  |  |  |  |
| LED on O | Connector |          |                                                                                                    |  |  |  |  |
|          | Left LED  | On       | The port is connected.                                                                                                    |  |  |  |  |
| LAN      | (Green)   | Off      | The port is disconnected.                                                                                                    |  |  |  |  |
| 1(Giga)  |           | Blinking | The data is transmitting.                                                                                                    |  |  |  |  |
|          | Right LED | On       | The port is connected with 1000Mbps.                                                                                                    |  |  |  |  |
|          | (Green)   | Off      | The port is disconnected with 10/100Mbps.                                                                                                    |  |  |  |  |
|          | Left LED  | On       | The port is connected.                                                                                                    |  |  |  |  |
| LAN      | (Green)   | Off      | The port is disconnected.                                                                                                    |  |  |  |  |
| 2/3/4    |           | Blinking | The data is transmitting.                                                                                                    |  |  |  |  |
|          | Right LED | On       | The port is connected with 100Mbps.                                                                                                    |  |  |  |  |
|          | (Green)   | Off      | The port is disconnected with 10Mbps.                                                                                                    |  |  |  |  |
|          | Left LED  | On       | The port is connected.                                                                                                    |  |  |  |  |
| WAN 2    | (Green)   | Off      | The port is disconnected.                                                                                                    |  |  |  |  |
|          |           | Blinking | The data is transmitting.                                                                                                    |  |  |  |  |
|          | Right LED | On       | The port is connected with 100Mbps.                                                                                                    |  |  |  |  |
|          | (Green)   | Off      | The port is disconnected with 10Mbps.                                                                                                    |  |  |  |  |

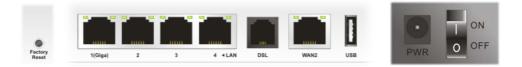

| Interface     | Description                                                                                                    |
|---------------|----------------------------------------------------------------------------------------------------|
| Factory Reset | Restore the default settings. Usage: Turn on the router (ACT LED is blinking). Press the hole and keep for more than 5 seconds. When you see the ACT LED begins to blink rapidly than usual, release the button. Then the router will restart with the factory default configuration. |
| LAN (1-4)     | Connecters for local networked devices.                                                                                                    |
| DSL           | Connecter for accessing the Internet through ADSL2/2+.                                                                                                    |
| WAN 2         | Connecter for remote networked devices.                                                                                                    |
| USB           | Connecter for a USB device (for 3G USB Modem or printer).                                                                                                    |
| PWR           | Connecter for a power adapter.                                                                                                    |
| ON/OFF        | Power Switch.                                                                                                    |

#### 1.2.2 For Vigor2820n

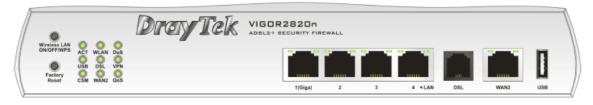

| LED      |           | Status   | Explanation                                                                                                    |  |  |
|----------|-----------|----------|----------------------------------------------------------------------------------------------------|--|--|
| ACT (Act | ivity)    | Blinking | The router is powered on and running normally.                                                                                                    |  |  |
|          |           | Off      | The router is powered off.                                                                                                    |  |  |
| USB      |           | On       | A USB device is connected and active.                                                                                                    |  |  |
|          |           | Blinking | The data is transmitting.                                                                                                    |  |  |
| CSM      |           | On       | The profile of CSM (Content Security Management) for IM/P2P application is enabled from <b>Firewall</b> >> <b>General Setup</b> . (Such profile is established under CSM menu). |  |  |
| WLAN     |           | On       | Wireless access point is ready.                                                                                                    |  |  |
|          |           | Blinking | It will blink while wireless traffic goes through.                                                                                                    |  |  |
| DSL      |           | On       | The router is ready to access Internet through DSL link.                                                                                                    |  |  |
|          |           | Blinking | Slowly: The DSL connection is ready.<br>Quickly: The connection is training.                                                                                                    |  |  |
| WAN2     |           | On       | The router is ready to access Internet through WAN connection.                                                                                                    |  |  |
|          |           | Blinking | It will blink while transmitting data.                                                                                                    |  |  |
| DoS      |           | On       | The DoS/DDoS function is active.                                                                                                    |  |  |
|          |           | Blinking | It will blink while deleting an attack.                                                                                                    |  |  |
| VPN      |           | On       | The VPN tunnel is active.                                                                                                    |  |  |
| QoS      |           | On       | The QoS function is active.                                                                                                    |  |  |
| LED on ( | Connector |          |                                                                                                    |  |  |
|          | Left LED  |          | The port is connected.                                                                                                    |  |  |
| LAN      | (Green)   | Off      | The port is disconnected.                                                                                                    |  |  |
| 1(Giga)  |           | Blinking | The data is transmitting.                                                                                                    |  |  |
|          | Right LED | On       | The port is connected with 1000Mbps.                                                                                                    |  |  |
|          | (Green)   | Off      | The port is disconnected with 10/100Mbps.                                                                                                    |  |  |
|          | Left LED  | On       | The port is connected.                                                                                                    |  |  |
| LAN      | (Green)   | Off      | The port is disconnected.                                                                                                    |  |  |
| 2/3/4    |           | Blinking | The data is transmitting.                                                                                                    |  |  |
|          | Right LED | On       | The port is connected with 100Mbps.                                                                                                    |  |  |
|          | (Green)   | Off      | The port is disconnected with 10Mbps.                                                                                                    |  |  |
|          | Left LED  | On       | The port is connected.                                                                                                    |  |  |
| WAN 2    | (Green)   | Off      | The port is disconnected.                                                                                                    |  |  |
|          |           | Blinking | The data is transmitting.                                                                                                    |  |  |
|          | Right LED | On       | The port is connected with 100Mbps.                                                                                                    |  |  |
|          | (Green)   | Off      | The port is disconnected with 10Mbps.                                                                                                    |  |  |

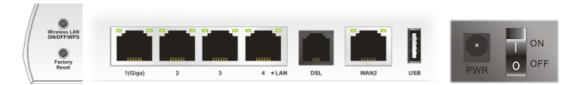

| Interface     | Description                                                                  |
|---------------|------------------------------------------------------------------------------|
| Wireless LAN  | Press "Wireless LAN ON/OFF/WPS" button for 2 seconds to wait for client      |
| ON/OFF/WPS    | device making network connection through WPS.                                |
|               | Press "Wireless LAN ON/OFF/WPS" button once to enable (WLAN LED              |
|               | on) or disable (WLAN LED off) wireless connection.                           |
| Factory Reset | Restore the default settings. Usage: Turn on the router (ACT LED is          |
|               | blinking). Press the hole and keep for more than 5 seconds. When you see     |
|               | the ACT LED begins to blink rapidly than usual, release the button. Then the |
|               | router will restart with the factory default configuration.                  |
| LAN (1-4)     | Connecters for local networked devices.                                      |
| DSL           | Connecter for accessing the Internet through ADSL2/2+.                       |
| WAN 2         | Connecter for remote networked devices.                                      |
| USB           | Connecter for a USB device (for 3G USB Modem or printer).                    |
| PWR           | Connecter for a power adapter.                                               |
| ON/OFF        | Power Switch.                                                                |

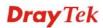

#### 1.2.3 For Vigor2820V

|                 | Drey               | Tek vigi      | DR2820V                                                                                                    |  |  |  |
|-----------------|--------------------|---------------|----------------------------------------------------------------------------------------------------|--|--|--|
| Factory O       | Phone1<br>2 Phone2 | Phone1i2 Line | 1(Giga) 2 3 4 «LAN DSL WANZ USB                                                                                                    |  |  |  |
| LED             |                    | Status        | Explanation                                                                                                    |  |  |  |
| ACT (Activity)  |                    | Blinking      | The router is powered on and running normally.                                                                                                    |  |  |  |
| 1101 (1101/10j) |                    | Off           | The router is powered off.                                                                                                    |  |  |  |
| USB             |                    | On            | A USB device is connected and active.                                                                                                    |  |  |  |
|                 |                    | Blinking      | The data is transmitting.                                                                                                    |  |  |  |
| CSM             |                    | On            | The profile of CSM (Content Security Management) for IM/P2P application is enabled from <b>Firewall</b> >> <b>General Setup</b> . (Such profile is established under <b>CSM</b> menu). |  |  |  |
| WCF             |                    | On            | The Web Content Filter is active. (It is enabled from <b>Firewall &gt;&gt; General Setup</b> and the web content filter profile is established under <b>CSM</b> menu.)                 |  |  |  |
| DSL             |                    | On            | The router is ready to access Internet through DSL link.                                                                                                    |  |  |  |
|                 |                    | Blinking      | Slowly: The modem is ready.<br>Quickly: The connection is training.                                                                                                    |  |  |  |
| WAN2            | WAN2               |               | The router is ready to access Internet through WAN connection.                                                                                                    |  |  |  |
|                 |                    | Blinking      | It will blink while transmitting data.                                                                                                    |  |  |  |
| Line            |                    | On            | A PSTN phone call comes (in and out). However, when<br>the phone call is disconnected, the LED will be off about<br>six seconds later.                                                 |  |  |  |
|                 |                    | Off           | There is no PSTN phone call.                                                                                                    |  |  |  |
| Phone 1/2       |                    | On            | The phone connected to this port is off-hook.                                                                                                    |  |  |  |
|                 |                    | Off           | The phone connected to this port is on-hook.                                                                                                    |  |  |  |
| LED on Conne    | ector              |               |                                                                                                    |  |  |  |
|                 | Left LED           | On            | The port is connected.                                                                                                    |  |  |  |
| LAN 1(Giga)     | (Green)            | Off           | The port is disconnected.                                                                                                    |  |  |  |
|                 |                    | Blinking      | The data is transmitting.                                                                                                    |  |  |  |
|                 | Right LED          | On            | The port is connected with 1000Mbps.                                                                                                    |  |  |  |
|                 | (Green)            | Off           | The port is connected with 10/100Mbps.                                                                                                    |  |  |  |
|                 | Left LED           | On            | The port is connected.                                                                                                    |  |  |  |
| LAN 2/3/4       | (Green)            | Off           | The port is disconnected.                                                                                                    |  |  |  |
|                 |                    | Blinking      | The data is transmitting.                                                                                                    |  |  |  |
|                 | Right LED          | On            | The port is connected with 100Mbps.                                                                                                    |  |  |  |
|                 | (Green)            | Off           | The port is connected with 10Mbps.                                                                                                    |  |  |  |
|                 | Left LED           | On            | The port is connected.                                                                                                    |  |  |  |
| WAN 2           | (Green)            | Off           | The port is disconnected.                                                                                                    |  |  |  |
|                 |                    | Blinking      | The data is transmitting.                                                                                                    |  |  |  |
|                 | Right LED          | On            | The port is connected with 100Mbps.                                                                                                    |  |  |  |
|                 | (Green)            | Off           | The port is connected with 10Mbps.                                                                                                    |  |  |  |
|                 |                    |               | *                                                                                                    |  |  |  |

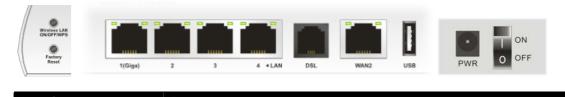

| Interface     | Description                                                                                                    |
|---------------|----------------------------------------------------------------------------------------------------|
| Factory Reset | Restore the default settings. Usage: Turn on the router (ACT LED is blinking). Press the hole and keep for more than 5 seconds. When you see the ACT LED begins to blink rapidly than usual, release the button. Then the router will restart with the factory default configuration. |
| LAN (1-4)     | Connecters for local networked devices.                                                                                                    |
| DSL           | Connecter for accessing the Internet through ADSL2/2+.                                                                                                    |
| WAN 2         | Connecter for remote networked devices.                                                                                                    |
| USB           | Connecter for a USB device (for 3G USB Modem or printer).                                                                                                    |
| PWR           | Connecter for a power adapter.                                                                                                    |
| ON/OFF        | Power Switch.                                                                                                    |

#### 1.2.4 For Vigor2820Vn

| •       |            | Dre           |          |      | 2820Vr  |   |   |        |     |      |     |
|---------|------------|---------------|----------|------|---------|---|---|--------|-----|------|-----|
| Factory | 0 0        | Line<br>hone1 |          |      |         |   |   |        |     |      |     |
| Reser   | COM MANZ P | 10102         | Phone1/2 | Line | 1(Giga) | 2 | 3 | 4 +LAN | DSL | WAN2 | USB |

| LED       |                | Status          | Explanation                                                      |  |  |  |
|-----------|----------------|-----------------|------------------------------------------------------------------|--|--|--|
| ACT (Acti | ACT (Activity) |                 | The router is powered on and running normally.                   |  |  |  |
|           | 57             | Blinking<br>Off | The router is powered off.                                       |  |  |  |
| USB       |                | On              | A USB device is connected and active.                            |  |  |  |
|           |                | Blinking        | The data is transmitting.                                        |  |  |  |
| CSM       |                | On              | The profile of CSM (Content Security Management) for             |  |  |  |
|           |                |                 | IM/P2P application is enabled from <b>Firewall</b> >> General    |  |  |  |
|           |                |                 | Setup. (Such profile is established under CSM menu).             |  |  |  |
| WLAN      |                | On              | Wireless access point is ready.                                  |  |  |  |
|           |                | Blinking        | It will blink while wireless traffic goes through.               |  |  |  |
| DSL       |                | On              | The router is ready to access Internet through DSL link.         |  |  |  |
|           |                | Blinking        | Slowly: The DSL connection is ready.                             |  |  |  |
|           | _              |                 | Quickly: The connection is tranning.                             |  |  |  |
|           | Left LED       | On              | The port is connected.                                           |  |  |  |
| WAN 2     | (Green)        | Off             | The port is disconnected.                                        |  |  |  |
|           |                | Blinking        | The data is transmitting.                                        |  |  |  |
|           | Right LED      | On              | The port is connected with 100Mbps.                              |  |  |  |
|           | (Green)        | Off             | The port is disconnected with 10Mbps.                            |  |  |  |
| Line      |                | On              | A PSTN phone call comes (in and out). However, when the          |  |  |  |
|           |                |                 | phone call is disconnected, the LED will be off about six        |  |  |  |
|           |                |                 | seconds later.                                                   |  |  |  |
|           |                | Off             | There is no PSTN phone call.                                     |  |  |  |
| Phone 1/2 |                | On              | The phone connected to this port is off-hook.                    |  |  |  |
|           |                | Off             | The phone connected to this port is on-hook.                     |  |  |  |
|           |                | Blinking        | A phone call comes.                                              |  |  |  |
| LED on C  | Connector      |                 |                                                                  |  |  |  |
|           | Left LED       | On              | The port is connected.                                           |  |  |  |
| LAN       | (Green)        | Off             | The port is disconnected.                                        |  |  |  |
| 1(Giga)   |                | Blinking        | The data is transmitting.                                        |  |  |  |
|           | Right LED      | On              | The port is connected with 1000Mbps.                             |  |  |  |
|           | (Green)        | Off             | The port is disconnected with 10/100Mbps.                        |  |  |  |
|           | Left LED       | On              | The port is connected.                                           |  |  |  |
| LAN       | (Green)        | Off             | The port is disconnected.                                        |  |  |  |
| 2/3/4     |                | Blinking        | The data is transmitting.                                        |  |  |  |
|           | Right LED      | On              | The port is connected with 100Mbps.                              |  |  |  |
|           | (Green)        | Off             | The port is disconnected with 10Mbps.                            |  |  |  |
|           | Left LED       | On              | The port is connected.                                           |  |  |  |
| WAND      | (Green)        | Off             | The port is disconnected.                                        |  |  |  |
| WAN 2     | (Green)        |                 |                                                                  |  |  |  |
| WAN 2     | (Green)        | Blinking        | The data is transmitting.                                        |  |  |  |
| WAN 2     | Right LED      |                 | The data is transmitting.<br>The port is connected with 100Mbps. |  |  |  |

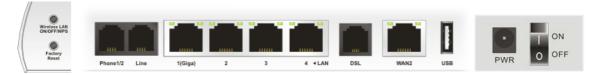

| Interface     | Description                                                                  |
|---------------|------------------------------------------------------------------------------|
| Wireless LAN  | Press "Wireless LAN ON/OFF/WPS" button for 2 seconds to wait for client      |
| ON/OFF/WPS    | device making network connection through WPS.                                |
|               | Press "Wireless LAN ON/OFF/WPS" button once to enable (WLAN LED              |
|               | on) or disable (WLAN LED off) wireless connection.                           |
| Factory Reset | Restore the default settings. Usage: Turn on the router (ACT LED is          |
|               | blinking). Press the hole and keep for more than 5 seconds. When you see     |
|               | the ACT LED begins to blink rapidly than usual, release the button. Then the |
|               | router will restart with the factory default configuration.                  |
| Phone 1/2     | Connecter for PSTN phone.                                                    |
| Line          | Connector for PSTN life line.                                                |
| LAN (1-4)     | Connecters for local networked devices.                                      |
| DSL           | Connecter for accessing the Internet through ADSL2/2+.                       |
| WAN 2         | Connecter for remote networked devices.                                      |
| USB           | Connecter for a USB device (for 3G USB Modem or printer).                    |
| PWR           | Connecter for a power adapter.                                               |
| ON/OFF        | Power Switch.                                                                |

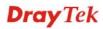

#### 1.2.5 For Vigor2820VS

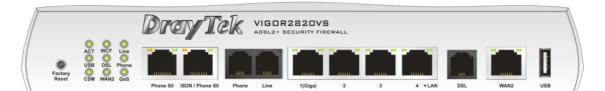

| LED               |                      | Status         | Explanation                                                                                                    |  |  |  |
|-------------------|----------------------|----------------|----------------------------------------------------------------------------------------------------|--|--|--|
| ACT (Acti         | vitv)                | Blinking       | The router is powered on and running normally.                                                                                                    |  |  |  |
|                   | (10))                | Off            | The router is powered off.                                                                                                    |  |  |  |
| USB               |                      | On             | A USB device is connected and active.                                                                                                    |  |  |  |
| CDD               | CSD                  |                | The data is transmitting.                                                                                                    |  |  |  |
| CSM               |                      | Blinking<br>On | The profile of CSM (Content Security Management) for<br>IM/P2P application is enabled from <b>Firewall &gt;&gt; General</b><br><b>Setup</b> . (Such profile is established under <b>CSM</b> menu). |  |  |  |
| WCF               |                      | On             | The Web Content Filter is active. (It is enabled from <b>Firewall</b> >> <b>General Setup</b> and the web content filter profile is established under <b>CSM</b> menu.)                            |  |  |  |
| DSL               |                      | On             | The router is ready to access Internet through DSL link.                                                                                                    |  |  |  |
|                   |                      | Blinking       | Slowly: The DSL connection is ready.<br>Quickly: The connection is tranning.                                                                                                    |  |  |  |
| WAN 2             |                      | On             | The WAN1 or WAN2 connection is ready.                                                                                                    |  |  |  |
|                   |                      | Blinking       | It will blink while transmitting data.                                                                                                    |  |  |  |
| Line              |                      | On             | A PSTN phone call comes (in and out). However, when the phone call is disconnected, the LED will be off about six seconds later.                                                                   |  |  |  |
|                   |                      | Off            | There is no PSTN phone call.                                                                                                    |  |  |  |
| Phone             | Phone                |                | The phone connected to this port is off-hook.                                                                                                    |  |  |  |
|                   |                      |                | The phone connected to this port is on-hook.                                                                                                    |  |  |  |
|                   |                      | Blinking       | A phone call comes.                                                                                                    |  |  |  |
| QoS               |                      | On             | The QoS function is active.                                                                                                    |  |  |  |
| LED on C          | Connector            |                |                                                                                                    |  |  |  |
| Phone S0          | Left LED             | On             | ISDN NT (ISDN S0 intern) mode is active and an ISDN phone adapter is connected.                                                                                                    |  |  |  |
|                   | (Orange)             | Blinking       | ISDN NT (ISDN S0 intern) mode is active and an ISDN phone adapter is not connected.                                                                                                    |  |  |  |
|                   |                      | On             | A phone has been connected. If not, green LED will be off.                                                                                                    |  |  |  |
|                   | Right LED<br>(Green) | Blinking       | An ISDN phone is off-hook or a phone call comes.                                                                                                    |  |  |  |
| ISDN/<br>Phone S0 | Left LED<br>(Orange) | On             | ISDN NT (ISDN S0 intern) mode is active configured from <b>VoIP&gt;&gt;Phone Settings</b> and an ISDN phone adapter is connected.                                                                  |  |  |  |
|                   |                      | Blinking       | ISDN NT (ISDN S0 intern) mode configured from<br>VoIP>>Phone Settings is active and an ISDN phone adapter<br>is not connected.                                                                     |  |  |  |
|                   |                      | Off            | It means ISDN TE mode is active which is configured from <b>VoIP&gt;&gt;Phone Settings</b> .                                                                                                    |  |  |  |
|                   | Right LED<br>(Green) | On             | A phone adapter with phone set has been connected (ISDN S0 intern mode) or ISDN line has been connected (ISDN S0 extern mode). It will be off if there is nothing connected.                       |  |  |  |
|                   |                      | Blinking       | In ISDN NT (ISDN S0 intern) mode, it means an ISDN phone<br>is off-hook or a phone call comes.<br>In ISDN TE mode, it means data, fax or voice (phone call) is<br>transmitting.                    |  |  |  |

|         | Left LED  | On       | The port is connected.                    |
|---------|-----------|----------|-------------------------------------------|
| LAN     | (Green)   | Off      | The port is disconnected.                 |
| 1(Giga) |           | Blinking | The data is transmitting.                 |
|         | Right LED | On       | The port is connected with 1000Mbps.      |
|         | (Green)   | Off      | The port is disconnected with 10/100Mbps. |
|         | Left LED  | On       | The port is connected.                    |
| LAN     | (Green)   | Off      | The port is disconnected.                 |
| 2/3/4   |           | Blinking | The data is transmitting.                 |
|         | Right LED | On       | The port is connected with 100Mbps.       |
|         | (Green)   | Off      | The port is disconnected with 10Mbps.     |
|         | Left LED  | On       | The port is connected.                    |
| WAN 2   | (Green)   | Off      | The port is disconnected.                 |
|         |           | Blinking | The data is transmitting.                 |
|         | Right LED | On       | The port is connected with 100Mbps.       |
|         | (Green)   | Off      | The port is disconnected with 10Mbps.     |

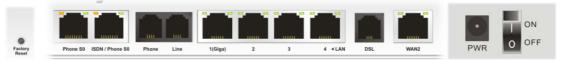

| Interface     | Description                                                                                                    |
|---------------|----------------------------------------------------------------------------------------------------|
| Factory Reset | Restore the default settings.<br>Usage: Turn on the router (ACT LED is blinking). Press the hole and keep                                                                      |
|               | for more than 5 seconds. When you see the ACT LED begins to blink rapidly than usual, release the button. Then the router will restart with the factory default configuration. |
| Phone S0      | Connecter for ISDN phone(s) only via ISDN phone adapter. Do not connect<br>any other device to such port or connect ISDN line, otherwise the router<br>might be damaged.       |
| ISDN/Phone S0 | Connecter for ISDN line or ISDN phone adapter in particular condition.<br>Refer to section 2.2 for more details.                                                               |
| Phone         | Connecter for PSTN phone.                                                                                                    |
| Line          | Connector for PSTN life line.                                                                                                    |
| LAN (1-4)     | Connecters for local networked devices.                                                                                                    |
| DSL           | Connecter for accessing the Internet through ADSL2/2+.                                                                                                    |
| WAN 2         | Connecter for remote networked devices.                                                                                                    |
| USB           | Connecter for a USB device (for 3G USB Modem or printer).                                                                                                    |
| PWR           | Connecter for a power adapter.                                                                                                    |
| ON/OFF        | Power Switch.                                                                                                    |

#### 1.2.6 For Vigor2820VSn

| •                                                                     | Dro      | ay Tek             |          | R2820VS |   |       |        |     |      |     |
|-----------------------------------------------------------------------|----------|--------------------|----------|---------|---|-------|--------|-----|------|-----|
| Wireless LAN<br>ON/OFF/WPS<br>USB DSL<br>Factory<br>Reset<br>CSM WAN2 | Phone    |                    |          |         |   | •<br> |        |     |      |     |
|                                                                       | Phone S0 | ISDN / Phone S0 Ph | one Line | 1(Giga) | 2 | 3     | 4 ∢LAN | DSL | WAN2 | USB |

| LED               |                      | Status   | Explanation                                                                                                    |  |  |
|-------------------|----------------------|----------|----------------------------------------------------------------------------------------------------|--|--|
| ACT (Acti         | vity)                | Blinking | The router is powered on and running normally.                                                                                                    |  |  |
|                   | -                    | Off      | The router is powered off.                                                                                                    |  |  |
| USB               |                      | On       | A USB device is connected and active.                                                                                                    |  |  |
|                   |                      | Blinking | The data is transmitting.                                                                                                    |  |  |
| CSM               |                      | On       | The profile of CSM (Content Security Management) for<br>IM/P2P application is enabled from <b>Firewall</b> >> <b>General</b><br><b>Setup</b> . (Such profile is established under <b>CSM</b> menu). |  |  |
| WLAN              |                      | On       | Wireless access point is ready.                                                                                                    |  |  |
|                   |                      | Blinking | It will blink while wireless traffic goes through.                                                                                                    |  |  |
| DSL               |                      | On       | The router is ready to access Internet through DSL link.                                                                                                    |  |  |
|                   |                      | Blinking | Slowly: The DSL connection is ready.<br>Quickly: The connection is training.                                                                                                    |  |  |
| WAN 2             |                      | On       | The WAN1 or WAN2 connection is ready.                                                                                                    |  |  |
|                   |                      | Blinking | It will blink while transmitting data.                                                                                                    |  |  |
| Line              |                      | On       | A PSTN phone call comes (in and out). However, when the phone call is disconnected, the LED will be off about six seconds later.                                                                    |  |  |
|                   |                      | Off      | There is no PSTN phone call.                                                                                                    |  |  |
| Phone             |                      | On       | The phone connected to this port is off-hook.                                                                                                    |  |  |
|                   |                      | Off      | The phone connected to this port is on-hook.                                                                                                    |  |  |
|                   |                      | Blinking | A phone call comes.                                                                                                    |  |  |
| QoS               |                      | On       | The QoS function is active.                                                                                                    |  |  |
| LED on C          | Connector            |          |                                                                                                    |  |  |
| Phone S0          | Left LED             | On       | ISDN NT (ISDN S0 intern) mode is active and an ISDN phone adapter is connected.                                                                                                    |  |  |
|                   | (Orange)             | Blinking | ISDN NT (ISDN S0 intern) mode is active and an ISDN phone adapter is not connected.                                                                                                    |  |  |
|                   |                      | On       | A phone has been connected. If not, green LED will be off.                                                                                                    |  |  |
|                   | Right LED<br>(Green) | Blinking | An ISDN phone is off-hook or a phone call comes.                                                                                                    |  |  |
| ISDN/<br>Phone S0 | Left LED<br>(Orange) | On       | ISDN NT (ISDN S0 intern) mode is active configured from <b>VoIP&gt;&gt;Phone Settings</b> and an ISDN phone adapter is connected.                                                                   |  |  |
|                   |                      | Blinking | ISDN NT (ISDN S0 intern) mode configured from<br>VoIP>>Phone Settings is active and an ISDN phone adapter<br>is not connected.                                                                      |  |  |
|                   |                      | Off      | It means ISDN TE mode is active which is configured from <b>VoIP&gt;&gt;Phone Settings</b> .                                                                                                    |  |  |
|                   | Right LED<br>(Green) | On       | A phone adapter with phone set has been connected (ISDN S0 intern mode) or ISDN line has been connected (ISDN S0 extern mode). It will be off if there is nothing connected.                        |  |  |
|                   |                      | Blinking | In ISDN NT (ISDN S0 intern) mode, it means an ISDN phone<br>is off-hook or a phone call comes.<br>In ISDN TE mode, it means data, fax or voice (phone call) is<br>transmitting.                     |  |  |

|         | Left LED  | On       | The port is connected.                    |  |  |
|---------|-----------|----------|-------------------------------------------|--|--|
| LAN     | (Green)   | Off      | The port is disconnected.                 |  |  |
| 1(Giga) |           | Blinking | The data is transmitting.                 |  |  |
|         | Right LED | On       | The port is connected with 1000Mbps.      |  |  |
|         | (Green)   | Off      | The port is disconnected with 10/100Mbps. |  |  |
|         | Left LED  | On       | The port is connected.                    |  |  |
| LAN     | (Green)   | Off      | The port is disconnected.                 |  |  |
| 2/3/4   |           | Blinking | The data is transmitting.                 |  |  |
|         | Right LED | On       | The port is connected with 100Mbps.       |  |  |
|         | (Green)   | Off      | The port is disconnected with 10Mbps.     |  |  |
|         | Left LED  | On       | The port is connected.                    |  |  |
| WAN 2   | (Green)   | Off      | The port is disconnected.                 |  |  |
|         |           | Blinking | The data is transmitting.                 |  |  |
|         | Right LED | On       | The port is connected with 100Mbps.       |  |  |
|         | (Green)   | Off      | The port is disconnected with 10Mbps.     |  |  |

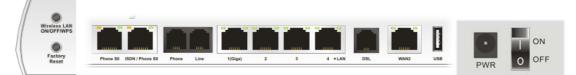

| InterfaceDescriptionWireless LANPress "Wireless LAN ON/OFF/WPS" button for 2 seconds<br>device making network connection through WPS.<br>Press "Wireless LAN ON/OFF/WPS" button once to enable<br>on) or disable (WLAN LED off) wireless connection.Factory ResetRestore the default settings.<br>Usage: Turn on the router (ACT LED is blinking). Press the<br>for more than 5 seconds. When you see the ACT LED beg | le (WLAN LED         |
|----------------------------------------------------------------------------------------------------|----------------------|
| ON/OFF/WPS       device making network connection through WPS.         Press "Wireless LAN ON/OFF/WPS" button once to enable         on) or disable (WLAN LED off) wireless connection.         Factory Reset       Restore the default settings.         Usage: Turn on the router (ACT LED is blinking). Press the                                                                                                  | le (WLAN LED         |
| Press "Wireless LAN ON/OFF/WPS" button once to enable on) or disable (WLAN LED off) wireless connection.           Factory Reset         Restore the default settings.           Usage: Turn on the router (ACT LED is blinking). Press the default setting is blinking).                                                                                                    | he hole and keep     |
| on) or disable (WLAN LED off) wireless connection.           Factory Reset         Restore the default settings.           Usage: Turn on the router (ACT LED is blinking). Press the                                                                                                    | he hole and keep     |
| Usage: Turn on the router (ACT LED is blinking). Press the                                                                                                    |                      |
|                                                                                                    |                      |
| for more than 5 seconds. When you see the ACT LED beg                                                                                                    |                      |
|                                                                                                    | ins to blink rapidly |
| than usual, release the button. Then the router will restart w                                                                                                    | with the factory     |
| default configuration.                                                                                                    |                      |
| Phone S0 Connecter for ISDN phone(s) only via ISDN phone adapte                                                                                                    | r. Do not connect    |
| any other device to such port or connect ISDN line, otherw                                                                                                    | ise the router       |
| might be damaged.                                                                                                    |                      |
| ISDN/Phone S0 Connecter for ISDN line or ISDN phone adapter in particu                                                                                                    | lar condition.       |
| Refer to section 2.2 for more details.                                                                                                    |                      |
| Phone Connecter for PSTN phone.                                                                                                    |                      |
| Line Connector for PSTN life line.                                                                                                    |                      |
| LAN (1-4) Connecters for local networked devices.                                                                                                    |                      |
| DSL Connecter for accessing the Internet through ADSL2/2+.                                                                                                    |                      |
| WAN 2 Connecter for remote networked devices.                                                                                                    |                      |
| USB Connecter for a USB device (for 3G USB Modem or printe                                                                                                    | er).                 |
| PWRConnecter for a power adapter.                                                                                                    |                      |
| ON/OFF Power Switch.                                                                                                    |                      |

#### 1.3 Hardware Installation

Before starting to configure the router, you have to connect your devices correctly.

 Connect the ADSL interface to the external ADSL splitter with an ADSL line cable for all models. For Vigor2820Vn/VS/VSn, also connect Line interface to external ADSL splitter.

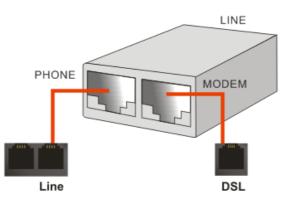

For second WAN, connect the cable Modem/DSL Modem/Media Converter to WAN2 port of router with Ethernet cable (RJ-45).

- 2. Connect one end of an Ethernet cable (RJ-45) to one of the LAN ports of the router and the other end of the cable (RJ-45) into the Ethernet port on your computer.
- 3. Connect the telephone set with phone lines (for using VoIP function). For the model without phone ports, skip this step.
- 4. Connect one end of the power adapter to the router's power port on the rear panel, and the other side into a wall outlet.
- 5. Power on the device by pressing down the power switch on the rear panel.
- 6. The system starts to initiate. After completing the system test, the **ACT** LED will light up and start blinking.

(For the hardware connection, we take "*Vn*" model as an example.)

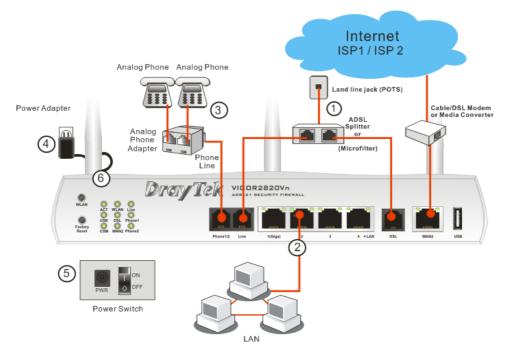

**Caution**: Each of the Phone ports can be connected to an analog phone only. Do not connect the phone ports to the telephone wall jack. Such connection might damage your router.

#### **1.4 ISDN Phone Adapter Installation**

Such information is provided for Vigor2820 S models (e.g., Vigor2820VS).

Phone S0 is always fixed to connect ISDN phone. However, ISDN /Phone S0 is configurable as NT or TE mode. When the user configures ISDN /Phone S0 as NT mode in **VoIP>> Phone Settings**, the **orange** LED will light on to indicate **ISDN-NT** is selected. And by using ISDN phone adapters (coming from the router package), the user can connect several phones to Vigor2820VS for communication. Refer to the following figure for reference.

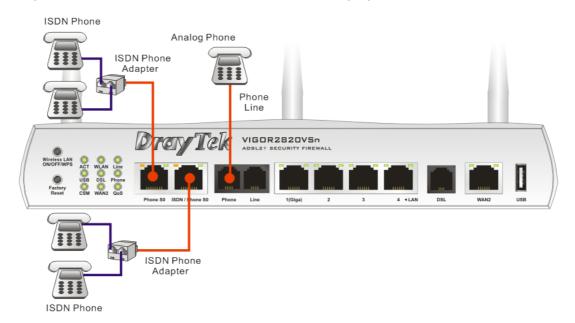

Yet, if the user configures ISDN / Phone S0 as TE Mode in **VoIP>> Phone Settings**, the **green** LED will light on to indicate **ISDN-TE** is selected. Then, the port is specified for ISDN line only. Refer to the following figure for reference.

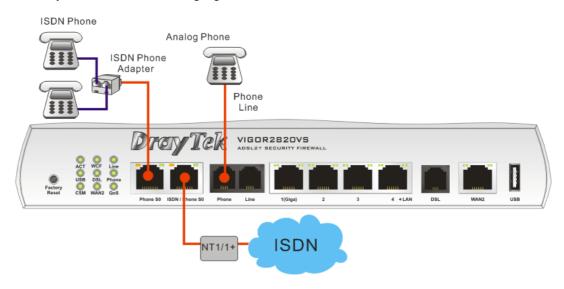

#### **1.5 Printer Installation**

You can install a printer onto the router for sharing printing. All the PCs connected this router can print documents via the router. The example provided here is made based on Windows XP/2000. For Windows 98/SE, please visit www.draytek.com.

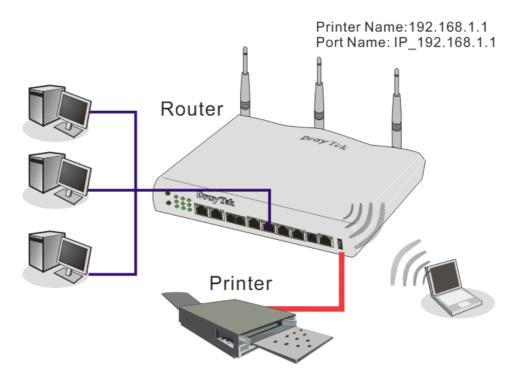

Before using it, please follow the steps below to configure settings for connected computers (or wireless clients).

- 1. Connect the printer with the router through USB/parallel port.
- 2. Open Start->Settings-> Printer and Faxes.

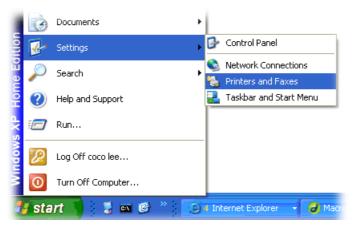

3. Open File->Add a New Computer. A welcome dialog will appear. Please click Next.

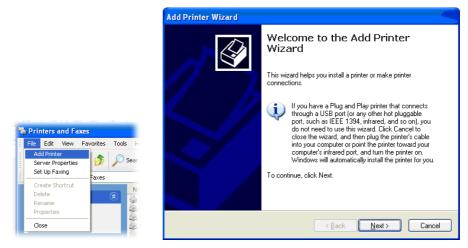

4. Click Local printer attached to this computer and click Next.

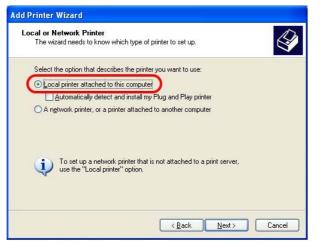

5. In this dialog, choose **Create a new port Type of port** and use the drop down list to select **Standard TCP/IP Port**. Click **Next**.

| Select the port you want y<br>new port. | our printer to use. If the port is not listed, you | can create a |
|-----------------------------------------|----------------------------------------------------|--------------|
| OUse the following port:                | LPT1: (Recommended Printer Port)                   |              |
|                                         | 240                                                |              |
|                                         |                                                    |              |

6. In the following dialog, type **192.168.1.1** (router's LAN IP) in the field of **Printer Name or IP** Address and type **IP\_192.168.1.1** as the port name. Then, click **Next**.

| d Standard TCP/IP Printer<br>Add Port<br>For which device do you wan |                                                 |
|----------------------------------------------------------------------|-------------------------------------------------|
| Enter the Printer Name or IP a                                       | ddress, and a port name for the desired device. |
| Printer Name or IP <u>A</u> ddress:                                  | 192.168.1.1                                     |
| Port Name:                                                           | IP_192.168.1.1                                  |
|                                                                      |                                                 |
|                                                                      | < <u>B</u> ack <u>N</u> ext > Cancel            |

7. Click Standard and choose Generic Network Card.

| dd Standard TCP/IP Printer Port Wizard                                                                                                    |        |
|----------------------------------------------------------------------------------------------------|--------|
| Additional Port Information Required<br>The device could not be identified.                                                                                                    |        |
| The detected device is of unknown type. Be sure that:<br>1. The device is properly configured.<br>2. The address on the previous page is correct.<br>Either correct the address and perform another search on the network by re<br>previous wizard page or select the device type if you are sure the address is |        |
| - Device Type<br>⊙ Standard Genetic Network Card                                                                                                    |        |
| Custom Settings                                                                                                    |        |
| K Back Next                                                                                                    | Cancel |

8. Then, in the following dialog, click **Finish**.

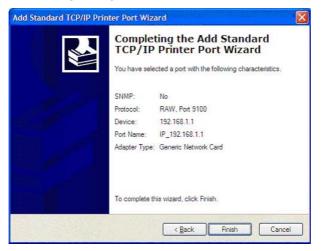

9. Now, your system will ask you to choose right name of the printer that you installed onto the router. Such step can make correct driver loaded onto your PC. When you finish the selection, click **Next**.

| The manufacture | r and model (  | determine which printer software to use.                                                                      | (A)      |
|-----------------|----------------|----------------------------------------------------------------------------------------------------|----------|
|                 | e Disk. If you | d model of your printer. If your printer came with a<br>ir printer is not listed, consult your printer docume |          |
| Manufacturer    | ~              | Printers                                                                                                    |          |
| AST<br>AT&T     | -              | Brother HL-1060 BR-Script2                                                                                    |          |
| Brother         |                | Brother HL-1070 BR-Script2                                                                                    |          |
| Bull            |                | Brother HL-1070                                                                                               |          |
| Canon           | ~              | Senter HL-TUPS/DPS                                                                                            |          |
| Canon           |                |                                                                                                    | D'I      |
|                 | lv sianed.     | Windows Update H                                                                                              | ave Disk |

10. For the final stage, you need to go back to **Control Panel-> Printers** and edit the property of the new printer you have added.

| General  | Sharing    | Ports      | Advanced   | Device Se        | ettings        |   |
|----------|------------|------------|------------|------------------|----------------|---|
| 8        | Brother    | HL-107     | 0          |                  |                |   |
| checked  | l port.    |            |            | ts will print to | the first free |   |
| Port     |            | escription | CP/IP Port | Printer          | s COLOR 1160   |   |
|          |            |            | CP/IP Port | E pson stylu     | SCULUN 1160    | 5 |
|          |            |            | CP/IP Port | HP LaserJet 1300 |                |   |
|          |            |            | CP/IP Port | TH Lasence       | 1300           |   |
|          |            |            | CP/IP Port |                  |                |   |
|          |            |            | CP/IP Port | Brother HI -     | 1070           |   |
|          | F Loo      |            |            | PDF995           |                | ~ |
|          | ld Port    |            | Delete     | Port             | Configure Po   | " |
| <u> </u> | an ois     |            | Delete     | TOR              | Configure 1 of |   |
| Enabl    | e bidirect | tional sup | port       |                  |                |   |
| Enabl    | e printer  | pooling    |            |                  |                |   |
|          |            |            |            |                  |                |   |
|          |            |            |            |                  |                |   |

11. Select "LPR" on Protocol, type **p1** (number 1) as Queue Name. Then click **OK**. Next please refer to the red rectangle for choosing the correct protocol and UPR name.

| ort Settings                                    |                |
|-------------------------------------------------|----------------|
| Port Name:                                      | IP_192.168.1.1 |
| Printer Name or IP <u>A</u> ddress:             | 192.168.1.1    |
| Protocol<br>O <u>B</u> aw                       |                |
| Raw Settings           Port: Number:         91 | 00             |
| LPR Settings                                    |                |
| Queue Name: p1                                  |                |
| LPR Byte Counting Enal                          | bled           |
| SNMP Status Enabled                             |                |
| Community Name: pu                              | iblic          |
|                                                 |                |

The printer can be used for printing now. Most of the printers with different manufacturers are compatible with vigor router.

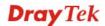

**Note 1:** Some printers with the fax/scanning or other additional functions are not supported. If you do not know whether your printer is supported or not, please visit www.draytek.com to find out the printer list. Open **Support >FAQ**; find out the link of **Printer Server** and click it; then click the **What types of printers are compatible with Vigor router?** link.

| FAQ - Basic                                                                                                    | FAQ                      |
|----------------------------------------------------------------------------------------------------|--------------------------|
| 01. What are the differences among these firmware file formats ?                                                                                                    | Basic                    |
| 02. How could I get the telnet command for routers ?                                                                                                    | Advanced                 |
| O3. How can I backup/restore my configuration settings ?                                                                                                    | VPN                      |
| O4. How do I reset/clear the router's password ?                                                                                                    | DHCP                     |
| 05. How to bring back my router to its default value ?                                                                                                    | Wireless                 |
| 06. How do I tell the type of my Vigor Router is AnnexA or AnnexB? (For ADSL mo                                                                                                    | del only )               |
| 07. Ways for firmware upgrade.                                                                                                    | QoS                      |
| 08. Why is SNMP removed in firmware 2.3.6 and above for Vigor2200 Series routers                                                                                                    | ? ISDN                   |
| 09. I failed to upgrade Vigor Router's firmware from my Mac machine constantly, wh                                                                                                    | Firewall / IP Filter     |
| I do?                                                                                                    | Printer Server           |
|                                                                                                    |                          |
| 10. How to upgrade firmware of Vigor Router remotely ?<br>AQ - Printer Server                                                                                                    |                          |
| 10. How to upgrade firmware of Vigor Router remotely ?<br>AQ - Printer Server<br>11. How do I configure LPR printing on Windows2000/XP ?                                                                                                    |                          |
| 10. How to upgrade firmware of Vigor Router remotely ?<br>AQ - Printer Server                                                                                                    |                          |
| 10. How to upgrade firmware of Vigor Router remotely ?<br>AQ - Printer Server<br>11. How do I configure LPR printing on Windows2000/XP ?                                                                                                    |                          |
| 10. How to upgrade firmware of Vigor Router remotely ?<br>AQ - Printer Server<br>11. How do I configure LPR printing on Windows2000/XP ?<br>12. How do I configure LPR printing on Windows98/Me ?                                                                                                    | IIR                      |
| 10. How to upgrade firmware of Vigor Router remotely ?         AQ - Printer Server         11. How do I configure LPR printing on Windows2000/XP ?         12. How do I configure LPR printing on Windows98/Me ?         13. How do I configure LPR printing on Linux boxes ?         14. Why there are some strange print-out when I try to print my do                                                                                                    | IIR                      |
| 10. How to upgrade firmware of Vigor Router remotely ?<br>AQ - Printer Server<br>11. How do I configure LPR printing on Windows2000/XP ?<br>12. How do I configure LPR printing on Windows98/Me ?<br>13. How do I configure LPR printing on Linux boxes ?<br>14. Why there are some strange print-out when I try to print my do<br>P / 2300's print server?                                                                                                    | cuments through Vigor210 |
| 10. How to upgrade firmware of Vigor Router remotely ?<br>AQ - Printer Server<br>11. How do I configure LPR printing on Windows2000/XP ?<br>12. How do I configure LPR printing on Windows98/Me ?<br>13. How do I configure LPR printing on Linux boxes ?<br>14. Why there are some strange print-out when I try to print my do<br>P / 2300's print server?<br>15. What types of printers are compatible with Vigor router?                                                                        | cuments through Vigor210 |
| 10. How to upgrade firmware of Vigor Router remotely ?<br>AQ - Printer Server<br>11. How do I configure LPR printing on Windows2000/XP ?<br>12. How do I configure LPR printing on Windows98/Me ?<br>13. How do I configure LPR printing on Linux boxes ?<br>14. Why there are some strange print-out when I try to print my do<br>P / 2300's print server?<br>15. What types of printers are compatible with Vigor router?<br>16. What are the limitations in the USB Printer Port of Vigor Route | cuments through Vigor210 |

This page is left blank.

# **2** Configuring Basic Settings

For use the router properly, it is necessary for you to change the password of web configuration for security and adjust primary basic settings.

This chapter explains how to setup a password for an administrator and how to adjust basic settings for accessing Internet successfully. Be aware that only the administrator can change the router configuration.

#### 2.1 Changing Password

To change the password for this device, you have to access into the web browse with default password first.

1. Make sure your computer connects to the router correctly.

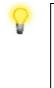

**Notice:** You may either simply set up your computer to get IP dynamically from the router or set up the IP address of the computer to be the same subnet as **the default IP address of Vigor router 192.168.1.1**. For the detailed information, please refer to the later section - Trouble Shooting of this guide.

2. Open a web browser on your PC and type http://192.168.1.1. A pop-up window will open to ask for username and password. Please type "admin/admin" as the username and the password. Next click **OK** for next screen.

| Username                          | admin          |                 |
|-----------------------------------|----------------|-----------------|
| Password                          | •••••          |                 |
|                                   |                | Login           |
| Copyright©, DrayTek Corp. All Rig | ghts Reserved. | <b>Dray</b> Tek |

3. Now, the **Main Screen** will pop up.

| to Logout 👻                                                                                                    | System Status                                                                                                    |                                                                                                    |  |
|----------------------------------------------------------------------------------------------------|----------------------------------------------------------------------------------------------------|----------------------------------------------------------------------------------------------------|--|
| ck Start Wizard  vice Activation Wizard ine Status N                                                             | Model Name : Vigor2820Vn<br>Firmware Version : 3.3.5.2<br>Build Date/Time : Jan 20 2011 13:21:08<br>ADSL Firmware Version : 211011_A Hardware: Annex                                                                                                    | A                                                                                                    |  |
|                                                                                                    | LAN                                                                                                    | WAN 1                                                                                                    |  |
| wall<br>ects Setting<br>A<br>didwidth Management<br>Jications<br>4 and Remote Access<br>tificate Management<br>P | MAC Address         : 00-50-7F-68-F7-D8           1st IP Address         : 192.168.1.1           1st Subnet Mask         : 255.255.0           DHCP Server         : Yes           Primary DNS         : 172.16.3.18           Secondary DNS         : 172.16.2.16 | Link Status : Disconnected<br>MAC Address : 00-50-7F-68-F7-D9<br>Connection :<br>IP Address :<br>Default Gateway :<br>Primary DNS : 172.16.3.18<br>Secondary DNS : 172.16.2.16                                         |  |
| eless LAN                                                                                                    | VoIP                                                                                                    | WAN 2                                                                                                    |  |
| 8 Application<br>tern Maintenance<br>gnostics<br>port Area<br>duct Registration                                  | Port Profile Reg. In/Out<br>Phone1 No 0/0<br>Phone2 No 0/0                                                                                                    | WAN 2<br>Link Status : Connected<br>MAC Address : 00-50-7F-68-F7-DA<br>Connection : Static IP<br>IP Address : 172.16.3.102<br>Default Gateway : 172.16.1.1<br>Primary DNS : 172.16.2.16<br>Secondary DNS : 172.16.2.16 |  |

Note: The home page will change slightly in accordance with the router you have.

4. Go to **System Maintenance** page and choose **Administrator Password**.

System Maintenance >> Administrator Password Setup

| Old Password     | •••• |  |
|------------------|------|--|
| New Password     | •••  |  |
| Confirm Password | •••  |  |

- 5. Enter the login password (the default is blank) on the field of **Old Password**. Type **New Password** and **Confirm Password**. Then click **OK** to continue.
- 6. Now, the password has been changed. Next time, use the new password to access the Web Configurator for this router.

| Username                           | 123           |                 |
|------------------------------------|---------------|-----------------|
| Password                           | •••           |                 |
|                                    |               | Login           |
| Copyright©, DrayTek Corp. All Rigl | hts Reserved. | <b>Dray</b> Tek |

#### 2.2 Quick Start Wizard

If your router can be under an environment with high speed NAT, the configuration provide here can help you to deploy and use the router quickly. The first screen of **Quick Start Wizard** is entering login password. After typing the password, please click **Next**.

| Quick Start Wizard                   |                                                |  |  |  |
|--------------------------------------|------------------------------------------------|--|--|--|
| Enter login password                 |                                                |  |  |  |
| Please enter an alpha-numeric string | g as your <b>Password</b> (Max 23 characters). |  |  |  |
| Old Password                         | •••                                            |  |  |  |
| New Password                         |                                                |  |  |  |
| Confirm Password                     | ••••                                           |  |  |  |
|                                      |                                                |  |  |  |
|                                      |                                                |  |  |  |
|                                      |                                                |  |  |  |
|                                      |                                                |  |  |  |
|                                      |                                                |  |  |  |
|                                      |                                                |  |  |  |
|                                      | < Back Next > Finish Cancel                    |  |  |  |

On the next page as shown below, please select the WAN interface (WAN 1 or WAN2) that you use. If DSL interface is used, please choose WAN1; if WAN2 interface is used, please choose WAN2. Choose **Auto negotiation** as the physical type for your router. Then click **Next** for next step. Here we take WAN1 as an example.

| Interface      |                    |
|----------------|--------------------|
| WAN Interface: | WAN1 👻             |
| Display Name:  |                    |
| Physical Mode: | ADSL 💌             |
| Physical Type: | Auto negotiation 😪 |
|                |                    |
|                |                    |
|                |                    |
|                |                    |
|                |                    |
|                |                    |

On the next page as shown below, please select the appropriate Internet access type according to the information from your ISP. For example, you should select PPPoE mode if the ISP provides you PPPoE interface. Then click **Next** for next step.

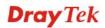

#### Quick Start Wizard

| Connect to Internet         |                             |  |  |  |
|-----------------------------|-----------------------------|--|--|--|
| WAN 1                       |                             |  |  |  |
| VPI                         | 0 Auto detect               |  |  |  |
| VCI                         | 33                          |  |  |  |
| Protocol / Encapsulation    | PPPoe LLC/SNAP              |  |  |  |
| Fixed IP                    | ○Yes ④No(Dynamic IP)        |  |  |  |
| IP Address                  |                             |  |  |  |
| Subnet Mask                 |                             |  |  |  |
| Default Gateway             |                             |  |  |  |
| Primary DNS                 |                             |  |  |  |
| Second DNS                  |                             |  |  |  |
|                             |                             |  |  |  |
|                             | < Back Next > Finish Cancel |  |  |  |
| PPPoE LLC/SNAP              | <b>~</b>                    |  |  |  |
| PPP₀E LLC/SNAP              |                             |  |  |  |
| PPP0E VC MUX                |                             |  |  |  |
| PPP0A LLC/SNAP              |                             |  |  |  |
| PPP0A VC MUX                |                             |  |  |  |
| 483 Bridged IP LLC          |                             |  |  |  |
| 483 Routed IP LLC           |                             |  |  |  |
| 1483 Bridged IP VC-Mux      |                             |  |  |  |
| 1483 Routed IP VC-Mux (IPoA | <i>b</i>                    |  |  |  |
| 1483 Bridged IP (IPoE)      |                             |  |  |  |
| 1400 Dhugeu in (IFUL)       |                             |  |  |  |

In the **Quick Start Wizard**, you can configure the router to access the Internet with different protocol/modes such as **PPPoE/PPPoA**, **1483 Bridged IP** or **1483 Routed IP**. The router supports the DSL WAN interface for Internet access.

#### 2.2.1 PPPoE/PPPoA

PPPoE stands for **Point-to-Point Protocol over Ethernet**. It relies on two widely accepted standards: PPP and Ethernet. It connects users through an Ethernet to the Internet with a common broadband medium, such as a single DSL line, wireless device or cable modem. All the users over the Ethernet can share a common connection.

PPPoE is used for most of DSL modem users. All local users can share one PPPoE connection for accessing the Internet. Your service provider will provide you information about user name, password, and authentication mode.

If your ISP provides you the **PPPoE** connection, please select **PPPoE** for this router. The following page will be shown:

#### Quick Start Wizard

| 84005756@hinet.net          |
|-----------------------------|
| ••••••                      |
| ••••••                      |
|                             |
|                             |
|                             |
|                             |
|                             |
|                             |
|                             |
|                             |
| < Back Next > Finish Cancel |
|                             |
|                             |

| User Name               | Assign a specific valid user name provided by the ISP. |
|-------------------------|--------------------------------------------------------|
| Password                | Assign a valid password provided by the ISP.           |
| <b>Confirm Password</b> | Retype the password.                                   |

Click Next for viewing summary of such connection.

#### Quick Start Wizard

| WAN Interface:WAN1Physical Mode:ADSLPhysical Type:Auto negotiationVPI:0VCI:33Protocol / Encapsulation:PPPOE / LLCFixed IP:NoPrimary DNS:Secondary DNS: | se confirm your settings:                                                                                  |                                                    |
|----------------------------------------------------------------------------------------------------|----------------------------------------------------------------------------------------------------|----------------------------------------------------|
|                                                                                                    | Physical Mode:<br>Physical Type:<br>VPI:<br>VCI:<br>Protocol / Encapsulation:<br>Fixed IP:<br>Primary DNS: | ADSL<br>Auto negotiation<br>0<br>33<br>PPPoE / LLC |

Click **Finish.** A page of **Quick Start Wizard Setup OK!!!** will appear. Then, the system status of this protocol will be shown.

#### Quick Start Wizard Setup OK !!!

## 2.2.2 1483 Bridged IP

Click **1483 Bridged IP** as the protocol. Type in all the information that your ISP provides for this protocol.

#### Quick Start Wizard

| WAN 1                    |                      |
|--------------------------|----------------------|
| VPI                      | 0 Auto detect        |
| VCI                      | 33                   |
| Protocol / Encapsulation | 1483 Bridged IP LLC  |
| Fixed IP                 | ◯Yes ⓒNo(Dynamic IP) |
| IP Address               | ○Yes ⓒNo(Dynamic IP) |
| Subnet Mask              |                      |
| Default Gateway          |                      |
| Primary DNS              | 168.95.1.1           |
| Second DNS               |                      |

Click Next for viewing summary of such connection.

#### Quick Start Wizard

| se confirm your settings:                                                                                                    |                                                                                    |
|----------------------------------------------------------------------------------------------------|------------------------------------------------------------------------------------|
| WAN Interface:<br>Physical Mode:<br>Physical Type:<br>VPI:<br>VCI:<br>Protocol / Encapsulation:<br>Fixed IP:<br>Primary DNS:<br>Secondary DNS: | WAN1<br>ADSL<br>Auto negotiation<br>O<br>33<br>1483 Bridge LLC<br>No<br>168.95.1.1 |
|                                                                                                    | < Back Next > Finish Can                                                           |

Click **Finish.** A page of **Quick Start Wizard Setup OK!!!** will appear. Then, the system status of this protocol will be shown.

#### Quick Start Wizard Setup OK !!!

## 2.2.3 1483 Routed IP

Click **1483 Routed IP** as the protocol. Type in all the information that your ISP provides for this protocol.

#### **Quick Start Wizard**

| WAN 1                    |                                |
|--------------------------|--------------------------------|
| VPI                      | 0 Auto detect                  |
| VCI                      | 33                             |
| Protocol / Encapsulation | 1483 Routed IP VC-Mux (IPoA) 🔽 |
| Fixed IP                 |                                |
|                          | ○Yes ⓒNo(Dynamic IP)           |
| IP Address               |                                |
| Subnet Mask              |                                |
| Default Gateway          |                                |
| Primary DNS              | 168.95.1.1                     |
| Second DNS               | 168.95.1.10                    |

After finishing the settings in this page, click **Next** to see the following page.

#### Quick Start Wizard

| WAN1             |
|------------------|
|                  |
| ADSL             |
| Auto negotiation |
| 0                |
| 33               |
| 1483 Route VCMUX |
| No               |
| 168.95.1.1       |
| 168.95.1.10      |
|                  |
|                  |
|                  |
|                  |
|                  |
|                  |
|                  |

Click **Finish.** A page of **Quick Start Wizard Setup OK!!!** will appear. Then, the system status of this protocol will be shown.

#### Quick Start Wizard Setup OK !!!

# 2.3 Service Activation Wizard

Service Activation Wizard can guide you to set WCF (Web Content Feature) feature with a quick way.

Note: There are three ways to activate WCF on vigor router, using Service Activation Wizard, by means of CSM>>Web Content Filter Profile or via System Maintenance>>Activation.

Service Activation Wizard is a tool which allows you to use trial version or update the license of WCF directly without accessing into the server (*MyVigor*) located on <u>http://myvigor.draytek.com</u>. For using Web Content Filter Profile, please refer to section **3.6.3** Web Content Filter Profile for detailed information.

Now, please follow the steps listed below to activate WCF feature for your router.

1. Open Service Activation Wizard.

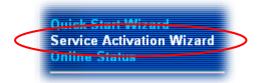

2. The screen of **Service Activation Wizard** will be shown as follows. Choose the one you need and click **Next**. In this case, we choose to activate free trail edition.

| Service Activation Wizard                                                                                                    |                     |
|----------------------------------------------------------------------------------------------------|---------------------|
| Select the service type that you want to activate                                                                                                    |                     |
| This wizard is used for activating<br>- Web Content Filter<br>Please choose the edition you need.<br>• Free trial edition<br>• Formal edition with inc | rense key           |
|                                                                                                    | Next > Finish Cance |

**Free trial edition**: it offers a period of trial for you to get acquainted with WCF function. **Formal edition with license key**: you can extend the license valid time manually.

**Note:** If you activate **Formal edition with license key** first, the free trial edition will be invalid.

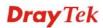

3. In the following page, you can activate the Web content filter service at the same time or individually. When you finish the selection, please click **Next**.

|                                                                                                    | te                                                                                                    |
|----------------------------------------------------------------------------------------------------|----------------------------------------------------------------------------------------------------|
| This product provides 30 days of free trial, j                                                            | lease choose the item you want to use.                                                                       |
| WCF service:                                                                                              |                                                                                                    |
| Web Content Filter (BPjM)                                                                                 |                                                                                                    |
| BPjM is the web content filter based on service ope<br>service. This is a free service without guarantee. | rated in Germany. We recommend only users live in Germany to try the BPjM WCF                                |
|                                                                                                    | Activation Date : 2011-02-14                                                                                 |
| O Web Content Filter (Commtouch)                                                                          | License Agreement<br>motouch operated in the worldwide. There is a 30-day trial period. After trial, you can |
| Commtouch is the web content filter based on Con<br>purchase DrayTek's prepared Commtouch GlobalV         |                                                                                                    |
|                                                                                                    |                                                                                                    |
|                                                                                                    | iew WCF package from retailing outlets.<br>Activation Date : 2011-02-14                                      |

Commtouch is the web content filter based on Commtouch operated in the worldwide. There is a 30-day trial period. After trial, you can purchase DrayTek's prepared Commtouch GlobalView WCF package from DrayTek dealer.

4. Setting confirmation page will be displayed as follows, please click **Next**.

Service Activation Wizard

| lease confirm your settings         |                                               |
|-------------------------------------|-----------------------------------------------|
| Sevice Type :<br>Sevice Activated : | Trial version<br>Web Content Filter ( CT-CF ) |
| Please click <b>Back</b> to re-se   | elect service type you to activate.           |
|                                     | < Back Next > Finish Canc                     |

5. Wait for a moment till the following page appears.

| Service Activation Wizard                                             |        |        |
|-----------------------------------------------------------------------|--------|--------|
| Connection Succeeded!                                                 |        |        |
| Please check the following item(s) to enable services on your router. |        |        |
| Enable Web Content Filter                                             |        |        |
|                                                                       | Next > | Finish |

When such page appears, you can enable or disable these services for your necessity. Then, click **Finish.** 

**Note:** The service will be activated and applied as the default rule configured in **Firewall>>General Setup**.

6. Now, the web page will display the service that you have activated according to your selection(s). The valid time for the free trial of these services is one month.

```
Service Activation Wizard
```

Server Enabled!

| Service Name                                         | Start Date | Expire Date | Status    |
|------------------------------------------------------|------------|-------------|-----------|
| Web Content filter                                   | 2011-02-14 | 2011-03-17  | Commtouch |
| lease check if the licen:<br>ormal operation for you |            |             |           |
|                                                      |            |             |           |

Later, if you need to extend the license valid time, you can also use the **Service Activation Wizard** again to reach your goal by clicking the radio button of **Formal edition with license key** and clicking **Next.** 

| This wizard is used for activating<br>- Web Content Filter<br>Please choose the edition you ne                                                                                           |                                                                                                    |
|----------------------------------------------------------------------------------------------------|----------------------------------------------------------------------------------------------------|
|                                                                                                    | ree trial edition<br>ormal edition with license key                                                                                                    |
|                                                                                                    |                                                                                                    |
| vice Activation Wizard                                                                                                    | Next > Finish Cancel                                                                                                    |
| ect the service type that you want to acti                                                                                                    | vate                                                                                                    |
| Please choose the item you want to use.<br>WCF service:<br>O Web Content Filter (BPjM)<br>BPjM is the web content filter based on service o<br>This is a free service without guarantee. | operated in many. We recommend only users live in Germany to try the BPjM WCF service<br>Activation Date :                                                  |
| Web Content Filter (Commtouch)     Commtouch is the web content filter based on Ci     purchase DrayTek's prepared Commtouch Globs                                                       | License Agreement<br>ommtouch operated in the worldwide. There is a 30-day trial period. After trial, you can<br>Niview WCF package from retailing outlets. |
| Enter your License key:                                                                                                    | Activation Date : select                                                                                                    |
|                                                                                                    | ant (Diase shock this hou)                                                                                                    |
| I have read and accept the above Agreem                                                                                                    | IEIIL, (Please LIIELK LIIIS DUX).                                                                                                    |

Service Activation Wizard

## 2.4 Online Status

The online status shows the system status, WAN status, ADSL Information and other status related to this router within one page. If you select **PPPoE/PPPoA** as the protocol, you will find out a link of **Dial PPPoE** or **Drop PPPoE** in the Online Status web page.

## **Online status for PPPoE (WAN2)**

#### **Online Status**

| System Status    |           |              |             |              | System       | Uptime: 3:18:44      |
|------------------|-----------|--------------|-------------|--------------|--------------|----------------------|
| Primary          |           |              | Seconda     | ary          |              |                      |
| LAN Status       |           | Primary D    | NS: 192.16  | 8.66.1       | Secondary DN | <b>S:</b> 168.95.1.1 |
| IP Address       | ТХ Р      | ackets       | RX Pac      | kets         |              |                      |
| 192.168.1.1      | 749       |              | 552         |              |              |                      |
| WAN 1 Status     |           |              |             |              |              | >> <u>Release</u>    |
| Enable           | Line      | N            | ame         | Mode         | Up Time      |                      |
| Yes              | ADSL      |              |             | DHCP Client  | 0:00:00      |                      |
| IP               | GW IP     | т            | X Packets   | TX Rate(Bps) | RX Packets   | RX Rate(Bps)         |
| 192.168.66.10    | 192,168.6 | 6.1 1        |             | 9            | 1            | 0                    |
| WAN 2 Status     |           |              |             |              |              | >> <u>Drop PPPoE</u> |
| Enable           | Line      | N            | ame         | Mode         | Up Time      |                      |
| Yes              | Ethernet  |              |             | PPPoE        | 0:00:22      |                      |
| IP               | GW IP     | т            | X Packets   | TX Rate(Bps) | RX Packets   | RX Rate(Bps)         |
| 218.160.234.238  | 61.216.11 | 6.254 1      | 4           | 16           | 15           | 41                   |
| ADSL Information | ( ADSL    | . Firmware V | ersion: 211 | 011_A)       |              |                      |
| ATM Statistics 1 | TX Blocks | RX           | Blocks      | Corrected    | Blocks Unco  | orrected Blocks      |
| 1                | 18        | 23           |             | 0            | 0            |                      |
| ADSL Status Mod  | le Stat   | e L          | lp Speed    | Down Speed   | SNR Margin   | Loop Att.            |
| G.DI             | ит ѕно    | WTIME 1      | 024000      | 11936000     | 0            | 0                    |

## **Online status for PPTP (for WAN2)**

#### Online Status

| System Status    |           |            |              |              | System       | Uptime: 3:18:44      |
|------------------|-----------|------------|--------------|--------------|--------------|----------------------|
| Primary          |           |            | Seconda      | ary          |              |                      |
| LAN Status       |           | Primary    | DNS: 168.95  | .1.1         | Secondary DN | <b>S:</b> 168.95.1.1 |
| IP Address       | ТХ Р      | ackets     | RX Pac       | kets         |              |                      |
| 192.168.1.1      | 480       |            | 339          |              |              |                      |
| WAN 1 Status     |           |            |              |              |              |                      |
| Enable           | Line      |            | Name         | Mode         | Up Time      |                      |
| Yes              | ADSL      |            |              | Static IP    | 0:00:00      |                      |
| IP               | GW IP     |            | TX Packets   | TX Rate(Bps) | RX Packets   | RX Rate(Bps)         |
| 192.168.66.52    | 192,168,6 | 6.1        | 1            | 9            | 1            | 16                   |
| WAN 2 Status     |           |            |              |              |              | >> <u>Release</u>    |
| Enable           | Line      |            | Name         | Mode         | Up Time      |                      |
| Yes              | Ethernet  |            |              | PPTP         | 0:00:28      |                      |
| IP               | GW IP     |            | TX Packets   | TX Rate(Bps) | RX Packets   | RX Rate(Bps)         |
| 192.168.129.11   | 192,168,1 | 29.1       | 8            | 12           | 10           | 9                    |
| ADSL Information | ( ADSL    | . Firmware | Version: 211 | 011_A)       |              |                      |
| ATM Statistics T | X Blocks  | R          | X Blocks     | Corrected    | Blocks Unco  | orrected Blocks      |
| 4                | ÷         | 3          |              | 0            | 2            |                      |
| ADSL Status Mod  | le Stat   | е          | Up Speed     | Down Speed   | SNR Margin   | Loop Att.            |
| G.DM             | ит ѕно    | WTIME      | 1024000      | 12000000     | 8            | 0                    |

## **Online status for Static IP (for WAN1)**

#### **Online Status**

| System Status 👘  |              |                    |              | System          | Uptime: 3:18:44      |
|------------------|--------------|--------------------|--------------|-----------------|----------------------|
| Primary          |              | Second             | ary          |                 |                      |
| LAN Status       | Pi           | imary DNS: 168.95  | .1.1         | Secondary DN    | <b>S:</b> 168.95.1.1 |
| IP Address       | TX Pack      | ets RX Pac         | kets         |                 |                      |
| 192.168.1.1      | 480          | 339                |              |                 |                      |
| WAN 1 Status     |              |                    |              |                 |                      |
| Enable           | Line         | Name               | Mode         | Up Time         |                      |
| Yes              | ADSL         |                    | Static IP    | 0:00:00         |                      |
| IP               | GW IP        | TX Packets         | TX Rate(Bps) | RX Packets      | RX Rate(Bps)         |
| 192.168.66.52    | 192,168,66,1 | 1                  | 9            | 1               | 16                   |
| WAN 2 Status     |              |                    |              |                 | >> <u>Release</u>    |
| Enable           | Line         | Name               | Mode         | Up Time         |                      |
| Yes              | Ethernet     |                    | PPTP         | 0:00:28         |                      |
| IP               | GW IP        | TX Packets         | TX Rate(Bps) | RX Packets      | RX Rate(Bps)         |
| 192.168.129.11   | 192,168,129, | 1 8                | 12           | 10              | 9                    |
| ADSL Information | ( ADSL Fir   | mware Version: 211 | .011_A)      |                 |                      |
| ATM Statistics   | TX Blocks    | RX Blocks          | Corrected    | l Blocks - Unco | orrected Blocks      |
| 2                | 1            | 3                  | 0            | 2               |                      |
| ADSL Status Mod  | le State     | Up Speed           | Down Speed   | SNR Margin      | Loop Att.            |
| G.DI             | мт ѕномт     | IME 1024000        | 12000000     | 8               | Ο                    |

## **Online status for DHCP (WAN1)**

#### Online Status

| System Status    |            |                   |                | Sy               | istem L | lptime: 3:18:44      |
|------------------|------------|-------------------|----------------|------------------|---------|----------------------|
| Primary          |            | Se                | condary        |                  |         |                      |
| LAN Status       |            | Primary DNS: 1    | 92.168.66.1    | Seconda          | ry DNS  | 168.95.1.1           |
| IP Address       | TX Pa      | nckets R)         | ( Packets      |                  |         |                      |
| 192.168.1.1      | 749        | 55                | 2              |                  |         |                      |
| WAN 1 Status     |            |                   |                |                  |         | >> <u>Release</u>    |
| Enable           | Line       | Name              | Mode           | Up Tim           | е       |                      |
| Yes              | ADSL       |                   | DHCP Cli       | ent 0:00:00      | )       |                      |
| IP               | GW IP      | TX Pac            | kets - TX Rate | (Bps)     RX Pac | kets I  | RX Rate(Bps)         |
| 192.168.66.10    | 192,168,66 | i.1 1             | 9              | 1                | (       | )                    |
| WAN 2 Status     |            |                   |                |                  |         | >> <u>Drop PPPoE</u> |
| Enable           | Line       | Name              | Mode           | Up Tim           | е       |                      |
| Yes              | Ethernet   |                   | PPPoE          | 0:00:22          | 2       |                      |
| IP               | GW IP      | TX Pac            | kets - TX Rate | (Bps)     RX Pac | kets I  | RX Rate(Bps)         |
| 218.160.234.238  | 61.216.116 | i.254 14          | 16             | 15               | 4       | +1                   |
| ADSL Information | ( ADSL     | Firmware Version: | 211011_A)      |                  |         |                      |
| ATM Statistics T | X Blocks   | RX Block          | s Cor          | rected Blocks    | Uncor   | rected Blocks        |
| 1                | .8         | 23                | 0              |                  | 0       |                      |
| ADSL Status Mod  | le State   | e Up Spe          | ed Down        | Speed SNR M      | argin   | Loop Att.            |
| G.DN             | ит ѕноу    | VTIME 102400      | 0 119360       | 00 0             |         | 0                    |

## **Online status for ISDN enabled**

| Enable<br>Yes |           | <b>.ine</b><br>Sthernet | Nē       | ime              | M <b>OGE</b><br>Static IP | <b>UP LIM</b><br>00:00:0 |             |         |
|---------------|-----------|-------------------------|----------|------------------|---------------------------|--------------------------|-------------|---------|
| IP            |           | GW IP                   | тх       | Packets          | TX Rate(Bps               |                          | -           | (Bns)   |
| 172.17.3.4    |           | 72.17.3.2               | 0        | Tuckets          | 0                         | 0                        | 0           | (563)   |
| ADSL Infor    | mation    | ( ADSL Fir              | mware Ve | rsion: 212       | 1501_A)                   |                          |             |         |
| ATM Stati     | istics TX | Blocks                  | RX E     | locks            | Correct                   | ed Blocks                | Uncorrected | Blocks  |
|               | 0         |                         | 0        |                  | 0                         |                          | 0           |         |
| ADSL Sta      | tus Mode  | State                   | U        | o Speed          | Down Spee                 | d SNR Ma                 | argin Loop  | Att.    |
|               |           | READY                   | 0        |                  | 0                         | 0                        | 0           |         |
| ISDN Statu    | IS        |                         |          |                  | >> <u>Dia</u>             | I ISDN >>                | Drop B1 >>  | Drop B2 |
| Channel       | Active C  | onnection               | TX Pkts  | TX Rate<br>(Bps) | RX Pkts                   | RX Rate<br>(Bps)         | Up Time     | AOC     |
| ISDN1-<br>B1  | Idle []   |                         | 0        | 0                | 0                         | 0                        | 0:0:0       | 0       |
| ISDN1-<br>B2  | Idle []   |                         | 0        | 0                | 0                         | 0                        | 0:0:0       | 0       |
| ISDN1-D       | UP        |                         |          |                  |                           |                          |             |         |
| ISDN2-<br>B1  | 2930 [19  | 2.168.3.10]             | 19       | 9                | 10                        | з                        | 0:0:36      | 0       |
| ISDN2-<br>B2  | Idle []   |                         | 0        | 0                | 0                         | 0                        | 0:0:0       | 0       |
| ISDN2-D       | UP        |                         |          |                  |                           |                          |             |         |

Detailed explanation is shown below:

| Primary DNS          | Displays the IP address of the primary DNS.                          |
|----------------------|----------------------------------------------------------------------|
| Secondary DNS        | Displays the IP address of the secondary DNS.                        |
| LAN Status           |                                                                      |
| IP Address           | Displays the IP address of the LAN interface.                        |
| TX Packets           | Displays the total transmitted packets at the LAN interface.         |
| <b>RX</b> Packets    | Displays the total number of received packets at the LAN interface.  |
| WAN1/2 Status        |                                                                      |
| Line                 | Displays the physical connection (Ethernet) of this interface.       |
| Name                 | Displays the name set in WAN1/WAN web page.                          |
| Mode                 | Displays the type of WAN connection (e.g., PPPoE).                   |
| Up Time              | Displays the total uptime of the interface.                          |
| IP                   | Displays the IP address of the WAN interface.                        |
| GW IP                | Displays the IP address of the default gateway.                      |
| TX Packets           | Displays the total transmitted packets at the WAN interface.         |
| TX Rate              | Displays the speed of transmitted octets at the WAN interface.       |
| <b>RX</b> Packets    | Displays the total number of received packets at the WAN interface.  |
| RX Rate              | Displays the speed of received octets at the WAN interface.          |
| ISDN Status          |                                                                      |
| Channel Active Conn. | Displays the active connection status for each channel.              |
| TX Pkts              | Displays the total transmitted packets at the ISDN interface.        |
| TX Rate              | Displays the speed of transmitted octets at the ISDN interface.      |
| RX Pkts              | Displays the total number of received packets at the ISDN interface. |
|                      |                                                                      |

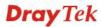

| RX Rate | Displays the speed of received octets at the ISDN interface. |
|---------|--------------------------------------------------------------|
| Up Time | Displays the total uptime of the interface.                  |
| AOC     | Displays the charge information of the interface.            |

**Note:** The words in green mean that the WAN connection of that interface (WAN1/WAN2) is ready for accessing Internet; the words in red mean that the WAN connection of that interface (WAN1/WAN2) is not ready for accessing Internet.

# 2.5 Saving Configuration

Each time you click **OK** on the web page for saving the configuration, you can find messages showing the system interaction with you.

Status: Ready

**Ready** indicates the system is ready for you to input settings.

Settings Saved means your settings are saved once you click Finish or OK button.

This page is left blank.

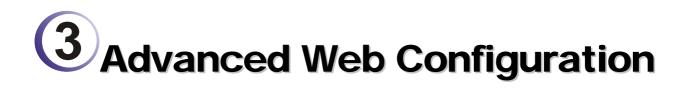

After finished basic configuration of the router, you can access Internet with ease. For the people who want to adjust more setting for suiting his/her request, please refer to this chapter for getting detailed information about the advanced configuration of this router. As for other examples of application, please refer to chapter 4.

## 3.1 WAN

**Quick Start Wizard** offers user an easy method to quick setup the connection mode for the router. Moreover, if you want to adjust more settings for different WAN modes, please go to **WAN** group and click the **Internet Access** link.

## 3.1.1 Basics of Internet Protocol (IP) Network

IP means Internet Protocol. Every device in an IP-based Network including routers, print server, and host PCs, needs an IP address to identify its location on the network. To avoid address conflicts, IP addresses are publicly registered with the Network Information Centre (NIC). Having a unique IP address is mandatory for those devices participated in the public network but not in the private TCP/IP local area networks (LANs), such as host PCs under the management of a router since they do not need to be accessed by the public. Hence, the NIC has reserved certain addresses that will never be registered publicly. These are known as *private* IP addresses, and are listed in the following ranges:

From 10.0.0.0 to 10.255.255.255 From 172.16.0.0 to 172.31.255.255 From 192.168.0.0 to 192.168.255.255

## What are Public IP Address and Private IP Address

As the router plays a role to manage and further protect its LAN, it interconnects groups of host PCs. Each of them has a private IP address assigned by the built-in DHCP server of the Vigor router. The router itself will also use the default **private IP** address: 192.168.1.1 to communicate with the local hosts. Meanwhile, Vigor router will communicate with other network devices through a **public IP** address. When the data flow passing through, the Network Address Translation (NAT) function of the router will dedicate to translate public/private addresses, and the packets will be delivered to the correct host PC in the local area network. Thus, all the host PCs can share a common Internet connection.

## **Get Your Public IP Address from ISP**

In ADSL deployment, the PPP (Point to Point)-style authentication and authorization is required for bridging customer premises equipment (CPE). Point to Point Protocol over Ethernet (PPPoE) connects a network of hosts via an access device to a remote access concentrator or aggregation concentrator. This implementation provides users with significant ease of use. Meanwhile it provides access control, billing, and type of service according to user requirement.

When a router begins to connect to your ISP, a serial of discovery process will occur to ask for a connection. Then a session will be created. Your user ID and password is authenticated via **PAP** or **CHAP** with **RADIUS** authentication system. And your IP address, DNS server, and other related information will usually be assigned by your ISP.

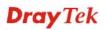

## 3.1.2 Network Connection by 3G USB Modem

For 3G mobile communication through Access Point is popular more and more, Vigor2820 adds the function of 3G network connection for such purpose. By connecting 3G USB Modem to the USB port of Vigor2820, it can support HSDPA/UMTS/EDGE/GPRS/GSM and the future 3G standard (HSUPA, etc). Vigor2820 with 3G USB Modem allows you to receive 3G signals at any place such as your car or certain location holding outdoor activity and share the bandwidth for using by more people. Users can use four LAN ports on the router to access Internet. Also, they can access Internet via 802.11n wireless function of Vigor2820n, and enjoy the powerful firewall, bandwidth management, VPN, VoIP features of Vigor2820 series.

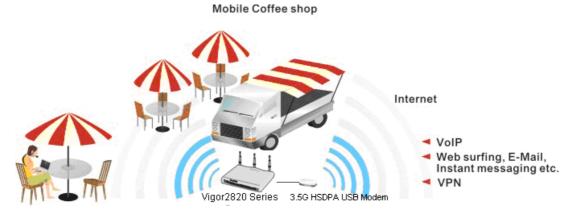

After connecting into the router, 3G USB Modem will be regarded as the second WAN port. However, the original Ethernet WAN1 still can be used and Load-Balance can be done in the router. Besides, 3G USB Modem in WAN2 also can be used as backup device. Therefore, when WAN1 is not available, the router will use 3.5G for supporting automatically. The supported 3G USB Modem will be listed on Draytek web site. Please visit www.draytek.com for more detailed information.

Below shows the menu items for Internet Access.

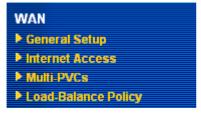

## 3.1.3 General Setup

This section will introduce some general settings of Internet and explain the connection modes for WAN1 and WAN2 in details.

This router supports dual WAN function. It allows users to access Internet and combine the bandwidth of the dual WAN to speed up the transmission through the network. Each WAN port can connect to different ISPs, Even if the ISPs use different technology to provide telecommunication service (such as DSL, Cable modem, etc.). If any connection problem occurred on one of the ISP connections, all the traffic will be guided and switched to the normal communication port for proper operation. Please configure WAN1 and WAN2 settings.

This webpage allows you to set general setup for WAN1 and WAN respectively.

Note: In default, WAN1 and WAN2 are enabled.

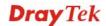

#### WAN >> General Setup

| General Setup      |                    |                    |                     |
|--------------------|--------------------|--------------------|---------------------|
| WAN1               |                    | WAN2               |                     |
| Enable:            | Yes 🕶              | Enable:            | Yes 🕶               |
| Display Name:      |                    | Display Name:      |                     |
| Physical Mode:     | ADSL               | Physical Mode:     | Ethernet 🔽          |
| Physical Type:     | Auto negotiation 👻 | Physical Type:     | Auto negotiation 💌  |
| Load Balance Mode: | Auto Weight 🛛 👻    | Load Balance Mode: | Auto Weight 🛛 👻     |
| Line Speed(Kbps):  | DownLink           | Line Speed(Kbps):  | DownLink 🛛          |
|                    | UpLink 🛛           |                    | UpLink              |
| Active Mode:       | Always On 🛛 👻      | Active Mode:       | Always On 🗸         |
| Active on demand:  |                    | Active on demand:  |                     |
| 🔾 WAN2 Fail        |                    | 🔿 WAN1 Fail        |                     |
| WAN2 Upload spe    | ed exceed OKbps    | WAN1 Upload spe    | ed exceed 0 Kbps    |
| WAN2 Download :    | speed exceed OKbps | WAN1 Download      | speed exceed O Kbps |

OK

| Enable        |                          | the settings for this WAN interface.<br>the settings for this WAN interface.                                                                                                    |  |  |
|---------------|--------------------------|----------------------------------------------------------------------------------------------------|--|--|
| Display Name  | Type the description for | or the WAN1/WAN2 interface.                                                                                                    |  |  |
| Physical Mode | yet the physical conne   | For WAN1, the physical connection is done through ADSL port;<br>yet the physical connection for WAN2 is done through an<br>Ethernet port (P1) or USB port. You cannot change it. |  |  |
|               | Physical Mode:           | Ethernet 💌                                                                                                    |  |  |
|               |                          | Ethernet                                                                                                    |  |  |
|               |                          | 3G USB Modem                                                                                                    |  |  |

To use 3G network connection through 3G USB Modem, choose **3G USB Modem** as the physical mode in **WAN2**. Next, go to **WAN>> Internet Access**. 3G USB Modem is available for WAN2. You can enable **PPP** as the access mode and complete further configuration.

| WAN : | >> Int | ernet | Access |
|-------|--------|-------|--------|
|       |        |       |        |

| PPP Client Mode             | 🔘 Enable 💿 Disable                |                     |
|-----------------------------|-----------------------------------|---------------------|
| SIM PIN code                |                                   |                     |
| Modem Initial String        | AT&FE0V1X1&D2&C1S0=0 (Default:AT& | &FE0V1X1&D2&C1S0=0) |
| APN Name                    | Apply                             | ]                   |
| Modem Dial String           | ATDT*99# (Default: ATD            | DT*99#)             |
| PPP Username                | (Optional)                        |                     |
| PPP Password                | (Optional)                        |                     |
| Index(1-15) in <u>Schee</u> | lule Setup:                       |                     |
| =>,                         | ,,                                |                     |

**Physical Type** 

This setting is available for WAN2 only. You can change the physical type for WAN2 or choose **Auto negotiation** for

determined by the system.

Physical Type:

| Auto negotiation 🎴 |
|--------------------|
| Auto negotiation   |
| 10M half duplex    |
| 10M full duplex    |
| 100M half duplex   |
| 100M full duplex   |

**Load Balance Mode** If you know the practical bandwidth for your WAN interface, please choose the setting of According to Line Speed. Otherwise, please choose Auto Weigh to let the router reach the best load balance. Load Balance Mode: Auto Weigh Auto Weigh According to Line Speed Line Speed If your choose According to Line Speed as the Load Balance Mode, please type the line speed for downloading and uploading through WAN1/WAN2. The unit is kbps. **Active Mode** Choose Always On to make the WAN connection (WAN1/WAN2) being activated always; or choose Active on

Active Mode:

activated if it is necessary.

| Active on demand | * |
|------------------|---|
| Always On        |   |
| Active on demand |   |

If you choose Active on demand, the Idle Timeout will be available for you to set for PPPoE and PPTP access modes in the **Details Page** of **WAN>>Internet Access**. In addition, there are three selections for you to choose for different purposes. **WAN2 Fail** – It means the connection for WAN1 will be activated when WAN2 is failed.

demand to make the WAN connection (WAN1/WAN2)

WAN2 Upload speed exceed XX kbps – It means the connection for WAN1 will be activated when WAN2 Upload speed exceed certain value that you set in this box for 15 seconds.

**WAN2 Download speed exceed XX kbps**– It means the connection for WAN1 will be activated when WAN2 Download speed exceed certain value that you set in this box for 15 seconds.

**WAN1 Fail** – It means the connection for WAN2 will be activated when WAN1 is failed.

WAN1 Upload speed exceed XX kbps – It means the connection for WAN2 will be activated when WAN1 Upload speed exceed certain value that you set in this box for 15 seconds.

**WAN1 Download speed exceed XX kbps**– It means the connection for WAN2 will be activated when WAN1 Download speed exceed certain value that you set in this box for 15 seconds.

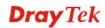

## 3.1.4 Internet Access

For the router supports dual WAN function, the users can set different WAN settings (for WAN1/WAN2) for Internet Access. Due to different physical mode for WAN1 and WAN2, the Access Mode for these two connections also varies slightly.

#### WAN >> Internet Access

| Internet Access |                 |                  |                                                                                             |  |
|-----------------|-----------------|------------------|---------------------------------------------------------------------------------------------|--|
| Index           | Display<br>Name | Physical<br>Mode | Config Information                                                                          |  |
| WAN1            |                 | ADSL             | Channel: 1, VPI: 0, VCI: 33, Protocol: PPPoE/LLC/SNAP,<br>Modulation: Multimode, Dynamic IP |  |
| WAN2            |                 | Ethernet         | IP Address:172.16.3.229, Subnet Mask:255.255.0.0, Gateway<br>IP:172.16.3.4                  |  |

or

#### WAN >> Internet Access

| Internet Access |                 |                  |                                                                                        |
|-----------------|-----------------|------------------|----------------------------------------------------------------------------------------|
| Index           | Display<br>Name | Physical<br>Mode | Config Information                                                                     |
| WAN1            |                 | ADSL             | Channel:1, VPI:0, VCI:33, Protocol:PPPoE/LLC/SNAP,<br>Modulation:Multimode, Dynamic IP |
| WAN2            |                 | 3G USB<br>Modem  | None                                                                                   |

| Index              | It shows the WAN modes that this router supports. WAN1 is the default WAN interface for accessing into the Internet. WAN2 is the optional WAN interface for accessing into the Internet when WAN 1 is inactive for some reason. |
|--------------------|----------------------------------------------------------------------------------------------------|
| Display Name       | It shows the name of the WAN1/WAN2 that entered in general setup.                                                                                                    |
| Physical Mode      | It shows the physical port for WAN1/WAN2.                                                                                                    |
| Config Information | It shows brief configuration information for WAN1/WAN2 interface.                                                                                                    |

WAN1 and WAN2 support different protocols. WAN1 supports PPPoE/PPPoA and MPoA. WAN2 supports PPPoE, Static or Dynamic IP and PPTP. According to physical connection of your router, please choose suitable WAN interface link to set detailed information.

## **PPPoE/PPPoA** for WAN1

To use **PPPoE/PPPoA** as the accessing protocol of the Internet, select **PPPoE/PPPoA** mode. The following web page will appear.

| VAN 1                                                                                                    |                                                                                                    |                                                                                                    |                  |
|----------------------------------------------------------------------------------------------------|----------------------------------------------------------------------------------------------------|----------------------------------------------------------------------------------------------------|------------------|
| PPPoE / PPPoA                                                                                                    | MPoA (RFC1                                                                                                    | 483/2684)                                                                                                    |                  |
| <ul> <li>Enable <ul> <li>Dis.</li> </ul> <li>DSL Modem Settings</li> <li>Multi-PVC channel</li> <li>VPI</li> <li>VCI</li> <li>Encapsulating Type</li> <li>Protocol</li> <li>Modulation</li> <li>PPPOE Pass-through</li> <li>For Wired LAN</li> <li>For Wireless LAN</li> <li>Note: If this box is checorotocol, the router will</li> </li></ul> | Able Channel 1 B 35 VC MUX  PPPoA  PPPoA  Multimode Cked while using the PPPoA behave like a modem PPoE client on the LAN. 0 0 (0~4095) 0 (0~7) | ISP Access Setup         Username         Password         PPP Authentication         Idle Timeout         IP Address From ISP         Fixed IP       Yes ● No         Fixed IP Address         ● Default MAC Address         ● Specify a MAC Address         MAC Address:       0         Index(1-15) in Schedule         =>       , | s<br> .7F:68F7D9 |

| Enable/Disable     | Click <b>Enable</b> for activating this function. If you click <b>Disable</b> , this function will be closed and all the settings that you adjusted in this page will be invalid. |
|--------------------|----------------------------------------------------------------------------------------------------|
| DSL Modem Settings | Set up the DSL parameters required by your ISP. These are vital for building DSL connection to your ISP.                                                                          |
|                    | Multi-PVC channel - The selections displayed here are determined<br>by the page of Internet Access – Multi PVCs. Select M-PVCs<br>Channel means no selection will be chosen.      |
|                    | <b>VPI</b> - Type in the value provided by ISP.                                                                                                    |
|                    | <b>VCI</b> - Type in the value provided by ISP.                                                                                                    |
|                    | Encapsulating Type - Drop down the list to choose the type                                                                                                    |

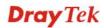

provided by ISP.

**Protocol** - Drop down the list to choose the one provided by ISP. If you have already used **Ouick Start Wizard** to set the protocol, then it is not necessary for you to change any settings in this group.

Modulation -Default setting is Multimode. Choose the one that fits the requirement of your router.

Modulation

| Multimode       | * |
|-----------------|---|
| T1.413          |   |
| G.Lite          |   |
| G.DMT           |   |
| ADSL2(G.992.3)  |   |
| ADSL2 annex M   |   |
| ADSL2+(G.992.5) |   |
| ADSL2+ annex M  |   |
| Multimode       |   |

**PPPoE Pass-through** The router offers PPPoE dial-up connection. Besides, you also can establish the PPPoE connection directly from local clients to your ISP via the Vigor router. When PPPoA protocol is selected, the PPPoE package transmitted by PC will be transformed into PPPoA package and sent to WAN server. Thus, the PC can access Internet through such direction.

> For Wired LAN – If you check this box, PCs on the same network can use another set of PPPoE session (different with the Host PC) to access into Internet.

For Wireless LAN – If you check this box, PCs on the same wireless network can use another set of PPPoE session (different with the Host PC) to access into Internet.

VLAN Enable - Enable the function of VLAN with tag. The router will add specific VLAN number to all packets while sending them out. Please type the tag value and specify the priority for the packets sending by the router.

**VID**– Type the value as the VLAN ID number. The range is form 0 to 4095.

**Priority** – Type the packet priority number for such VLAN. The range is from 0 to 7.

**ISDN Dial Backup** This setting is available for the routers supporting ISDN function only. Before utilizing the ISDN dial backup feature, you must create a dial backup profile first. Please click **ISDN** > **Dialing to a Single ISP** to create the backup profile.

Dial Backup Mode

| None           | ۲ |
|----------------|---|
| None           |   |
| Packet Trigger |   |
| Always On      |   |

**None** - Disable the backup function.

Packet Trigger -The backup line is not on until a packet from a local host triggers the router to establish a connection.

Always On - If the broadband connection is no longer available, the backup line will be activated automatically and always on until

Setup

|                             | the broadband connection is restored. We recommend you to enable<br>this feature if you host a web server for your customers' access.                                                                                                    |
|-----------------------------|----------------------------------------------------------------------------------------------------|
|                             | This setting is available for S model only.                                                                                                    |
| WAN Connection<br>Detection | <ul> <li>Such function allows you to verify whether network connection is alive or not through ARP Detect or Ping Detect.</li> <li>Mode – Choose ARP Detect or Ping Detect for the system to execute for WAN detection.</li> <li>Ping IP – If you choose Ping Detect as detection mode, you have to type IP address in this field for pinging.</li> <li>TTL (Time to Live) – Displays value for your reference. TTL value is set by telnet command.</li> </ul>                                                                                                    |
| MTU                         | It means Max Transmit Unit for packet. The default setting is 1442.                                                                                                    |
| Enable Bridge Mode          | If you choose <b>Bridged IP</b> as the protocol, you can check this box to invoke the function. The router will work as a bridge modem.                                                                                                    |
| ISP Access Setup            | Enter your allocated username, password and authentication<br>parameters according to the information provided by your ISP. If<br>you want to connect to Internet all the time, you can check<br><b>Always On</b> .                                                                                                    |
|                             | <b>Username</b> – Type in the username provided by ISP in this field.                                                                                                    |
|                             | <b>Password</b> – Type in the password provided by ISP in this field.                                                                                                    |
|                             | <b>PPP Authentication</b> – Select <b>PAP only</b> or <b>PAP or CHAP</b> for PPP.                                                                                                    |
|                             | <b>Idle Timeout</b> – Set the timeout for breaking down the Internet after passing through the time without any action. This setting is active only when the <b>Active on demand</b> option for Active Mode is selected in <b>WAN&gt;&gt; General Setup</b> page.                                                                                                    |
| IP Address From ISP         | Usually ISP dynamically assigns IP address to you each time you<br>connect to it and request. In some case, your ISP provides service<br>to always assign you the same IP address whenever you request.<br>In this case, you can fill in this IP address in the Fixed IP field.<br>Please contact your ISP before you want to use this function.<br><b>WAN IP Alias</b> - If you have multiple public IP addresses and<br>would like to utilize them on the WAN interface, please use<br>WAN IP Alias. You can set up to 8 public IP addresses other than<br>the current one you are using. Notice that this setting is available<br>for WAN1 only. Type the additional WAN IP address and check<br>the Enable box. Then click OK to exit the dialog. |

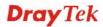

| 🖹 http://192.168.1.1 - WAN IP Alias - Microsoft Internet Explorer 💦 🔲 🔀 |        |              |                  |  |  |  |
|-------------------------------------------------------------------------|--------|--------------|------------------|--|--|--|
| WAN IP Alias ( Multi-NAT )                                              |        |              |                  |  |  |  |
| Index                                                                   | Enable | Aux. WAN IP  | Join NAT IP Pool |  |  |  |
| 1.                                                                      | v      |              | v                |  |  |  |
| 2.                                                                      |        |              |                  |  |  |  |
| з.                                                                      |        |              |                  |  |  |  |
| 4.                                                                      |        |              |                  |  |  |  |
| 5.                                                                      |        |              |                  |  |  |  |
| 6.                                                                      |        |              |                  |  |  |  |
| 7.                                                                      |        |              |                  |  |  |  |
| 8.                                                                      |        |              |                  |  |  |  |
|                                                                         |        | OK Clear All | Close            |  |  |  |

**Fixed IP** – Click **Yes** to use this function and type in a fixed IP address in the box of **Fixed IP Address**.

**Default MAC Address** – You can use **Default MAC Address** or specify another MAC address by typing on the boxes of MAC Address for the router.

**Specify a MAC Address** – Type the MAC address for the router manually.

**Index (1-15) in Schedule Setup -** You can type in four sets of time schedule for your request. All the schedules can be set previously in **Applications – Schedule** web page and you can use the number that you have set in that web page.

After finishing all the settings here, please click **OK** to activate them.

### **MPoA for WAN1**

MPoA is a specification that enables ATM services to be integrated with existing LANs, which use either Ethernet, token-ring or TCP/IP protocols. The goal of MPoA is to allow different LANs to send packets to each other via an ATM backbone.

To use **MPoA** as the accessing protocol of the Internet, select **MPoA** mode. The following web page will appear.

| PPPoE / PPPoA          | MPoA (RFC1-     | 483/2684)                 |               |
|------------------------|-----------------|---------------------------|---------------|
| 🔘 Enable 💿 Disabl      | e               | WAN IP Network Settings   | WAN IP Alias  |
| DSL Modem Settings     |                 | Obtain an IP address a    | automatically |
|                        | Channel 2 🔽     | Router Name               |               |
| Encapsulation          |                 | Domain Name               |               |
|                        | ridged IP LLC 🔽 | * : Required for some ISP |               |
|                        |                 | • Specify an IP address   | -             |
| VPI C                  | )               | IP Address                |               |
| VCI E                  | 38              |                           |               |
| Modulation             | Multimode 🔽     | Subnet Mask               |               |
|                        |                 | Gateway IP Address        |               |
| ISDN Dial Backup Setup |                 |                           |               |
| Dial Backup Mode       | None 🔽          | Oefault MAC Address       |               |
|                        |                 | O Specify a MAC Address   |               |
| WAN Connection Detecti | on              | MAC Address: 00 .50       | 7F 94 E7 D1   |
| Mode                   | ARP Detect 💌    |                           |               |
| Ping IP                |                 | DNS Server IP Address     |               |
| TTL:                   |                 | Primary IP Address        |               |
|                        |                 | Secondary IP Address      |               |
| RIP Protocol           |                 |                           |               |
| 📃 Enable RIP           |                 |                           |               |
|                        |                 |                           |               |
| Bridge Mode            |                 |                           |               |
| 📃 Enable Bridge Mode   |                 |                           |               |

#### WAN >> Internet Access

| MPoA<br>(RFC1483/2684) | Click <b>Enable</b> for activating this function. If you click <b>Disable</b> , this function will be closed and all the settings that you adjusted in this page will be invalid. |
|------------------------|----------------------------------------------------------------------------------------------------|
| DSL Modem Settings     | Set up the DSL parameters required by your ISP. These are vital for building DSL connection to your ISP.                                                                          |
|                        | Multi-PVC channel - The selections displayed here are<br>determined by the page of Internet Access – Multi PVCs. Select<br>M-PVCs Channel means no selection will be chosen.      |
|                        | <b>Encapsulating Type</b> - Drop down the list to choose the type provided by ISP.                                                                                                |
|                        | <b>VPI</b> - Type in the value provided by ISP.                                                                                                    |

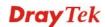

**VCI** - Type in the value provided by ISP.

**Modulation** –Default setting is Multimode. Choose the one that fits the requirement of your router.

|                             | his the requirement of your router.                                 |                                                                                                    |  |
|-----------------------------|---------------------------------------------------------------------|----------------------------------------------------------------------------------------------------|--|
|                             | Modulation                                                          | Multimode<br>T1.413<br>G.Lite<br>G.DMT<br>ADSL2(G.992.3)<br>ADSL2 annex M<br>ADSL2+(G.992.5)<br>ADSL2+ annex M<br>Multimode                                     |  |
| ISDN Dial Backup<br>Setup   | only. Before utilizing the ISI                                      | he routers supporting ISDN function<br>DN dial backup feature, you must<br>Tirst. Please click <b>ISDN</b> > <b>Dialing to a</b><br>kup profile.                |  |
|                             | Dial Backup Mode                                                    | None  None Packet Trigger Always On                                                                                                    |  |
|                             | None - Disable the backup f                                         | unction.                                                                                                    |  |
|                             | Packet Trigger - The backup local host triggers the router          | p line is not on until a packet from a to establish a connection.                                                                                               |  |
|                             | the backup line will be active<br>the broadband connection is       | nd connection is no longer available,<br>ated automatically and always on until<br>restored. We recommend you to enable<br>o server for your customers' access. |  |
|                             | This setting is available for s                                     | s model only.                                                                                                    |  |
| WAN Connection<br>Detection | Such function allows you to alive or not through ARP De             | verify whether network connection is etect or Ping Detect.                                                                                                    |  |
|                             | <b>Mode</b> – Choose <b>ARP Detec</b> execute for WAN detection.    | t or <b>Ping Detect</b> for the system to                                                                                                    |  |
|                             | <b>Ping IP</b> – If you choose Ping type IP address in this field f | g Detect as detection mode, you have to For pinging.                                                                                                    |  |
|                             | <b>TTL (Time to Live)</b> – Displ value is set by telnet comma      | lays value for your reference. TTL nd.                                                                                                    |  |
| RIP Protocol                | -                                                                   | bl is abbreviated as RIP (RFC1058)<br>ange routing tables information. Click<br>his function.                                                                   |  |
| Bridge Mode                 |                                                                     | the protocol, you can check this box to ter will work as a bridge modem.                                                                                        |  |
| WAN IP Network<br>Settings  | This group allows you to obtallows you type in IP addres            | tain an IP address automatically and s manually.                                                                                                    |  |
|                             | Obtain an IP address autor<br>the IP address automatically          | <b>matically</b> – Click this button to obtain                                                                                                    |  |
|                             | Router Name – Type in the                                           | router name provided by ISP.                                                                                                    |  |

**Domain Name** – Type in the domain name that you have assigned.

**Specify an IP address** – Click this radio button to specify some data.

**WAN IP Alias** - If you have multiple public IP addresses and would like to utilize them on the WAN interface, please use WAN IP Alias. You can set up to 8 public IP addresses other than the current one you are using. Notice that this setting is available for WAN1 only. Type the additional WAN IP address and check the Enable box. Then click **OK** to exit the dialog.

| 9 | http://19 | 92.168.1.1 | - WAN IP Alias - Microsoft Inter | net Explorer 🛛 🔲 🔀 |
|---|-----------|------------|----------------------------------|--------------------|
|   |           |            |                                  |                    |
|   | WAN IF    | ) Alias (  | Multi-NAT )                      |                    |
|   | Index     | Enable     | Aux. WAN IP                      | Join NAT IP Pool   |
|   | 1.        | v          |                                  | v                  |
|   | 2.        |            |                                  |                    |
|   | з.        |            |                                  |                    |
|   | 4.        |            |                                  |                    |
|   | 5.        |            |                                  |                    |
|   | 6.        |            |                                  |                    |
|   | 7.        |            |                                  |                    |
|   | 8.        |            |                                  |                    |
|   |           |            | OK Clear All                     | Close              |

**IP** Address – Type in the private IP address.

Subnet Mask – Type in the subnet mask.

Gateway IP Address – Type in gateway IP address.

**Default MAC Address** Type in MAC address for the router. You can use **Default MAC Address** or specify another MAC address for your necessity.

**MAC Address** – Type in the MAC address for the router manually.

**DNS Server IP**Type in the primary IP address for the router. If necessary, type in<br/>secondary IP address for necessity in the future.

After finishing all the settings here, please click **OK** to activate them.

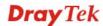

## **PPPoE for WAN2**

To use **PPPoE** as the accessing protocol of the Internet, select **PPPoE** mode. The following web page will appear.

| WAN 2                         |                                                   |                                                                                                   |                                  |                 |
|-------------------------------|---------------------------------------------------|---------------------------------------------------------------------------------------------------|----------------------------------|-----------------|
| PPPoE                         | Static or Dynamic IP                              | РРТР                                                                                              |                                  |                 |
| 🔘 Enable 🛛 💿 Dis              | able                                              | PPP/MP Setup                                                                                      |                                  |                 |
| ISD Accoss Sotup              |                                                   | - PPP Authentication                                                                              | PAP or C                         | HAP 🚩           |
| ISP Access Setup Username     |                                                   | Idle Timeout                                                                                      | -1                               | second(s)       |
| Password                      |                                                   | IP Address Assignme<br>WAN IP Alias                                                               | ent Method                       | (IPCP)          |
| Index(1-15) in <u>Schedul</u> | e Setun:                                          | Fixed IP: O Yes 💿                                                                                 | No /Dunamio                      | ID)             |
| =>                            |                                                   | Fixed IP Address                                                                                  | NO (Dynamic                      | 19)             |
| ISDN Dial Backup Setu         | ıp                                                |                                                                                                   |                                  |                 |
| Dial Backup Mode              | None 🖌                                            | O Default MAC Addre                                                                               | SS                               |                 |
|                               |                                                   | Specify a MAC Add                                                                                 | lress                            |                 |
| WAN Connection Dete           |                                                   | MAC Address: 00 .                                                                                 | 50 .7F <u>-</u> 94               | .E7.D2          |
| Mode                          | ARP Detect 💙                                      |                                                                                                   |                                  |                 |
| Ping IP                       |                                                   |                                                                                                   |                                  |                 |
| TTL:                          |                                                   | -                                                                                                 |                                  |                 |
| мти                           | 1442 (Max: 1492)                                  |                                                                                                   |                                  |                 |
| P Access Setup                | parameters accordi                                | ed username, passwo<br>ing to the informatio<br>et to Internet all the t                          | n provided                       | by your ISP.    |
|                               |                                                   | in the username pro                                                                               | -                                |                 |
|                               | <b>Password</b> – Type                            | in the password prov                                                                              | vided by IS                      | P in this field |
|                               | time schedule for y<br>previously in <b>App</b> l | hedule Setup - You<br>your request. All the<br>lication >> Schedule<br>u have set in that we      | schedules<br>e web page          | can be set      |
| DN Dial Backup<br>etup        | only. Before utilizi<br>create a dial backu       | lable for the routers<br>ing the ISDN dial ba<br>p profile first. Please<br>te the backup profile | ckup featu<br>e click <b>ISE</b> | re, you must    |
|                               | Dial Backup Mod                                   | e None                                                                                            | *                                |                 |

**None** - Disable the backup function.

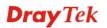

|                                           |                                                                                                    |                                                                                                    | he backup line is not<br>the router to establish | on until a packet fror a connection.                                              | n a              |  |
|-------------------------------------------|----------------------------------------------------------------------------------------------------|----------------------------------------------------------------------------------------------------|--------------------------------------------------|-----------------------------------------------------------------------------------|------------------|--|
|                                           | This setti                                                                                                    | ng is avai                                                                                                    | lable for s model onl                            | у.                                                                                |                  |  |
| WAN Connection<br>Detection               | Such function allows you to verify whether network connection is alive or not through ARP Detect or Ping Detect.                                                                                                    |                                                                                                    |                                                  |                                                                                   |                  |  |
|                                           |                                                                                                    | Choose Al                                                                                                    | 0                                                | <b>Detect</b> for the system to                                                   | 0                |  |
|                                           | -                                                                                                    | -                                                                                                    | noose Ping Detect as<br>in this field for pingin | detection mode, you l                                                             | nave             |  |
|                                           |                                                                                                    |                                                                                                    | e) – Displays value f<br>et command.             | for your reference. TT                                                            | L                |  |
| MTU                                       | Mean ma<br>is 1442.                                                                                                    | iximum tra                                                                                                    | ansmission unit of or                            | ne packet. The default                                                            | value            |  |
| PPP/MP Setup                              | <b>PPP Aut</b><br>PPP.                                                                                                    | henticati                                                                                                    | on – Select PAP only                             | y or <b>PAP or CHAP</b> fo                                                        | or               |  |
|                                           | after pass<br>active on                                                                                                    | sing through the sing through the second second sec | gh the time without a                            | iking down the Interne<br>my action. This setting<br>d option for Active M<br>ge. | g is             |  |
| IP Address<br>Assignment Method<br>(IPCP) | Usually ISP dynamically assigns IP address to you each time you connect to it and request. In some case, your ISP provides service to always assign you the same IP address whenever you request. In this case, you can fill in this IP address in the Fixed IP field. Please contact your ISP before you want to use this function.                                                    |                                                                                                    |                                                  |                                                                                   |                  |  |
|                                           | WAN IP Alias - If you have multiple public IP addresses and<br>would like to utilize them on the WAN interface, please use WA<br>IP Alias. You can set up to 8 public IP addresses other than the<br>current one you are using. Notice that this setting is available fo<br>WAN1 only. Type the additional WAN IP address and check th<br>Enable box. Then click OK to exit the dialog. |                                                                                                    |                                                  |                                                                                   | WAN<br>ne<br>for |  |
|                                           | 🖉 http://19                                                                                                    | 2.168.1.1 - ¥                                                                                                    | AN IP Alias - Microsoft Inte                     | ernet Explorer 📃 🗖 🔀                                                              | )                |  |
|                                           |                                                                                                    |                                                                                                    |                                                  |                                                                                   | 1                |  |
|                                           |                                                                                                    | Alias ( Mu                                                                                                    | lti-NAT )                                        |                                                                                   |                  |  |
|                                           | Index                                                                                                    | Enable<br>v                                                                                                    | Aux. WAN IP                                      | Join NAT IP Pool<br>v                                                             |                  |  |
|                                           | 2.                                                                                                    | Ū.                                                                                                    |                                                  |                                                                                   |                  |  |
|                                           | 3.                                                                                                    |                                                                                                    |                                                  |                                                                                   |                  |  |
|                                           | 4.                                                                                                    |                                                                                                    |                                                  |                                                                                   |                  |  |
|                                           | 5.                                                                                                    |                                                                                                    |                                                  |                                                                                   |                  |  |
|                                           | 6.                                                                                                    |                                                                                                    |                                                  |                                                                                   |                  |  |
|                                           | 7.                                                                                                    |                                                                                                    |                                                  |                                                                                   |                  |  |
|                                           |                                                                                                    |                                                                                                    |                                                  |                                                                                   | 1 C              |  |

ΟK

Clear All

Close

8.

**Fixed IP** – Click **Yes** to use this function and type in a fixed IP address in the box of **Fixed IP Address**.

Fixed IP Address - Type a fixed IP address.

**Default MAC Address**– You can use **Default MAC Address** or specify another MAC address by typing on the boxes of MAC Address for the router.

**Specify a MAC Address** – Type the MAC address for the router manually.

After finishing all the settings here, please click **OK** to activate them.

#### Static or Dynamic IP for WAN2

For static IP mode, you usually receive a fixed public IP address or a public subnet, namely multiple public IP addresses from your DSL or Cable ISP service providers. In most cases, a Cable service provider will offer a fixed public IP, while a DSL service provider will offer a public subnet. If you have a public subnet, you could assign an IP address or many IP address to the WAN interface.

To use static or dynamic IP as the accessing protocol of the Internet, select **Static or Dynamic IP** mode. The following web page will appear.

#### WAN >> Internet Access

| WAN 2          |                          |                      |        |               |          |               |   |
|----------------|--------------------------|----------------------|--------|---------------|----------|---------------|---|
| PPPoE          |                          | Static or Dynamic IP |        | РРТР          |          |               |   |
| 💿 Enable       | 🔘 Disa                   | ble                  | WAN IP | Network Se    | ettings  | WAN IP Alias  |   |
| ISDN Dial Bac  | :kup Setur               | )                    | O Obt  | ain an IP ad  | ldress a | nutomatically | _ |
| Dial Backup Mo |                          | None 🌱               |        | r Name        |          |               | * |
|                |                          |                      |        | n Name        |          |               | * |
| Keep WAN Co    | onnection                |                      | * : Re | quired for so | me ISPs  | ;             |   |
| 📃 Enable PIN   | G to keep                | alive                | 💿 Spe  | cify an IP a  | ddress   |               |   |
| PING to the IP |                          |                      | IP Add | lress         | 17       | 2.16.3.229    |   |
| PING Interval  |                          | 0 minute(s)          | Subne  | t Mask        | 25       | 5.255.0.0     |   |
| WAN Connect    | WAN Connection Detection |                      | Gatew  | ay IP Addres  | is 17    | 2.16.3.4      |   |
| Mode           |                          | ARP Detect 💌         | DNS S  | erver IP Add  | Iress    |               |   |
| Ping IP        |                          |                      | Primar | y IP Address  |          |               |   |
| TTL:           |                          |                      | Secon  | dary IP Addr  | ess      |               |   |
| мти            |                          | 1442 (Max:1500)      | 💿 Defa | ault MAC Add  | lress    |               |   |
| RIP Protocol   |                          |                      | 🔘 Spe  | cify a MAC A  | ddress   |               | _ |
| Enable RIP     | •                        |                      | MAC A  | ddress: 00    | .50 .    | 7F 8C .60 .BA |   |
|                |                          | OK                   | Canc   | el            |          |               |   |

| Enable/ Disable           | Click <b>Enable</b> for activating this function. If you click <b>Disable</b> , this function will be closed and all the settings that you adjusted in this page will be invalid. |
|---------------------------|----------------------------------------------------------------------------------------------------|
| ISDN Dial Backup<br>Setup | This setting is available for the routers supporting ISDN function<br>only. Before utilizing the ISDN dial backup feature, you must                                               |
|                           | create a dial backup profile first. Please click <b>ISDN</b> > <b>Dialing to a</b>                                                                                                |

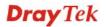

Single ISP to create the backup profile.

Dial Backup Mode

| None           | ¥ |
|----------------|---|
| None           |   |
| Packet Trigger |   |
| Always On      |   |

None - Disable the backup function.

**Packet Trigger** -The backup line is not on until a packet from a local host triggers the router to establish a connection.

**Always On -** If the broadband connection is no longer available, the backup line will be activated automatically and always on until the broadband connection is restored. We recommend you to enable this feature if you host a web server for your customers' access.

This setting is available for *s* model only.

**WAN Connection** Such function allows you to verify whether network connection is Detection alive or not through ARP Detect or Ping Detect. Mode – Choose ARP Detect or Ping Detect for the system to execute for WAN detection. Ping IP – If you choose Ping Detect as detection mode, you have to type IP address in this field for pinging. TTL (Time to Live) – Displays value for your reference. TTL value is set by telnet command. **Keep WAN** Normally, this function is designed for Dynamic IP environments Connection because some ISPs will drop connections if there is no traffic within certain periods of time. Check Enable PING to keep alive box to activate this function. **PING to the IP** - If you enable the PING function, please specify the IP address for the system to PING it for keeping alive. PING Interval - Enter the interval for the system to execute the PING operation. MTU Mean maximum transmission unit of one packet. The default value is 1442. **RIP** Protocol Routing Information Protocol is abbreviated as RIP (RFC1058) specifying how routers exchange routing tables information. Click Enable RIP for activating this function. WAN IP Network This group allows you to obtain an IP address automatically and Settings allows you type in IP address manually. WAN IP Alias - If you have multiple public IP addresses and would like to utilize them on the WAN interface, please use WAN IP Alias. You can set up to 8 public IP addresses other than the current one you are using. Notice that this setting is available for WAN1 only. Type the additional WAN IP address and check the Enable box. Then click OK to exit the dialog.

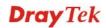

|    |                                | - WAN IP Alias - Microsoft Inte | rnet Explorer    |
|----|--------------------------------|---------------------------------|------------------|
|    | <sup>o</sup> Alias (<br>Enable | Multi-NAT )<br>Aux. WAN IP      | Join NAT IP Pool |
| 1. | v                              |                                 | v                |
| 2. |                                |                                 |                  |
| з. |                                |                                 |                  |
| 4. |                                |                                 |                  |
| 5. |                                |                                 |                  |
| 6. |                                |                                 |                  |
| 7. |                                |                                 |                  |
| 8. |                                |                                 |                  |
|    |                                | OK Clear All                    | Close            |

**Obtain an IP address automatically** – Click this button to obtain the IP address automatically if you want to use **Dynamic IP** mode. *Router Name:* Type in the router name provided by ISP.

Domain Name: Type in the domain name that you have assigned.

**Specify an IP address** – Click this radio button to specify some data if you want to use **Static IP** mode.

IP Address: Type the IP address.

Subnet Mask: Type the subnet mask.

Gateway IP Address: Type the gateway IP address.

Type in the primary IP address for the router if you want to use **Static IP** mode. If necessary, type in secondary IP address for necessity in the future.

*Default MAC Address*: Click this radio button to use default MAC address for the router.

*Specify a MAC Address*: Some Cable service providers specify a specific MAC address for access authentication. In such cases you need to click the **Specify a MAC Address** and enter the MAC address in the MAC Address field.

DNS Server IP Address

## PPTP/L2TP for WAN2

WAN >> Internet Access

To use **PPTP/L2TP** as the accessing protocol of the Internet, select **PPTP/L2TP** mode. The following web page will appear.

| PPPoE          | Static or Dynamic IP        | PPTP/L2TP                           |                  |
|----------------|-----------------------------|-------------------------------------|------------------|
| O Enable P     | PTP 🔘 Enable L2TP 💿 Disable | PPP Setup                           |                  |
| Server Address |                             | PPP Authentication                  | PAP or CHAP      |
| Specify Gatewa | y IP Address                | Idle Timeout                        | -1 second(s      |
|                |                             | IP Address Assignme<br>WAN IP Alias | nt Method (IPCP) |
| ISP Access Se  | tup                         | Fixed IP: 🔘 Yes 💿                   | No (Dynamic IP)  |
| Username       |                             | Fixed IP Address                    |                  |
| Password       |                             | WAN IP Network Sett                 | ings             |
| Index(1-15) in | Schedule Setup:             | Obtain an IP addres                 | ss automatically |
| => ,           | ,,                          | Specify an IP addre                 | ess              |
| ISDN Dial Back | sup Setup                   | IP Address                          |                  |
| Dial Backup Mo | de None 🎽                   | Subnet Mask                         |                  |
| мти            | 1442 (Max:1460)             | —                                   |                  |

OK

Cancel

| Enable PPTP<br>Enable L2TP<br>Disable | Click <b>Enable PPTP/Enable L2TP</b> for activating the mode. If you click <b>Disable</b> , this function will be closed and all the settings that you adjusted in this page will be invalid.                                                                                |  |  |
|---------------------------------------|----------------------------------------------------------------------------------------------------|--|--|
| Server Address                        | Specify the IP address of the PPTP server.                                                                                                    |  |  |
| Specify Gateway IP<br>Address         | Specify the Gateway IP address of the PPTP server.                                                                                                    |  |  |
| ISP Access Setup                      | Username -Type in the username provided by ISP in this field.                                                                                                    |  |  |
|                                       | Password -Type in the password provided by ISP in this field.                                                                                                    |  |  |
|                                       | <b>Index (1-15) in Schedule Setup -</b> You can type in four sets of time schedule for your request. All the schedules can be set previously in <b>Application</b> >> <b>Schedule</b> web page and you can use the number that you have set in that web page.                |  |  |
| ISDN Dial Backup<br>Setup             | This setting is available for the routers supporting ISDN function<br>only. Before utilizing the ISDN dial backup feature, you must<br>create a dial backup profile first. Please click <b>ISDN</b> > <b>Dialing to a</b><br><b>Single ISP</b> to create the backup profile. |  |  |
|                                       | Dial Backup Mode None<br>None<br>Packet Trigger                                                                                                    |  |  |
|                                       | None - Disable the backup function.                                                                                                    |  |  |

**Packet Trigger** -The backup line is not on until a packet from a local host triggers the router to establish a connection.

This setting is available for *s* model only.

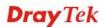

| MTU                                      | Mean maximum transmission unit of one packet. The default value is 1442.                                                                                                    |
|------------------------------------------|----------------------------------------------------------------------------------------------------|
| PPP Setup                                | <b>PPP Authentication</b> - Select <b>PAP only</b> or <b>PAP or CHAP</b> for PPP.<br><b>Idle Timeout</b> - Set the timeout for breaking down the Internet after<br>passing through the time without any action. This setting is active<br>only when the <b>Active on demand</b> option for Active Mode is<br>selected in <b>WAN&gt;&gt; General Setup</b> page. |
| IP Address<br>Assignment<br>Method(IPCP) | Usually ISP dynamically assigns IP address to you each time you<br>connect to it and request. In some case, your ISP provides service<br>to always assign you the same IP address whenever you request. In<br>this case, you can fill in this IP address in the Fixed IP field. Please<br>contact your ISP before you want to use this function.                |

**WAN IP Alias** - If you have multiple public IP addresses and would like to utilize them on the WAN interface, please use WAN IP Alias. You can set up to 8 public IP addresses other than the current one you are using. Notice that this setting is available for WAN1 only. Type the additional WAN IP address and check the Enable box. Then click OK to exit the dialog.

| 2 | http://19 | 92.168.1.1 | - WAN IP Alias - Microsoft Inter | net Explorer 📃 🗖 🔀 |
|---|-----------|------------|----------------------------------|--------------------|
|   |           |            |                                  |                    |
|   | WAN IF    | P Alias (  | Multi-NAT )                      |                    |
|   | Index     | Enable     | Aux. WAN IP                      | Join NAT IP Pool   |
|   | 1.        | v          |                                  | v                  |
|   | 2.        |            |                                  |                    |
|   | з.        |            |                                  |                    |
|   | 4.        |            |                                  |                    |
|   | 5.        |            |                                  |                    |
|   | 6.        |            |                                  |                    |
|   | 7.        |            |                                  |                    |
|   | 8.        |            |                                  |                    |
|   |           |            | OK Clear All                     | Close              |

Click **Yes** to use this function and type in a fixed IP address in the box.

**Fixed IP** - Click **Yes** to use this function and type in a fixed IP address in the box of **Fixed IP Address**.

Fixed IP Address -Type a fixed IP address.

**Obtain an IP address automatically** – Click this button to obtain the IP address automatically.

**Specify an IP address** – Click this radio button to specify some data.

**IP** Address – Type the IP address.

Subnet Mask – Type the subnet mask.

WAN IP Network

Settings

## PPP for WAN2

Such mode is active only **3G USB Modem** was chosen as the physical mode in General Setup.

#### WAN >> Internet Access

| WAN 2                       |                      |                                |
|-----------------------------|----------------------|--------------------------------|
| PPP Client Mode             | 🔘 Enable 💿 Disable   |                                |
| SIM PIN code                |                      |                                |
| Modem Initial String        | AT&FE0V1X1&D2&C1S0=0 | (Default:AT&FE0V1X1&D2&C1S0=0) |
| APN Name                    |                      | Apply                          |
| Modem Dial String           | ATDT*99#             | (Default:ATDT*99#)             |
| PPP Username                |                      | (Optional)                     |
| PPP Password                |                      | (Optional)                     |
| Index(1-15) in <u>Schee</u> | <u>lule</u> Setup:   |                                |
| =>,                         | ,,                   |                                |
|                             |                      |                                |

Cancel

Default

ΟK

| <b>PPP Client Mode</b> | Click <b>Enable</b> to activate this mode for WAN2.                                                                                                    |
|------------------------|----------------------------------------------------------------------------------------------------|
| SIM PIN code           | Type PIN code of the SIM card that will be used to access Internet.                                                                                                    |
| Modem Initial String   | Such value is used to initialize USB modem. Please use the default value. If you have any question, please contact to your ISP.                                                                                                    |
| APN Name               | APN(Access Point Name) is provided by your ISP for identifying different access points. Simply click <b>Apply</b> to apply such name. Finally, you have to click <b>OK</b> to save the setting.                                                               |
|                        | <b>Apply</b> – Activate the function of identification.                                                                                                    |
| Modem Dial String      | Such value is used to dial through USB mode. Please use the default value. If you have any question, please contact to your ISP.                                                                                                    |
| PPP Username           | Type the PPP username (optional).                                                                                                    |
| PPP Password           | Type the PPP password (optional).                                                                                                    |
| Index (1-15)           | Set the PCs on LAN to work at certain time interval only. You may choose up to 4 schedules out of the 15 schedules pre-defined in <b>Applications</b> >> <b>Schedule</b> setup. The default setting of this filed is blank and the function will always work. |

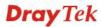

## 3.1.5 Multi-PVCs

This router allows you to create multi-PVCs for different data transferring for using. Simply go to **Internet Access** and select **Multi-PVC Setup** page.

### General

The system allows you to set up to eight channels which are ready for choosing as the first PVC line that will be used as multi-PVCs.

| Internet Access >> | Multi-PVCs |
|--------------------|------------|
|--------------------|------------|

| Multi-PV | 'Cs  |        |       |     |        |     |              |    |                     |          |
|----------|------|--------|-------|-----|--------|-----|--------------|----|---------------------|----------|
| Gene     | eral | A1     | M QoS |     | Port   | bas | sed Brid     | ge |                     |          |
| Channe   | I    | Enable | VPI   | VCI | QoS Ty | /pe | Protoc       | ol | Encapsulation       | Priority |
| 1.       |      | ✓      | 8     | 35  | UBR    | *   | PPPoA        | *  | VC MUX 🔽            | 0        |
| 2.       |      | ✓      | 8     | 88  | UBR    | *   | MPoA         | *  | 1483 Bridged IP LLC | ✓ 0      |
| з.       | WAN  |        | 1     | 43  | UBR    | Y   | <b>PPPoA</b> | ¥  | VC MUX              | 0        |
| 4.       | WAN  |        | 1     | 44  | UBR    | ~   | <b>PPPoA</b> | ~  | VC MUX              | 0        |
| 5.       | WAN  |        | 1     | 45  | UBR    | Y   | <b>PPPoA</b> | ¥  | VC MUX              | 0        |
| 6.       |      |        | 1     | 46  | UBR    | ~   | PPPoA        | Y  | VC MUX              | 0        |
| 7.       |      |        | 1     | 47  | UBR    | V   | PPPoA        | v  | VC MUX              | 0        |
| 8.       |      |        | 1     | 48  | UBR    | ~   | PPPoA        | ~  | VC MUX              | 0        |

Note: VPI/VCI must be unique for each channel!

| OK Clear Cancel | OK | Clear | Cancel |
|-----------------|----|-------|--------|
|-----------------|----|-------|--------|

| Enable | Check this box to enable that channel. The channels that you enabled here will be shown in the <b>Multi-PVC channel</b> drop         |
|--------|----------------------------------------------------------------------------------------------------|
|        | down list on the web page of <b>Internet Access</b> . Though you can enable eight channels in this page, yet only one channel can be |
|        | chosen on the web page of Internet Access.                                                                                           |

Select a proper QoS type for the channel.

- **VPI** Type in the value provided by your ISP.
- VCI Type in the value provided by your ISP.

QoS Type

QoS Type

| UBR    | * |
|--------|---|
| UBR    |   |
| CBR    |   |
| ABR    |   |
| nrt∨BR |   |
| rt∨BR  |   |

Protocol

Select a proper protocol for this channel.

#### Protocol

| PPPoE | * |
|-------|---|
| PPP0A |   |
| PPPoE |   |
| MPoA  |   |

**Encapsulation** Choose a proper type for this channel. The types will be different according to the protocol setting that you choose.

|               | Encapsulation               |   |
|---------------|-----------------------------|---|
|               | 1483 Route IP LLC           | * |
| Encansulation | 1483 Bridged IP LLC         |   |
|               | 1483 Route IP LLC           |   |
| VC MUX 💌      | 1483 Bridged IP VC-Mux      |   |
| VC MUX        | 1483 Routed IP VC-Mux(IPoA) |   |
| LLC/SNAP      | 1483 Bridged IP(IPoE)       |   |

**Priority** 

To add the packet priority number for such PVC. The range is from 0 to 7.

WAN link for Channel 3, 4, 5 are provided for router-borne application such as TR069 and VoIP. The settings must be applied and obtained from your ISP. For your special request, please contact with your ISP and then click WAN link of Channel 3, 4 or 5 to configure your router.

```
WAN >> Multi-PVCs >> PVC Channel 3
```

| 💿 Enable 🔘 Disabl                  | е        |               |                           |                    |                 |
|------------------------------------|----------|---------------|---------------------------|--------------------|-----------------|
| DSL Modem Settings                 |          |               |                           |                    |                 |
| VPI 1                              |          | QoS Type      |                           | UBR 💌              |                 |
| VCI 43                             |          | Protocol      |                           | PPP0A 🔽            |                 |
|                                    |          | Encapsulation | on                        | VC MUX 🖌           |                 |
| PPPoE/PPPoA Client                 |          |               | MPoA                      | (RFC1483/2684)     | )               |
| ISP Access Setup                   |          |               | Oot                       | otain an IP addres | s automatically |
| ISP Name                           | ISP Name |               |                           | ter Name           | *               |
| Username                           |          |               | Domain Name *             |                    |                 |
| Password                           |          |               | *: Required for some ISPs |                    |                 |
| PPP Authentication                 | PAP o    | ir CHAP 🔽     | 💿 Sp                      | ecify an IP addres | 55              |
| 🗹 Always On                        |          |               | IP A                      | ddress             |                 |
| Idle Timeout -1 second(s)          |          |               | Sub                       | net Mask           |                 |
| IP Address From ISP                |          |               | Gate                      | eway IP Address    |                 |
| Fixed IP 🛛 🔿 Yes 💿 No (Dynamic IP) |          |               |                           | Server IP Address  |                 |
| Fixed IP Address                   |          |               | Prima                     | ry IP Address      |                 |
|                                    |          |               | Secor                     | ndary IP Address   |                 |

WAN for Router-borne Application Choose the router service for channel 3, 4 or 5.

**Management** - It can be specified for general management (Web configuration/telnet/TR069). If you choose Management, the configuration for this PVC will be effective for Web configuration/telnet/TR069.

**VoIP** - It can be specified for VoIP only. If you choose VoIP, the configuration for this PVC will be effective for VoIP data transmitting and receiving.

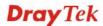

| Enable/Disable           | Click <b>Enable</b> for activating this function. If you click <b>Disable</b> , this function will be closed and all the settings that you adjusted in this page will be invalid.                              |
|--------------------------|----------------------------------------------------------------------------------------------------|
| DSL Modem Settings       | Set up the DSL parameters required by your ISP. These are vital for building DSL connection to your ISP.                                                                                                    |
|                          | <b>VPI</b> - Type in the value provided by ISP.                                                                                                    |
|                          | VCI - Type in the value provided by ISP.                                                                                                    |
|                          | QoS Type -Select a proper QoS type for the channel.                                                                                                    |
|                          | <b>Protocol</b> - Select a proper protocol for this channel. There are three options, PPPoE, PPPoA and MPoA for you to select. The following settings will be changed according to the protocol selected here. |
|                          | <b>Encapsulating Type</b> - Drop down the list to choose the type provided by ISP.                                                                                                    |
| ISP Access Setup         | Enter your allocated username, password and authentication parameters according to the information provided by your ISP. If you want to connect to Internet all the time, you can check <b>Always On</b> .     |
|                          | Username – Type in the username provided by ISP in this field.                                                                                                    |
|                          | <b>Password</b> – Type in the password provided by ISP in this field.                                                                                                    |
|                          | <b>PPP Authentication</b> – Select <b>PAP only</b> or <b>PAP or CHAP</b> for PPP.                                                                                                    |
|                          | <b>Idle Timeout</b> – Set the timeout for breaking down the Internet after passing through the time without any action. This setting is active only when the <b>Always On</b> option is note selected.         |
| IP Address from ISP      | <b>Fixed IP</b> - Click <b>Yes</b> to use this function and type in a fixed IP address in the box of <b>Fixed IP Address</b> .                                                                                 |
|                          | Fixed IP Address - Type a fixed IP address.                                                                                                    |
| Obtain an IP address     | Click this button to obtain the IP address automatically.                                                                                                    |
| automatically            | Router Name – Type in the router name provided by ISP.                                                                                                    |
|                          | <b>Domain Name</b> – Type in the domain name that you have assigned.                                                                                                    |
| Specify an IP address    | Click this radio button to specify some data.                                                                                                    |
|                          | <b>IP</b> Address – Type in the private IP address.                                                                                                    |
|                          | Subnet Mask – Type in the subnet mask.                                                                                                    |
|                          | Gateway IP Address – Type in gateway IP address.                                                                                                    |
| DNS Server IP<br>Address | Type in the primary IP address for the router. If necessary, type in secondary IP address for necessity in the future.                                                                                         |
|                          |                                                                                                    |

## ATM QoS

Such configuration is applied to upstream packets. Such information will be provided by ISP. Please contact with your ISP for detailed information.

| Marchall Drive-       |                                                               |                                                               |                                      |                        |
|-----------------------|---------------------------------------------------------------|---------------------------------------------------------------|--------------------------------------|------------------------|
| Multi-PVCs<br>General | ATM QoS                                                       | Port-based                                                    | Bridge                               |                        |
| Channel               | QoS Type                                                      | PCR                                                           | SCR                                  | MBS                    |
| 1.                    | UBR 🔽                                                         | 0                                                             | 0                                    | 0                      |
| 2.                    | UBR 🔽                                                         | 0                                                             | 0                                    | 0                      |
| з.                    | UBR 🔽                                                         | 0                                                             | 0                                    | 0                      |
| 4.                    | UBR 🔽                                                         | 0                                                             | 0                                    | 0                      |
| 5.                    | UBR 🔽                                                         | 0                                                             | 0                                    | 0                      |
| 6.                    | UBR 🔽                                                         | 0                                                             | 0                                    | 0                      |
| 7.                    | UBR 🖌                                                         | 0                                                             | 0                                    | 0                      |
| 8.                    | UBR 🔽                                                         | 0                                                             | 0                                    | 0                      |
| oS Type               |                                                               |                                                               |                                      | nel according to the   |
| oS Type               | info                                                          | rmation that you                                              |                                      | nel according to the   |
| оЅ Туре               | info<br>Qo<br>UE<br>CB<br>AB                                  | rmation that you<br><b>S Type</b><br>R<br>R<br>R<br>√BR       |                                      | nel according to the   |
|                       | info<br>Qo<br>UE<br>CB<br>AB<br>nrt`<br>rtV                   | rmation that you<br><b>S Type</b><br>R<br>R<br>R<br>VBR<br>BR | r ISP provides.                      | efault setting is "0". |
| oS Type<br>CR<br>CR   | info<br>Qo<br>UE<br>CB<br>AB<br>nrt'<br>rt∨<br>It ro<br>It ro | SType<br>SR<br>R<br>R<br>VBR<br>BR<br>Epresents Peak (        | r ISP provides.<br>Cell Rate. The de |                        |

### **Port-based Bridge**

WAN >> Multi-PVCs

General page lets you set the first PVC. As to set the second PVC line, please click the **Port-based Bridge** tab to open Bridge configuration page.

#### Multi-PVCs ATM QoS Port-based Bridge General Channel Enable Ρ1 **P2** P3 **P4** Service Type Add Tag 1. Normal 🗸 2. Normal 💊 **~** Normal 🐱 з. 4. $\checkmark$ Normal 🐱 Normal IGMP 5. 6. Normal 🗸 7. Normal 🔽 8. Normal 🔻 Note: 1.Channel 1 to 2 are reserved for Nat/Route use. 2.P1 is reserved for Nat/Route use.

| OK | Clear | Cancel |
|----|-------|--------|
|    |       |        |

| Enable       | Check this box to enable that channel. Only channel 3 to 8 can be set in this page, for channel 1 to 2 are reserved for NAT using.                                                                                            |
|--------------|----------------------------------------------------------------------------------------------------|
| P1 to P4     | It means the LAN port 1 to 4. Check the box to designate the LAN port for channel 3 to 8.                                                                                                    |
| Service Type | Normally, service type is used for the service of video stream (e.g., IPTV). It can divide the packets from remote control and from video stream into different PVC. In general, the protocol used by remote control is IGMP. |
|              | Normal V<br>Normal<br>IGMP                                                                                                    |
|              | <b>Normal</b> – It means that the PVC can accept all packets except IGMP.                                                                                                    |
|              | <b>IGMP</b> – It means that the PVC can accept packets of IGMP only.                                                                                                    |
| Add Tag      | To identify the usage of PVC, check this box to invoke this setting.<br>And type the number for VLAN ID (number).                                                                                                    |
|              |                                                                                                    |

Click **Clear** to remove all the configurations in this page if you do not satisfy it. When you finish the configuration, please click **OK** to save and exit this page. Or click Cancel to abort the configuration and exit this page.

# 3.1.6 Load-Balance Policy

This router supports the function of load balancing. It can assign traffic with protocol type, IP address for specific host, a subnet of hosts, and port range to be allocated in WAN1 or WAN2 interface. The user can assign traffic category and force it to go to dedicate network interface based on the following web page setup. Twenty policies of load-balance are supported by this router.

Note: Load-Balance Policy is running only when both WAN1 and WAN2 are activated.

WAN >> Load-Balance Policy

| Index          | Enable         | Protoc | col | WAN    | Src IP<br>Start | Src IP<br>End | Dest IP<br>Start | Dest IP<br>End | Dest<br>Port<br>End | MOA6      | Move<br>Down |
|----------------|----------------|--------|-----|--------|-----------------|---------------|------------------|----------------|---------------------|-----------|--------------|
| 1              |                | any    | *   | WAN1 💌 |                 |               |                  |                |                     |           | <u>Down</u>  |
| <u>2</u>       |                | any    | *   | WAN1 💌 |                 |               |                  |                |                     | <u>UP</u> | <u>Down</u>  |
| <u>3</u>       |                | any    | ~   | WAN1 💌 |                 |               |                  |                |                     | <u>UP</u> | <u>Down</u>  |
| <u>4</u>       |                | any    | ~   | WAN1 💌 |                 |               |                  |                |                     | <u>UP</u> | <u>Down</u>  |
| <u>5</u>       |                | any    | *   | WAN1 💌 |                 |               |                  |                |                     | <u>UP</u> | <u>Down</u>  |
| <u>6</u>       |                | any    | ~   | WAN1 💌 |                 |               |                  |                |                     | <u>UP</u> | <u>Down</u>  |
| Z              |                | any    | *   | WAN1 🔽 |                 |               |                  |                |                     | <u>UP</u> | <u>Down</u>  |
| <u>8</u>       |                | any    | ~   | WAN1 💌 |                 |               |                  |                |                     | <u>UP</u> | <u>Down</u>  |
| <u>9</u>       |                | any    | *   | WAN1 💌 |                 |               |                  |                |                     | <u>UP</u> | <u>Down</u>  |
| <u>10</u>      |                | any    | ~   | WAN1 💌 |                 |               |                  |                |                     | <u>UP</u> | <u>Down</u>  |
| :< <u>1-10</u> | <u>11-20</u> : | >>     |     |        |                 |               |                  |                |                     | l         | Next >:      |

ΟK

Load-Balance Policy

Index Click the number of index to access into the load-balance policy configuration web page. Enable Check this box to enable this policy. **Protocol** Use the drop-down menu to change the protocol for the WAN interface. any TCP UDP TCP/UDP **ICMP** IGMP WAN Use the drop-down menu to change the WAN interface. Displays the IP address for the start of the source IP. Src IP Start Src IP End Displays the IP address for the end of the source IP.

Displays the IP address for the start of the destination IP.

Displays the IP address for the end of the destination IP.

Displays the IP address for the start of the destination port.

**Dest IP Start** 

**Dest IP End** 

**Dest Port Start** 

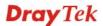

Dest Port EndDisplays the IP address for the end of the destination port.Move UP/Move DownUse Up or Down link to move the order of the policy.Click Index 1 to access into the following page for configuring load-balance policy.

| 📃 Enable              |                                         |
|-----------------------|-----------------------------------------|
| Protocol              | any 🔽                                   |
| Binding WAN Interface | WAN1 🗹 🛛 Auto failover to the other WAN |
| Src IP Start          | 192.168.1.6                             |
| Src IP End            | 192.168.1.15                            |
| Dest IP Start         | 192.168.1.80                            |
| Dest IP End           | 192.168.1.89                            |
| Dest Port Start       | 80                                      |
| Dest Port End         | 100                                     |

interface.

Protocol

Use the drop-down menu to choose a proper protocol for the WAN

~

#### WAN >> Load-Balance Policy

Protocol

|                          | any<br>TCP<br>UDP<br>TCP/UDP<br>ICMP<br>IGMP                                                                                                    |
|--------------------------|----------------------------------------------------------------------------------------------------|
| Binding WAN<br>interface | Choose the WAN interface (WAN1 or WAN2) for binding.<br><b>Auto failover to other WAN</b> – Check this button to lead the data passing through other WAN automatically when the selected WAN interface is failover. |
| Src IP Start             | Type the source IP start for the specified WAN interface.                                                                                                    |
| Src IP End               | Type the source IP end for the specified WAN interface. If this field is blank, it means that all the source IPs inside the LAN will be passed through the WAN interface.                                           |
| Dest IP Start            | Type the destination IP start for the specified WAN interface.                                                                                                    |
| Dest IP End              | Type the destination IP end for the specified WAN interface. If this field is blank, it means that all the destination IPs will be passed through the WAN interface.                                                |
| <b>Dest Port Start</b>   | Type the destination port start for the destination IP.                                                                                                    |

any

**Dray** Tek

# 3.2 LAN

Local Area Network (LAN) is a group of subnets regulated and ruled by router. The design of network structure is related to what type of public IP addresses coming from your ISP.

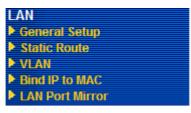

# 3.2.1 Basics of LAN

The most generic function of Vigor router is NAT. It creates a private subnet of your own. As mentioned previously, the router will talk to other public hosts on the Internet by using public IP address and talking to local hosts by using its private IP address. What NAT does is to translate the packets from public IP address to private IP address to forward the right packets to the right host and vice versa. Besides, Vigor router has a built-in DHCP server that assigns private IP address to each local host. See the following diagram for a briefly understanding.

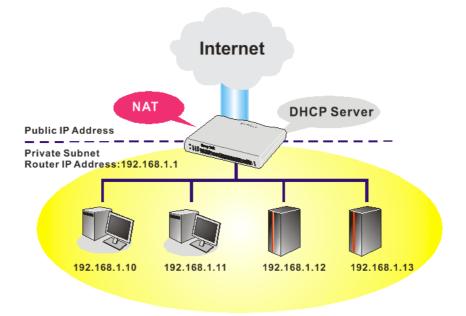

In some special case, you may have a public IP subnet from your ISP such as 220.135.240.0/24. This means that you can set up a public subnet or call second subnet that each host is equipped with a public IP address. As a part of the public subnet, the Vigor router will serve for IP routing to help hosts in the public subnet to communicate with other public hosts or servers outside. Therefore, the router should be set as the gateway for public hosts.

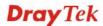

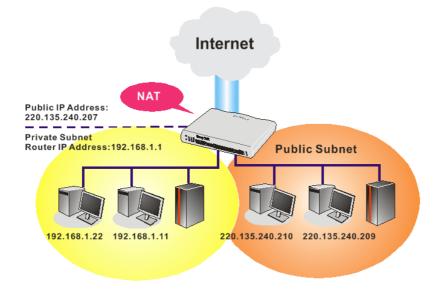

### What is Routing Information Protocol (RIP)

Vigor router will exchange routing information with neighboring routers using the RIP to accomplish IP routing. This allows users to change the information of the router such as IP address and the routers will automatically inform for each other.

### What is Static Route

When you have several subnets in your LAN, sometimes a more effective and quicker way for connection is the **Static routes** function rather than other method. You may simply set rules to forward data from one specified subnet to another specified subnet without the presence of RIP.

# What are Virtual LANs

You can group local hosts by physical ports and create up to 4 virtual LANs. To manage the communication between different groups, please set up rules in Virtual LAN (VLAN) function and the rate of each.

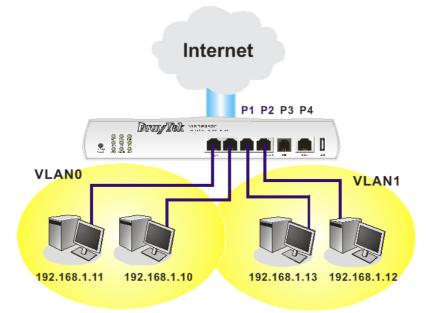

**Dray** Tek

### 3.2.2 General Setup

This page provides you the general settings for LAN.

Click LAN to open the LAN settings page and choose General Setup.

#### LAN >> General Setup

| LAN IP Network Confi   | guration               | DHCP Server Configure  | DHCP Server Configuration      |  |  |
|------------------------|------------------------|------------------------|--------------------------------|--|--|
| For NAT Usage          |                        | 💿 Enable Server 🔘 Disa | ⊙Enable Server ○Disable Server |  |  |
| 1st IP Address         | 192.168.1.1            | Relay Agent: 🔘 1st Sub | net 🔾 2nd Subnet               |  |  |
| 1st Subnet Mask        | 255.255.255.0          | Start IP Address       | 192.168.1.10                   |  |  |
| For IP Routing Usage ( | ) Enable 💿 Disable     | IP Pool Counts         | 50                             |  |  |
| 2nd IP Address         | 192.168.2.1            | Gateway IP Address     | 192.168.1.1                    |  |  |
| 2nd Subnet Mask        | 255.255.255.0          | DHCP Server IP Address |                                |  |  |
|                        | 2nd Subnet DHCP Server | for Relay Agent        |                                |  |  |
|                        |                        | DNS Server IP Address  | 5                              |  |  |
| RIP Protocol Control   | Disable 👻              | 🔲 Force DNS manual s   | etting                         |  |  |
|                        |                        | Primary IP Address     |                                |  |  |
|                        |                        | Secondary IP Address   |                                |  |  |

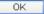

### LAN IP Network Configuration

**1st IP Address -** Type in private IP address for connecting to a local private network (Default: 192.168.1.1).

**1st Subnet Mask -** Type in an address code that determines the size of the network. (Default: 255.255.25.0/24)

For IP Routing Usage - Click Enable to invoke this function. The default setting is Disable.

 $2^{nd}$  IP Address - Type in secondary IP address for connecting to a subnet. (Default: 192.168.2.1/ 24)

 $2^{nd}$  Subnet Mask - An address code that determines the size of the network. (Default: 255.255.0/24)

 $2^{nd}$  DHCP Server - You can configure the router to serve as a DHCP server for the 2nd subnet.

| Start IP  | Address        |                                       |                  |   |
|-----------|----------------|---------------------------------------|------------------|---|
| IP Pool ( | Counts         | 0 (max. :                             | 10)              | _ |
| Index     | Match          | ed MAC Address                        | given IP Address |   |
|           |                |                                       |                  |   |
| MAC Add   | dress :<br>Add | : : : : : : : : : : : : : : : : : : : | t Cancel         |   |

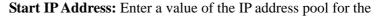

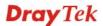

DHCP server to start with when issuing IP addresses. If the 2nd IP address of your router is 220.135.240.1, the starting IP address must be 220.135.240.2 or greater, but smaller than 220.135.240.254.

**IP Pool Counts:** Enter the number of IP addresses in the pool. The maximum is 10. For example, if you type 3 and the 2nd IP address of your router is 220.135.240.1, the range of IP address by the DHCP server will be from 220.135.240.2 to 220.135.240.11.

**MAC Address:** Enter the MAC Address of the host one by one and click **Add** to create a list of hosts to be assigned, deleted or edited IP address from above pool. Set a list of MAC Address for  $2^{nd}$  DHCP server will help router to assign the correct IP address of the correct subnet to the correct host. So those hosts in  $2^{nd}$  subnet won't get an IP address belonging to  $1^{st}$  subnet.

**RIP Protocol Control Disable** deactivates the RIP protocol. It will lead to a stoppage of the exchange of routing information between routers. (Default)

**RIP Protocol Control** 

| Disable    | * |
|------------|---|
| Disable    |   |
| 1st Subnet |   |
| 2nd Subnet |   |

**1st Subnet -** Select the router to change the RIP information of the 1st subnet with neighboring routers.

**2nd Subnet -** Select the router to change the RIP information of the 2nd subnet with neighboring routers.

DHCP ServerDHCP stands for Dynamic Host Configuration Protocol. The<br/>router by factory default acts a DHCP server for your network so it<br/>automatically dispatch related IP settings to any local user<br/>configured as a DHCP client. It is highly recommended that you<br/>leave the router enabled as a DHCP server if you do not have a<br/>DHCP server for your network.

If you want to use another DHCP server in the network other than the Vigor Router's, you can let Relay Agent help you to redirect the DHCP request to the specified location.

**Enable Server -** Let the router assign IP address to every host in the LAN.

**Disable Server** – Let you manually assign IP address to every host in the LAN.

**Relay Agent** –  $(1^{st} subnet/2^{nd} subnet)$  Specify which subnet that DHCP server is located the relay agent should redirect the DHCP request to.

**Start IP Address -** Enter a value of the IP address pool for the DHCP server to start with when issuing IP addresses. If the 1st IP address of your router is 192.168.1.1, the starting IP address must be 192.168.1.2 or greater, but smaller than 192.168.1.254.

**IP Pool Counts -** Enter the maximum number of PCs that you want the DHCP server to assign IP addresses to. The default is 50 and the maximum is 253.

**Gateway IP Address -** Enter a value of the gateway IP address for the DHCP server. The value is usually as same as the 1st IP address of the router, which means the router is the default gateway.

**DHCP Server IP Address for Relay Agent -** Set the IP address of the DHCP server you are going to use so the Relay Agent can help to forward the DHCP request to the DHCP server.

DNS stands for Domain Name System. Every Internet host must have a unique IP address, also they may have a human-friendly, easy to remember name such as www.yahoo.com. The DNS server converts the user-friendly name into its equivalent IP address.

**Force DNS manual setting -** Force Vigor router to use DNS servers in this page instead of DNS servers given by the Internet Access server (PPPoE, PPTP, L2TP or DHCP server).

**Primary IP Address -**You must specify a DNS server IP address here because your ISP should provide you with usually more than one DNS Server. If your ISP does not provide it, the router will automatically apply default DNS Server IP address: 194.109.6.66 to this field.

**Secondary IP Address -** You can specify secondary DNS server IP address here because your ISP often provides you more than one DNS Server. If your ISP does not provide it, the router will automatically apply default secondary DNS Server IP address: 194.98.0.1 to this field.

The default DNS Server IP address can be found via Online Status:

| System Status |            |                   | System Uptime: 2:10:17    |
|---------------|------------|-------------------|---------------------------|
| LAN Status    | Primary I  | ONS: 194.109.6.66 | Secondary DNS: 168.95.1.1 |
| IP Address    | TX Packets | RX Packets        |                           |
| 192.168.1.1   | 7508       | 175019            |                           |

If both the Primary IP and Secondary IP Address fields are left empty, the router will assign its own IP address to local users as a DNS proxy server and maintain a DNS cache.

If the IP address of a domain name is already in the DNS cache, the router will resolve the domain name immediately. Otherwise, the router forwards the DNS query packet to the external DNS server by establishing a WAN (e.g. DSL/Cable) connection.

There are two common scenarios of LAN settings that stated in Chapter 4. For the configuration examples, please refer to that chapter to get more information for your necessity.

### DNS Server Configuration

Vigor2820 Series User's Guide

# 3.2.3 Static Route

Go to LAN to open setting page and choose Static Route.

| LAN >> | Static | Route | Setup |
|--------|--------|-------|-------|
|--------|--------|-------|-------|

| Static Rou | te Configuration    |        | Set        | to Factory Default   View Re | outing Table |
|------------|---------------------|--------|------------|------------------------------|--------------|
| Index      | Destination Address | Status | Index      | Destination Address          | Status       |
| <u>1.</u>  | ???                 | ?      | <u>6.</u>  | ???                          | ?            |
| <u>2.</u>  | ???                 | ?      | <u>7.</u>  | ???                          | ?            |
| <u>3.</u>  | ???                 | ?      | <u>8.</u>  | ???                          | ?            |
| <u>4.</u>  | ???                 | ?      | <u>9.</u>  | ???                          | ?            |
| <u>5.</u>  | ???                 | ?      | <u>10.</u> | ???                          | ?            |

Status: v --- Active, x --- Inactive, ? --- Empty

| Index                      | The number (1 to 10) under Index allows you to open next page to set up static route. |
|----------------------------|---------------------------------------------------------------------------------------|
| <b>Destination Address</b> | Displays the destination address of the static route.                                 |
| Status                     | Displays the status of the static route.                                              |
| Set to Factory Default     | Clear all profiles.                                                                   |
| Viewing Routing<br>Table   | Displays the routing table for your reference.                                        |

Diagnostics >> View Routing Table

| Key: C | - connected, S - | static, R - RIP, * - default, ~ - priva | te   | 4 |
|--------|------------------|-----------------------------------------|------|---|
| *      | 0.0.0/           | 0.0.0.0 via 172.16.3.4, WAN2            |      |   |
| 2~     | 192.168.1.0/     | 255.255.255.0 is directly connected,    | LAN  |   |
| с      | 172.16.0.0/      | 255.255.0.0 is directly connected,      | WAN2 |   |
|        |                  |                                         |      |   |
|        |                  |                                         |      |   |
|        |                  |                                         |      |   |
|        |                  |                                         |      |   |
|        |                  |                                         |      |   |
|        |                  |                                         |      |   |
|        |                  |                                         |      |   |
|        |                  |                                         |      |   |
|        |                  |                                         |      |   |
|        |                  |                                         |      |   |

### Add Static Routes to Private and Public Networks

Here is an example of setting Static Route in Main Router so that user A and B locating in different subnet can talk to each other via the router. Assuming the Internet access has been configured and the router works properly:

- use the Main Router to surf the Internet.
- create a private subnet 192.168.10.0 using an internal Router A (192.168.1.2)
- create a public subnet 211.100.88.0 via an internal Router B (192.168.1.3).
- have set Main Router 192.168.1.1 as the default gateway for the Router A 192.168.1.2.

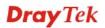

Before setting Static Route, user A cannot talk to user B for Router A can only forward recognized packets to its default gateway Main Router.

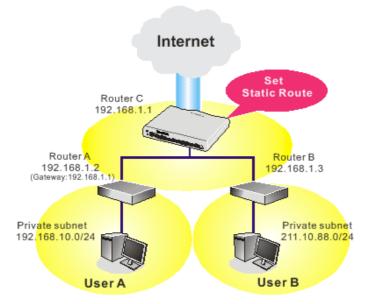

1. Go to LAN page and click General Setup, select 1st Subnet as the RIP Protocol Control. Then click the OK button.

**Note:** There are two reasons that we have to apply RIP Protocol Control on 1st Subnet. The first is that the LAN interface can exchange RIP packets with the neighboring routers via the 1st subnet (192.168.1.0/24). The second is that those hosts on the internal private subnets (ex. 192.168.10.0/24) can access the Internet via the router, and continuously exchange of IP routing information with different subnets.

2. Click the LAN - Static Route and click on the Index Number 1. Check the Enable box. Please add a static route as shown below, which regulates all packets destined to 192.168.10.0 will be forwarded to 192.168.1.2. Click OK.

| 🗹 Enable |                        |               |
|----------|------------------------|---------------|
|          | Destination IP Address | 192.168.10.0  |
|          | Subnet Mask            | 255.255.255.0 |
|          | Gateway IP Address     | 192.168.1.2   |
|          | Network Interface      | LAN 💌         |

LAN >> Static Route Setup

3. Return to **Static Route Setup** page. Click on another **Index Number** to add another static route as show below, which regulates all packets destined to 211.100.88.0 will be forwarded to 192.168.1.3.

| LAN >> Static Route Setup |                        |               |  |  |  |  |  |
|---------------------------|------------------------|---------------|--|--|--|--|--|
| Index No. 2               |                        |               |  |  |  |  |  |
| 🗹 Enable                  |                        |               |  |  |  |  |  |
|                           | Destination IP Address | 211.100.88.0  |  |  |  |  |  |
|                           | Subnet Mask            | 255.255.255.0 |  |  |  |  |  |
|                           | Gateway IP Address     | 192.168.1.3   |  |  |  |  |  |
|                           | Network Interface      | LAN 💌         |  |  |  |  |  |
|                           | ОК                     | Cancel Delete |  |  |  |  |  |

4. Go to **Diagnostics** and choose **Routing Table** to verify current routing table.

Diagnostics >> View Routing Table

| Current Running Routing Table                                                                                                    | <u>Refresh</u> |
|----------------------------------------------------------------------------------------------------|----------------|
| <pre>Key: C - connected, S - static, R - RIP, * - default, ~ - private<br/>S~ 192.168.10.0/ 255.255.255.0 via 192.168.1.2, LAN<br/>C~ 192.168.1.0/ 255.255.255.0 is directly connected, LAN<br/>S~ 211.100.88.0/ 255.255.255.0 via 192.168.1.3, LAN</pre> |                |
|                                                                                                    |                |

### 3.2.4 VLAN

Virtual LAN function provides you a very convenient way to manage hosts by grouping them based on the physical port. You can also manage the in/out rate of each port. Go to LAN page and select VLAN. The following page will appear. Click **Enable** to invoke VLAN function.

| Enable |    |    |           |    |       |       |       |       |
|--------|----|----|-----------|----|-------|-------|-------|-------|
|        | P1 | P2 | <b>P3</b> | P4 | SSID1 | SSID2 | SSID3 | SSID4 |
| VLAN0  |    |    |           |    |       |       |       |       |
| VLAN1  |    |    |           |    |       |       |       |       |
| VLAN2  |    |    |           |    |       |       |       |       |
| VLAN3  |    |    |           |    |       |       |       |       |
| VLAN4  |    |    |           |    |       |       |       |       |
| VLAN5  |    |    |           |    |       |       |       |       |
| VLAN6  |    |    |           |    |       |       |       |       |
| VLAN7  |    |    |           |    |       |       |       |       |

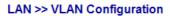

To add or remove a VLAN, please refer to the following example.

1. If, VLAN 0 is consisted of hosts linked to P1 and P2 and VLAN 1 is consisted of hosts linked to P3 and P4.

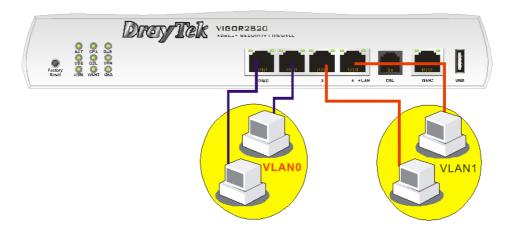

2. After checking the box to enable VLAN function, you will check the table according to the needs as shown below.

#### LAN >> VLAN Configuration

| Enable |    |    |          |          |       |        |       |       |
|--------|----|----|----------|----------|-------|--------|-------|-------|
|        | P1 | P2 | P3       | P4       | SSID1 | SSID2  | SSID3 | SSID4 |
| VLANO  | ✓  | ✓  |          |          |       |        |       |       |
| VLAN1  |    |    | <b>V</b> | <b>V</b> |       |        |       |       |
| VLAN2  |    |    |          |          |       |        |       |       |
| VLAN3  |    |    |          |          |       |        |       |       |
| VLAN4  |    |    |          |          |       |        |       |       |
| VLAN5  |    |    |          |          |       |        |       |       |
| VLAN6  |    |    |          |          |       |        |       |       |
| VLAN7  |    |    |          |          |       |        |       |       |
|        |    |    |          |          |       |        |       |       |
|        |    |    | 0        | K        | Clear | Cancel |       |       |

To remove VLAN, uncheck the needed box and click **OK** to save the results.

### 3.2.5 Bind IP to MAC

This function is used to bind the IP and MAC address in LAN to have a strengthening control in network. When this function is enabled, all the assigned IP and MAC address binding together cannot be changed. If you modified the binding IP or MAC address, it might cause you not access into the Internet.

Click LAN and click Bind IP to MAC to open the setup page.

| IP Address Mac Address Index IP Address Mac Address                                                                                                    | Note: IP-MAC binding presets DHCP Allocati                   |                           |                        |
|----------------------------------------------------------------------------------------------------|--------------------------------------------------------------|---------------------------|------------------------|
| ARP Table       Select All       Sont       Refresh       IP Bind List       Select All       Sont         IP Address       Mac Address       Mac Address       Index IP Address       Mac Address       Index Address       Index Addres       Index Address       Index Ad |                                                              | LAN clients cannot access | the Internet.          |
| IP Address     Mac Address       192.168.1.10     00-0E-A6-2A-D5-A1                                                                                                    | Enable                                                       |                           |                        |
| 192.168.1.10 00-0E-A6-2A-D5-A1                                                                                                    | ARP Table   <u>Select All</u>   <u>Sort</u>   <u>Refresh</u> | IP Bind List              | Select All Sort        |
|                                                                                                    |                                                              | Index IP Address          | Mac Address            |
|                                                                                                    |                                                              |                           |                        |
|                                                                                                    | Add                                                          | Edit Delete               |                        |
| Add Edit Delete                                                                                                    |                                                              | ОК                        |                        |
| Add Edit Delete                                                                                                    | <b>Chable</b> Click this rad                                 |                           | nis function. However, |

LAN >> Bind IP to MAC

Click this radio button to disable this function. All the settings on

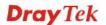

Disable

|              | this page will be invalid.                                                                                                    |
|--------------|----------------------------------------------------------------------------------------------------|
| Strict Bind  | Click this radio button to block the connection of the IP/MAC which is not listed in IP Bind List.                                                                                                    |
| ARP Table    | This table is the LAN ARP table of this router. The information for IP and MAC will be displayed in this field. Each pair of IP and MAC address listed in ARP table can be selected and added to IP Bind List by clicking <b>Add</b> below. |
| Add and Edit | <b>IP Address</b> – Type the IP address that will be used for the specified MAC address.                                                                                                    |
|              | <b>Mac Address</b> – Type the MAC address that is used to bind with the assigned IP address.                                                                                                    |
| Refresh      | It is used to refresh the ARP table. When there is one new PC added to the LAN, you can click this link to obtain the newly ARP table information.                                                                                          |
| IP Bind List | It displays a list for the IP bind to MAC information.                                                                                                    |
| Add          | It allows you to add the one you choose from the ARP table or the IP/MAC address typed in <b>Add and Edit</b> to the table of <b>IP Bind List</b> .                                                                                         |
| Edit         | It allows you to edit and modify the selected IP address and MAC address that you create before.                                                                                                    |
| Delete       | You can remove any item listed in <b>IP Bind List</b> . Simply click and select the one, and click <b>Delete</b> . The selected item will be removed from the <b>IP Bind List</b> .                                                         |
|              | et <b>Strict Bind</b> , you have to bind one set of IP/MAC address for one<br>e PCs can access into Internet. And the web configurator of the<br>cessed.                                                                                    |

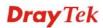

# 3.2.6 LAN Port Mirror

LAN Port mirror can be applied for the users in LAN. Generally speaking, this function copies traffic from one or more specific ports to a target port. This mechanism helps manager track the network errors or abnormal packets transmission without interrupting the flow of data access the network. By the way, user can apply this function to monitor all traffics which user needs to check.

There are some advantages supported in this feature. First, it is more economical without other detecting equipments to be set up. Second, it may be able to view traffic on one or more ports within a VLAN at the same time. Third, it can transfer all data traffics to be mirrored to one analyzer connect to the mirroring port. Last, it is more convenient and easy to configure in user's interface.

#### LAN >> LAN Port Mirror

| LAN Port                                              | Mirror     |            |                                                                                           |       |
|-------------------------------------------------------|------------|------------|-------------------------------------------------------------------------------------------|-------|
| Port Mirr                                             | or:        |            |                                                                                           |       |
| O Enable                                              | e 💿 Disabl | le         |                                                                                           |       |
| Mirror po                                             | rt:        |            |                                                                                           |       |
| ○P2 ○P3 ○P4                                           |            |            |                                                                                           |       |
| Mirrored                                              | port:      |            |                                                                                           |       |
| □P1                                                   | P2         | <b>P</b> 3 | □ P4                                                                                      |       |
|                                                       |            |            | ОК                                                                                        |       |
| <b>Port Mirror</b> Check <b>Enable</b> this function. |            |            | Check <b>Enable</b> to activate this function. Or, check <b>Disable</b> to this function. | close |
| Airror P                                              | ort        |            | Select a port to view traffic sent from mirrored ports.                                   |       |
| Airrored                                              | l port     |            | Select which ports are necessary to be mirrored.                                          |       |

# 3.3 NAT

Usually, the router serves as an NAT (Network Address Translation) router. NAT is a mechanism that one or more private IP addresses can be mapped into a single public one. Public IP address is usually assigned by your ISP, for which you may get charged. Private IP addresses are recognized only among internal hosts.

When the outgoing packets destined to some public server on the Internet reach the NAT router, the router will change its source address into the public IP address of the router, select the available public port, and then forward it. At the same time, the router shall list an entry in a table to memorize this address/port-mapping relationship. When the public server response, the incoming traffic, of course, is destined to the router's public IP address and the router will do the inversion based on its table. Therefore, the internal host can communicate with external host smoothly.

The benefit of the NAT includes:

- Save cost on applying public IP address and apply efficient usage of IP address. NAT allows the internal IP addresses of local hosts to be translated into one public IP address, thus you can have only one IP address on behalf of the entire internal hosts.
- Enhance security of the internal network by obscuring the IP address. There are many attacks aiming victims based on the IP address. Since the attacker cannot be aware of any private IP addresses, the NAT function can protect the internal network.

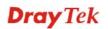

On NAT page, you will see the private IP address defined in RFC-1918. Usually we use the 192.168.1.0/24 subnet for the router. As stated before, the NAT facility can map one or more IP addresses and/or service ports into different specified services. In other words, the NAT function can be achieved by using port mapping methods.

Below shows the menu items for NAT.

| NAT              |
|------------------|
| Port Redirection |
| DMZ Host         |
| Open Ports       |
| Address Mapping  |
| Port Triggering  |

# 3.3.1 Port Redirection

Port Redirection is usually set up for server related service inside the local network (LAN), such as web servers, FTP servers, E-mail servers etc. Most of the case, you need a public IP address for each server and this public IP address/domain name are recognized by all users. Since the server is actually located inside the LAN, the network well protected by NAT of the router, and identified by its private IP address/port, the goal of Port Redirection function is to forward all access request with public IP address from external users to the mapping private IP address/port of the server.

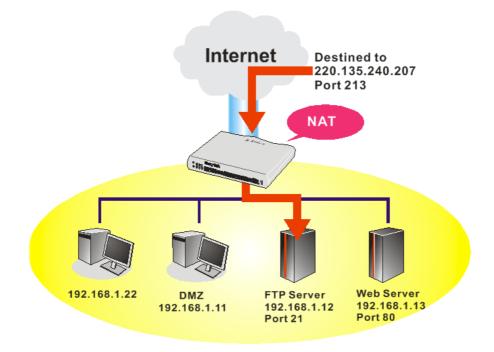

The port redirection can only apply to incoming traffic.

To use this function, please go to **NAT** page and choose **Port Redirection** web page. The **Port Redirection Table** provides 20 port-mapping entries for the internal hosts.

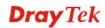

#### NAT >> Port Redirection

| Index      | Service Name | Public Port | Private IP | Status |
|------------|--------------|-------------|------------|--------|
| <u>1.</u>  |              |             |            | ×      |
| <u>2.</u>  |              |             |            | x      |
| <u>3.</u>  |              |             |            | x      |
| <u>4.</u>  |              |             |            | х      |
| <u>5.</u>  |              |             |            | x      |
| <u>6.</u>  |              |             |            | х      |
| <u>7.</u>  |              |             |            | x      |
| <u>8.</u>  |              |             |            | х      |
| <u>9.</u>  |              |             |            | x      |
| <u>10.</u> |              |             |            | ×      |

Press any number under Index to access into next page for configuring port redirection.

#### NAT >> Port Redirection

| Index No. 1  |                 |  |  |  |  |  |  |
|--------------|-----------------|--|--|--|--|--|--|
| 🗹 Enable     |                 |  |  |  |  |  |  |
| Mode         | Range 💌         |  |  |  |  |  |  |
| Service Name | Single<br>Range |  |  |  |  |  |  |
| Protocol     | 💙               |  |  |  |  |  |  |
| WAN IP       | 1.All           |  |  |  |  |  |  |
| Public Port  | 0               |  |  |  |  |  |  |
| Private IP   |                 |  |  |  |  |  |  |
| Private Port | 0               |  |  |  |  |  |  |

Note: In "Range" Mode the End IP will be calculated automatically once the Public Port and Start IP have been entered.

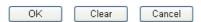

| Enable       | Check this box to enable such port redirection setting.                                                                                                    |
|--------------|----------------------------------------------------------------------------------------------------|
| Mode         | Two options (Single and Range) are provided here for you to<br>choose. To set a range for the specific service, select <b>Range</b> . In<br>Range mode, if the public port (start port and end port) and the<br>starting IP of private IP had been entered, the system will<br>calculate and display the ending IP of private IP automatically. |
| Service Name | Enter the description of the specific network service.                                                                                                    |
| Protocol     | Select the transport layer protocol (TCP or UDP).                                                                                                    |
| WAN IP       | Select the WAN IP used for port redirection. There are eight<br>WAN IP alias that can be selected and used for port redirection.<br>The default setting is <b>All</b> which means all the incoming data from<br>any port will be redirected to specified range of IP address and<br>port.                                                       |
| Public Port  | Specify which port can be redirected to the specified <b>Private IP</b><br><b>and Port</b> of the internal host. If you choose <b>Range</b> as the port<br>redirection mode, you will see two boxes on this field. Simply<br>type the required number on the first box. The second one will be                                                  |

|              | assigned automatically later.                                                                                                    |
|--------------|----------------------------------------------------------------------------------------------------|
| Private IP   | Specify the private IP address of the internal host providing the service. If you choose <b>Range</b> as the port redirection mode, you will see two boxes on this field. Type a complete IP address in the first box (as the starting point) and the fourth digits in the second box (as the end point). |
| Private Port | Specify the private port number of the service offered by the internal host.                                                                                                    |

Note that the router has its own built-in services (servers) such as Telnet, HTTP and FTP etc. Since the common port numbers of these services (servers) are all the same, you may need to reset the router in order to avoid confliction.

For example, the built-in web configurator in the router is with default port 80, which may conflict with the web server in the local network, http://192.168.1.13:80. Therefore, you need to **change the router's http port to any one other than the default port 80** to avoid conflict, such as 8080. This can be set in the **System Maintenance** >>**Management Setup**. You then will access the admin screen of by suffixing the IP address with 8080, e.g., http://192.168.1.1:8080 instead of port 80.

| Management Setup                   |                                                   |
|------------------------------------|---------------------------------------------------|
| Management Access Control          | Management Port Setup                             |
| Allow management from the Internet | 💿 User Define Ports 🛛 Default Ports               |
| FTP Server                         | Telnet Port 23 (Default: 23)                      |
| HTTP Server                        | HTTP Port 80 (Default: 80)                        |
| HTTPS Server                       | HTTPS Port 443 (Default: 443                      |
| Telnet Server     SSH Server       | FTP Port 21 (Default: 21)                         |
| ☑ Disable PING from the Internet   | SSH Port 22 (Default: 22)                         |
| Access List                        | SNMP Setup                                        |
| List IP Subnet Mask                | Enable SNMP Agent                                 |
| 1                                  | <ul> <li>Get Community</li> <li>public</li> </ul> |
| 2                                  | Set Community private                             |
| 3                                  | ✓ Manager Host IP                                 |
|                                    | Trap Community public                             |
|                                    | Notification Host IP                              |
|                                    | Trap Timeout 10 seconds                           |
|                                    | Trap Timeout 10 seconds                           |

System Maintenance >> Management

# 3.3.2 DMZ Host

As mentioned above, **Port Redirection** can redirect incoming TCP/UDP or other traffic on particular ports to the specific private IP address/port of host in the LAN. However, other IP protocols, for example Protocols 50 (ESP) and 51 (AH), do not travel on a fixed port. Vigor router provides a facility **DMZ Host** that maps ALL unsolicited data on any protocol to a single host in the LAN. Regular web surfing and other such Internet activities from other clients will continue to work without inappropriate interruption. **DMZ Host** allows a defined internal user to be totally exposed to the Internet, which usually helps some special applications such as Netmeeting or Internet Games etc.

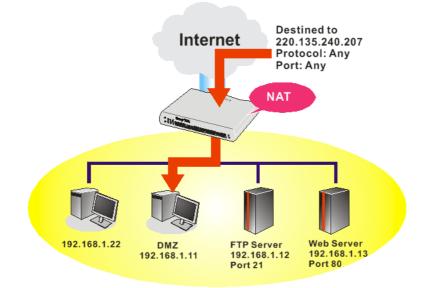

The inherent security properties of NAT are somewhat bypassed if you set up DMZ host. We suggest you to add additional filter rules or a secondary firewall.

Click **DMZ Host** to open the following page:

#### NAT >> DMZ Host Setup

| VAN 1                                  |                                                   |
|----------------------------------------|---------------------------------------------------|
| None 🔽                                 |                                                   |
| Private IP                             | Choose PC                                         |
|                                        |                                                   |
| MAC Address of the True I              | P DMZ Host 00 00 00 00 00 00                      |
|                                        | P DMZ Host 00 00 00 00 00 00 00 00 00 00 00 00 00 |
| Note: When a True-IP DMZ               |                                                   |
| Note: When a True-IP DMZ be always on. |                                                   |

If you previously have set up WAN Alias for **PPPoE/PPPoA** or **MPoA** mode, you will find them in **Aux. WAN IP** for your selection.

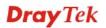

#### NAT >> DMZ Host Setup

| WAN 1<br>Index | Enable | Aux. WAN IP  | Private IP |           |
|----------------|--------|--------------|------------|-----------|
| 1.             |        | 192.168.1.88 |            | Choose PC |
| WAN 2          |        |              |            |           |
|                | Enable |              | Private IP |           |
|                |        |              |            | Choose PC |

**Enable** Check to enable the DMZ Host function.

**Private IP** Enter the private IP address of the DMZ host, or click Choose PC to select one.

Choose PC Click this button and then a window will automatically pop up, as depicted below. The window consists of a list of private IP addresses of all hosts in your LAN network. Select one private IP address in the list to be the DMZ host.

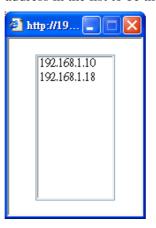

When you have selected one private IP from the above dialog, the IP address will be shown on the following screen. Click **OK** to save the setting.

#### NAT >> DMZ Host Setup

| WAN 1<br>Index | Enable   | Aux. WAN IP  | Private IP   |           |
|----------------|----------|--------------|--------------|-----------|
| 1.             | <b>V</b> | 192.168.1.88 | 192.168.1.10 | Choose PC |
| WAN 2          |          |              |              |           |
|                | Enable   |              | Private IP   | Choose PC |

# 3.3.3 Open Ports

**Open Ports** allows you to open a range of ports for the traffic of special applications. Common application of Open Ports includes P2P application (e.g., BT, KaZaA, Gnutella, WinMX, eMule and others), Internet Camera etc. Ensure that you keep the application involved up-to-date to avoid falling victim to any security exploits.

Click **Open Ports** to open the following page:

#### NAT >> Open Ports

| Index      | Comment | WAN Interface | Local IP Address | Status |
|------------|---------|---------------|------------------|--------|
| <u>1.</u>  |         |               |                  | ×      |
| <u>2.</u>  |         |               |                  | x      |
| <u>3.</u>  |         |               |                  | ×      |
| <u>4.</u>  |         |               |                  | ×      |
| <u>5.</u>  |         |               |                  | ×      |
| <u>6.</u>  |         |               |                  | x      |
| <u>7.</u>  |         |               |                  | ×      |
| <u>8.</u>  |         |               |                  | ×      |
| <u>9.</u>  |         |               |                  | ×      |
| <u>10.</u> |         |               |                  | ×      |

| Index            | Indicate the relative number for the particular entry that you want<br>to offer service in a local host. You should click the appropriate<br>index number to edit or clear the corresponding entry. |
|------------------|----------------------------------------------------------------------------------------------------|
| Comment          | Specify the name for the defined network service.                                                                                                    |
| WAN Interface    | Display the WAN interface for the entry.                                                                                                    |
| Local IP Address | Display the private IP address of the local host offering the service.                                                                                                    |
| Status           | Display the state for the corresponding entry. X or V is to represent the <b>Inactive</b> or <b>Active</b> state.                                                                                   |

To add or edit port settings, click one index number on the page. The index entry setup page will pop up. In each index entry, you can specify **10** port ranges for diverse services.

**Dray** Tek

#### NAT >> Open Ports >> Edit Open Ports

| Ind | ωv   | No.  | 1  |
|-----|------|------|----|
| mu  | iex. | INU. | т. |

| 🗹 E           | nable Open P | orts         |          |         |          |            |          |
|---------------|--------------|--------------|----------|---------|----------|------------|----------|
| Comment       |              |              | P2P      |         |          |            |          |
| WAN Interface |              |              | WAN      | J1 💌    |          |            |          |
|               | Lo           | cal Computer | 192.1    | 68.1.10 | Cho      | ose PC     |          |
|               | Protocol     | Start Port   | End Port |         | Protocol | Start Port | End Port |
| 1.            | TCP 🔽        | 4500         | 4700     | 6.      | 💙        | 0          | 0        |
| 2.            | TCP 🔽        | 4500         | 4700     | 7.      | 💙        | 0          | 0        |
| з.            | 💙            | 0            | 0        | 8.      | 💙        | 0          | 0        |
| 4.            | 💙            | 0            | 0        | 9.      | 💙        | 0          | 0        |
| 5.            | 💙            | 0            | 0        | 10.     | 💙        | 0          | 0        |

Clear

Cancel

OK

| Enable Open Ports | Check to enable this entry.                                                                                                    |
|-------------------|----------------------------------------------------------------------------------------------------|
| Comment           | Make a name for the defined network application/service.                                                                                                    |
| WAN Interface     | Specify the WAN interface that will be used for this entry.                                                                                                    |
| Local Computer    | Enter the private IP address of the local host or click <b>Choose PC</b> to select one.                                                                                                    |
|                   | <b>Choose PC -</b> Click this button and, subsequently, a window having a list of private IP addresses of local hosts will automatically pop up. Select the appropriate IP address of the local host in the list. |
| Protocol          | Specify the transport layer protocol. It could be <b>TCP</b> , <b>UDP</b> , or (none) for selection.                                                                                                    |
| Start Port        | Specify the starting port number of the service offered by the local host.                                                                                                    |
| End Port          | Specify the ending port number of the service offered by the local host.                                                                                                    |

# 3.3.4 Address Mapping

This page is used to map specific private IP to specific WAN IP alias.

If you have "a group of IP Addresses" and want to apply to the router, please use WAN IP alias function to record these IPs first. Then, use address mapping function to map specific private IP to specific WAN IP alias.

For example, you have IP addresses ranging from 86.123.123.1 ~ 86.123.123.8. However, your router uses 86.123.123.1, and the rest of the IPs are recorded in WAN IP alias. You want that private IP 192.168.1.10 can use 86.123.123.2 as source IP when it sends packet out to Internet. You can use address mapping function to achieve this demand. Simply type 192.168.1.10 as the Private IP; and type 86.123.123.2 as the WAN IP.

| ddress Ma  | apping Setup | Set to Facto | <u>ry Default</u> |      |        |
|------------|--------------|--------------|-------------------|------|--------|
| Index      | Protocol     | Public IP    | Private IP        | Mask | Status |
| <u>1.</u>  | ALL          |              |                   | /32  | ×      |
| <u>2.</u>  | ALL          |              |                   | /32  | ×      |
| <u>3.</u>  | ALL          |              |                   | /32  | ×      |
| <u>4.</u>  | ALL          |              |                   | /32  | ×      |
| <u>5.</u>  | ALL          |              |                   | /32  | ×      |
| <u>6.</u>  | ALL          |              |                   | /32  | ×      |
| <u>7.</u>  | ALL          |              |                   | /32  | ×      |
| <u>8.</u>  | ALL          |              |                   | /32  | ×      |
| <u>9.</u>  | ALL          |              |                   | /32  | ×      |
| <u>10.</u> | ALL          |              |                   | /32  | х      |

### NAT >> Address Mapping

| Protocol   | Display the protocol used for this address mapping.                        |
|------------|----------------------------------------------------------------------------|
| Public IP  | Display the public IP address selected for this entry, e.g., 86.123.123.2. |
| Private IP | Display the private IP set for this address mapping, e.g., 192.168.1.10.   |
| Mask       | Display the subnet mask selected fro this address mapping.                 |
| Status     | Display the status for the entry, enable or disable.                       |

**Dray** Tek

Click the index number link to open the configuration page.

### NAT >> Address Mapping

| Index No. 1   |                                                                                                    |
|---------------|----------------------------------------------------------------------------------------------------|
| Enable        |                                                                                                    |
| Protocol:     | ALL 💌                                                                                                    |
| WAN Interface | WAN1 💌                                                                                                    |
| WAN IP        |                                                                                                    |
| Private IP:   |                                                                                                    |
| Subnet Mask:  | /32 🗸                                                                                                    |
|               | OK Clear Cancel                                                                                                    |
| Enable        | Check to enable this entry.                                                                                                    |
| Protocol      | Specify the transport layer protocol. It could be <b>TCP</b> , <b>UDP</b> , or <b>ALL</b> for selection.                                                                                                    |
|               | ALL CPUDP                                                                                                    |
| WAN Interface | Specify the WAN interface that will be used for this entry.                                                                                                    |
| WAN IP        | Select an IP address (the selections provided here are set in <b>IP</b><br><b>Alias List</b> of <b>Network</b> >> <b>WAN</b> interface). Local host can use this<br>IP to connect to Internet.                                                                                                    |
|               | If you want to choose any on of the Public IP settings, you must<br>specify some IP addresses in the IP Alias List of the Static/DHCP<br>Configuration page first. If you did not type in any IP address in the<br>IP Alias List, the Public IP setting will be empty in this field. When<br>you click <b>Apply</b> , a message will appear to inform you. |
| Private IP    | Assign an IP address (e.g., 192.168.1.10) or a subnet to be compared with the Public IP address for incoming packets.                                                                                                    |
|               |                                                                                                    |

# 3.3.5 Port Triggering

Port Triggering is a variation of open ports function; the difference is that the port triggering has the dynamic characteristics. It is more secure comparing to open ports.

In Open Ports setting, once we setup the ports be opened, all traffic can go through these open ports into LAN device; with Port Triggering function, the ports will be opened only when specific application triggers the specific ports, and then the needed ports will be opened automatically.

### NAT >> Port Triggering

| Port Tr        | iggering        |                            |                        |                          | Set to Factory | <u>Default</u> |
|----------------|-----------------|----------------------------|------------------------|--------------------------|----------------|----------------|
| Index          | Comment         | <b>Triggering Protocol</b> | <b>Triggering Port</b> | <b>Incoming Protocol</b> | Incoming Port  | Status         |
| <u>1.</u>      |                 |                            |                        |                          |                | ×              |
| <u>2.</u>      |                 |                            |                        |                          |                | ×              |
| <u>3.</u>      |                 |                            |                        |                          |                | ×              |
| <u>4.</u>      |                 |                            |                        |                          |                | ×              |
| <u>5.</u>      |                 |                            |                        |                          |                | ×              |
| <u>6.</u>      |                 |                            |                        |                          |                | ×              |
| <u>7.</u>      |                 |                            |                        |                          |                | ×              |
| <u>8.</u>      |                 |                            |                        |                          |                | ×              |
| <u>9.</u>      |                 |                            |                        |                          |                | ×              |
| <u>10.</u>     |                 |                            |                        |                          |                | ×              |
| << <u>1-10</u> | <u>11-20</u> >> |                            |                        |                          |                | Next >>        |

| Comment                    | Display the text which memorizes the application of this rule.         |
|----------------------------|------------------------------------------------------------------------|
| <b>Triggering Protocol</b> | Display the protocol of the triggering packets.                        |
| <b>Triggering Port</b>     | Display the port of the triggering packets.                            |
| Incoming Protocol          | Display the protocol for the incoming data of such triggering profile. |
| <b>Incoming Port</b>       | Display the port for the incoming data of such triggering profile.     |
| Status                     | Display if the rule is active or de-active.                            |

Click the index number link to open the configuration page.

#### NAT >> Port Triggering

| 🗹 Enable      |        |                                                                          |
|---------------|--------|--------------------------------------------------------------------------|
| Service       |        | User Defined 💌                                                           |
| Comment       |        |                                                                          |
| Triggering Pr | otocol | 🗸                                                                        |
| Triggering Po | rt     |                                                                          |
| Incoming Pro  | tocol  | 💌                                                                        |
| Incoming Por  | t      |                                                                          |
|               |        | g Port should be input like this :<br>legal), but 123-456-789 (illegal). |

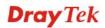

EnableCheck to enable this entry.ServiceChoose the predefined service to apply for such trigger profile.

User Defined Vser Defined Real Player QuickTime WMP IRC AIM Talk ICQ PalTalk BitTorrent

Type the text to memorize the application of this rule.

**Triggering Protocol** 

Comment

Select the protocol (TCP, UDP or TCP/UDP) for such triggering profile.

--- V TCP UDP TCP/UDP

Triggering Port

Type the port or port range for such trigger profile.

**Incoming Protocol** When the triggering packets received, it is expected the incoming packets will use the selected protocol. Select the protocol (TCP, UDP or TCP/UDP) for the incoming data of such triggering profile.

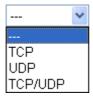

**Incoming Port** 

Type the port or port range for the incoming packets.

# 3.4 Firewall

# 3.4.1 Basics for Firewall

While the broadband users demand more bandwidth for multimedia, interactive applications, or distance learning, security has been always the most concerned. The firewall of the Vigor router helps to protect your local network against attack from unauthorized outsiders. It also restricts users in the local network from accessing the Internet. Furthermore, it can filter out specific packets that trigger the router to build an unwanted outgoing connection.

# **Firewall Facilities**

The users on the LAN are provided with secured protection by the following firewall facilities:

- User-configurable IP filter (Call Filter/ Data Filter).
- Stateful Packet Inspection (SPI): tracks packets and denies unsolicited incoming data
- Selectable Denial of Service (DoS) /Distributed DoS (DDoS) attacks protection

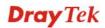

### **IP Filters**

Depending on whether there is an existing Internet connection, or in other words "the WAN link status is up or down", the IP filter architecture categorizes traffic into two: **Call Filter** and **Data Filter**.

- **Call Filter** When there is no existing Internet connection, **Call Filter** is applied to all traffic, all of which should be outgoing. It will check packets according to the filter rules. If legal, the packet will pass. Then the router shall **"initiate a call"** to build the Internet connection and send the packet to Internet.
- **Data Filter** When there is an existing Internet connection, **Data Filter** is applied to incoming and outgoing traffic. It will check packets according to the filter rules. If legal, the packet will pass the router.

The following illustrations are flow charts explaining how router will treat incoming traffic and outgoing traffic respectively.

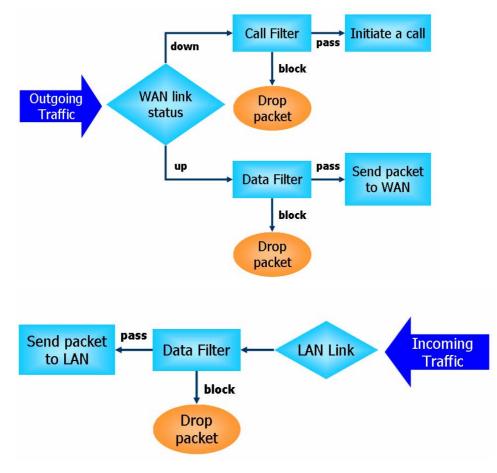

# Stateful Packet Inspection (SPI)

Stateful inspection is a firewall architecture that works at the network layer. Unlike legacy static packet filtering, which examines a packet based on the information in its header, stateful inspection builds up a state machine to track each connection traversing all interfaces of the firewall and makes sure they are valid. The stateful firewall of Vigor router not just examine the header information also monitor the state of the connection.

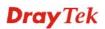

### **Denial of Service (DoS) Defense**

The **DoS Defense** functionality helps you to detect and mitigate the DoS attack. The attacks are usually categorized into two types, the flooding-type attacks and the vulnerability attacks. The flooding-type attacks will attempt to exhaust all your system's resource while the vulnerability attacks will try to paralyze the system by offending the vulnerabilities of the protocol or operation system.

The **DoS Defense** function enables the Vigor router to inspect every incoming packet based on the attack signature database. Any malicious packet that might duplicate itself to paralyze the host in the secure LAN will be strictly blocked and a Syslog message will be sent as warning, if you set up Syslog server.

Also the Vigor router monitors the traffic. Any abnormal traffic flow violating the pre-defined parameter, such as the number of thresholds, is identified as an attack and the Vigor router will activate its defense mechanism to mitigate in a real-time manner.

The below shows the attack types that DoS/DDoS defense function can detect:

- 1. SYN flood attack
- 2. UDP flood attack
- 3. ICMP flood attack
- 4. Port Scan attack
- 5. IP options
- 6. Land attack
- 7. Smurf attack
- 8. Trace route

9. SYN fragment

- 10. Fraggle attack
- 11. TCP flag scan
- 12. Tear drop attack
- 13. Ping of Death attack
- 14. ICMP fragment
- 15. Unknown protocol

Below shows the menu items for Firewall.

| Firewall      |  |
|---------------|--|
| General Setup |  |
| Filter Setup  |  |
| DoS Defense   |  |

### 3.4.2 General Setup

General Setup allows you to adjust settings of IP Filter and common options. Here you can enable or disable the **Call Filter** or **Data Filter**. Under some circumstance, your filter set can be linked to work in a serial manner. So here you assign the **Start Filter Set** only. Also you can configure the **Log Flag** settings, and **Accept large incoming fragmented UDP or ICMP packets**.

Click **Firewall** and click **General Setup** to open the general setup page.

#### Firewall >> General Setup

| Call Filter               | 💿 Enable        | Start Filter 9         | Set Set#1 🔽                   |
|---------------------------|-----------------|------------------------|-------------------------------|
|                           | 🔘 Disable       |                        |                               |
| Data Filter               | 📀 Enable        | Start Filter 9         | Set Set#2 🔽                   |
|                           | 🔘 Disable       |                        |                               |
| Actions for defaul        | t rule:         |                        |                               |
| Application               |                 | Action/Profile         | Syslog                        |
| Filter                    |                 | Pass 💌                 |                               |
| Sessions Control          |                 | 26 / 15000             |                               |
| <u>Quality of Service</u> |                 | None 💌                 |                               |
| Load-Balance poli         | су              | Auto-Select 🔽          |                               |
| APP Enforcement           |                 | None 🖌                 |                               |
| <u>URL Content Filter</u> |                 | None 🖌                 |                               |
| <u>Web Content Filter</u> |                 | 1-Default 🔽            |                               |
| Advance Setting           |                 | Edit                   |                               |
|                           |                 |                        |                               |
|                           |                 | ited UDP or ICMP packe | ts ( for some games, ex. CS ) |
| Enable Strict Se          | curity Firewall |                        |                               |
|                           |                 |                        |                               |

| Call Filter        | Check <b>Enable</b> to activate the Call Filter function. Assign a start filter set for the Call Filter.                                                                                                    |  |
|--------------------|----------------------------------------------------------------------------------------------------|--|
| Data Filter        | Check <b>Enable</b> to activate the Data Filter function. Assign a start filter set for the Data Filter.                                                                                                    |  |
| Filter             | Select <b>Pass</b> or <b>Block</b> for the packets that do not match with the filter rules.                                                                                                    |  |
| Session Control    | The number typed here is the total sessions of the packets that<br>match the filter rule configured in this page. The default setting is<br>15000 which means the maximum session for this model is<br>15000. |  |
| Quality of Service | Choose one of the QoS rules to be applied as firewall rule. For<br>detailed information of setting QoS, please refer to the related<br>section later.                                                         |  |
| APP Enforcement    | Default Select one of the <b>APP Enforcement Profile</b> settings (created in                                                                                                    |  |
| ATT Emotement      | CSM>> APP Enforcement Profile) for applying with this router.<br>Please set at least one profile for choosing in CSM>> APP<br>Enforcement Profile web page first. For troubleshooting needs,                  |  |

you can specify to record information for APP Enforcement

**Dray** Tek

|                    | <b>Profile</b> by checking the Log box. It will be sent to Syslog server.<br>Please refer to section <b>System Maintenance&gt;&gt; Syslog/Mail</b><br><b>Alert</b> for more detailed information.                                                                                                    |
|--------------------|----------------------------------------------------------------------------------------------------|
| URL Content Filter | Select one of the URL Content Filter Profile settings (created in CSM>> URL Content Filter Profile) for applying with this router. Please set at least one profile for choosing in CSM>> URL Content Filter Profile web page first. For troubleshooting needs, you can specify to record information for URL Content Filter by checking the Log box. It will be sent to Syslog server. Please refer to section System Maintenance>>Syslog/Mail Alert for more detailed information.                                                                  |
| Web Content Filter | Select one of the <b>Web Content Filter Profile</b> settings (created in <b>CSM&gt;&gt; Web Content Filter Profile</b> ) for applying with this router. Please set at least one profile for anti-virus in <b>CSM&gt;&gt; Web Content Filter Profile</b> web page first. For troubleshooting needs, you can specify to record information for <b>Web Content Filter Profile</b> by checking the Log box. It will be sent to Syslog server. Please refer to section <b>System Maintenance&gt;&gt; Syslog/Mail Alert</b> for more detailed information. |
| Syslog             | For troubleshooting needs you can specify the filter log and/or CSM log here by checking the box. The log will be displayed on Draytek Syslog window.                                                                                                    |
| Advance Setting    | Click <b>Edit</b> to open the following window. However, it is <b>strongly recommended</b> to use the default settings here.                                                                                                    |

| Advance Setting  |              |        |   |
|------------------|--------------|--------|---|
| Codepage         | ANSI(1253)-0 | Greek  | ~ |
| Window size:     | 65535        |        |   |
| Session timeout: | 1440         | Minute |   |
|                  | OK Clos      | 20     |   |

**Codepage** - This function is used to compare the characters among different languages. Choose correct codepage can help the system obtaining correct ASCII after decoding data from URL and enhance the correctness of URL Content Filter. The default value for this setting is ANSI 1252 Latin I. If you do not choose any codepage, no decoding job of URL will be processed. Please use the drop-down list to choose a codepage.

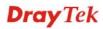

| 💓 DrayTek Syslog 3.9.1                                                                                          |                          |                                    |
|----------------------------------------------------------------------------------------------------|--------------------------|------------------------------------|
| Controls                                                                                                    | 192.168.1.1 Vigor series | WAN Information<br>WAN1 IP (Fixed) |
| LAN Status<br>TX Packets<br>28489                                                                               | RX Packets               | WAN2 IP (Fixed)                    |
| Setup                                                                                                    |                          |                                    |
| Tool Setup   Telnet Read-out Setup<br>Codepage To Select                                                        | Codepage Information     | _                                  |
| Windows Version: 5.01.2600<br>RECOMMENDED CODEPAC<br>950 (ANSI/OEM - Tradition:<br>00a1:21 00a6:7c 00a9:63 00a; |                          | )b3:33 00b9:31 00ba:6f (           |

If you do not have any idea of choosing suitable codepage, please open Syslog. From Codepage Information of Setup dialog, you will see the recommended codepage listed on the dialog box.

**Window size** – It determines the size of TCP protocol (0~65535). The more the value is, the better the performance will be. However, if the network is not stable, small value will be proper.

**Session timeout**–Setting timeout for sessions can make the best utilization of network resources. However, Queue timeout is configured for TCP protocol only; session timeout is configured for the data flow which matched with the firewall rule.

Accept large incoming.. Some on-line games (for example: Half Life) will use lots of fragmented UDP packets to transfer game data. Instinctively as a secure firewall, Vigor router will reject these fragmented packets to prevent attack unless you enable "Accept large incoming fragmented UDP or ICMP Packets". By checking this box, you can play these kinds of on-line games. If security concern is in higher priority, you cannot enable "Accept large incoming fragmented UDP or ICMP Packets".

Enable Strict SecurityFor the sake of security, you might want the router executingFirewallstrict security checking for data transmission. Check this box to<br/>enable such function.

# 3.4.3 Filter Setup

Click Firewall and click Filter Setup to open the setup page.

| Firewall >> Filter Setup | all >> Filter Setup |
|--------------------------|---------------------|
|--------------------------|---------------------|

| Filter Setup |                     |            | Set to Factory Default |
|--------------|---------------------|------------|------------------------|
| Set          | Comments            | Set        | Comments               |
| <u>1.</u>    | Default Call Filter | <u>7.</u>  |                        |
| <u>2.</u>    | Default Data Filter | <u>8.</u>  |                        |
| <u>3.</u>    |                     | <u>9.</u>  |                        |
| <u>4.</u>    |                     | <u>10.</u> |                        |
| <u>5.</u>    |                     | <u>11.</u> |                        |
| <u>6.</u>    |                     | <u>12.</u> |                        |

To edit or add a filter, click on the set number to edit the individual set. The following page will be shown. Each filter set contains up to 7 rules. Click on the rule number button to edit each rule. Check **Active** to enable the rule.

#### Firewall >> Filter Setup >> Edit Filter Set

| Filter Set 1  |                     |               |                                                                           |                    |                |
|---------------|---------------------|---------------|---------------------------------------------------------------------------|--------------------|----------------|
| Comments :    | Default Call Filter |               |                                                                           |                    |                |
| Filter Rule   | Active              |               | Comments                                                                  | Move Up            | Move Down      |
| 1             |                     |               | Block NetBios                                                             |                    | <u>Down</u>    |
| 2             |                     |               |                                                                           | <u>UP</u>          | <u>Down</u>    |
| 3             |                     |               |                                                                           | <u>UP</u>          | <u>Down</u>    |
| 4             |                     |               |                                                                           | <u>UP</u>          | <u>Down</u>    |
| 5             |                     |               |                                                                           | <u>UP</u>          | <u>Down</u>    |
| 6             |                     |               |                                                                           | <u>UP</u>          | <u>Down</u>    |
| 7             |                     |               |                                                                           | <u>UP</u>          |                |
|               |                     |               |                                                                           | Next Filte         | r Set 🛛 None 🖌 |
|               |                     | OK            | Clear Can                                                                 | cel                |                |
| Filter Rule   |                     | button w      | outton numbered (1 ~<br>ill open Edit Filter R<br>ion, refer to the follo | ule web page. For  |                |
| Active        |                     | Enable o      | or disable the filter ru                                                  | le.                |                |
| Comment       |                     |               | ter set comments/des<br>acter long.                                       | cription. Maximu   | m length is    |
| Move Up/Do    | own                 | Use <b>Up</b> | or <b>Down</b> link to mov                                                | e the order of the | filter rules.  |
| Next Filter S | Set                 |               | ink to the next filter s<br>. Do not make a loop                          |                    |                |

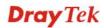

# To edit Filter Rule, click the Filter Rule index button to enter the Filter Rule setup page.

#### Firewall >> Edit Filter Set >> Edit Filter Rule

#### Filter Set 1 Rule 1

| In the set of the second set of the second se | -                                        |        |
|----------------------------------------------------------------------------------------------------|------------------------------------------|--------|
| Check to enable the Filter Ru                                                                                                    |                                          |        |
| Comments:                                                                                                    | Block NetBios                            |        |
| Index(1-15) in <u>Schedule</u> Setup:                                                                                                    | ,,,,                                     |        |
| Direction:                                                                                                    | LAN -> WAN 🔽                             |        |
| Source IP:                                                                                                    | Any                                      | Edit   |
| Destination IP:                                                                                                    | Any                                      | Edit   |
| Service Type:                                                                                                    | TCP/UDP, Port: from 137~139 to undefined | Edit   |
| Fragments:                                                                                                    | Don't Care 💙                             |        |
| Application                                                                                                    | Action/Profile                           | Syslog |
| Filter:                                                                                                    | Block Immediately 🔽                      |        |
| Branch to Other Filter Set:                                                                                                    | None 😒                                   |        |
| Sessions Control                                                                                                    | 0 / 15000                                |        |
| Mac Bind IP                                                                                                    | Non-Strict 💌                             |        |
| Quality of Service                                                                                                    | None 🗸                                   |        |
| Load-Balance policy                                                                                                    | Auto-Select 🗸                            |        |
| APP Enforcement:                                                                                                    | None 👻                                   |        |
| URL Content Filter:                                                                                                    | None 😪                                   |        |
| Web Content Filter:                                                                                                    | None                                     |        |
| Advance Setting                                                                                                    | Edit                                     |        |

| Check to enable the<br>Filter Rule | Check this box to enable the filter rule.                                                                                                    |
|------------------------------------|----------------------------------------------------------------------------------------------------|
| Comments                           | Enter filter set comments/description. Maximum length is 14-<br>character long.                                                                                                    |
| Index(1-15)                        | Set PCs on LAN to work at certain time interval only. You may choose up to 4 schedules out of the 15 schedules pre-defined in <b>Applications</b> >> <b>Schedule</b> setup. The default setting of this field is blank and the function will always work. |
| Direction                          | Set the direction of packet flow. It is for <b>Data Filter</b> only. For the <b>Call Filter</b> , this setting is not available since <b>Call Filter</b> is only applied to outgoing traffic.                                                             |
| Source/Destination IP              | Click <b>Edit</b> to access into the following dialog to choose the source/destination IP or IP ranges.                                                                                                    |

| ddress Edit         |                         |
|---------------------|-------------------------|
| Address Type        | Group and Objects 🚩     |
| Start IP Address    | 0.0.0                   |
| End IP Address      | 0.0.0.0                 |
| Subnet Mask         | 0.0.0.0                 |
| Invert Selection    |                         |
| IP Group            | None 💌                  |
| or <u>IP Object</u> | None 💌                  |
| or IP Object        | None<br>1-RD Department |
| or IP Object        | 2-Finanical Dept.       |
|                     | 3-HR Department         |

To set the IP address manually, please choose **Any Address/Single Address/Range Address/Subnet Address** as the Address Type and type them in this dialog. In addition, if you want to use the IP range from defined groups or objects, please choose **Group and Objects** as the Address Type.

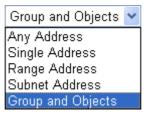

From the **IP Group** drop down list, choose the one that you want to apply. Or use the **IP Object** drop down list to choose the object that you want.

Click **Edit** to access into the following dialog to choose a suitable service type.

| vice Type Edit           | One and Objects     |
|--------------------------|---------------------|
| Service Type             | Group and Objects 👻 |
| Protocol                 | TCP/UDP             |
| Source Port              | = 💙 137 ~ 139       |
| Destination Port         | = 🖌 1 ~ 65535       |
| Service Group            | None 💌              |
| or <u>Service Object</u> | None 🗸              |
| or Service Object        | None 🗸              |
| or Service Object        | None<br>1-SIP       |
|                          | 2-RTP<br>OK Close   |
|                          |                     |

To set the service type manually, please choose **User defined** as the Service Type and type them in this dialog. In addition, if you want to use the service type from defined groups or objects, please choose **Group and Objects** as the Service Type.

### Service Type

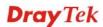

| User defined 🛛 👻  |  |
|-------------------|--|
| User defined      |  |
| Group and Objects |  |

**Protocol -** Specify the protocol(s) which this filter rule will apply to.

# Source/Destination Port -

|                               | (=) – when the first and last value are the same, it indicates one port; when the first and last values are different, it indicates a range for the port and available for this service type.                                                                                                    |
|-------------------------------|----------------------------------------------------------------------------------------------------|
|                               | ( <i>!=</i> ) – when the first and last value are the same, it indicates all the ports except the port defined here; when the first and last values are different, it indicates that all the ports except the range defined here are available for this service type.                                    |
|                               | (>) – the port number greater than this value is available.                                                                                                    |
|                               | <ul> <li>(&lt;) – the port number less than this value is available for this profile.</li> <li>Service Group/Object - Use the drop down list to choose the one that you want.</li> </ul>                                                                                                    |
| Fragments                     | Specify the action for fragmented packets. And it is used for <b>Data Filter</b> only.                                                                                                    |
|                               | Don't care - No action will be taken towards fragmented packets.                                                                                                    |
|                               | <b>Unfragmented</b> - Apply the rule to unfragmented packets.                                                                                                    |
|                               | Fragmented - Apply the rule to fragmented packets.                                                                                                    |
|                               | <b>Too Short -</b> Apply the rule only to packets that are too short to contain a complete header.                                                                                                    |
| Filter                        | Specifies the action to be taken when packets match the rule.                                                                                                    |
|                               | <b>Block Immediately -</b> Packets matching the rule will be dropped immediately.                                                                                                    |
|                               | <b>Pass Immediately -</b> Packets matching the rule will be passed immediately.                                                                                                    |
|                               | <b>Block If No Further Match -</b> A packet matching the rule, and that does not match further rules, will be dropped.                                                                                                    |
|                               | <b>Pass If No Further Match -</b> A packet matching the rule, and that does not match further rules, will be passed through.                                                                                                    |
| Branch to other Filter<br>Set | If the packet matches the filter rule, the next filter rule will branch<br>to the specified filter set. Select next filter rule to branch from the<br>drop-down menu. Be aware that the router will apply the specified<br>filter rule for ever and will not return to previous filter rule any<br>more. |
| Session Control               | The number typed here is the total sessions of the packets that<br>match the filter rule configured in this page. The default setting is<br>15000 which means the maximum session for this model is 15000.                                                                                               |
| MAC Bind IP                   | <b>Strict</b> – Make the MAC address and IP address settings configured in <b>IP Object</b> for <b>Source IP</b> and <b>Destination IP</b> be bound for applying such filter rule.                                                                                                    |

|                     | No-Strict - no limitation.                                                                                                    |
|---------------------|----------------------------------------------------------------------------------------------------|
| Quality of Service  | Choose one of the QoS rules to be applied as firewall rule. For detailed information of setting QoS, please refer to the related section later.                                                                                                    |
|                     | None  None Class 1 Class 2 Class 3 Default                                                                                                    |
| Load-Balance policy | Choose the WAN interface for applying Load-Balance Policy.                                                                                                    |
| APP Enforcement     | Select an <b>APP Enforcement</b> profile for global IM/P2P application<br>blocking. If there is no profile for you to selelct, please choose<br><b>[Create New]</b> from the drop down list in this page to create a new<br>profile. All the hosts in LAN must follow the standard configured<br>in the <b>APP Enforcement</b> profile selected here. For detailed<br>information, refer to the section of <b>APP Enforcement</b> profile<br>setup. For troubleshooting needs, you can specify to record<br>information for IM/P2P by checking the Log box. It will be sent to<br>Syslog server. Please refer to section <b>Syslog/Mail Alert</b> for more<br>detailed information. |
| URL Content Filter  | Select one of the URL Content Filter profile settings (created in CSM>> URL Content Filter) for applying with this router. Please set at least one profile for choosing in CSM>> URL Content Filter web page first. Or choose [Create New] from the drop down list in this page to create a new profile. For troubleshooting needs, you can specify to record information for URL Content Filter by checking the Log box. It will be sent to Syslog server. Please refer to section Syslog/Mail Alert for more detailed information.                                                                                                    |
| Web Content Filter  | Select one of the <b>Web Content Filter</b> profile settings (created in <b>CSM&gt;&gt; Web Content Filter</b> ) for applying with this router. Please set at least one profile for anti-virus in <b>CSM&gt;&gt; Web Content</b><br><b>Filter</b> web page first. Or choose <b>[Create New]</b> from the drop down list in this page to create a new profile. For troubleshooting needs, you can specify to record information for <b>Web Content Filter</b> by checking the Log box. It will be sent to Syslog server. Please refer to section <b>Syslog/Mail Alert</b> for more detailed information.                                                                             |
| Advance Setting     | Click <b>Edit</b> to open the following window. However, it is <b>strongly recommended</b> to use the default settings here.                                                                                                    |

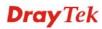

#### Firewall >> Edit Filter Set >> Edit Filter Rule

| - Advance Setting<br>Codepage | ANSI(1252)-Latin I | *      |
|-------------------------------|--------------------|--------|
| . 2                           |                    |        |
| Window size:                  | 65535              |        |
| Session timeout:              | 1440               | Minute |
| DrayTek Banner:               |                    |        |

**Codepage** - This function is used to compare the characters among different languages. Choose correct codepage can help the system obtaining correct ASCII after decoding data from URL and enhance the correctness of URL Content Filter. The default value for this setting is ANSI 1252 Latin I. If you do not choose any codepage, no decoding job of URL will be processed. Please use the drop-down list to choose a codepage.

If you do not have any idea of choosing suitable codepage, please open Syslog. From Codepage Information of Setup dialog, you will see the recommended codepage listed on the dialog box.

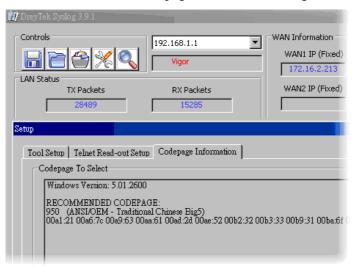

**Window size** – It determines the size of TCP protocol  $(0\sim65535)$ . The more the value is, the better the performance will be. However, if the network is not stable, small value will be proper.

**Session timeout**–Setting timeout for sessions can make the best utilization of network resources. However, Queue timeout is configured for TCP protocol only; session timeout is configured for the data flow which matched with the firewall rule.

**DrayTek Banner** – Please uncheck this box and the following screen will not be shown for the unreachable web page. The default setting is Enabled.

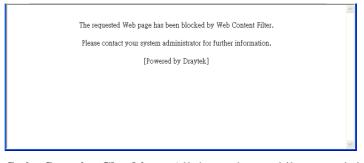

**Strict Security Checking** - All the packets, while transmitting through Vigor router, will be filtered by firewall settings configured by Vigor router. When the resource is inadequate, the packets will be blocked if Strict Security Checking is enabled. If Strict Security Checking is not enabled, then the packets will pass through the router.

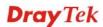

## Example

As stated before, all the traffic will be separated and arbitrated using on of two IP filters: call filter or data filter. You may preset 12 call filters and data filters in **Filter Setup** and even link them in a serial manner. Each filter set is composed by 7 filter rules, which can be further defined. After that, in **General Setup** you may specify one set for call filter and one set for data filter to execute first.

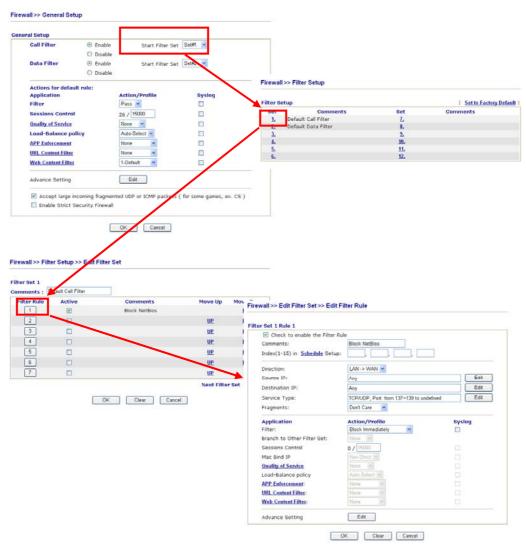

**Dray** Tek

## 3.4.4 DoS Defense

As a sub-functionality of IP Filter/Firewall, there are 15 types of detect/ defense function in the **DoS Defense** setup. The DoS Defense functionality is disabled for default.

Click Firewall and click DoS Defense to open the setup page.

| Enable DoS Defense                    |                        |            |               |
|---------------------------------------|------------------------|------------|---------------|
| 🔲 Enable SYN flood defense            | Threshold              | 50         | packets / sec |
|                                       | Timeout                | 10         | sec           |
| Enable UDP flood defense              | Threshold              | 150        | packets / sec |
|                                       | Timeout                | 10         | sec           |
| Enable ICMP flood defense             | Threshold              | 50         | packets / sec |
|                                       | Timeout                | 10         | sec           |
| Enable Port Scan detection            | Threshold              | 150        | packets / sec |
| Block IP options                      | 📃 Block TCP fl         | ag scan    |               |
| 🔲 Block Land                          | 📃 Block Tear D         | Drop       |               |
| 🔲 Block Smurf                         | 🔲 Block Ping o         | f Death    |               |
| 📃 Block trace route                   | 📃 Block ICMP 1         | fragment   |               |
| 🔲 Block SYN fragment                  | 📃 Block Unkno          | wnProtocol |               |
| 📃 Block Fraggle Attack                |                        |            |               |
| Pueble Definition function            |                        | 11         |               |
| Enable DoS defense function crackers. | to prevent the attacks | irom hack  | ter or        |

| Enable Dos Defense           | Check the box to activate the DoS Defense Functionality.                                                                                                    |
|------------------------------|----------------------------------------------------------------------------------------------------|
| Select All                   | Click this button to select all the items listed below.                                                                                                    |
| Enable SYN flood defense     | Check the box to activate the SYN flood defense function.<br>Once detecting the Threshold of the TCP SYN packets from<br>the Internet has exceeded the defined value, the Vigor router<br>will start to randomly discard the subsequent TCP SYN<br>packets for a period defined in Timeout. The goal for this is<br>prevent the TCP SYN packets' attempt to exhaust the<br>limited-resource of Vigor router. By default, the threshold and<br>timeout values are set to 50 packets per second and 10<br>seconds, respectively. |
| Enable UDP flood<br>defense  | Check the box to activate the UDP flood defense function.<br>Once detecting the Threshold of the UDP packets from the<br>Internet has exceeded the defined value, the Vigor router will<br>start to randomly discard the subsequent UDP packets for a<br>period defined in Timeout. The default setting for threshold<br>and timeout are 150 packets per second and 10 seconds,<br>respectively.                                                                                                    |
| Enable ICMP flood<br>defense | Check the box to activate the ICMP flood defense function.<br>Similar to the UDP flood defense function, once if the<br>Threshold of ICMP packets from Internet has exceeded the<br>defined value, the router will discard the ICMP echo requests<br>coming from the Internet. The default setting for threshold and                                                                                                    |

#### Firewall >> DoS defense Setup

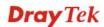

|                              | timeout are 50 packets per second and 10 seconds, respectively.                                                                                                    |
|------------------------------|----------------------------------------------------------------------------------------------------|
| Enable PortScan<br>detection | Port Scan attacks the Vigor router by sending lots of packets to<br>many ports in an attempt to find ignorant services would<br>respond. Check the box to activate the Port Scan detection.<br>Whenever detecting this malicious exploration behavior by<br>monitoring the port-scanning Threshold rate, the Vigor router<br>will send out a warning. By default, the Vigor router sets the<br>threshold as 150 packets per second.                                                                         |
| Block IP options             | Check the box to activate the Block IP options function. The<br>Vigor router will ignore any IP packets with IP option field in<br>the datagram header. The reason for limitation is IP option<br>appears to be a vulnerability of the security for the LAN<br>because it will carry significant information, such as security,<br>TCC (closed user group) parameters, a series of Internet<br>addresses, routing messagesetc. An eavesdropper outside<br>might learn the details of your private networks. |
| Block Land                   | Check the box to enforce the Vigor router to defense the Land<br>attacks. The Land attack combines the SYN attack technology<br>with IP spoofing. A Land attack occurs when an attacker sends<br>spoofed SYN packets with the identical source and destination<br>addresses, as well as the port number to victims.                                                                                                    |
| Block Smurf                  | Check the box to activate the Block Smurf function. The Vigor router will ignore any broadcasting ICMP echo request.                                                                                                    |
| Block trace router           | Check the box to enforce the Vigor router not to forward any trace route packets.                                                                                                    |
| Block SYN fragment           | Check the box to activate the Block SYN fragment function.<br>The Vigor router will drop any packets having SYN flag and<br>more fragment bit set.                                                                                                    |
| Block Fraggle Attack         | Check the box to activate the Block fraggle Attack function.<br>Any broadcast UDP packets received from the Internet is<br>blocked.<br>Activating the DoS/DDoS defense functionality might block<br>some legal packets. For example, when you activate the<br>fraggle attack defense, all broadcast UDP packets coming<br>from the Internet are blocked. Therefore, the RIP packets from<br>the Internet might be dropped.                                                                                  |
| Block TCP flag scan          | Check the box to activate the Block TCP flag scan function.<br>Any TCP packet with anomaly flag setting is dropped. Those<br>scanning activities include <i>no flag scan</i> , <i>FIN without ACK</i><br><i>scan</i> , <i>SYN FINscan</i> , <i>Xmas scan</i> and <i>full Xmas scan</i> .                                                                                                    |
| Block Tear Drop              | Check the box to activate the Block Tear Drop function. Many<br>machines may crash when receiving ICMP datagrams (packets)<br>that exceed the maximum length. To avoid this type of attack,<br>the Vigor router is designed to be capable of discarding any<br>fragmented ICMP packets with a length greater than 1024<br>octets.                                                                                                    |
| Block Ping of Death          | Check the box to activate the Block Ping of Death function.<br>This attack involves the perpetrator sending overlapping<br>packets to the target hosts so that those target hosts will hang<br>once they re-construct the packets. The Vigor routers will                                                                                                    |

| Block ICMP Fragment    | Check the box to activate the Block ICMP fragment function.<br>Any ICMP packets with more fragment bit set are dropped. |
|------------------------|----------------------------------------------------------------------------------------------------|
| Block Unknown Protocol | Check the box to activate the Block Unknown Protocol function. Individual IP packet has a protocol field in the         |
|                        | datagram header to indicate the protocol type running over the                                                          |

datagram header to indicate the protocol type running over the upper layer. However, the protocol types greater than 100 are reserved and undefined at this time. Therefore, the router should have ability to detect and reject this kind of packets.

# Warning Messages We provide Syslog function for user to retrieve message from Vigor router. The user, as a Syslog Server, shall receive the report sending from Vigor router which is a Syslog Client.

All the warning messages related to **DoS Defense** will be sent to user and user can review it through Syslog daemon. Look for the keyword **DoS** in the message, followed by a name to indicate what kind of attacks is detected.

System Maintenance >> SysLog / Mail Alert Setup

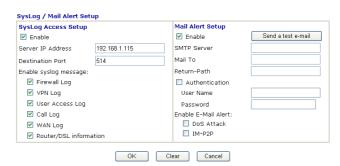

| N Status<br>TX Packets<br>4175                                 | RX                                        | ALLI V<br>In Series<br>Packets<br>3668 | WAN Status<br>Gotowary IP (Fixed)<br>172:16:3:4<br>WAN IP (Fixed)<br>172:16:3:229                         | TX Packets<br>343<br>RX Packets<br>2558 | TX Rate<br>3<br>RX Rate<br>126 |
|----------------------------------------------------------------|-------------------------------------------|----------------------------------------|----------------------------------------------------------------------------------------------------|-----------------------------------------|--------------------------------|
| evell Log [ 1798 Log ] 1<br>Time<br>Jan 1000042<br>Jan 1000034 | Jaer Access Log<br>Host<br>Vigor<br>Vigor | Message<br>DoS rm flood B              | K OBern Network Indocension 1<br>bock(100) 192 (60.1.115,10605 → 192<br>Reck(000) 192 168 1.115 → 192 168 | 160   1.23 PR 6(0:p) km 2               | 10 40 - 2 J94375<br>mp (18     |
|                                                                |                                           |                                        |                                                                                                    |                                         |                                |

## 3.5 Objects Setting

For IPs in a range and service ports in a limited range usually will be applied in configuring router's settings, therefore we can define them with *objects* and bind them with *groups* for using conveniently. Later, we can select that object/group that can apply it. For example, all the IPs in the same department can be defined with an IP object (a range of IP address).

| Objects Setting       |
|-----------------------|
| IP Object             |
| IP Group              |
| Service Type Object   |
| Service Type Group    |
| Keyword Object        |
| Keyword Group         |
| File Extension Object |

## 3.5.1 IP Object

You can set up to 192 sets of IP Objects with different conditions.

| Objects Setting >> | IP Ob | ject |
|--------------------|-------|------|
|--------------------|-------|------|

| IP Object Profiles                        | :                                    |                | Set to Factory Default |
|-------------------------------------------|--------------------------------------|----------------|------------------------|
| Index                                     | Name                                 | Index          | Name                   |
| <u>1.</u>                                 |                                      | <u>17.</u>     |                        |
| <u>2.</u>                                 |                                      | <u>18.</u>     |                        |
| <u>3.</u>                                 |                                      | <u>19.</u>     |                        |
| <u>4.</u>                                 |                                      | <u>20.</u>     |                        |
| <u>5.</u>                                 |                                      | <u>21.</u>     |                        |
| <u>6.</u>                                 |                                      | <u>22.</u>     |                        |
| <u>7.</u>                                 |                                      | <u>23.</u>     |                        |
| <u>8.</u>                                 |                                      | <u>24.</u>     |                        |
| <u>9.</u>                                 |                                      | <u>25.</u>     |                        |
| <u>10.</u>                                |                                      | <u>26.</u>     |                        |
| <u>11.</u>                                |                                      | <u>27.</u>     |                        |
| <u>12.</u>                                |                                      | <u>28.</u>     |                        |
| <u>13.</u>                                |                                      | <u>29.</u>     |                        |
| <u>14.</u>                                |                                      | <u>30.</u>     |                        |
| <u>15.</u>                                |                                      | <u>31.</u>     |                        |
| <u>16.</u>                                |                                      | <u>32.</u>     |                        |
| << <u>1-32</u>   <u>33-64</u>   <u>65</u> | <u>5-96   97-128   129-160   161</u> | <u>-192</u> >> | <u>Next</u> >>         |

**Set to Factory Default** Clear all profiles.

**Dray** Tek

Click the number under Index column for settings in detail.

| Obi | iects | Setting | >> | IP | Obi | iect |
|-----|-------|---------|----|----|-----|------|
| UD, | 10013 | Setting |    |    | UD, | 000  |

| Profile Index : 1 |                                                                                                    |
|-------------------|----------------------------------------------------------------------------------------------------|
| Name:             | RD Department                                                                                                    |
| Interface:        | Any 🗸                                                                                                    |
| Address Type:     | Range Address 🔽                                                                                                    |
| Mac Address:      | 00:00:00:00:00:00                                                                                                    |
| Start IP Address: | 192.168.1.64                                                                                                    |
| End IP Address:   | 192.168.1.75                                                                                                    |
| Subnet Mask:      | 0.0.0                                                                                                    |
| Invert Selection: |                                                                                                    |
|                   | OK Clear Cancel                                                                                                    |
| Name              | Type a name for this profile. Maximum 15 characters are allowed                                                                                                    |
| nterface          | Choose a proper interface.                                                                                                    |
|                   | Interface: Any<br>Any<br>LAN<br>WAN                                                                                                    |
|                   | For example, the <b>Direction</b> setting in <b>Edit Filter Rule</b> will ask<br>you specify IP or IP range for WAN or LAN or any IP address. If<br>you choose LAN as the <b>Interface</b> here, and choose LAN as the<br>direction setting in <b>Edit Filter Rule</b> , then all the IP addresses<br>specified with LAN interface will be opened for you to choose in<br><b>Edit Filter Rule</b> page. |
| Address Type      | Determine the address type for the IP address.<br>Select <b>Single Address</b> if this object contains one IP address only.                                                                                                    |
|                   | Select <b>Range Address</b> if this object contains several IPs within a range.                                                                                                    |
|                   | Select <b>Subnet Address</b> if this object contains one subnet for IP address.                                                                                                    |
|                   | Select Any Address if this object contains any IP address.                                                                                                    |
|                   | Select Mac Address if this object contains Mac address.                                                                                                    |
|                   | Range Address<br>Any Address<br>Single Address<br>Range Address<br>Subnet Address<br>Mac Address                                                                                                    |
| MAC Address       | Type the MAC address of the network card which will be controlled.                                                                                                    |

**Start IP Address** Type the start IP address for Single Address type.

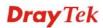

| End IP Address   | Type the end IP address if the Range Address type is selected.                                                   |
|------------------|----------------------------------------------------------------------------------------------------|
| Subnet Mask      | Type the subnet mask if the Subnet Address type is selected.                                                     |
| Invert Selection | If it is checked, all the IP addresses except the ones listed above<br>will be applied later while it is chosen. |

Below is an example of IP objects settings.

```
Objects Setting >> IP Object
```

#### **IP Object Profiles:**

| Index     | Name            |
|-----------|-----------------|
| <u>1.</u> | RD Department   |
| <u>2.</u> | Finanical Dept. |
| <u>3.</u> | HR Department   |
| <u>4.</u> |                 |
| -         |                 |

## 3.5.2 IP Group

This page allows you to bind several IP objects into one IP group.

```
Objects Setting >> IP Group
```

| IP Group Table: |      |            | Set to Factory Default |
|-----------------|------|------------|------------------------|
| Index           | Name | Index      | Name                   |
| <u>1.</u>       |      | <u>17.</u> |                        |
| <u>2.</u>       |      | <u>18.</u> |                        |
| <u>3.</u>       |      | <u>19.</u> |                        |
| <u>4.</u>       |      | <u>20.</u> |                        |
| <u>5.</u>       |      | <u>21.</u> |                        |
| <u>6.</u>       |      | <u>22.</u> |                        |
| <u>7.</u>       |      | <u>23.</u> |                        |
| <u>8.</u>       |      | <u>24.</u> |                        |
| <u>9.</u>       |      | <u>25.</u> |                        |
| <u>10.</u>      |      | <u>26.</u> |                        |
| <u>11.</u>      |      | <u>27.</u> |                        |
| <u>12.</u>      |      | <u>28.</u> |                        |
| <u>13.</u>      |      | <u>29.</u> |                        |
| <u>14.</u>      |      | <u>30.</u> |                        |
| <u>15.</u>      |      | <u>31.</u> |                        |
| <u>16.</u>      |      | <u>32.</u> |                        |

## **Set to Factory Default** Clear all profiles.

Click the number under Index column for settings in detail.

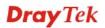

#### Objects Setting >> IP Group

| Name:                                                   | Administration                                                                                    |
|---------------------------------------------------------|---------------------------------------------------------------------------------------------------|
| Interface:                                              | Any 💌                                                                                             |
| Available IP Objects                                    | Selected IP Objects                                                                               |
| 1-RD Department<br>2-Finanical Dept.<br>3-HR Department | »                                                                                                 |
|                                                         |                                                                                                   |
|                                                         | OK Clear Cancel                                                                                   |
| Name                                                    | Type a name for this profile. Maximum 15 characters are allowed.                                  |
| Interface                                               | Choose WAN, LAN or Any to display all the available IP objects with the specified interface.      |
| Available IP Objects                                    | All the available IP objects with the specified interface chosen above will be shown in this box. |
| Selected IP Objects                                     | Click >> button to add the selected IP objects in this box.                                       |

## 3.5.3 Service Type Object

You can set up to 96 sets of Service Type Objects with different conditions.

#### Objects Setting >> Service Type Object

| ervice Type Obj |      |            | Set to Factory Defau |
|-----------------|------|------------|----------------------|
| Index           | Name | Index      | Name                 |
| <u>1.</u>       |      | <u>17.</u> |                      |
| <u>2.</u>       |      | <u>18.</u> |                      |
| <u>3.</u>       |      | <u>19.</u> |                      |
| <u>4.</u>       |      | <u>20.</u> |                      |
| <u>5.</u>       |      | <u>21.</u> |                      |
| <u>6.</u>       |      | <u>22.</u> |                      |
| <u>7.</u>       |      | <u>23.</u> |                      |
| <u>8.</u>       |      | <u>24.</u> |                      |
| <u>9.</u>       |      | <u>25.</u> |                      |
| <u>10.</u>      |      | <u>26.</u> |                      |
| <u>11.</u>      |      | <u>27.</u> |                      |
| <u>12.</u>      |      | <u>28.</u> |                      |
| <u>13.</u>      |      | <u>29.</u> |                      |
| <u>14.</u>      |      | <u>30.</u> |                      |
| <u>15.</u>      |      | <u>31.</u> |                      |
| <u>16.</u>      |      | <u>32.</u> |                      |

Set to Factory Default

Clear all profiles.

Click the number under Index column for settings in detail.

Objects Setting >> Service Type Object Setup

| Name    |            | www           |
|---------|------------|---------------|
| Protoco | ol         | TCP 6         |
| Source  | Port       | = 🗸 1 ~ 65535 |
| Destina | ation Port | = 🔽 70 ~ 80   |

Name

Type a name for this profile.

Protocol

Specify the protocol(s) which this profile will apply to.

| тср 🔽   | 6 |
|---------|---|
| Any     |   |
| ICMP    |   |
| IGMP    |   |
| TCP     |   |
| UDP     |   |
| TCP/UDP |   |
| Other   |   |

**Source/Destination Port** Source Port and the Destination Port column are available for TCP/UDP protocol. It can be ignored for other protocols. The filter rule will filter out any port number.

(=) – when the first and last value are the same, it indicates one port; when the first and last values are different, it indicates a range for the port and available for this profile.

(!=) – when the first and last value are the same, it indicates all the ports except the port defined here; when the first and last values are different, it indicates that all the ports except the range defined here are available for this service type.

(>) – the port number greater than this value is available.

(<) – the port number less than this value is available for this profile.

Below is an example of service type objects settings.

#### Service Type Object Profiles:

| Index     | Name |
|-----------|------|
| <u>1.</u> | SIP  |
| <u>2.</u> | RTP  |
| <u>3.</u> |      |
| <u>4.</u> |      |

**Dray** Tek

## 3.5.4 Service Type Group

This page allows you to bind several service types into one group.

```
Objects Setting >> Service Type Group
```

| Service Type Gro | up Table: |            | Set to Factory Default |
|------------------|-----------|------------|------------------------|
| Group            | Name      | Group      | Name                   |
| <u>1.</u>        |           | <u>17.</u> |                        |
| <u>2.</u>        |           | <u>18.</u> |                        |
| <u>3.</u>        |           | <u>19.</u> |                        |
| <u>4.</u>        |           | <u>20.</u> |                        |
| <u>5.</u>        |           | <u>21.</u> |                        |
| <u>6.</u>        |           | <u>22.</u> |                        |
| <u>7.</u>        |           | <u>23.</u> |                        |
| <u>8.</u>        |           | <u>24.</u> |                        |
| <u>9.</u>        |           | <u>25.</u> |                        |
| <u>10.</u>       |           | <u>26.</u> |                        |
| <u>11.</u>       |           | <u>27.</u> |                        |
| <u>12.</u>       |           | <u>28.</u> |                        |
| <u>13.</u>       |           | <u>29.</u> |                        |
| <u>14.</u>       |           | <u>30.</u> |                        |
| <u>15.</u>       |           | <u>31.</u> |                        |
| <u>16.</u>       |           | <u>32.</u> |                        |

**Set to Factory Default** Clear all profiles.

Click the number under Index column for settings in detail.

```
Objects Setting >> Service Type Group Setup
```

| Profile Index : 1                 | v n                        |           | 1            |             |              |                                   |
|-----------------------------------|----------------------------|-----------|--------------|-------------|--------------|-----------------------------------|
| Name:                             | VolP                       |           |              |             |              |                                   |
| Available Service Ty              | pe Objects                 | Sel       | ected Servio | e Type Obje | cts          |                                   |
| 1-SIP<br>2-RTP                    |                            |           |              |             |              |                                   |
|                                   |                            | »<br>«    |              |             |              |                                   |
| <u> </u>                          | ОК                         | Clear     | Cancel       |             |              |                                   |
| Name                              | Type a nam                 | e for thi | s profile.   |             |              |                                   |
| Available Service Type<br>Objects | All the avai<br>Setting>>S |           | v            | •           |              | ed on <b>Objects</b><br>this box. |
| Selected Service Type<br>Objects  | Click >> bu                | tton to a | add the se   | lected IP o | bjects in th | nis box.                          |

## 3.5.5 Keyword Object

You can set 200 keyword object profiles for choosing as black /white list in CSM >>URL Web Content Filter Profile.

| Index      | Name | Index      | Name |
|------------|------|------------|------|
| <u>1.</u>  |      | <u>17.</u> |      |
| <u>2.</u>  |      | <u>18.</u> |      |
| <u>3.</u>  |      | <u>19.</u> |      |
| <u>4.</u>  |      | <u>20.</u> |      |
| <u>5.</u>  |      | <u>21.</u> |      |
| <u>6.</u>  |      | <u>22.</u> |      |
| <u>7.</u>  |      | <u>23.</u> |      |
| <u>8.</u>  |      | <u>24.</u> |      |
| <u>9.</u>  |      | <u>25.</u> |      |
| <u>10.</u> |      | <u>26.</u> |      |
| <u>11.</u> |      | <u>27.</u> |      |
| <u>12.</u> |      | <u>28.</u> |      |
| <u>13.</u> |      | <u>29.</u> |      |
| <u>14.</u> |      | <u>30.</u> |      |
| <u>15.</u> |      | <u>31.</u> |      |
| <u>16.</u> |      | <u>32.</u> |      |

Objects Setting >> Keyword Object

#### **Set to Factory Default** Clear all profiles.

Click the number under Index column for setting in detail.

#### Objects Setting >> Keyword Object Setup

| Name     |                                                                                                    |
|----------|----------------------------------------------------------------------------------------------------|
| Contents |                                                                                                    |
|          | Limit of Contents: Max 3 Words and 63 Characters.<br>Each word should be separated by a single space.                                                                        |
|          | You can replace a character with %HEX.<br>Example:<br>Contents: backdoo%72 virus keep%20out                                                                                  |
|          | Result:<br>1. backdoor<br>2. virus<br>3. keep out                                                                                                    |
| <u>.</u> | OK Clear Cancel                                                                                                    |
| Name     | Type a name for this profile, e.g., game.                                                                                                    |
| Contents | Type the content for such profile. For example, type <i>gambling</i> as Contents. When you browse the webpage, the page with gambling information will be watched out and be |

passed/blocked based on the configuration on Firewall settings.

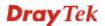

## 3.5.6 Keyword Group

This page allows you to bind several keyword objects into one group. The keyword groups set here will be chosen as black /white list in CSM >>URL Web Content Filter Profile.

| eyword Group T | able: |            | Set to Factory Default |
|----------------|-------|------------|------------------------|
| Index          | Name  | Index      | Name                   |
| <u>1.</u>      |       | <u>17.</u> |                        |
| <u>2.</u>      |       | <u>18.</u> |                        |
| <u>3.</u>      |       | <u>19.</u> |                        |
| <u>4.</u>      |       | <u>20.</u> |                        |
| <u>5.</u>      |       | <u>21.</u> |                        |
| <u>6.</u>      |       | <u>22.</u> |                        |
| <u>7.</u>      |       | <u>23.</u> |                        |
| <u>8.</u>      |       | <u>24.</u> |                        |
| <u>9.</u>      |       | <u>25.</u> |                        |
| <u>10.</u>     |       | <u>26.</u> |                        |
| <u>11.</u>     |       | <u>27.</u> |                        |
| <u>12.</u>     |       | <u>28.</u> |                        |
| <u>13.</u>     |       | <u>29.</u> |                        |
| <u>14.</u>     |       | <u>30.</u> |                        |
| <u>15.</u>     |       | <u>31.</u> |                        |
| <u>16.</u>     |       | <u>32.</u> |                        |

#### Objects Setting >> Keyword Group

#### Set to Factory Default Clear all profiles.

Click the number under Index column for setting in detail.

#### Objects Setting >> Keyword Group Setup

| Name:                      |                                                                                                    |  |  |
|----------------------------|----------------------------------------------------------------------------------------------------|--|--|
| Available Keyword Ob       | jects Selected Keyword Objects(Max 16 Objects)                                                                                                    |  |  |
| 1-Keyword-1<br>2-keyword-2 | »<br>«                                                                                                    |  |  |
|                            | OK Clear Cancel                                                                                                    |  |  |
| ame                        | Type a name for this group.                                                                                                    |  |  |
| vailable Keyword<br>bjects | You can gather keyword objects from <b>Keyword Object</b> page<br>within one keyword group. All the available Keyword object<br>that you have created will be shown in this box. |  |  |
| lected Keyword<br>bjects   | Click button to add the selected Keyword objects in the                                                                                                    |  |  |

box.

## 3.5.7 File Extension Object

This page allows you to set eight profiles which will be applied in **CSM>>URL Content Filter**. All the files with the extension names specified in these profiles will be processed according to the chosen action.

Profile 1 with name of "default" is the default profile, some files with the file extensions specified in this profile will be ignored and not be scanned by Vigor router.

Objects Setting >> File Extension Object

| File Extension Ob | ject Profiles: |           | Set to Factory Default |
|-------------------|----------------|-----------|------------------------|
| Profile           | Name           | Profile   | Name                   |
| <u>1.</u>         |                | <u>5.</u> |                        |
| <u>2.</u>         |                | <u>6.</u> |                        |
| <u>3.</u>         |                | <u>7.</u> |                        |
| <u>4.</u>         |                | <u>8.</u> |                        |

**Set to Factory Default** Clear all profiles.

Click the number under Profile column for configuration in details.

Objects Setting >> File Extension Object Setup

| Profile Index: 1                       |                  | Profile          | Name:            |                  |                  |                   |           |
|----------------------------------------|------------------|------------------|------------------|------------------|------------------|-------------------|-----------|
| Categories                             | File Extensions  |                  |                  |                  |                  |                   |           |
| Image<br>Select All<br>Clear All       | D.bmp            | .dib .pcx        | .gif             | .jpeg .<br>.pict | 🗌 .jpg<br>🔲 .png | 🗌 .jpg2<br>🔲 .tif | .jp2 .jp2 |
| Video<br>Select All<br>Clear All       | □.asf<br>□.qt    | □.avi<br>□.rm    | .mov.            | .mpe<br>.3gp     | .mpeg            | .mpg<br>.3gpp2    | .mp4      |
| Audio<br>Select All<br>Clear All       | 🗌 .aac<br>🗌 .ra  | □.aiff<br>□.ram  | 🗌 .au<br>🗌 .vox  | .mp3 .wav        | .m4a .wma        | 🗌 .m4p            | 🗆 .ogg    |
| Java<br>Select All<br>Clear All        | □.class<br>□.jse | □.jad<br>□.jsp   | □.jar<br>□.jtk   | 🗌 .jav           | 🗌 .java          | 🗌 .jcm            | 🗆 .js     |
| ActiveX<br>Select All<br>Clear All     | alx              | .apb .vrm        | .axs             | .ocx             | 🗌 . olb          | .ole              | 🗌 . tlb   |
| Compression<br>Select All<br>Clear All | .ace<br>.rar     | 🗌 .arj<br>🗌 .sit | □.bzip2<br>□.zip | .bz2             | .cab             | 🗆 .gz             | 🗆 . gzip  |
| Executation<br>Select All<br>Clear All | .bas<br>.scr     | 🗌 .bat           | .com             | .exe             | .inf             | 🗆 .pif            | .reg      |
|                                        |                  | ОК               | Clear            | Canc             | el               |                   |           |

**Dray** Tek

#### **Profile Name**

Type a name for this profile.

Type a name for such profile and check all the items of file extension that will be processed in the router. Finally, click **OK** to save this profile.

## 3.6 CSM

**CSM** is an abbreviation of **Content Security Management** which is used to control IM/P2P usage, filter the web content and URL content to reach a goal of security management.

## **APP Enforcement Filter**

As the popularity of all kinds of instant messenger application arises, communication cannot become much easier. Nevertheless, while some industry may leverage this as a great tool to connect with their customers, some industry may take reserve attitude in order to reduce employee misusage during office hour or prevent unknown security leak. It is similar situation for corporation towards peer-to-peer applications since file-sharing can be convenient but insecure at the same time. To address these needs, we provide CSM functionality.

## **URL Content Filter**

To provide an appropriate cyberspace to users, Vigor router equips with **URL Content Filter** not only to limit illegal traffic from/to the inappropriate web sites but also prohibit other web feature where malicious code may conceal.

Once a user type in or click on an URL with objectionable keywords, URL keyword blocking facility will decline the HTTP request to that web page thus can limit user's access to the website. You may imagine **URL Content Filter** as a well-trained convenience-store clerk who won't sell adult magazines to teenagers. At office, **URL Content Filter** can also provide a job-related only environment hence to increase the employee work efficiency. How can URL Content Filter work better than traditional firewall in the field of filtering? Because it checks the URL strings or some of HTTP data hiding in the payload of TCP packets while legacy firewall inspects packets based on the fields of TCP/IP headers only.

On the other hand, Vigor router can prevent user from accidentally downloading malicious codes from web pages. It's very common that malicious codes conceal in the executable objects, such as ActiveX, Java Applet, compressed files, and other executable files. Once downloading these types of files from websites, you may risk bringing threat to your system. For example, an ActiveX control object is usually used for providing interactive web feature. If malicious code hides inside, it may occupy user's system.

## Web Content Filter

We all know that the content on the Internet just like other types of media may be inappropriate sometimes. As a responsible parent or employer, you should protect those in your trust against the hazards. With Web filtering service of the Vigor router, you can protect your business from common primary threats, such as productivity, legal liability, network and security threats. For parents, you can protect your children from viewing adult websites or chat rooms.

Once you have activated your Web Filtering service in Vigor router and chosen the categories of website you wish to restrict, each URL address requested (e.g.www.bbc.co.uk) will be checked against our server database. This database is updated as frequent as daily by a global team of Internet researchers. The server will look up the URL and return a category to your router. Your Vigor router will then decide whether to allow access to this site according to the categories you have selected. Please note that this action will not introduce any delay in your Web surfing because each of multiple load balanced database servers can handle millions of requests for categorization.

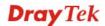

Note: The priority of URL Content Filter is higher than Web Content Filter.

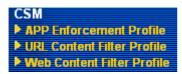

## 3.6.1 APP Enforcement Profile

You can define policy profiles for IM (Instant Messenger)/P2P (Peer to Peer)/Protocol/Misc application. This page allows you to set 32 profiles for different requirements. The APP Enforcement Profile will be applied in **Default Rule** of **Firewall>>General Setup** for filtering.

| IM/P2P Filter Pro | file Table: |            | Set to Factory Default |
|-------------------|-------------|------------|------------------------|
| Profile           | Name        | Profile    | Name                   |
| <u>1.</u>         |             | <u>17.</u> |                        |
| <u>2.</u>         |             | <u>18.</u> |                        |
| <u>3.</u>         |             | <u>19.</u> |                        |
| <u>4.</u>         |             | <u>20.</u> |                        |
| <u>5.</u>         |             | <u>21.</u> |                        |
| <u>6.</u>         |             | <u>22.</u> |                        |
| <u>7.</u>         |             | <u>23.</u> |                        |
| <u>8.</u>         |             | <u>24.</u> |                        |
| <u>9.</u>         |             | <u>25.</u> |                        |
| <u>10.</u>        |             | <u>26.</u> |                        |
| <u>11.</u>        |             | <u>27.</u> |                        |
| <u>12.</u>        |             | <u>28.</u> |                        |
| <u>13.</u>        |             | <u>29.</u> |                        |
| <u>14.</u>        |             | <u>30.</u> |                        |
| <u>15.</u>        |             | <u>31.</u> |                        |
| <u>16.</u>        |             | <u>32.</u> |                        |

#### CSM >> IM/P2P Filter Profile

| Set to Factory Default | Clear all profiles.                                                                  |
|------------------------|--------------------------------------------------------------------------------------|
| Profile                | Display the number of the profile which allows you to click to set different policy. |
| Name                   | Display the name of the APP Enforcement Profile.                                     |

Click the number under Index column for settings in detail.

There are four tabs IM, P2P, Protocol and Misc displayed on this page. Each tab will bring out different items that you can choose to disallow people using.

Below shows the items which are categorized under IM.

| P2P<br>Clear All<br>plication<br>ge<br>sfer<br>leo/Voice)<br>vities | MSN                                                                                                    | Misc<br>Management<br>YahooIM                                                                                                    | AIM(<=                                                                                                    | v5.9)                                                                                                    |                                                                                                    |
|---------------------------------------------------------------------|----------------------------------------------------------------------------------------------------|----------------------------------------------------------------------------------------------------|----------------------------------------------------------------------------------------------------|----------------------------------------------------------------------------------------------------|----------------------------------------------------------------------------------------------------|
| plication<br>ge<br>sfer<br>leo/Voice)                               | MSN                                                                                                    | YahooIM                                                                                                    |                                                                                                    | v5.9)                                                                                                    |                                                                                                    |
| ge<br>sfer<br>leo/Voice)                                            | MSN                                                                                                    | YahooIM                                                                                                    |                                                                                                    | v5.9)                                                                                                    |                                                                                                    |
| ge<br>sfer<br>leo/Voice)                                            |                                                                                                    |                                                                                                    |                                                                                                    | vs.9)                                                                                                    |                                                                                                    |
| ge<br>sfer<br>leo/Voice)                                            |                                                                                                    |                                                                                                    |                                                                                                    |                                                                                                    |                                                                                                    |
| sfer<br>leo/Voice)                                                  |                                                                                                    |                                                                                                    |                                                                                                    |                                                                                                    |                                                                                                    |
| leo/Voice)                                                          |                                                                                                    |                                                                                                    |                                                                                                    |                                                                                                    |                                                                                                    |
| leo/Voice)                                                          |                                                                                                    | _                                                                                                    |                                                                                                    |                                                                                                    |                                                                                                    |
|                                                                     | _                                                                                                    |                                                                                                    |                                                                                                    |                                                                                                    |                                                                                                    |
| vities                                                              |                                                                                                    |                                                                                                    |                                                                                                    |                                                                                                    |                                                                                                    |
|                                                                     |                                                                                                    |                                                                                                    |                                                                                                    |                                                                                                    |                                                                                                    |
| IM Application VoIP                                                 |                                                                                                    |                                                                                                    |                                                                                                    |                                                                                                    |                                                                                                    |
| 00/TM DiChat Jabber/GoogleTalk                                      |                                                                                                    |                                                                                                    |                                                                                                    |                                                                                                    |                                                                                                    |
| XFire                                                               | 🗌 GaduGadu                                                                                                    | Paltalk                                                                                                    | -                                                                                                    | Sky                                                                                                    | pe 🗌 Kubao                                                                                                    |
| POCO/PP365                                                          | 🗌 AresChat                                                                                                    | Aliww                                                                                                    |                                                                                                    | 📃 Gizn                                                                                                    | no 🔲 SIP/RTP                                                                                                    |
| Lava-Lava                                                           | ICU2                                                                                                    | 🗌 iSpQ                                                                                                    |                                                                                                    | 🗌 Tel T                                                                                                    | rel 📃 TeamSpeal                                                                                                    |
| MobileMSN                                                           | 🔲 BaiduHi                                                                                                    | E Fetion                                                                                                    |                                                                                                    |                                                                                                    |                                                                                                    |
| Ŵ                                                                   | Veb IM ( * = mor                                                                                                    | e than one addres                                                                                                    | s)                                                                                                    |                                                                                                    |                                                                                                    |
|                                                                     | •                                                                                                    |                                                                                                    |                                                                                                    |                                                                                                    | ILoveIM*                                                                                                    |
| ICQ Java*                                                           | ICQ Flash*                                                                                                    | goowy*                                                                                                    |                                                                                                    |                                                                                                    | getMessenger                                                                                                    |
| IMUnitive*                                                          | <u>Wablet*</u>                                                                                                    | <u>mabber*</u>                                                                                                    | MSN2GC                                                                                                    | <u>)*</u>                                                                                                    | <u>KoollM</u>                                                                                                    |
| MessengerFX*                                                        | <u>MessengerAdi</u>                                                                                                    | <u>xtos WebYahoolM</u>                                                                                                    |                                                                                                    |                                                                                                    |                                                                                                    |
|                                                                     |                                                                                                    |                                                                                                    |                                                                                                    |                                                                                                    |                                                                                                    |
|                                                                     | UK                                                                                                    | Cancel                                                                                                    |                                                                                                    |                                                                                                    |                                                                                                    |
| Ту                                                                  | pe a name for                                                                                                    | the CSM profil                                                                                                    | e.                                                                                                    |                                                                                                    |                                                                                                    |
| Cl                                                                  | ick it to choos                                                                                                    | e all of the item                                                                                                    | s in this p                                                                                                    | page.                                                                                                    |                                                                                                    |
| lear All Uncheck all the selected boxes.                            |                                                                                                    |                                                                                                    |                                                                                                    |                                                                                                    |                                                                                                    |
|                                                                     | QQ/TM<br>XFire<br>POCO/PP365<br>Lava-Lava<br>MobileMSN<br>V<br><u>eMessenger</u><br>I <u>CO Java*</u><br>I <u>MUnitive*</u><br><u>MessengerFX*</u><br>Ty<br>CI | QQ/TM       iChat         XFire       GaduGadu         POCO/PP365       AresChat         Lava-Lava       ICU2         MobileMSN       BaiduHi         Web IM (* = mor         eMessenger       WebMSN         ICO Java*       ICO Flash*         IMUnitive*       Wablet*         MessengerFX*       MessengerAdic         OK       Type a name for         Click it to choose       Uncheck all the set | QQ/TM       iChat       Jabber/Go         XFire       GaduGadu       Paltalk         POCO/PP365       AresChat       AliWW         Lava-Lava       ICU2       iSpQ         MobileMSN       BaiduHi       Fetion         Web IM (* = more than one address       eMessenger       WebMSN         ICO Java*       ICO Flash*       goowy*         IMUnitive*       Wablet*       mabber*         MessengerFX*       MessengerAdictos WebYahoolM         OK       Cancel | QQ/TM       iChat       Jabber/GoogleTalk         XFire       GaduGadu       Paltalk         POCO/PP365       AresChat       AliWW         Lava-Lava       ICU2       iSpQ         MobileMSN       BaiduHi       Fetion         Web IM (* = more than one address)         eMessenger       WebMSN       meebo*       eBuddy         ICO Java*       ICO Flash*       goowy*       IMhaha*         MUnitive*       Wablet*       mabber*       MSN2GC         MessengerFX*       MessengerAdictos WebYahoolM       OK       Cancel         OK         Click it to choose all of the items in this part | QQ/TM       iChat       Jabber/GoogleTalk         XFire       GaduGadu       Paltalk       Sky         POCO/PP365       AresChat       AliWW       Gizn         Lava-Lava       ICU2       iSpQ       Tel1         MobileMSN       BaiduHi       Fetion       Tel1         Web IM (* = more than one address)           eMessenger       WebMSN       meebo*       eBuddy         ICO Java*       ICO Flash*       goowy*       IMhaha*         IMUnitive*       Wablet*       mabber*       MSN2GO*         OK       Cancel       Cancel       Type a name for the CSM profile.         Click it to choose all of the items in this page.       Sky |

The profiles configured here can be applied in the **Firewall>>General Setup** and **Firewall>>Filter Setup** pages as the standard for the host(s) to follow.

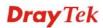

## The items categorized under P2P -----

CSM >> APP Enforcement Profile

| Select All                                                                               |       |            |                  |                     |          |
|------------------------------------------------------------------------------------------|-------|------------|------------------|---------------------|----------|
| Proto                                                                                    | col   |            |                  | Applications        |          |
| SoulSeek                                                                                 |       | SoulSeek   |                  |                     |          |
| 🗌 eDonkey                                                                                |       | eDonkey,   | eMule, Shareaza  | 3                   |          |
| E FastTrack                                                                              | :     | KazaA, Be  | arShare, iMesh   |                     |          |
| 🗌 OpenFT                                                                                 |       | KCeasy, F  | ilePipe          |                     |          |
| 🗌 Gnutella                                                                               |       | BearShare  | , Limewire, Shar | reaza, Foxy, KCeasy |          |
| 🔲 OpenNap                                                                                |       | Lopster, > | (Nap, WinLop     |                     |          |
| BitTorrent BitTorrent, BitSpirit, BitComet                                               |       |            |                  |                     |          |
|                                                                                          |       | Other      | · P2P Applicatio | ns                  |          |
| Xunlei                                                                                   | 🗌 Vaq |            | PP365            |                     | Clubbox  |
| Ares                                                                                     | ezP(  |            | <br>Pando        | —<br>Huntmine       | <br>Kuwo |
| OK Cancel<br>ne items categorized under <b>Protocol</b><br>SM >> APP Enforcement Profile |       |            |                  |                     |          |

| IM         | P2P        | Protocol | MISC     |       |            |
|------------|------------|----------|----------|-------|------------|
| Select All | Clear All  | )        |          |       |            |
|            |            |          | Protocol |       |            |
| DNS        | FTP        |          | НТТР     | IMAP  | IRC IRC    |
| NNTP       | РОРЗ       |          | SMB      | SMTP  | SNMP       |
| SSH .      | SSL/TLS    |          | TELNET   | MSSQL | MySQL      |
| 🗌 Oracle   | PostgreSQL |          | Sybase 🗌 | DB2   | 🔲 Informix |
|            |            |          |          |       |            |

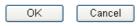

## The items categorized under Misc -----

#### CSM >> APP Enforcement Profile

| Profile Index : 1 | Profile Name:   |                    |                 |                   |  |  |
|-------------------|-----------------|--------------------|-----------------|-------------------|--|--|
| IM                | P2P Proto       | col Misc           |                 |                   |  |  |
| Select All        | Clear All       |                    |                 |                   |  |  |
| Tunneling         |                 |                    |                 |                   |  |  |
| Socks4/5          | PGPNet          | HTTP Proxy         | 🗌 Tor           | VNN VNN           |  |  |
| SoftEther         | MS TEREDO       | 📃 Wujie/UltraSurf  | 🗌 Hamachi       | HTTP Tunnel       |  |  |
| 🗌 Ping Tunnel     | 🔲 Tiny VPN      | 🗌 RealTunnel       | 🗌 DynaPass      | 🗌 UltraVPN        |  |  |
| FreeU             | Skyfire 🗌       |                    |                 |                   |  |  |
|                   |                 | Streaming          |                 |                   |  |  |
| MMS               | RTSP            | TVAnts             | PPStream        | PPTV              |  |  |
| 🗌 FeiDian         | UUSee           | NSPlayer           | PCAST           | 🔲 ΤΥΚοο           |  |  |
| SopCast           | UDLiveX         | 🗌 TVUPlayer        | MySee           | 🔲 Joost           |  |  |
| 🗌 FlashVideo      | SilverLight     | Slingbox 🗌         | QVOD            | QQLive 🗌 QQLive   |  |  |
|                   |                 | Remote Control     |                 |                   |  |  |
|                   | 🗌 Radmin        | SpyAnywhere        | ShowMyPC        | 🗌 LogMeIn         |  |  |
| 🗌 TeamViewer      | 🗌 Gogrok        | 🔲 RemoteControlPro | CrossLoop       | 🔲 WindowsRDP      |  |  |
| pcAnywhere        | 🔲 Timbuktu      | WindowsLiveSync    | SharedView      |                   |  |  |
|                   |                 | Web HD             |                 |                   |  |  |
| HTTP Upload       | 🗌 HiNet SafeBox | MS SkyDrive        | 🔲 GDoc Uploader | ADrive            |  |  |
| MyOtherDrive      | 🗌 Mozy          | BoxNet             | OfficeLive      | 🗌 Readdle Storage |  |  |
| Dropbox           |                 |                    |                 | _                 |  |  |
|                   | (               | OK Cancel          |                 |                   |  |  |

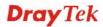

## 3.6.2 URL Content Filter Profile

To provide an appropriate cyberspace to users, Vigor router equips with **URL Content Filter** not only to limit illegal traffic from/to the inappropriate web sites but also prohibit other web feature where malicious code may conceal.

Once a user type in or click on an URL with objectionable keywords, URL keyword blocking facility will decline the HTTP request to that web page thus can limit user's access to the website. You may imagine **URL Content Filter** as a well-trained convenience-store clerk who won't sell adult magazines to teenagers. At office, **URL Content Filter** can also provide a job-related only environment hence to increase the employee work efficiency. How can URL Content Filter work better than traditional firewall in the field of filtering? Because it checks the URL strings or some of HTTP data hiding in the payload of TCP packets while legacy firewall inspects packets based on the fields of TCP/IP headers only.

On the other hand, Vigor router can prevent user from accidentally downloading malicious codes from web pages. It's very common that malicious codes conceal in the executable objects, such as ActiveX, Java Applet, compressed files, and other executable files. Once downloading these types of files from websites, you may risk bringing threat to your system. For example, an ActiveX control object is usually used for providing interactive web feature. If malicious code hides inside, it may occupy user's system.

For example, if you add key words such as "sex", Vigor router will limit web access to web sites or web pages such as "www.sex.com", "www.backdoor.net/images/sex/p\_386.html". Or you may simply specify the full or partial URL such as "www.sex.com" or "sex.com".

Also the Vigor router will discard any request that tries to retrieve the malicious code.

Click CSM and click URL Content Filter Profile to open the profile setting page.

| URL Conter | nt Filter Profile Table:                                                   |           | Set to Factory Default |
|------------|----------------------------------------------------------------------------|-----------|------------------------|
| Profile    | Name                                                                       | Profile   | Name                   |
| <u>1.</u>  |                                                                            | <u>5.</u> |                        |
| <u>2.</u>  |                                                                            | <u>6.</u> |                        |
| <u>3.</u>  |                                                                            | <u>7.</u> |                        |
| <u>4.</u>  |                                                                            | <u>8.</u> |                        |
|            | tion Message (Max 255 characters)                                          |           | blocked by UDL Content |
| Filter.    | nter><br>The requested Web pag<br>>Please contact your system admin<br>on. |           | -                      |
|            |                                                                            |           | ×                      |

CSM >> URL Content Filter Profile

You can set eight profiles as URL content filter. Simply click the index number under Profile to open the following web page.

ΟK

**Dray** Tek

#### CSM >> URL Content Filter Profile

| Profile Index: 1 |                                                                                                    |
|------------------|----------------------------------------------------------------------------------------------------|
| Profile Name:    |                                                                                                    |
| Priority:        | Both : Pass V Log: None V                                                                                                    |
| 1.URL Acces      | s Control                                                                                                    |
| 🗌 Enab           | le URL Access Control Prevent web access from IP address                                                                                                    |
| Actio            |                                                                                                    |
| Pass             | Edit                                                                                                    |
| 2.Web Featu      | ire                                                                                                    |
| 🗌 Enab           | le Restrict Web Feature                                                                                                    |
| Actio            |                                                                                                    |
| Pass             | Cookie Proxy <u>File Extension Profile:</u> None <u></u>                                                                                                    |
|                  |                                                                                                    |
|                  | OK Clear Cancel                                                                                                    |
|                  |                                                                                                    |
| Profile Name     | Type a name for the CSM profile.                                                                                                    |
| Priority         | It determines the action that this router will apply.                                                                                                    |
|                  | <b>Both: Pass</b> – The router will let all the packages that match with the conditions specified in URL Access Control and Web Feature below passing through. When you choose this setting, both configuration set in this page for URL Access Control and Web Feature will be inactive. |
|                  | <b>Both:Block</b> –The router will block all the packages that match<br>with the conditions specified in URL Access Control and Web<br>Feature below. When you choose this setting, both configuration<br>set in this page for URL Access Control and Web Feature will be<br>inactive.    |
|                  | <b>Either: URL Access Control First</b> – When all the packages matching with the conditions specified in URL Access Control                                                                                                    |

matching with the conditions specified in URL Access Control and Web Feature below, such function can determine the priority for the actions executed. For this one, the router will process the packages with the conditions set below for URL first, then Web feature second.

**Either: Web Feature First** –When all the packages matching with the conditions specified in URL Access Control and Web Feature below, such function can determine the priority for the actions executed. For this one, the router will process the packages with the conditions set below for web feature first, then URL second.

| Both : Pass                       | * |
|-----------------------------------|---|
| Both : Pass                       |   |
| Both : Block                      |   |
| Either : URL Access Control First |   |
| Either : Web Feature First        |   |

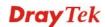

**None** – There is no log file will be recorded for this profile.

 $\ensuremath{\textbf{Pass}}$  – Only the log about Pass will be recorded in Syslog.

Block – Only the log about Block will be recorded in Syslog.

All – All the actions (Pass and Block) will be recorded in Syslog.

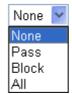

**URL Access Control** 

**Enable URL Access Control** - Check the box to activate URL Access Control. Note that the priority for **URL Access Control** is higher than **Restrict Web Feature**. If the web content match the setting set in URL Access Control, the router will execute the action specified in this field and ignore the action specified under Restrict Web Feature.

**Prevent web access from IP address** - Check the box to deny any web surfing activity using IP address, such as http://202.6.3.2. The reason for this is to prevent someone dodges the URL Access Control. You must clear your browser cache first so that the URL content filtering facility operates properly on a web page that you visited before.

Action – This setting is available only when Either : URL Access Control First or Either : Web Feature First is selected. *Pass* - Allow accessing into the corresponding webpage with the keywords listed on the box below.

*Block* - Restrict accessing into the corresponding webpage with the keywords listed on the box below.

If the web pages do not match with the keyword set here, it will be processed with reverse action.

Action:

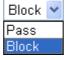

**Group/Object Selections** – The Vigor router provides several frames for users to define keywords and each frame supports multiple keywords. The keyword could be a noun, a partial noun, or a complete URL string. Multiple keywords within a frame are separated by space, comma, or semicolon. In addition, the maximal length of each frame is 32-character long. After specifying keywords, the Vigor router will decline the connection request to the website whose URL string matched to any user-defined keyword. It should be noticed that the more simplified the blocking keyword list is, the more efficiently the Vigor router performs.

**Dray** Tek

Log

| Keyword Object          | None 💌 |
|-------------------------|--------|
| or Keyword Object       | None 💌 |
| or Keyword Object       | None 💌 |
| or Keyword Object       | None 💌 |
| or Keyword Object       | None 💌 |
| or Keyword Object       | None 💌 |
| or Keyword Object       | None 💌 |
| or Keyword Object       | None 💌 |
| or <u>Keyword Group</u> | None 💌 |
| or Keyword Group        | None 💌 |
| or Keyword Group        | None 💌 |
| or Keyword Group        | None 🛩 |
| or Keyword Group        | None 💌 |
| or Keyword Group        | None 🛩 |
| or Keyword Group        | None 🛩 |
| or Keyword Group        | None 🛩 |
| OK (                    | Close  |

#### Web Feature

**Enable Restrict Web Feature -** Check this box to make the keyword being blocked or passed.

Action - This setting is available only when Either: URL Access Control First or Either: Web Feature Firs is selected. Pass allows accessing into the corresponding webpage with the keywords listed on the box below.

*Pass* - Allow accessing into the corresponding webpage with the keywords listed on the box below.

*Block* - Restrict accessing into the corresponding webpage with the keywords listed on the box below.

If the web pages do not match with the specified feature set here, it will be processed with reverse action.

**Cookie** - Check the box to filter out the cookie transmission from inside to outside world to protect the local user's privacy.

**Proxy** - Check the box to reject any proxy transmission. To control efficiently the limited-bandwidth usage, it will be of great value to provide the blocking mechanism that filters out the multimedia files downloading from web pages.

**File Extension Profile** – Choose one of the profiles that you configured in **Object Setting>> File Extension Objects** previously for passing or blocking the file downloading.

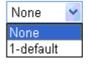

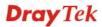

## 3.6.3 Web Content Filter Profile

There are three ways to activate WCF on vigor router, using **Service Activation Wizard**, by means of **CSM>>Web Content Filter Profile** or via **System Maintenance>>Activation**.

Service Activation Wizard allows you to use trial version or update the license of WCF directly without accessing into the server (*MyVigor*) located on <u>http://myvigor.draytek.com</u>.

However, if you use the **Web Content Filter Profile** page to activate WCF feature, it is necessary for you to access into the server (*MyVigor*) located on http://myvigor.draytek.com. Therefore, you need to register an account on http://myvigor.draytek.com for using corresponding service. Please refer to section **4.9** for more information of creating MyVigor account.

**Note:** If you have used **Service Activation Wizard** to activate WCF service, you can skip this section.

WCF adopts the mechanism developed and offered by certain service provider. No matter activating WCF feature or getting a new license for web content filter, you have to click **Activate** to satisfy your request. Be aware that service provider matching with VigorIPPBX2820 currently offers a period of time for trial version for users to experiment. If you want to purchase a formal edition, simply contact with the channel partner or your dealer.

Click **CSM** and click **Web Content Filter Profile** to open the profile setting page. The default setting for Setup Query Server /Setup Test Server is **auto-selected**. You can choose another server for your necessity by clicking **Find more** to open http://myvigor.draytek.com for searching another qualified and suitable one. Next, click the link of **Test a site to verify** whether it is categorized to do the verification.

#### CSM >> Web Content Filter Profile

| Setup Query Server                                                      | auto-selected                               |                                 | Find more                                                                            |
|-------------------------------------------------------------------------|---------------------------------------------|---------------------------------|--------------------------------------------------------------------------------------|
| Setup Test Server                                                       | auto-selected                               |                                 | Find more                                                                            |
| Veb Content Filter Pro                                                  | file Table:                                 |                                 | Set to Factory Default                                                               |
| Profile                                                                 | Name                                        | Profile                         | Name                                                                                 |
| <u>1.</u>                                                               | Default                                     | <u>5.</u>                       |                                                                                      |
| <u>2.</u>                                                               |                                             | <u>6.</u>                       |                                                                                      |
| <u>3.</u>                                                               |                                             | <u>7.</u>                       |                                                                                      |
| <u>4.</u>                                                               |                                             | <u>8.</u>                       |                                                                                      |
| -<br>body> <center><br/><b;<br>br&gt;that is categori;</b;<br></center> | zed with %CL%<br>ha<br>tact your system adm | ed Web page<br>s been blocked b | Cache : L1 + L2 cache 💙<br>from %SIP%<br>to %URL%<br>y %RNAME% Web Content<br>urther |
|                                                                         | _                                           |                                 |                                                                                      |
|                                                                         |                                             | OK                              |                                                                                      |
| ctivate                                                                 | Click it to access                          |                                 | or activating WCF service.                                                           |

| Setup Test Server      | It is recommended for you to use the default setting, auto-selected.                                                                                                    |  |
|------------------------|----------------------------------------------------------------------------------------------------|--|
| Find more              | Click it to open http://myvigor.draytek.com for searching another qualified and suitable server.                                                                                                    |  |
| Set to Factory Default | Click this link to retrieve the factory settings.                                                                                                    |  |
| Cache                  | <b>None</b> – the router will check the URL that the user wants to access via WCF precisely, however, the processing rate is normal. Such item can provide the most accurate URL matching.                                                                                                    |  |
|                        | L1 – the router will check the URL that the user wants to access<br>via WCF. If the URL has been accessed previously, it will be<br>stored for a short time (about 1 second) in the router to be<br>accessed quickly if required. Such item can provide accurate URL<br>matching with faster rate.                                                                                                    |  |
|                        | L2 – the router will check the URL that the user wants to access<br>via WCF. If the data has been accessed previously, the IP<br>addresses of source and destination IDs will be memorized for a<br>short time (about 1 second) in the router. When the user tries to<br>access the same destination ID, the router will check it by<br>comparing the record stored. If it matches, the page will be<br>retrieved quickly. Such item can provide URL matching with the<br>fastest rate. |  |
|                        | <b>L1+L2 Cache</b> – the router will check the URL with fast processing rate combining the feature of L1 and L2.                                                                                                    |  |

Eight profiles are provided here as Web content filters. Simply click the index number under Profile to open the following web page. The items listed in Categories will be changed according to the different service providers. If you have and activate another web content filter license, the items will be changed simultaneously. All of the configuration made for web content filter will be deleted automatically. Therefore, please backup your data before you change the web content filter license.

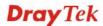

#### CSM >> Web Content Filter Profile

| Profile Index: 1<br>Profile Name: Default      |                                                               |                                                                            | Log: Block 💌                                                                  |
|------------------------------------------------|---------------------------------------------------------------|----------------------------------------------------------------------------|-------------------------------------------------------------------------------|
| Black/White List<br>Enable<br>Action:<br>Block | Gr                                                            | oup/Object Selections                                                      | Edit                                                                          |
| Action: Block V<br>Groups C                    | ategories                                                     |                                                                            |                                                                               |
| Child Protection<br>Select All<br>Clear All    | <ul> <li>✓ Chat</li> <li>✓ Gambling</li> <li>✓ Sex</li> </ul> | <ul> <li>✓ Criminal</li> <li>✓ Hacking</li> <li>✓ Violence</li> </ul>      | <ul> <li>✓ Drugs/Alcohol</li> <li>✓ Hate Speech</li> <li>✓ Weapons</li> </ul> |
| Leisure<br>Select All<br>Clear All             | Advertisements Games Hobbies Personals Sports                 | Entertainment<br>Glamour<br>Lifestyle<br>Photo Searches<br>Streaming Media | Food<br>Health<br>Motor Vehicles<br>Shopping<br>Travel                        |
| Business<br>Select All<br>Clear All            | Computing/Internet<br>Politics<br>Remote Proxies              | ☐ Finance<br>☐ Real Estate<br>☐ Search Engine                              | ☐ Job Search/Career<br>☐ Reference<br>☐ Web Mail                              |
| Others<br>Select All<br>Clear All              | Education<br>News<br>Usenet News                              | Hosting Sites Religion Uncategorised Sites                                 | ☐ Kid Sites<br>☐ Sex Education                                                |

OK Cancel

| Profile Name     | Type a name for such profile.                                                                                                    |
|------------------|----------------------------------------------------------------------------------------------------|
| Black/White List | <b>Enable</b> – Activate white/black list function for such profile.<br><b>Group/Object Selections</b> – Click <b>Edit</b> to choose the group or object profile as the content of white/black list.                                                                          |
|                  | <b>Pass</b> - <b>allow</b> accessing into the corresponding webpage with the characters listed on <b>Group/Object Selections</b> . If the web pages do not match with the specified feature set here, they will be processed with the categories listed on the box below.     |
|                  | <b>Block</b> - <b>restrict</b> accessing into the corresponding webpage with the characters listed on <b>Group/Object Selections</b> . If the web pages do not match with the specified feature set here, they will be processed with the categories listed on the box below. |
| Action           | <b>Pass</b> - allow accessing into the corresponding webpage with the categories listed on the box below.                                                                                                    |
|                  | <b>Block</b> - restrict accessing into the corresponding webpage with the categories listed on the box below.                                                                                                    |
|                  | If the web pages do not match with the specified feature set<br>here, it will be processed with reverse action.                                                                                                    |
| Log              | <b>None</b> – There is no log file will be recorded for this profile.                                                                                                    |

**Dray** Tek

Pass – Only the log about Pass will be recorded in Syslog.

Block – Only the log about Block will be recorded in Syslog.

All – All the actions (Pass and Block) will be recorded in Syslog.

| Block 🔽 |
|---------|
| None    |
| Pass    |
| Block   |
| All     |

For this section, please refer to Web Content Filter user's guide for more information.

## 3.7 Bandwidth Management

Below shows the menu items for Bandwidth Management.

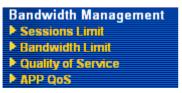

## 3.7.1 Sessions Limit

A PC with private IP address can access to the Internet via NAT router. The router will generate the records of NAT sessions for such connection. The P2P (Peer to Peer) applications (e.g., BitTorrent) always need many sessions for procession and also they will occupy over resources which might result in important accesses impacted. To solve the problem, you can use limit session to limit the session procession for specified Hosts.

In the Bandwidth Management menu, click Sessions Limit to open the web page.

Bandwidth Management >> Sessions Limit

| Sessions Limit                                                                                                    |
|----------------------------------------------------------------------------------------------------|
| 💽 Enable 🔘 Disable                                                                                                |
| Default Max Sessions: 100                                                                                         |
| Limitation List                                                                                                   |
| Index Start IP End IP Max Sessions                                                                                |
| Specific Limitation         Start IP:       End IP:         Maximum Sessions:       Add         Edit       Delete |
| Time Schedule Index(1-15) in <u>Schedule</u> Setup:,,,,,, Note: Action and Idle Timeout settings will be ignored. |
| ОК                                                                                                    |

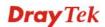

To activate the function of limit session, simply click **Enable** and set the default session limit.

| Enable                            | Click this button to activate the function of limit session.                                                                                                    |
|-----------------------------------|----------------------------------------------------------------------------------------------------|
| Disable                           | Click this button to close the function of limit session.                                                                                                    |
| Default session limit             | Defines the default session number used for each computer in LAN.                                                                                                    |
| Limitation List                   | Displays a list of specific limitations that you set on this web page.                                                                                                    |
| Start IP                          | Defines the start IP address for limit session.                                                                                                    |
| End IP                            | Defines the end IP address for limit session.                                                                                                    |
| Maximum Sessions                  | Defines the available session number for each host in the specific<br>range of IP addresses. If you do not set the session number in this<br>field, the system will use the default session limit for the specific<br>limitation you set for each index. |
| Add                               | Adds the specific session limitation onto the list above.                                                                                                    |
| Edit                              | Allows you to edit the settings for the selected limitation.                                                                                                    |
| Delete                            | Remove the selected settings existing on the limitation list.                                                                                                    |
| Index (1-15) in Schedule<br>Setup | You can type in four sets of time schedule for your request. All<br>the schedules can be set previously in <b>Application</b> >> <b>Schedule</b><br>web page and you can use the number that you have set in that<br>web page.                           |

## 3.7.2 Bandwidth Limit

The downstream or upstream from FTP, HTTP or some P2P applications will occupy large of bandwidth and affect the applications for other programs. Please use Limit Bandwidth to make the bandwidth usage more efficient.

In the Bandwidth Management menu, click Bandwidth Limit to open the web page.

| 🔘 Enable 🗌 Ap             | pply to 2nd Subnet 💿 Disable                                  |
|---------------------------|---------------------------------------------------------------|
| Default TX Limit: 2       | 00 Kbps Default RX Limit: 800 Kbps                            |
| 🔲 Allow auto adju         | ustment to make the best utilization of available bandwidth.  |
| Limitation List           |                                                               |
| Index Start IP            | End IP TX limit RX limit Shared                               |
|                           |                                                               |
| Specific Limitation       |                                                               |
| Specific Limitation       |                                                               |
| Start IP:                 | End IP:                                                       |
| Start IP:                 | End IP:<br>red TX Limit: Kbps RX Limit: Kbps                  |
| Start IP:                 | End IP:                                                       |
| Start IP:                 | End IP:<br>red TX Limit: Kbps RX Limit: Kbps                  |
| Start IP:<br>Each    Shar | End IP:<br>red TX Limit:Kbps RX Limit:Kbps<br>Add Edit Delete |

Bandwidth Management >> Bandwidth Limit

To activate the function of limit bandwidth, simply click **Enable** and set the default upstream and downstream limit.

| Enable                                                                           | Click this button to activate the function of limit bandwidth.<br><b>Apply to 2<sup>nd</sup> Subnet</b> – Check this box to apply the<br>bandwidth limit to the second subnet specified in<br><b>LAN&gt;&gt;General Setup</b> .  |
|----------------------------------------------------------------------------------|----------------------------------------------------------------------------------------------------|
| Disable                                                                          | Click this button to close the function of limit bandwidth.                                                                                                    |
| Default TX limit                                                                 | Define the default speed of the upstream for each computer in LAN.                                                                                                    |
| Default RX limit                                                                 | Define the default speed of the downstream for each computer in LAN.                                                                                                    |
| Allow auto adjustment to<br>make the best utilization of<br>available bandwidth. | Router will detect if there is enough bandwidth remained for<br>using according to the bandwidth limit set by the user. If yes,<br>the router will adjust the available bandwidth for users to<br>enhance the total utilization. |
| Limitation List                                                                  | Display a list of specific limitations that you set on this web page.                                                                                                    |
| Start IP                                                                         | Define the start IP address for limit bandwidth.                                                                                                    |

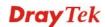

| End IP                            | Define the end IP address for limit bandwidth.                                                                                                    |
|-----------------------------------|----------------------------------------------------------------------------------------------------|
| Each/Shared                       | Select <b>Each</b> to make each IP within the range of Start IP and<br>End IP having the same speed defined in TX limit and RX<br>limit fields; select <b>Shared</b> to make all the IPs within the range<br>of Start IP and End IP share the total bandwidth of TX limit<br>and RX limit. |
| TX limit                          | Define the limitation for the speed of the upstream. If you do<br>not set the limit in this field, the system will use the default<br>speed for the specific limitation you set for each index.                                                                                            |
| RX limit                          | Define the limitation for the speed of the downstream. If you do not set the limit in this field, the system will use the default speed for the specific limitation you set for each index.                                                                                                |
| Add                               | Add the specific speed limitation onto the list above.                                                                                                    |
| Edit                              | Allow you to edit the settings for the selected limitation.                                                                                                    |
| Delete                            | Remove the selected settings existing on the limitation list.                                                                                                    |
| Index (1-15) in Schedule<br>Setup | You can type in four sets of time schedule for your request.<br>All the schedules can be set previously in <b>Application</b> >> <b>Schedule</b> web page and you can use the number that you have set in that web page.                                                                   |

## 3.7.3 Quality of Service

Deploying QoS (Quality of Service) management to guarantee that all applications receive the service levels required and sufficient bandwidth to meet performance expectations is indeed one important aspect of modern enterprise network.

One reason for QoS is that numerous TCP-based applications tend to continually increase their transmission rate and consume all available bandwidth, which is called TCP slow start. If other applications are not protected by QoS, it will detract much from their performance in the overcrowded network. This is especially essential to those are low tolerant of loss, delay or jitter (delay variation).

Another reason is due to congestions at network intersections where speeds of interconnected circuits mismatch or traffic aggregates, packets will queue up and traffic can be throttled back to a lower speed. If there's no defined priority to specify which packets should be discarded (or in another term "dropped") from an overflowing queue, packets of sensitive applications mentioned above might be the ones to drop off. How this will affect application performance?

There are two components within Primary configuration of QoS deployment:

- Classification: Identifying low-latency or crucial applications and marking them for high-priority service level enforcement throughout the network.
- Scheduling: Based on classification of service level to assign packets to queues and associated service types

The basic QoS implementation in Vigor routers is to classify and schedule packets based on the service type information in the IP header. For instance, to ensure the connection with the headquarter, a teleworker may enforce an index of QoS Control to reserve bandwidth for HTTPS connection while using lots of application at the same time.

One more larger-scale implementation of QoS network is to apply DSCP (Differentiated Service Code Point) and IP Precedence disciplines at Layer 3. Compared with legacy IP Precedence that uses Type of Service (ToS) field in the IP header to define 8 service classes,

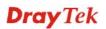

DSCP is a successor creating 64 classes possible with backward IP Precedence compatibility. In a QoS-enabled network, or Differentiated Service (DiffServ or DS) framework, a DS domain owner should sign a Service License Agreement (SLA) with other DS domain owners to define the service level provided toward traffic from different domains. Then each DS node in these domains will perform the priority treatment. This is called per-hop-behavior (PHB). The definition of PHB includes Expedited Forwarding (EF), Assured Forwarding (AF), and Best Effort (BE). AF defines the four classes of delivery (or forwarding) classes and three levels of drop precedence in each class.

Vigor routers as edge routers of DS domain shall check the marked DSCP value in the IP header of bypassing traffic, thus to allocate certain amount of resource execute appropriate policing, classification or scheduling. The core routers in the backbone will do the same checking before executing treatments in order to ensure service-level consistency throughout the whole QoS-enabled network.

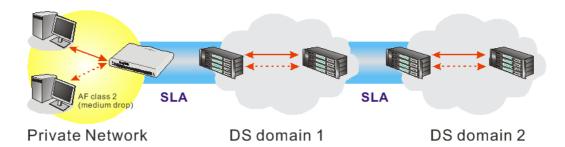

However, each node may take different attitude toward packets with high priority marking since it may bind with the business deal of SLA among different DS domain owners. It's not easy to achieve deterministic and consistent high-priority QoS traffic throughout the whole network with merely Vigor router's effort.

In the **Bandwidth Management** menu, click **Quality of Service** to open the web page.

| General Setup Set to Factory Defaul |        |                     |           |            |            |            | efault |                             |                      |              |
|-------------------------------------|--------|---------------------|-----------|------------|------------|------------|--------|-----------------------------|----------------------|--------------|
| Index                               | Status | Bandwidth           | Direction | Class<br>1 | Class<br>2 | Class<br>3 | Others | UDP<br>Bandwidth<br>Control | Online<br>Statistics |              |
| WAN1                                | Enable | Kbps/Kbps           | Outbound  | 25%        | 25%        | 25%        | 25%    | Inactive                    | Status               | <u>Setup</u> |
| WAN2                                | Enable | 10000Kbps/10000Kbps | Outbound  | 25%        | 25%        | 25%        | 25%    | Inactive                    | <u>Status</u>        | <u>Setup</u> |

Bandwidth Management >> Quality of Service

**Class Rule** 

| Index   | Name | Rule        | Service Type |
|---------|------|-------------|--------------|
| Class 1 |      | <u>Edit</u> |              |
| Class 2 |      | <u>Edit</u> | <u>Edit</u>  |
| Class 3 |      | <u>Edit</u> |              |

This page displays the QoS settings result of the WAN interface. Click the **Setup** link to access into next page for the general setup of WAN (1/2) interface. As to class rule, simply click the **Edit** link to access into next for configuration.

You can configure general setup for the WAN interface, edit the Class Rule, and edit the Service Type for the Class Rule for your request.

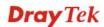

## **Online Statistics**

Display an online statistics for quality of service for your reference. This feature is available only when the Quality of Service for WAN interface is enabled.

| Index | Direction | Class Name | Reserved-bandwidth Ratio | Outbound Throughput (Bytes/sec) |
|-------|-----------|------------|--------------------------|---------------------------------|
| 1     | OUT       |            | 25%                      | 0                               |
| 2     | OUT       |            | 25%                      | 0                               |
| З     | OUT       |            | 25%                      | 0                               |
| 4     | OUT       | Others     | 25%                      | 0                               |
|       |           |            |                          |                                 |

#### Bandwidth Management >> Quality of Service

#### **General Setup for WAN Interface**

Bandwidth Management >> Quality of Service

When you click **Setup**, you can configure the bandwidth ratio for QoS of the WAN interface. There are four queues allowed for QoS control. The first three (Class 1 to Class 3) class rules can be adjusted for your necessity. Yet, the last one is reserved for the packets which are not suitable for the user-defined class rules.

#### WAN1 General Setup Enable the QoS Control v Index **Class Name** Reserved\_bandwidth Ratio Class 1 25 96 25 Class 2 96 25 Class 3 96 Others 25 % Enable UDP Bandwidth Control Limited\_bandwidth Ratio 25 96 Outbound TCP ACK Prioritize **Online Statistics** ΟK Clear Cancel **Enable the QoS Control** The factory default for this setting is checked. Please also define which traffic the QoS Control settings will apply to. **IN-** apply to incoming traffic only. **OUT**-apply to outgoing traffic only. **BOTH-** apply to both incoming and outgoing traffic. Check this box and click **OK**, then click **Setup** link again. You will see the Online Statistics link appearing on this page.

# **Dray**Tek

| WAN Inbound<br>Bandwidth  | It allows you to set the connecting rate of data input for WAN.<br>For example, if your ADSL supports 1M of downstream and<br>256K upstream, please set 1000kbps for this box. The default<br>value is 10000kbps. |
|---------------------------|----------------------------------------------------------------------------------------------------|
| WAN Outbound<br>Bandwidth | It allows you to set the connecting rate of data output for<br>WAN. For example, if your ADSL supports 1M of<br>downstream and 256K upstream, please set 256kbps for this<br>box. The default value is 10000kbps. |

**Note:** The rate of outbound/inbound must be smaller than the real bandwidth to ensure correct calculation of QoS. It is suggested to set the bandwidth value for inbound/outbound as 80% - 85% of physical network speed provided by ISP to maximize the QoS performance.

| Reserved Bandwidth<br>Ratio     | It is reserved for the group index in the form of ratio of <b>reserved bandwidth to upstream speed</b> and <b>reserved bandwidth to downstream speed</b> .                                                                                             |
|---------------------------------|----------------------------------------------------------------------------------------------------|
| Enable UDP Bandwidth<br>Control | Check this and set the limited bandwidth ratio on the right<br>field. This is a protection of TCP application traffic since UDP<br>application traffic such as streaming video will exhaust lots of<br>bandwidth.                                      |
| Outbound TCP ACK<br>Prioritize  | The difference in bandwidth between download and upload are<br>great in ADSL2+ environment. For the download speed might<br>be impacted by the uploading TCP ACK, you can check this<br>box to push ACK of upload faster to speed the network traffic. |
| Limited_bandwidth Ratio         | The ratio typed here is reserved for limited bandwidth of UDP application.                                                                                                    |

## Edit the Class Rule for QoS

The first three (Class 1 to Class 3) class rules can be adjusted for your necessity. To add, edit or delete the class rule, please click the **Edit** link of that one.

#### Bandwidth Management >> Quality of Service

| Index           | Status    | Bandwidth           | Direction | Class<br>1 | Class<br>2 | Class<br>3 | Others | UDP<br>Bandwidth<br>Control | Online<br>Statistics     |              |
|-----------------|-----------|---------------------|-----------|------------|------------|------------|--------|-----------------------------|--------------------------|--------------|
| WAN1            | Enable    | Kbps/Kbps           | Outbound  | 25%        | 25%        | 25%        | 25%    | Inactive                    | <u>Status</u>            | <u>Setup</u> |
| WAN2            | Enable    | 10000Kbps/10000Kbps | Outbound  | 25%        | 25%        | 25%        | 25%    | Inactive                    | Status                   | Setup        |
|                 |           |                     |           |            |            |            |        |                             |                          |              |
| Class F<br>Inde |           |                     | Name      |            |            |            |        | Rule                        | Service T                | уре          |
|                 | ex        |                     | Name      |            |            |            |        | Rule<br><u>Edit</u>         | Service T                | ype          |
|                 | ex<br>5 1 |                     | Name      |            |            |            |        |                             | Service T<br><u>Edit</u> | ype          |

After you click the **Edit** link, you will see the following page. Now you can define the name for that Class. In this case, "Test" is used as the name of Class Index #1.

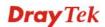

#### Bandwidth Management >> Quality of Service

| ime | Test   |               |                 |                       |              |
|-----|--------|---------------|-----------------|-----------------------|--------------|
| NO  | Status | Local Address | Remote Address  | DiffServ<br>CodePoint | Service Type |
| 1   | Empty  | -             | -               | -                     | -            |
|     |        |               | Add Edit Delete |                       |              |

For adding a new rule, click **Add** to open the following page. Bandwidth Management >> Quality of Service

| 🗹 ACT                  |                            |                 |  |
|------------------------|----------------------------|-----------------|--|
| Local Address          | Any                        | Edit            |  |
| Remote Address         | Any                        | Edit            |  |
| DiffServ CodePoint     | ANY                        | *               |  |
| Service Type           | ANY                        | *               |  |
| Note: Please choose/se | tup the <u>Service Typ</u> | <u>e</u> first. |  |

| ACT            | Check this box to invoke these settings.                                             |
|----------------|--------------------------------------------------------------------------------------|
| Local Address  | Click the <b>Edit</b> button to set the local IP address (on LAN) for the rule.      |
| Remote Address | Click the <b>Edit</b> button to set the remote IP address (on LAN/WAN) for the rule. |
| Edit           | It allows you to edit source address information.                                    |
|                | 🗿 http://192.168.1.1/doc/QostpEdt.htm - Microsoft Internet Explorer                  |

| Address Type     | Subnet Address 🔽 |
|------------------|------------------|
| Start IP Address | 0.0.0.0          |
| End IP Address   | 0.0.0.0          |
| Subnet Mask      | 0.0.0.0          |

Address Type – Determine the address type for the source address.

For Single Address, you have to fill in Start IP address.

For **Range Address**, you have to fill in Start IP address and End IP address.

For **Subnet Address**, you have to fill in Start IP address and Subnet Mask.

**DiffServ CodePoint** All the packets of data will be divided with different levels and will be processed according to the level type by the system. Please assign one of the levels of the data for processing with

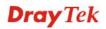

QoS control.

Service Type It determines the service type of the data for processing with QoS control. It can also be edited. You can choose the predefined service type from the Service Type drop down list. Those types are predefined in factory. Simply choose the one that you want for using by current QoS.

By the way, you can set up to 20 rules for one Class. If you want to edit an existed rule, please select the radio button of that one and click **Edit** to open the rule edit page for modification.

Bandwidth Management >> Quality of Service

| ne  | Game 1 |               |                |                          |               |
|-----|--------|---------------|----------------|--------------------------|---------------|
| NO  | Status | Local Address | Remote Address | DiffServ<br>CodePoint    | Service Type  |
| 1 🔿 | Active |               | Any            | ANY                      | ANY           |
| 2 🔿 | Active | ~             | Any            | AF Class4 (High<br>Drop) | TELNET(TCP:23 |
|     |        | P             | dd Edit Delet  | te                       |               |

## Edit the Service Type for Class Rule

To add a new service type, edit or delete an existed service type, please click the Edit link under Service Type field.

```
Bandwidth Management >> Quality of Service
```

| General Setup Set to Factory Defau |        |                     |           |            |            |            |        |                             |                      |              |
|------------------------------------|--------|---------------------|-----------|------------|------------|------------|--------|-----------------------------|----------------------|--------------|
| Index                              | Status | Bandwidth           | Direction | Class<br>1 | Class<br>2 | Class<br>3 | Others | UDP<br>Bandwidth<br>Control | Online<br>Statistics |              |
| WAN1                               | Enable | Kbps/Kbps           | Outbound  | 25%        | 25%        | 25%        | 25%    | Inactive                    | Status               | <u>Setup</u> |
| WAN2                               | Enable | 10000Kbps/10000Kbps | Outbound  | 25%        | 25%        | 25%        | 25%    | Inactive                    | <u>Status</u>        | <u>Setup</u> |

| Class Rule |
|------------|
|------------|

| Index   | Name | Rule        | Service Type |
|---------|------|-------------|--------------|
| Class 1 |      | <u>Edit</u> |              |
| Class 2 |      | <u>Edit</u> | Edit         |
| Class 3 |      | <u>Edit</u> |              |

After you click the **Edit** link, you will see the following page.

## Bandwidth Management >> Quality of Service

| User Defined Service Type |       |          |      |  |
|---------------------------|-------|----------|------|--|
| NO                        | Name  | Protocol | Port |  |
| 1                         | Empty | -        | -    |  |
| Add Edit Delete           |       |          |      |  |
|                           |       | Cancel   |      |  |

For adding a new service type, click **Add** to open the following page.

## Bandwidth Management >> Quality of Service

|   | Service Type Edit |                     |                                                                                                    |
|---|-------------------|---------------------|----------------------------------------------------------------------------------------------------|
|   | Service Name      |                     |                                                                                                    |
|   | Service Type      |                     | TCP 6                                                                                                    |
|   | Port Configurat   | ion                 |                                                                                                    |
|   | Туре              |                     | 💿 Single  🔘 Range                                                                                                    |
|   | Port Num          | ber                 | 0 - 0                                                                                                    |
| S | ervice Name       | OK<br>Type in a new | v service for your request.                                                                                                 |
| S | ervice Type       | Choose the ty       | pe (TCP, UDP or TCP/UDP) for the new service                                                                                |
| P | ort Configuration | have to type is     | or <b>Range</b> as the <b>Type</b> . If you select Range, you n the starting port number and the end porting e boxes below. |
|   |                   |                     | r – Type in the starting port number and the end<br>er here if you choose Range as the type.                                |

By the way, you can set up to 40 service types. If you want to edit/delete an existed service type, please select the radio button of that one and click **Edit/Edit** for modification.

# 3.7.4 APP QoS

The QoS function is used to do bandwidth management for the services with certain IP or port number. However, there is no effect of bandwidth management on the service such as IM or P2P without fixed IP or port number.

APP QoS employs the function of APP Enforcement to detect several types of software in application layer. By combining the function of QoS, Vigor router can perform the bandwidth management for the application of VoIP, Streaming, IM, P2P and so on.

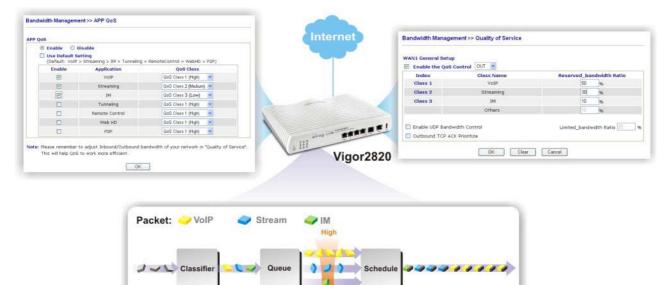

Open **Bandwidth Management>>APP QoS** to display the following page.

#### Bandwidth Management >> APP QoS

| ⊙ Enable | Disable        |                                   |
|----------|----------------|-----------------------------------|
|          | 2              | ng = RemoteControl = WebHD > P2P) |
| Enable   | Application    | Qo8 Class                         |
|          | VoIP           | QoS Class 1 (High) 🛛 💌            |
|          | Streaming      | QoS Class 1 (High) 🛛 💌            |
|          | IM             | QoS Class 1 (High) 🛛 💌            |
|          | Tunneling      | QoS Class 1 (High) 🛛 💌            |
|          | Remote Control | QoS Class 1 (High) 🛛 🖌            |
|          | Web HD         | QoS Class 1 (High) 🛛 💌            |
|          | P2P            | QoS Class 1 (High) 🛛 🗸            |

Note: Please remember to adjust Inbound/Outbound bandwidth of your network in "Quailty of Service". This will help QoS to work more efficient.

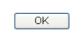

Enable

Click **Enable** to activate APP QoS function.

Click **Disable** to deactivate APP QoS function.

The packets will be transmitted with the default settings. That is, VoIP packets will be the first to be sent out and P2P packets will be the last to be sent out.

**Enable (for Application)** There are four applications (VoIP, Streaming, IM, Tunneling, Remote Control, Web HD and P2P) which can be specified with different QoS Class.

## **QoS Class**

| QoS Class 1 (High) 🛛 🔽 |  |
|------------------------|--|
| QoS Class 1 (High)     |  |
| QoS Class 2 (Medium)   |  |
| QoS Class 3 (Low)      |  |
| DefaultClass (Lowest)  |  |
| OoS Class 1 (High)     |  |

# 3.8 Applications

Below shows the menu items for Applications.

| Applications |
|--------------|
| Dynamic DNS  |
| Schedule     |
| ▶ RADIUS     |
| ▶ UPnP       |
| ▶ IGMP       |
| Wake on LAN  |

# 3.8.1 Dynamic DNS

The ISP often provides you with a dynamic IP address when you connect to the Internet via your ISP. It means that the public IP address assigned to your router changes each time you access the Internet. The Dynamic DNS feature lets you assign a domain name to a dynamic WAN IP address. It allows the router to update its online WAN IP address mappings on the specified Dynamic DNS server. Once the router is online, you will be able to use the registered domain name to access the router or internal virtual servers from the Internet. It is particularly helpful if you host a web server, FTP server, or other server behind the router.

Before you use the Dynamic DNS feature, you have to apply for free DDNS service to the DDNS service providers. The router provides up to three accounts from three different DDNS service providers. Basically, Vigor routers are compatible with the DDNS services supplied by most popular DDNS service providers such as **www.dyndns.org**, **www.no-ip.com**, **www.dtdns.com**, **www.changeip.com**, **www.dynamic- nameserver.com**. You should visit their websites to register your own domain name for the router.

## Enable the Function and Add a Dynamic DNS Account

- 1. Assume you have a registered domain name from the DDNS provider, say *hostname.dyndns.org*, and an account with username: *test* and password: *test*.
- 2. In the DDNS setup menu, check Enable Dynamic DNS Setup.

#### Applications >> Dynamic DNS Setup

| ynamic DNS Se              | ւսբ                          | <u>Set</u>  | to Factory Defau |
|----------------------------|------------------------------|-------------|------------------|
| 🗹 Enable Dynamic DNS Setup |                              | View Log    | Force Update     |
| Auto-Update inte           | erval 14400 Min(s) (1~14400) |             |                  |
| ccounts:                   |                              |             |                  |
| Index                      | WAN Interface                | Domain Name | Active           |
| <u>1.</u>                  | WAN1 First                   |             | ×                |
| <u>2.</u>                  | WAN1 First                   |             | х                |
| <u>3.</u>                  | WAN1 First                   |             | ×                |
|                            |                              |             |                  |

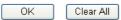

| Enable Dynamic DNS<br>Setup | Check this box to enable DDNS function.                              |
|-----------------------------|----------------------------------------------------------------------|
| Set to Factory Default      | Clear all profiles and recover to factory settings.                  |
| Auto-Update interval        | Set the time for the router to perform auto update for DDNS service. |

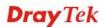

| Index         | Click the number below Index to access into the setting page of DDNS setup to set account(s). |
|---------------|-----------------------------------------------------------------------------------------------|
| WAN Interface | Display the WAN interface used.                                                               |
| Domain Name   | Display the domain name that you set on the setting page of DDNS setup.                       |
| Active        | Display if this account is active or inactive.                                                |
| View Log      | Display DDNS log status.                                                                      |
| Force Update  | Force the router updates its information to DDNS server.                                      |

3. Select Index number 1 to add an account for the router. Check **Enable Dynamic DNS Account**, and choose correct Service Provider: dyndns.org, type the registered hostname: *hostname* and domain name suffix: dyndns.org in the **Domain Name** block. The following two blocks should be typed your account Login Name: *test* and Password: *test*.

| Index : 1            |                                  |
|----------------------|----------------------------------|
| 🗹 Enable Dynamic DNS | 5 Account                        |
| WAN Interface        | WAN1 First 💌                     |
| Service Provider     | dyndns.org (www.dyndns.org)      |
| Service Type         | Dynamic 💌                        |
| Domain Name          | chronic6853 dyndns.info 🛛        |
| Login Name           | chronic6853 (max. 64 characters) |
| Password             | ••••••••• (max. 23 characters)   |
| 📃 Wildcards          |                                  |
| 📃 Backup MX          |                                  |
| Mail Extender        |                                  |
|                      | OK Clear Cancel                  |

| Enable Dynamic DNS<br>Account | Check this box to enable the current account. If you did check<br>the box, you will see a check mark appeared on the Active<br>column of the previous web page in step 2).                                                                                                    |
|-------------------------------|----------------------------------------------------------------------------------------------------|
| WAN Interface                 | <ul> <li>WAN1/WAN2 First - While connecting, the router will use WAN1/WAN2 as the first channel for such account. If WAN1/WAN2 fails, the router will use another WAN interface instead.</li> <li>WAN1/WAN2 Only - While connecting, the router will use WAN1/WAN2 as the only channel for such account.</li> </ul> |
| Service Provider              | Select the service provider for the DDNS account.                                                                                                    |
| Service Type                  | Select a service type (Dynamic, Custom or Static). If you choose Custom, you can modify the domain that is chosen in the Domain Name field.                                                                                                    |
| Domain Name                   | Type in one domain name that you applied previously. Use<br>the drop down list to choose the desired domain.                                                                                                    |
| Login Name                    | Type in the login name that you set for applying domain.                                                                                                    |
| Password                      | Type in the password that you set for applying domain.                                                                                                    |
| Wildcard and Backup           | The Wildcard and Backup MX features are not supported for                                                                                                    |

| MX | all Dynamic DNS providers. You could get more detailed |
|----|--------------------------------------------------------|
|    | information from their websites.                       |

4. Click **OK** button to activate the settings. You will see your setting has been saved.

The Wildcard and Backup MX features are not supported for all Dynamic DNS providers. You could get more detailed information from their websites.

## Disable the Function and Clear all Dynamic DNS Accounts

In the DDNS setup menu, uncheck **Enable Dynamic DNS Setup**, and push **Clear All** button to disable the function and clear all accounts from the router.

#### **Delete a Dynamic DNS Account**

In the DDNS setup menu, click the **Index** number you want to delete and then push **Clear All** button to delete the account.

## 3.8.2 Schedule

The Vigor router has a built-in real time clock which can update itself manually or automatically by means of Network Time Protocols (NTP). As a result, you can not only schedule the router to dialup to the Internet at a specified time, but also restrict Internet access to certain hours so that users can connect to the Internet only during certain hours, say, business hours. The schedule is also applicable to other functions.

You have to set your time before set schedule. In **System Maintenance>> Time and Date** menu, press **Inquire Time** button to set the Vigor router's clock to current time of your PC. The clock will reset once if you power down or reset the router. There is another way to set up time. You can inquiry an NTP server (a time server) on the Internet to synchronize the router's clock. This method can only be applied when the WAN connection has been built up.

| Schedule: |        |            | Set to Factory Default |
|-----------|--------|------------|------------------------|
| Index     | Status | Index      | Status                 |
| <u>1.</u> | х      | <u>9.</u>  | ×                      |
| <u>2.</u> | x      | <u>10.</u> | X                      |
| <u>3.</u> | ×      | <u>11.</u> | ×                      |
| <u>4.</u> | x      | <u>12.</u> | X                      |
| <u>5.</u> | ×      | <u>13.</u> | X                      |
| <u>6.</u> | X      | <u>14.</u> | X                      |
| <u>7.</u> | ×      | <u>15.</u> | ×                      |
| <u>8.</u> | Х      |            |                        |

#### Applications >> Schedule

Status: v --- Active, x --- Inactive

| Set to Factory Default | Clear all profiles and recover to factory settings.                       |
|------------------------|---------------------------------------------------------------------------|
| Index                  | Click the number below Index to access into the setting page of schedule. |
| Status                 | Display if this schedule setting is active or inactive.                   |

You can set up to 15 schedules. Then you can apply them to your **Internet Access** or **VPN** and **Remote Access** >> **LAN-to-LAN** settings.

To add a schedule, please click any index, say Index No. 1. The detailed settings of the call schedule with index 1 are shown below.

## Applications >> Schedule

| Index No. 1             |                                       |
|-------------------------|---------------------------------------|
| 🗹 Enable Schedule Setup |                                       |
| Start Date (yyyy-mm-dd) | 2000 - 1 - 1 -                        |
| Start Time (hh:mm)      | 0 🕶 : 0 💌                             |
| Duration Time (hh:mm)   |                                       |
| Action                  | Force On 👻                            |
| Idle Timeout            | 0 minute(s).(max. 255, 0 for default) |
| How Often               |                                       |
| O Once                  |                                       |
| 💿 Weekdays              |                                       |
| 🗌 Sun 🗹 Mon 🗹           | Tue 🗹 Wed 🗹 Thu 🗹 Fri 🔲 Sat           |
| OK                      | Clear                                 |

| Enable Schedule Setup        | Check to enable the schedule.                                                                                                    |
|------------------------------|----------------------------------------------------------------------------------------------------|
| Start Date<br>(yyyy-mm-dd)   | Specify the starting date of the schedule.                                                                                                    |
| Start Time (hh:mm)           | Specify the starting time of the schedule.                                                                                                    |
| <b>Duration Time (hh:mm)</b> | Specify the duration (or period) for the schedule.                                                                                                    |
| Action                       | Specify which action Call Schedule should apply during the period of the schedule.                                                                                                    |
|                              | Force On -Force the connection to be always on.                                                                                                    |
|                              | Force Down -Force the connection to be always down.                                                                                                    |
|                              | <b>Enable Dial-On-Demand -</b> Specify the connection to be dial-on-demand and the value of idle timeout should be specified in <b>Idle Timeout</b> field.                                                       |
|                              | <b>Disable Dial-On-Demand -</b> Specify the connection to be up when it has traffic on the line. Once there is no traffic over idle timeout, the connection will be down and never up again during the schedule. |
| Idle Timeout                 | Specify the duration (or period) for the schedule.                                                                                                    |
|                              | How often -Specify how often the schedule will be applied Once -The schedule will be applied just once                                                                                                    |
|                              | Weekdays -Specify which days in one week should perform the schedule.                                                                                                    |

## Example

Suppose you want to control the PPPoE Internet access connection to be always on (Force On) from 9:00 to 18:00 for whole week. Other time the Internet access connection should be disconnected (Force Down).

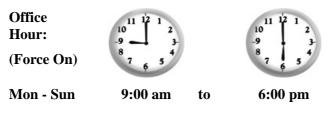

- 1. Make sure the PPPoE connection and **Time Setup** is working properly.
- 2. Configure the PPPoE always on from 9:00 to 18:00 for whole week.
- 3. Configure the **Force Down** from 18:00 to next day 9:00 for whole week.
- 4. Assign these two profiles to the PPPoE Internet access profile. Now, the PPPoE Internet connection will follow the schedule order to perform **Force On** or **Force Down** action according to the time plan that has been pre-defined in the schedule profiles.

## **3.8.3 RADIUS**

Remote Authentication Dial-In User Service (RADIUS) is a security authentication client/server protocol that supports authentication, authorization and accounting, which is widely used by Internet service providers. It is the most common method of authenticating and authorizing dial-up and tunneled network users.

The built-in RADIUS client feature enables the router to assist the remote dial-in user or a wireless station and the RADIUS server in performing mutual authentication. It enables centralized remote access authentication for network management.

| Applications >> RADIUS |                                                                                                    |
|------------------------|----------------------------------------------------------------------------------------------------|
| RADIUS Setup           |                                                                                                    |
| 🗹 Enable               |                                                                                                    |
| Server IP              | Address                                                                                                    |
| Destinatio             | n Port 1812                                                                                                    |
| Shared Se              | acret                                                                                                    |
| Confirm Sł             | hared Secret                                                                                                    |
|                        | OK Clear Cancel                                                                                                    |
| Enable                 | Check to enable RADIUS client feature.                                                                                                    |
| Server IP Address      | Enter the IP address of RADIUS server                                                                                                    |
| Destination Port       | The UDP port number that the RADIUS server is using. The default value is 1812, based on RFC 2138.                                                                          |
| Shared Secret          | The RADIUS server and client share a secret that is used to<br>authenticate the messages sent between them. Both sides must<br>be configured to use the same shared secret. |
| Confirm Shared Secret  | Re-type the Shared Secret for confirmation.                                                                                                    |

## Applications >> RADIUS

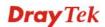

# 3.8.4 UPnP

The **UPnP** (Universal Plug and Play) protocol is supported to bring to network connected devices the ease of installation and configuration which is already available for directly connected PC peripherals with the existing Windows 'Plug and Play' system. For NAT routers, the major feature of UPnP on the router is "NAT Traversal". This enables applications inside the firewall to automatically open the ports that they need to pass through a router. It is more reliable than requiring a router to work out by itself which ports need to be opened. Further, the user does not have to manually set up port mappings or a DMZ. **UPnP is available on Windows XP** and the router provide the associated support for MSN Messenger to allow full use of the voice, video and messaging features.

#### Applications >> UPnP

| UPnP                              |
|-----------------------------------|
| Enable UPnP Service               |
| Enable Connection control Service |
| Enable Connection Status Service  |

Note: If you intend running UPnP service inside your LAN, you should check the appropriate service above to allow control, as well as the appropriate UPnP settings.

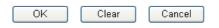

## **Enable UPNP Service**

Accordingly, you can enable either the **Connection Control Service** or **Connection Status Service**.

After setting **Enable UPNP Service** setting, an icon of **IP Broadband Connection on Router** on Windows XP/Network Connections will appear. The connection status and control status will be able to be activated. The NAT Traversal of UPnP enables the multimedia features of your applications to operate. This has to manually set up port mappings or use other similar methods. The screenshots below show examples of this facility.

|                                                                                                    | Broadband                                       | C in Enoughand C                       | onnection on Rou |             |
|----------------------------------------------------------------------------------------------------|-------------------------------------------------|----------------------------------------|------------------|-------------|
| Network Tasks         Image: Second State           Image: Second State         A home or small office network | hinet<br>Disconnected<br>WAIN Minipart (PPPOE)  | General<br>Internet Gateway<br>Status: |                  | Connected   |
|                                                                                                    | Dial-up                                         | Duration:                              |                  | 00:19:06    |
| iee Also 🉁                                                                                                    | test                                            | Speed:                                 |                  | 100.0 Mbps  |
| Other Places                                                                                                   | Internet Gateway                                | Activity<br>Internet                   | Internet Gateway | My Computer |
| Control Panel<br>My Network Places<br>My Documents                                                             | IP Broadband Connection on<br>Router<br>Enabled | Packets:<br>Sent:<br>Received:         | 404<br>1,115     | 734         |
| My Computer                                                                                                    | LAN or High-Speed Internet                      | heceived:                              | 1,110            | 000         |
| Details 🛞                                                                                                    | Local Area Connection                           | Properties                             | Disable          |             |
| Network Connections<br>System Folder                                                                           | Realtek RTL8139/810x Family                     |                                        |                  |             |

The UPnP facility on the router enables UPnP aware applications such as MSN Messenger to discover what are behind a NAT router. The application will also learn the external IP address and configure port mappings on the router. Subsequently, such a facility forwards packets from the external ports of the router to the internal ports used by the application.

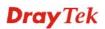

| eneral                                                                                                 | Services                                                                                                    |
|----------------------------------------------------------------------------------------------------|----------------------------------------------------------------------------------------------------|
| Connect to the Internet using:                                                                         | Select the services running on your network that Internet users can<br>access.                                                                                                    |
| 🧐 IP Broadband Connection on Router                                                                    | Services                                                                                                    |
| This connection allows you to connect to the Internet through a shared connection on another computer. | <ul> <li>□ Ftp Example</li> <li>☑ msnmsgr (192.168.29.11:13135) 60654 UDP</li> <li>☑ msnmsgr (192.168.29.11:7824) 13251 UDP</li> <li>☑ msnmsgr (192.168.29.11:8789) 63231 TCP</li> </ul> |
|                                                                                                    |                                                                                                    |

The reminder as regards concern about Firewall and UPnP

## Can't work with Firewall Software

Enabling firewall applications on your PC may cause the UPnP function not working properly. This is because these applications will block the accessing ability of some network ports.

## **Security Considerations**

Activating the UPnP function on your network may incur some security threats. You should consider carefully these risks before activating the UPnP function.

- Some Microsoft operating systems have found out the UPnP weaknesses and hence you need to ensure that you have applied the latest service packs and patches.
- Non-privileged users can control some router functions, including removing and adding port mappings.

The UPnP function dynamically adds port mappings on behalf of some UPnP-aware applications. When the applications terminate abnormally, these mappings may not be removed.

# 3.8.5 IGMP

IGMP is the abbreviation of *Internet Group Management Protocol*. It is a communication protocol which is mainly used for managing the membership of Internet Protocol multicast groups. For invoking IGMP Snooping function, you have to check the Enable IGMP Proxy box first for activating the IGMP proxy function.

#### Applications >> IGMP

| IGMP           |                                                    |        |         |     |    |         |
|----------------|----------------------------------------------------|--------|---------|-----|----|---------|
| Enable IGM     | P Proxy                                            | WAN1 🔽 |         |     |    |         |
|                | is to act as a mu<br>any multicast gro             |        |         |     |    |         |
|                | P Snooping<br>Snooping, multic<br>snooping, multic |        |         |     |    |         |
|                |                                                    | (      | DK Cano | cel |    |         |
|                |                                                    |        |         |     |    | Refresh |
| Working Multic | ast Groups                                         |        |         |     |    |         |
| Index          | Group                                              | ID     | P1      | P2  | P3 | P4      |

| Enable IGMP Proxy    | Check this box to enable this function. The application of multicast will be executed through WAN1/2 port or PVC. Use the drop down list to choose the interface.                        |
|----------------------|----------------------------------------------------------------------------------------------------|
| Enable IGMP Snooping | Check this box to enable this function. The application of multicast will be executed for the clients in LAN.                                                                            |
|                      | Multicast traffic will be forwarded to ports that have members<br>of that group. Disabling IGMP snooping will make multicast<br>traffic treated in the same manner as broadcast traffic. |
| Group ID             | This field displays the ID port for the multicast group. The available range for IGMP starts from 224.0.0.0 to 239.255.255.254.                                                          |
| P1 to P4             | It indicates the LAN port used for the multicast group.                                                                                                    |
| Refresh              | Click this link to renew the working multicast group status.                                                                                                    |
|                      |                                                                                                    |

If you check Enable IGMP Proxy, you will get the following page. All the multicast groups will be listed and all the LAN ports (P1 to P4) are available for use.

# 3.8.6 Wake on LAN

A PC client on LAN can be woken up by the router it connects. When a user wants to wake up a specified PC through the router, he/she must type correct MAC address of the specified PC on this web page of **Wake on LAN** of this router.

In addition, such PC must have installed a network card supporting WOL function. By the way, WOL function must be set as "Enable" on the BIOS setting.

| Application >> Wake on LAI | n>> wake on LAN |
|----------------------------|-----------------|
|----------------------------|-----------------|

| note: wake on<br>can wake up thr | LAN integrates with <u>Bind IP to MAC</u> function, only binded PCs<br>ough IP. |
|----------------------------------|---------------------------------------------------------------------------------|
| Wake by:                         | MAC Address 👻                                                                   |
| IP Address:                      | 🔽                                                                               |
| MAC Address:                     | Wake Up!                                                                        |
| Result                           |                                                                                 |

| Wake by     | Two types provide for you to wake up the binded IP. If you<br>choose Wake by MAC Address, you have to type the correct<br>MAC address of the host in MAC Address boxes. If you choose<br>Wake by IP Address, you have to choose the correct IP address. |                                                                                                    |
|-------------|----------------------------------------------------------------------------------------------------|----------------------------------------------------------------------------------------------------|
|             | Wake by:                                                                                                    | MAC Address  MAC Address IP Address                                                                                                    |
| IP Address  | IP to MAC will be sh                                                                                                    | have been configured in <b>Firewall&gt;&gt;Bind</b><br>own in this drop down list. Choose the IP<br>down list that you want to wake up. |
| MAC Address | Type any one of the N                                                                                                    | AC address of the bound PCs.                                                                                                    |
| Wake Up     | Click this button to waiting the figure. The result will                                                                                                    | ake up the selected IP. See the following be shown on the box.                                                                          |

| • |    |     |    |      |    |    |    |    |     |
|---|----|-----|----|------|----|----|----|----|-----|
| А | pp | ווכ | ca | tion | >> | wa | ке | on | LAN |

| IP Address: M<br>MAC Address: :::::::::::::::::::::::::::::::::: | Note: Wake on<br>can wake up thr | LAN integrates with <u>Bind IP to MAC</u> function, only binded PCs<br>ough IP. |
|------------------------------------------------------------------|----------------------------------|---------------------------------------------------------------------------------|
| MAC Address:                                                     | Wake by:                         | MAC Address 🔽                                                                   |
|                                                                  | IP Address:                      | 😒                                                                               |
| Result                                                           | MAC Address:                     | Wake Up!                                                                        |
|                                                                  | Result                           |                                                                                 |

# **3.9 VPN and Remote Access**

A Virtual Private Network (VPN) is the extension of a private network that encompasses links across shared or public networks like the Internet. In short, by VPN technology, you can send data between two computers across a shared or public network in a manner that emulates the properties of a point-to-point private link.

Below shows the menu items for VPN and Remote Access.

| VPN and Remote Access |
|-----------------------|
| Remote Access Control |
| PPP General Setup     |
| IPSec General Setup   |
| IPSec Peer Identity   |
| Remote Dial-in User   |
| LAN to LAN            |
| Connection Management |
|                       |

**Note:** This feature can be applied for ISDN remote dial-in or ISDN LAN-to-LAN connection in *n* series models.

# 3.9.1 Remote Access Control

Enable the necessary VPN service as you need. If you intend to run a VPN server inside your LAN, you should disable the VPN service of Vigor Router to allow VPN tunnel pass through, as well as the appropriate NAT settings, such as DMZ or open port.

#### VPN and Remote Access >> Remote Access Control Setup

Remote Access Control Setup

| Enable PPTP VPN Service  |
|--------------------------|
| Enable IPSec VPN Service |
| Enable L2TP VPN Service  |
| Enable ISDN Dial-In      |

**Note:** If you intend running a VPN server inside your LAN, you should uncheck the appropriate protocol above to allow pass-through, as well as the appropriate NAT settings.

| UK | Clear | Cancel |
|----|-------|--------|
|    |       |        |

The Vigor router will not accept the ISDN dial-in connection if the box of **Enable ISDN Dial-in** is not checked.

# 3.9.2 PPP General Setup

This submenu only applies to PPP-related VPN connections, such as PPTP, L2TP, L2TP over IPSec.

## VPN and Remote Access >> PPP General Setup

| PPP/MP Protocol                  |                 | IP Address Assignment |               |
|----------------------------------|-----------------|-----------------------|---------------|
| Dial-In PPP                      | PAP or CHAP 🗸   | (When DHCP Disable se | et)           |
| Authentication                   |                 | Assigned IP range     | 192.168.1.200 |
| Dial-In PPP Encryption<br>(MPPE) | Optional MPPE   | ✓                     |               |
| Mutual Authentication (          | PAP) 🔘 Yes 💿 No |                       |               |
| Username                         |                 |                       |               |
| Password                         |                 |                       |               |

| Dial-In PPP<br>Authentication PAP<br>Only     | Select this option to force the router to authenticate dial-in users with the PAP protocol.                                                                                                    |
|-----------------------------------------------|----------------------------------------------------------------------------------------------------|
| PAP or CHAP                                   | Selecting this option means the router will attempt to authenticate dial-in users with the CHAP protocol first. If the dial-in user does not support this protocol, it will fall back to use the PAP protocol for authentication.                                                                                                    |
| Dial-In PPP Encryption<br>(MPPE Optional MPPE | This option represents that the MPPE encryption method will be<br>optionally employed in the router for the remote dial-in user. If<br>the remote dial-in user does not support the MPPE encryption<br>algorithm, the router will transmit "no MPPE encrypted packets".<br>Otherwise, the MPPE encryption scheme will be used to encrypt<br>the data.                                                                   |
|                                               | Optional MPPE Optional MPPE Require MPPE(40/128 bit) Maximum MPPE(128 bit)                                                                                                    |
|                                               | <b>Require MPPE (40/128bits) -</b> Selecting this option will force the router to encrypt packets by using the MPPE encryption algorithm. In addition, the remote dial-in user will use 40-bit to perform encryption prior to using 128-bit for encryption. In other words, if 128-bit MPPE encryption method is not available, then 40-bit encryption scheme will be applied to encrypt the data.                      |
|                                               | <b>Maximum MPPE -</b> This option indicates that the router will use<br>the MPPE encryption scheme with maximum bits (128-bit) to<br>encrypt the data.                                                                                                    |
| Mutual Authentication<br>(PAP)                | The Mutual Authentication function is mainly used to<br>communicate with other routers or clients who need bi-directional<br>authentication in order to provide stronger security, for example,<br>Cisco routers. So you should enable this function when your peer<br>router requires mutual authentication. You should further specify<br>the <b>User Name</b> and <b>Password</b> of the mutual authentication peer. |

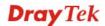

**Assigned IP Address -** Enter a specific IP address for the dial-in PPP connection. You should choose an IP address from the local private network.

# 3.9.3 IPSec General Setup

In IPSec General Setup, there are two major parts of configuration.

There are two phases of IPSec.

- Phase 1: negotiation of IKE parameters including encryption, hash, Diffie-Hellman parameter values, and lifetime to protect the following IKE exchange, authentication of both peers using either a Pre-Shared Key or Digital Signature (x.509). The peer that starts the negotiation proposes all its policies to the remote peer and then remote peer tries to find a highest-priority match with its policies. Eventually to set up a secure tunnel for IKE Phase 2.
- Phase 2: negotiation IPSec security methods including Authentication Header (AH) or Encapsulating Security Payload (ESP) for the following IKE exchange and mutual examination of the secure tunnel establishment.

There are two encapsulation methods used in IPSec, **Transport** and **Tunnel**. The **Transport** mode will add the AH/ESP payload and use original IP header to encapsulate the data payload only. It can just apply to local packet, e.g., L2TP over IPSec. The **Tunnel** mode will not only add the AH/ESP payload but also use a new IP header (Tunneled IP header) to encapsulate the whole original IP packet.

Authentication Header (AH) provides data authentication and integrity for IP packets passed between VPN peers. This is achieved by a keyed one-way hash function to the packet to create a message digest. This digest will be put in the AH and transmitted along with packets. On the receiving side, the peer will perform the same one-way hash on the packet and compare the value with the one in the AH it receives.

Encapsulating Security Payload (ESP) is a security protocol that provides data confidentiality and protection with optional authentication and replay detection service.

| IKE Authentication Method  |                           |  |
|----------------------------|---------------------------|--|
| Pre-Shared Key             | ••••                      |  |
| Confirm Pre-Shared Key     | ••••                      |  |
| IPSec Security Method      |                           |  |
| 🗹 Medium (AH)              |                           |  |
| Data will be authentic, bu | it will not be encrypted. |  |
| High (ESP) 🛛 🗹 DES 🖉       | 3DES 🔽 AES                |  |
| Data will be encrypted ar  | id authentic.             |  |

IKE AuthenticationThis usually applies to those are remote dial-in user or node<br/>(LAN-to-LAN) which uses dynamic IP address and IPSec-related<br/>VPN connections such as L2TP over IPSec and IPSec tunnel.

**Pre-Shared Key -**Currently only support Pre-Shared Key authentication.

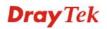

|                       | Pre-Shared Key- Specify a key for IKE authentication.                                                                                                    |
|-----------------------|----------------------------------------------------------------------------------------------------|
|                       | <b>Confirm Pre-Shared Key-</b> Retype the characters to confirm the pre-shared key.                                                                                                    |
| IPSec Security Method | <b>Medium</b> - Authentication Header (AH) means data will be authenticated, but not be encrypted. By default, this option is active.                                                                             |
|                       | <b>High</b> - Encapsulating Security Payload (ESP) means payload (data) will be encrypted and authenticated. You may select encryption algorithm from Data Encryption Standard (DES), Triple DES (3DES), and AES. |

# **3.9.4 IPSec Peer Identity**

To use digital certificate for peer authentication in either LAN-to-LAN connection or Remote User Dial-In connection, here you may edit a table of peer certificate for selection. As shown below, the router provides **32** entries of digital certificates for peer dial-in users.

#### VPN and Remote Access >> IPSec Peer Identity

| X509 Peer ID Accounts: Set to Factory De |      |        |            |      | tory belau |
|------------------------------------------|------|--------|------------|------|------------|
| Index                                    | Name | Status | Index      | Name | Status     |
| <u>1.</u>                                | ???  | ×      | <u>17.</u> | ???  | ×          |
| <u>2.</u>                                | ???  | ×      | <u>18.</u> | ???  | ×          |
| <u>3.</u>                                | ???  | ×      | <u>19.</u> | ???  | ×          |
| <u>4.</u>                                | ???  | ×      | <u>20.</u> | ???  | ×          |
| <u>5.</u>                                | ???  | ×      | <u>21.</u> | ???  | ×          |
| <u>6.</u>                                | ???  | ×      | <u>22.</u> | ???  | ×          |
| <u>7.</u>                                | ???  | ×      | <u>23.</u> | ???  | ×          |
| <u>8.</u>                                | ???  | ×      | <u>24.</u> | ???  | ×          |
| <u>9.</u>                                | ???  | ×      | <u>25.</u> | ???  | ×          |
| <u>10.</u>                               | ???  | ×      | <u>26.</u> | ???  | ×          |
| <u>11.</u>                               | ???  | ×      | <u>27.</u> | ???  | ×          |
| <u>12.</u>                               | ???  | ×      | <u>28.</u> | ???  | ×          |
| <u>13.</u>                               | ???  | ×      | <u>29.</u> | ???  | ×          |
| <u>14.</u>                               | ???  | ×      | <u>30.</u> | ???  | ×          |
| <u>15.</u>                               | ???  | ×      | <u>31.</u> | ???  | ×          |
| <u>16.</u>                               | ???  | ×      | <u>32.</u> | ???  | X          |

Set to Factory Default

Click it to clear all indexes.

Index

Click the number below Index to access into the setting page of IPSec Peer Identity.

## Name

Display the profile name of that index.

Click each index to edit one peer digital certificate. There are three security levels of digital signature authentication: Fill each necessary field to authenticate the remote peer. The following explanation will guide you to fill all the necessary fields.

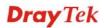

## VPN and Remote Access >> IPSec Peer Identity

| Profile Index : 1<br>Profile Name |                 |              |
|-----------------------------------|-----------------|--------------|
| Enable this a                     |                 |              |
| • Accept Any                      | Peer ID         |              |
| O Accept Subj                     | ect Alternative | Name         |
| Туре                              |                 | IP Address 👻 |
| IP                                |                 |              |
| O Accept Subj                     | ect Name        |              |
| Country (C)                       |                 |              |
| State (ST)                        |                 |              |
| Location (L)                      |                 |              |
| Orginization (O                   | )               |              |
| Orginization Un                   | it (00)         |              |
| Common Name                       | (CN)            |              |
|                                   |                 |              |

| Profile Name                       | Type in a name in this file.                                                                                                    |
|------------------------------------|----------------------------------------------------------------------------------------------------|
| Accept Any Peer ID                 | Click to accept any peer regardless of its identity.                                                                                                    |
| Accept Subject<br>Alternative Name | Click to check one specific field of digital signature to accept the peer with matching value. The field can be <b>IP Address, Domain,</b> or <b>E-mail Address</b> . The box under the Type will appear according to the type you select and ask you to fill in corresponding setting. |
| Accept Subject Name                | Click to check the specific fields of digital signature to accept the peer with matching value. The field includes <b>Country</b> (C), <b>State</b> (ST), <b>Location</b> (L), <b>Organization</b> (O), <b>Organization</b> Unit (OU), <b>Common Name</b> (CN), and <b>Email</b> (E).   |

# 3.9.5 Remote Dial-in User

You can manage remote access by maintaining a table of remote user profile, so that users can be authenticated to dial-in via ISDN or build the VPN connection. You may set parameters including specified connection peer ID, connection type (ISDN Dial-In connection, VPN connection - including PPTP, IPSec Tunnel, and L2TP by itself or over IPSec) and corresponding security methods, etc.

The router provides **32** access accounts for dial-in users. Besides, you can extend the user accounts to the RADIUS server through the built-in RADIUS client function. The following figure shows the summary table.

| emote Access User Accounts: |      |        |            | Set to Factory Default |        |
|-----------------------------|------|--------|------------|------------------------|--------|
| Index                       | User | Status | Index      | User                   | Status |
| <u>1.</u>                   | ???  | ×      | <u>17.</u> | ???                    | ×      |
| <u>2.</u>                   | ???  | ×      | <u>18.</u> | ???                    | ×      |
| <u>3.</u>                   | ???  | ×      | <u>19.</u> | ???                    | ×      |
| <u>4.</u>                   | ???  | ×      | <u>20.</u> | ???                    | ×      |
| <u>5.</u>                   | ???  | ×      | <u>21.</u> | ???                    | ×      |
| <u>6.</u>                   | ???  | ×      | <u>22.</u> | ???                    | ×      |
| <u>7.</u>                   | ???  | ×      | <u>23.</u> | ???                    | ×      |
| <u>8.</u>                   | ???  | ×      | <u>24.</u> | ???                    | ×      |
| <u>9.</u>                   | ???  | ×      | <u>25.</u> | ???                    | ×      |
| <u>10.</u>                  | ???  | ×      | <u>26.</u> | ???                    | ×      |
| <u>11.</u>                  | ???  | ×      | <u>27.</u> | ???                    | ×      |
| <u>12.</u>                  | ???  | ×      | <u>28.</u> | ???                    | ×      |
| <u>13.</u>                  | ???  | ×      | <u>29.</u> | ???                    | ×      |
| <u>14.</u>                  | ???  | ×      | <u>30.</u> | ???                    | ×      |
| <u>15.</u>                  | ???  | ×      | <u>31.</u> | ???                    | ×      |
| <u>16.</u>                  | ???  | ×      | <u>32.</u> | ???                    | X      |

## VPN and Remote Access >> Remote Dial-in User

| Set | to | Factory  | Default |
|-----|----|----------|---------|
| Det | υU | I actory | Deluait |

Click to clear all indexes.

| Index  | Click the number below Index to access into the setting page of Remote Dial-in User.                                                                   |  |
|--------|----------------------------------------------------------------------------------------------------|--|
| User   | Display the username for the specific dial-in user of the LAN-to-LAN profile. The symbol <b>???</b> represents that the profile is empty               |  |
| Status | Display the access state of the specific dial-in user. The symbol V and X represent the specific dial-in user to be active and inactive, respectively. |  |

Click each index to edit one remote user profile. **Each Dial-In Type requires you to fill the different corresponding fields on the right.** If the fields gray out, it means you may leave it untouched. The following explanation will guide you to fill all the necessary fields.

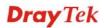

#### VPN and Remote Access >> Remote Dial-in User

| Index No. 1                                |                                                              |  |  |
|--------------------------------------------|--------------------------------------------------------------|--|--|
| User account and Authentication            | Username ???                                                 |  |  |
| Enable this account                        | Password                                                     |  |  |
| Idle Timeout 300 second(s)                 |                                                              |  |  |
|                                            |                                                              |  |  |
| Allowed Dial-In Type                       | PIN Code                                                     |  |  |
| SDN ISDN                                   | Secret                                                       |  |  |
| РРТР                                       |                                                              |  |  |
| 🗹 IPSec Tunnel                             |                                                              |  |  |
| 🗹 L2TP with IPSec Policy None 🛛 🖌          | IKE Authentication Method  Pre-Shared Key  KE Pre-Shared Key |  |  |
| Specify Remote Node                        |                                                              |  |  |
| Remote Client IP or Peer ISDN Number       |                                                              |  |  |
|                                            | Digital Signature(X.509)                                     |  |  |
| or Peer ID                                 | None                                                         |  |  |
| Netbios Naming Packet   Pass   Block       | IPSec Security Method                                        |  |  |
| Multicast via VPN OPass OBlock             | Medium(AH)                                                   |  |  |
| (for some IGMP, IP-Camera, DHCP Relayetc.) | High(ESP) V DES V 3DES V AES                                 |  |  |
|                                            | Local ID (optional)                                          |  |  |
| Assign Static IP Address                   |                                                              |  |  |
| 0.0.0.0                                    |                                                              |  |  |
| OK                                         | Clear Cancel                                                 |  |  |

| User account and     | <b>Enable this account</b> - Check the box to enable this function.                                                                                                    |
|----------------------|----------------------------------------------------------------------------------------------------|
| Authentication       | <b>Idle Timeout-</b> If the dial-in user is idle over the limitation of the timer, the router will drop this connection. By default, the Idle Timeout is set to 300 seconds.                                             |
| Allowed Dial-In Type | <b>ISDN</b> - Allow the remote ISDN dial-in connection. You can further set up Callback function below. You should set the User Name and Password of remote dial-in user below. This feature is for <i>s</i> model only. |
|                      | <b>PPTP</b> - Allow the remote dial-in user to make a PPTP VPN connection through the Internet. You should set the User Name and Password of remote dial-in user below.                                                  |
|                      | <b>IPSec Tunnel</b> - Allow the remote dial-in user to make an IPSec VPN connection through Internet.                                                                                                    |
|                      | <b>L2TP with IPSec Policy</b> - Allow the remote dial-in user to make a L2TP VPN connection through the Internet. You can select to use L2TP alone or with IPSec. Select from below:                                     |
|                      | <i>None</i> - Do not apply the IPSec policy. Accordingly, the VPN connection employed the L2TP without IPSec policy can be viewed as one pure L2TP connection.                                                           |
|                      | <i>Nice to Have</i> - Apply the IPSec policy first, if it is applicable during negotiation. Otherwise, the dial-in VPN connection becomes one pure L2TP connection.                                                      |
|                      | <i>Must</i> -Specify the IPSec policy to be definitely applied on the L2TP connection.                                                                                                    |

| Specify Remote Node                        | <b>Check the checkbox-</b> You can specify the IP address of the remote dial-in user, ISDN number or peer ID (used in IKE aggressive mode).                                                                                                    |
|--------------------------------------------|----------------------------------------------------------------------------------------------------|
|                                            | <b>Uncheck the checkbox-</b> This means the connection type you select above will apply the authentication methods and security methods in the <b>general settings</b> .                                                                                                    |
|                                            | Netbios Naming Packet                                                                                                    |
|                                            | <b>Pass</b> – Click it to have an inquiry for data transmission between the hosts located on both sides of VPN Tunnel while connecting.                                                                                                    |
|                                            | <b>Block</b> – When there is conflict occurred between the hosts on<br>both sides of VPN Tunnel in connecting, such function can<br>block data transmission of Netbios Naming Packet inside the<br>tunnel.                                                                                                    |
| Multicast via VPN                          | Some programs might send multicast packets via VPN connection.                                                                                                    |
|                                            | <b>Pass</b> – Click this button to let multicast packets pass through the router.                                                                                                    |
|                                            | <b>Block</b> – This is default setting. Click this button to let multicast packets be blocked by the router.                                                                                                    |
| User Name                                  | This field is applicable when you select PPTP or L2TP with or without IPSec policy above.                                                                                                    |
| Password                                   | This field is applicable when you select PPTP or L2TP with or without IPSec policy above.                                                                                                    |
| Enable Mobile One-Time<br>Passwords (mOTP) | Check this box to make the authentication with mOTP function.                                                                                                    |
|                                            | <b>PIN Code</b> – Type the code for authentication (e.g, 1234).                                                                                                    |
|                                            | <b>Secret</b> – Use the 32 digit-secret number generated by mOTP in the mobile phone (e.g., e759bb6f0e94c7ab4fe6).                                                                                                    |
| IKE Authentication<br>Method               | This group of fields is applicable for IPSec Tunnels and L2TP<br>with IPSec Policy when you specify the IP address of the<br>remote node. The only exception is Digital Signature (X.509)<br>can be set when you select IPSec tunnel either with or without<br>specify the IP address of the remote node.                                                          |
|                                            | <b>Pre-Shared Key -</b> Check the box of Pre-Shared Key to invoke this function and type in the required characters (1-63) as the pre-shared key.                                                                                                    |
|                                            | <b>Digital Signature (X.509)</b> – Check the box of Digital<br>Signature to invoke this function and Select one predefined<br>Profiles set in the <b>VPN and Remote Access</b> >> <b>IPSec Peer</b><br><b>Identity.</b>                                                                                                    |
| IPSec Security Method                      | This group of fields is a must for IPSec Tunnels and L2TP<br>with IPSec Policy when you specify the remote node. Check<br>the Medium, DES, 3DES or AES box as the security method.<br><b>Medium-Authentication Header (AH)</b> means data will be<br>authenticated, but not be encrypted. By default, this option is<br>invoked. You can uncheck it to disable it. |

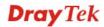

**High-Encapsulating Security Payload (ESP)** means payload (data) will be encrypted and authenticated. You may select encryption algorithm from Data Encryption Standard (DES), Triple DES (3DES), and AES.

**Local ID** - Specify a local ID to be used for Dial-in setting in the LAN-to-LAN Profile setup. This item is optional and can be used only in IKE aggressive mode.

# 3.9.6 LAN to LAN

Here you can manage LAN-to-LAN connections by maintaining a table of connection profiles. You may set parameters including specified connection direction (dial-in or dial-out), connection peer ID, connection type (VPN connection - including PPTP, IPSec Tunnel, and L2TP by itself or over IPSec) and corresponding security methods, etc.

The router supports 32 VPN tunnels. The following figure shows the summary table.

| LAN-to-LAN Profiles: Set to Factory Def |      |        |            |      | tory Default |
|-----------------------------------------|------|--------|------------|------|--------------|
| Index                                   | Name | Status | Index      | Name | Status       |
| <u>1.</u>                               | ???  | ×      | <u>17.</u> | ???  | X            |
| <u>2.</u>                               | ???  | ×      | <u>18.</u> | ???  | X            |
| <u>3.</u>                               | ???  | ×      | <u>19.</u> | ???  | ×            |
| <u>4.</u>                               | ???  | ×      | <u>20.</u> | ???  | ×            |
| <u>5.</u>                               | ???  | ×      | <u>21.</u> | ???  | ×            |
| <u>6.</u>                               | ???  | ×      | <u>22.</u> | ???  | ×            |
| <u>7.</u>                               | ???  | ×      | <u>23.</u> | ???  | ×            |
| <u>8.</u>                               | ???  | ×      | <u>24.</u> | ???  | ×            |
| <u>9.</u>                               | ???  | ×      | <u>25.</u> | ???  | ×            |
| <u>10.</u>                              | ???  | ×      | <u>26.</u> | ???  | ×            |
| <u>11.</u>                              | ???  | ×      | <u>27.</u> | ???  | ×            |
| <u>12.</u>                              | ???  | ×      | <u>28.</u> | ???  | ×            |
| <u>13.</u>                              | ???  | Х      | <u>29.</u> | ???  | ×            |
| <u>14.</u>                              | ???  | ×      | <u>30.</u> | ???  | ×            |
| <u>15.</u>                              | ???  | Х      | <u>31.</u> | ???  | ×            |
| <u>16.</u>                              | ???  | ×      | <u>32.</u> | ???  | ×            |

VPN and Remote Access >> LAN to LAN

## Set to Factory Default

efault Click to clear all indexes.

| Name   | Indicate the name of the LAN-to-LAN profile. The symbol <b>???</b> represents that the profile is empty.                      |
|--------|----------------------------------------------------------------------------------------------------|
| Status | Indicate the status of individual profiles. The symbol V and X represent the profile to be active and inactive, respectively. |

Click each index to edit each profile and you will get the following page. Each LAN-to-LAN profile includes 4 subgroups. If the fields gray out, it means you may leave it untouched. The following explanations will guide you to fill all the necessary fields.

For the web page is too long, we divide the page into several sections for explanation.

#### VPN and Remote Access >> LAN to LAN

| Profile Index : 1                                                                                         |                |                                                                                         |                |  |
|----------------------------------------------------------------------------------------------------|----------------|-----------------------------------------------------------------------------------------|----------------|--|
| 1. Common Settings                                                                                        |                |                                                                                         |                |  |
| Profile Name ???                                                                                          |                | Call Direction 💿 Both 🔘 Dial-Out 🔘 Dial-in                                              |                |  |
| Enable this profile                                                                                       |                | Always on                                                                               |                |  |
|                                                                                                    |                | Idle Timeout                                                                            | 300 second(s)  |  |
| VPN Dial-Out Through WAN1 F                                                                               | First 👻        | Enable PING to keep alive                                                               |                |  |
| Netbios Naming Packet 💿 Pa                                                                                | s 🔘 Block      | PING to the IP                                                                          |                |  |
|                                                                                                    | s 💿 Block      |                                                                                         |                |  |
| (for some IGMP, IP-Camera, DH                                                                             | ICP Relayetc.) |                                                                                         |                |  |
| 2. Dial-Out Settings                                                                                      |                |                                                                                         |                |  |
| Type of Server I am calling                                                                               |                | Link Type                                                                               | 64k bps 💙      |  |
| <ul> <li>ISDN</li> </ul>                                                                                  |                | Username                                                                                | ???            |  |
| О РРТР                                                                                                    |                | Password                                                                                |                |  |
| O IPSec Tunnel                                                                                            |                | PPP Authentication                                                                      |                |  |
| C L2TP with IPSec Policy                                                                                  | ne             | VJ Compression                                                                          | ⊙ On ○ Off     |  |
| Dial Number for ISDN or<br>Server IP/Host Name for VPN.<br>(such as 5551234, draytek.com or 123.45.67.89) |                | IKE Authentication Method  Pre-Shared Key  IKE Pre-Shared Key  Digital Signature(X.509) |                |  |
|                                                                                                    |                | None                                                                                    |                |  |
|                                                                                                    |                | <ul> <li>Medium(AH)</li> <li>High(ESP) DES without</li> <li>Advanced</li> </ul>         | Authentication |  |
|                                                                                                    |                | Index(1-15) in <u>Schedule</u> Setup:                                                   |                |  |
|                                                                                                    |                | Callback Function (CBC                                                                  | P)             |  |
|                                                                                                    |                | Require Remote to Call                                                                  | back           |  |
|                                                                                                    |                | Provide ISDN Number t                                                                   | to Remote      |  |

| Profile Name         | Specify a name for the profile of the LAN-to-LAN connection.                                                           |
|----------------------|----------------------------------------------------------------------------------------------------|
| Enable this profile  | Check here to activate this profile.                                                                                   |
| VPN Dial-Out Through | Use the drop down menu to choose a proper WAN interface for<br>this profile. This setting is useful for dial-out only. |

VPN Connection Through:

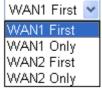

**WAN1 First** - While connecting, the router will use WAN1 as the first channel for VPN connection. If WAN1 fails, the router will use another WAN interface instead.

**WAN1 Only** - While connecting, the router will use WAN1 as the only channel for VPN connection.

WAN2 First - While connecting, the router will use WAN2 as the

|                              | first channel for VPN connection. If WAN2 fails, the router will use another WAN interface instead.                                                                                                    |
|------------------------------|----------------------------------------------------------------------------------------------------|
|                              | <b>WAN2 Only</b> - While connecting, the router will use WAN2 as the only channel for VPN connection.                                                                                                    |
| Netbios Naming Packet        | <b>Pass</b> – click it to have an inquiry for data transmission between the hosts located on both sides of VPN Tunnel while connecting.                                                                                                    |
|                              | <b>Block</b> – When there is conflict occurred between the hosts on both sides of VPN Tunnel in connecting, such function can block data transmission of Netbios Naming Packet inside the tunnel.                                                                                                    |
| Multicast via VPN            | Some programs might send multicast packets via VPN connection.                                                                                                    |
|                              | <b>Pass</b> – Click this button to let multicast packets pass through the router.                                                                                                    |
|                              | <b>Block</b> – This is default setting. Click this button to let multicast packets be blocked by the router.                                                                                                    |
| Call Direction               | Specify the allowed call direction of this LAN-to-LAN profile.                                                                                                    |
|                              | Both:-initiator/responder                                                                                                    |
|                              | Dial-Out- initiator only                                                                                                    |
|                              | Dial-In- responder only.                                                                                                    |
| Always On or Idle<br>Timeout | <b>Always On-</b> Check to enable router always keep VPN connection.<br><b>Idle Timeout:</b> The default value is 300 seconds. If the connection has been idled over the value, the router will drop the connection.                                                                                                    |
| Enable PING to keep<br>alive | This function is to help the router to determine the status of IPSec<br>VPN connection, especially useful in the case of abnormal VPN<br>IPSec tunnel disruption. For details, please refer to the note below.<br>Check to enable the transmission of PING packets to a specified IP<br>address.                                                                                                    |
| PING to the IP               | Enter the IP address of the remote host that located at the other-end of the VPN tunnel.                                                                                                    |
|                              | <b>Enable PING to Keep Alive</b> is used to handle abnormal IPSec<br>VPN connection disruption. It will help to provide the state of a<br>VPN connection for router's judgment of redial. Normally, if any<br>one of VPN peers wants to disconnect the connection, it should<br>follow a serial of packet exchange procedure to inform each other.<br>However, if the remote peer disconnect without notice, Vigor<br>router will by no where to know this situation. To resolve this<br>dilemma, by continuously sending PING packets to the remote<br>host, the Vigor router can know the true existence of this VPN<br>connection and react accordingly. This is independent of DPD<br>(dead peer detection). |
| ISDN                         | Build ISDN LAN-to-LAN connection to remote network. You should set up Link Type and identity like User Name and Password for the authentication of remote server. You can further set up Callback (CBCP) function below. This feature is useful for <i>s</i> model only.                                                                                                    |
| РРТР                         | Build a PPTP VPN connection to the server through the Internet.<br>You should set the identity like User Name and Password below<br>for the authentication of remote server.                                                                                                    |

| IPSec Tunnel                 | Build an IPSec VPN connection to the server through Internet.                                                                                                    |
|------------------------------|----------------------------------------------------------------------------------------------------|
| L2TP with                    | Build a L2TP VPN connection through the Internet. You can select<br>to use L2TP alone or with IPSec. Select from below:<br><b>None:</b> Do not apply the IPSec policy. Accordingly, the VPN<br>connection employed the L2TP without IPSec policy can be<br>viewed as one pure L2TP connection. |
|                              | <b>Nice to Have:</b> Apply the IPSec policy first, if it is applicable during negotiation. Otherwise, the dial-out VPN connection becomes one pure L2TP connection.                                                                                                    |
|                              | <b>Must:</b> Specify the IPSec policy to be definitely applied on the L2TP connection.                                                                                                    |
| User Name                    | This field is applicable when you select ISDN, PPTP or L2TP with or without IPSec policy above.                                                                                                    |
| Password                     | This field is applicable when you select ISDN, PPTP or L2TP with or without IPSec policy above.                                                                                                    |
| PPP Authentication           | This field is applicable when you select ISDN, PPTP or L2TP with<br>or without IPSec policy above. PAP/CHAP is the most common<br>selection due to wild compatibility.                                                                                                    |
| VJ compression               | This field is applicable when you select ISDN, PPTP or L2TP with<br>or without IPSec policy above. VJ Compression is used for TCP/IP<br>protocol header compression. Normally set to <b>Yes</b> to improve<br>bandwidth utilization.                                                           |
| IKE Authentication<br>Method | This group of fields is applicable for IPSec Tunnels and L2TP with IPSec Policy.                                                                                                    |
|                              | Pre-Shared Key - Input 1-63 characters as pre-shared key.                                                                                                    |
|                              | <b>Digital Signature (X.509)</b> - Select one predefined Profiles set in the <b>VPN and Remote Access</b> >> <b>IPSec Peer Identity</b> .                                                                                                    |
| IPSec Security Method        | This group of fields is a must for IPSec Tunnels and L2TP with IPSec Policy.                                                                                                    |
| Medium                       | <b>Authentication Header (AH)</b> means data will be authenticated, but not be encrypted. By default, this option is active.                                                                                                    |
|                              | <b>High (ESP-Encapsulating Security Payload)-</b> means payload (data) will be encrypted and authenticated. Select from below:                                                                                                    |
|                              | <b>DES without Authentication</b> -Use DES encryption algorithm and not apply any authentication scheme.                                                                                                    |
|                              | <b>DES with Authentication-</b> Use DES encryption algorithm and apply MD5 or SHA-1 authentication algorithm.                                                                                                    |
|                              | <b>3DES without Authentication</b> -Use triple DES encryption algorithm and not apply any authentication scheme.                                                                                                    |
|                              | <b>3DES with Authentication-</b> Use triple DES encryption algorithm and apply MD5 or SHA-1 authentication algorithm.                                                                                                    |
|                              | <b>AES without Authentication</b> -Use AES encryption algorithm and not apply any authentication scheme.                                                                                                    |
|                              | <b>AES with Authentication-</b> Use AES encryption algorithm and apply MD5 or SHA-1 authentication algorithm.                                                                                                    |

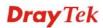

## Advanced

Specify mode, proposal and key life of each IKE phase, Gateway etc.

The window of advance setup is shown as below:

| 🚰 http://192.168.1.1 - IKE adva | nced settings - Microsoft Internet Explorer                                                 |  |
|---------------------------------|---------------------------------------------------------------------------------------------|--|
| IKE advanced settings           |                                                                                             |  |
| IKE phase 1 mode                | Main mode Aggressive mode                                                                   |  |
| IKE phase 1 proposal            | DES_MD5_G1/DES_SHA1_G1/3DES_MD5_G1/3DES_MD5_G2/AES128_MD5_G2/AES256_SHA1_G2/AES256_SHA1_G14 |  |
| IKE phase 2 proposal            | HMAC_SHA1/HMAC_MD5 🔽                                                                        |  |
| IKE phase 1 key lifetime        | 28800 (900 ~ 86400)                                                                         |  |
| IKE phase 2 key lifetime        | 3600 (600 ~ 86400)                                                                          |  |
| Perfect Forward Secret          | O Disable                                                                                   |  |
| Local ID                        |                                                                                             |  |
|                                 |                                                                                             |  |
|                                 | OK Close                                                                                    |  |

**IKE phase 1 mode -**Select from **Main** mode and **Aggressive** mode. The ultimate outcome is to exchange security proposals to create a protected secure channel. **Main** mode is more secure than **Aggressive** mode since more exchanges are done in a secure channel to set up the IPSec session. However, the **Aggressive** mode is faster. The default value in Vigor router is Main mode.

**IKE phase 1 proposal-**To propose the local available authentication schemes and encryption algorithms to the VPN peers, and get its feedback to find a match. Two combinations are available for Aggressive mode and nine for **Main** mode. We suggest you select the combination that covers the most schemes.

**IKE phase 2 proposal-**To propose the local available algorithms to the VPN peers, and get its feedback to find a match. Three combinations are available for both modes. We suggest you select the combination that covers the most algorithms.

**IKE phase 1 key lifetime-**For security reason, the lifetime of key should be defined. The default value is 28800 seconds. You may specify a value in between 900 and 86400 seconds.

**IKE phase 2 key lifetime-**For security reason, the lifetime of key should be defined. The default value is 3600 seconds. You may specify a value in between 600 and 86400 seconds.

**Perfect Forward Secret (PFS)-**The IKE Phase 1 key will be reused to avoid the computation complexity in phase 2. The default value is inactive this function.

**Local ID-**In **Aggressive** mode, Local ID is on behalf of the IP address while identity authenticating with remote VPN server. The length of the ID is limited to 47 characters.

Callback Function (for *s* models only)

The callback function provides a callback service as a part of PPP suite only for the ISDN dial-in user. The router owner will be charged the connection fee by the telecom.

**Require Remote to Callback-**Enable this to let the router to require the remote peer to callback for the connection afterwards.

**Provide ISDN Number to Remote-**In the case that the remote peer requires the Vigor router to callback, the local ISDN number will be provided to the remote peer. Check here to allow the Vigor

router to send the ISDN number to the remote router. This feature is useful for *s* model only.

3. Dial-In Settings

| Allowed Dial-In Type   |                                    |                                                                                                    |                                       |
|------------------------|------------------------------------|----------------------------------------------------------------------------------------------------|---------------------------------------|
| ISDN                   |                                    | Username                                                                                              | ???                                   |
| 🗹 РРТР                 |                                    | Password                                                                                              |                                       |
| 🗹 IPSec Tunnel         |                                    | VJ Compression                                                                                        | 💿 On 🔘 Off                            |
| L2TP with IPSec Po     | licy None 💌                        | IKE Authentication Met                                                                                | hod                                   |
| 🔲 Specify ISDN CLID o  | r Remote VPN Gateway               | 🗹 Pre-Shared Key                                                                                      |                                       |
| Peer ISDN Number or Pe |                                    | IKE Pre-Shared Key                                                                                    |                                       |
|                        |                                    | 🔲 Digital Signature(X.50                                                                              | J9)                                   |
| or Peer ID             |                                    | None 🕶                                                                                                |                                       |
|                        |                                    | IDEac Ecouvity Mathed                                                                                 |                                       |
|                        |                                    | IPSec Security Method<br>Medium(AH)                                                                   |                                       |
|                        |                                    | High(ESP) I DES                                                                                       | 3DES 🗹 AES                            |
|                        |                                    |                                                                                                    |                                       |
|                        |                                    | Callback Function (CBC                                                                                | · ·                                   |
|                        |                                    | Use the Following Nu                                                                                  |                                       |
|                        |                                    | Callback Number                                                                                       |                                       |
|                        |                                    |                                                                                                    |                                       |
|                        |                                    | Callback Budget                                                                                       | 0 minute(s)                           |
| 4. TCP/IP Network Set  |                                    |                                                                                                    |                                       |
| My WAN IP              | 0.0.0.0                            | RIP Direction                                                                                         | Disable 💌<br>ote network, you have to |
| Remote Gateway IP      | 0.0.0.0                            | do                                                                                                    | ote network, you nave to              |
| Remote Network IP      | 0.0.0.0                            |                                                                                                    | Route 💌                               |
| Remote Network Mask    | 255.255.255.0                      |                                                                                                    |                                       |
|                        | More                               | Change default route<br>single WAN supports this                                                      | to this VPN tunnel ( Only )           |
| 1                      |                                    |                                                                                                    |                                       |
|                        | OK                                 | Clear Cancel                                                                                          |                                       |
| Allowed Dial-In Type   | e Determine the dia                | al-in connection with diff                                                                            | ferent types.                         |
| ISDN                   | the User Name an                   | e ISDN LAN-to-LAN con<br>nd Password of remote di<br>for <i>s</i> model only. In addit<br>tion below. | ial-in user below. This               |
| PPTP                   |                                    | e dial-in user to make a P<br>net. You should set the U<br>user below.                                |                                       |
| IPSec Tunnel           | Allow the remote through Internet. | e dial-in user to trigger an                                                                          | IPSec VPN connection                  |
| L2TP                   |                                    | e dial-in user to make a L<br>net. You can select to use<br>m below:                                  |                                       |
|                        | -                                  | oply the IPSec policy. Ac<br>oyed the L2TP without IF                                                 | ÷.                                    |

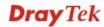

|                                       | viewed as one pure L2TP connection.                                                                                                    |
|---------------------------------------|----------------------------------------------------------------------------------------------------|
|                                       | <b>Nice to Have</b> - Apply the IPSec policy first, if it is applicable during negotiation. Otherwise, the dial-in VPN connection becomes one pure L2TP connection.                                                                                                    |
|                                       | <b>Must</b> - Specify the IPSec policy to be definitely applied on the L2TP connection.                                                                                                    |
| Specify CLID or<br>Remote VPN Gateway | You can specify the IP address of the remote dial-in user or peer ID (should be the same with the ID setting in dial-in type) by checking the box. Enter Peer ISDN number if you select ISDN above (This feature is useful for <i>s</i> model only.). Also, you should further specify the corresponding security methods on the right side. |
|                                       | If you uncheck the checkbox, the connection type you select<br>above will apply the authentication methods and security methods<br>in the general settings.                                                                                                    |
| User Name                             | This field is applicable when you select ISDN, PPTP or L2TP with or without IPSec policy above.                                                                                                    |
| Password                              | This field is applicable when you select ISDN, PPTP or L2TP with or without IPSec policy above.                                                                                                    |
| VJ Compression                        | VJ Compression is used for TCP/IP protocol header compression.<br>This field is applicable when you select ISDN, PPTP or L2TP<br>with or without IPSec policy above.                                                                                                    |
| IKE Authentication<br>Method          | This group of fields is applicable for IPSec Tunnels and L2TP with IPSec Policy when you specify the IP address of the remote node. The only exception is Digital Signature (X.509) can be set when you select IPSec tunnel either with or without specify the IP address of the remote node.                                                |
|                                       | <b>Pre-Shared Key -</b> Check the box of Pre-Shared Key to invoke this function and type in the required characters (1-63) as the pre-shared key.                                                                                                    |
|                                       | <b>Digital Signature (X.509)</b> –Check the box of Digital Signature to invoke this function and select one predefined Profiles set in the <b>VPN and Remote Access</b> >> <b>IPSec Peer Identity</b> .                                                                                                    |
| IPSec Security Method                 | This group of fields is a must for IPSec Tunnels and L2TP with IPSec Policy when you specify the remote node.<br><b>Medium-</b> Authentication Header (AH) means data will be authenticated, but not be encrypted. By default, this option is active.                                                                                        |
|                                       | <b>High-</b> Encapsulating Security Payload (ESP) means payload (data) will be encrypted and authenticated. You may select encryption algorithm from Data Encryption Standard (DES), Triple DES (3DES), and AES.                                                                                                    |
| Callback Function                     | The callback function provides a callback service only for the ISDN LAN-to-LAN connection (this feature is useful for <i>s</i> model only). The remote user will be charged the connection fee by the telecom.                                                                                                    |
|                                       | <b>Check to enable Callback function</b> -Enables the callback function.                                                                                                    |

|                                                           | <b>Callback number</b> -The option is for extra security. Once enabled, the router will ONLY call back to the specified Callback Number. <b>Callback budget</b> - By default, the callback function has limitation of callback period. Once the callback budget is exhausted, the function will be disabled automatically.                                                                                                    |
|-----------------------------------------------------------|----------------------------------------------------------------------------------------------------|
|                                                           | <b>Callback Budget (Unit: minutes)-</b> Specify the time budget for the dial-in user. The budget will be decreased automatically per callback connection. The default value 0 means no limitation of callback period.                                                                                                    |
| My WAN IP                                                 | This field is only applicable when you select ISDN, PPTP or L2TP with or without IPSec policy above. The default value is 0.0.0.0, which means the Vigor router will get a PPP IP address from the remote router during the IPCP negotiation phase. If the PPP IP address is fixed by remote side, specify the fixed IP address here. Do not change the default value if you do not select ISDN, PPTP or L2TP.                                  |
| Remote Gateway IP                                         | This field is only applicable when you select ISDN, PPTP or<br>L2TP with or without IPSec policy above. The default value is<br>0.0.0.0, which means the Vigor router will get a remote Gateway<br>PPP IP address from the remote router during the IPCP<br>negotiation phase. If the PPP IP address is fixed by remote side,<br>specify the fixed IP address here. Do not change the default value<br>if you do not select ISDN, PPTP or L2TP. |
| Remote Network IP/<br>Remote Network Mask                 | Add a static route to direct all traffic destined to this Remote<br>Network IP Address/Remote Network Mask through the VPN<br>connection. For IPSec, this is the destination clients IDs of phase<br>2 quick mode.                                                                                                    |
| More                                                      | Add a static route to direct all traffic destined to more Remote<br>Network IP Addresses/ Remote Network Mask through the VPN<br>connection. This is usually used when you find there are several<br>subnets behind the remote VPN router.                                                                                                    |
| <b>RIP Direction</b>                                      | The option specifies the direction of RIP (Routing Information Protocol) packets. You can enable/disable one of direction here. Herein, we provide four options: TX/RX Both, TX Only, RX Only, and Disable.                                                                                                    |
| From first subnet to<br>remote network, you<br>have to do | If the remote network only allows you to dial in with single IP, please choose <b>NAT</b> , otherwise choose <b>Route</b> .                                                                                                    |
| Change default route to<br>this VPN tunnel                | Check this box to change the default route with this VPN tunnel.<br>Be aware that this setting is available only for one WAN interface<br>is enabled. It is not available when both WAN interfaces are<br>enabled. You have to disable one WAN interface (WAN 1 or<br>WAN 2) on <b>WAN</b> >> <b>General Setup</b> for enabling such setting.                                                                                                   |

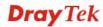

# **3.9.7 Connection Management**

You can find the summary table of all VPN connections. You may disconnect any VPN connection by clicking **Drop** button. You may also aggressively Dial-out by using Dial-out Tool and clicking **Dial** button.

| Dial-out  | Tool           |                |                    |            | Refre                      | sh Seci    | onds : 10        | Refresh    |
|-----------|----------------|----------------|--------------------|------------|----------------------------|------------|------------------|------------|
| VPN Con   | nection Status |                |                    |            |                            | ,          |                  |            |
| Current P | age: 1         |                |                    |            |                            | Pa         | ge No.           | Go >>      |
| VPN       | Туре           | Remote IP      | Virtual<br>Network | Tx<br>Pkts | Tx Rate<br>(Bps)           | Rx<br>Pkts | Rx Rate<br>(Bps) | UpTime     |
|           |                |                |                    |            | xxxxxxx : D<br>xxxxxxx : D |            |                  |            |
| Dial      |                | Click th       | nis button to e    | execute    | dial out f                 | functio    | n.               |            |
| Refresh   | Seconds        | Choose and 30. | the time for       | refresh    | the dial in                | nforma     | ation am         | ong 5, 10, |
| Refresh   |                | Click th       | nis button to r    | efresh     | the whole                  | conne      | ection sta       | itus.      |

## VPN and Remote Access >> Connection Management

# 3.10 Certificate Management

A digital certificate works as an electronic ID, which is issued by a certification authority (CA). It contains information such as your name, a serial number, expiration dates etc., and the digital signature of the certificate-issuing authority so that a recipient can verify that the certificate is real. Here Vigor router support digital certificates conforming to standard X.509.

Any entity wants to utilize digital certificates should first request a certificate issued by a CA server. It should also retrieve certificates of other trusted CA servers so it can authenticate the peer with certificates issued by those trusted CA servers.

Here you can manage generate and manage the local digital certificates, and set trusted CA certificates. Remember to adjust the time of Vigor router before using the certificate so that you can get the correct valid period of certificate.

Below shows the menu items for Certificate Management.

| Certificate Management |
|------------------------|
| ► Local Certificate    |
| Trusted CA Certificate |
| Certificate Backup     |

# 3.10.1 Local Certificate

Certificate Management >> Local Certificate

# Name Subject Status Modify Local -- -- View Delete GENERATE IMPORT REFRESH X509 Local Certificate

Generate

Click this button to open Generate Certificate Request window.

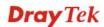

| Subject Alternative Name |              |
|--------------------------|--------------|
| Туре                     | IP Address 💌 |
| IP                       |              |
| Subject Name             |              |
| Country (C)              |              |
| State (ST)               |              |
| Location (L)             |              |
| Orginization (O)         |              |
| Orginization Unit (OU)   |              |
| Common Name (CN)         |              |
| Email (E)                |              |
| Кеу Туре                 | RSA Y        |
| Key Size                 | 1024 Bit 🗸   |

Type in all the information that the window request. Then click **Generate** again.

| Import  | Click this button to import a saved file as the certification information. |
|---------|----------------------------------------------------------------------------|
| Refresh | Click this button to refresh the information listed below.                 |
| View    | Click this button to view the detailed settings for certificate request.   |

Certificate Management >> Local Certificate

After clicking **Generate**, the generated information will be displayed on the window below:

#### Certificate Management >> Local Certificate

| Name     | Subject                                                                    | Status        | Modify      |
|----------|----------------------------------------------------------------------------|---------------|-------------|
| Local    | /C=TW/ST=HS/O=Draytek/OU=RD/                                               | Requesting    | View Delete |
| GENERATE | IMPORT REFRESH                                                             |               |             |
| X509 L   | ocal Certificate Request                                                   |               |             |
|          | EGIN CERTIFICATE REQUEST<br>CCAQYCAQAwXTELMAkGA1UEBhMCVFcxCzAJI            | 3gNVBAgTAkhTM | RAwDgYDVQQK |
|          | F5dGVrMQswCQYDVQQLEwJSRDEiMCAGCSqG<br>VrLmNvbTCBnzANBgkghkiG9w0BAQEFAA0B   | —             | -           |
| OTSZSZ   | QdwlReltvlHnVwm/MFCOy9x+XEwNKG46jd(<br>tj7HbNOdYn88p1xRrQFqk8nkbMLdAgb1Ood | GY1LSAvJTduHH | 90z40MWx02G |
| dKiyAP   | fp/ZO2OWsCddxh/HzZ3Ys8m6OCAwEAAaAAA                                        | MAOGCSqGSIb3D | QEBBQUAA4GB |
|          | 71V44sgXwiWnXHJvdFLD0dwcQ01ZL1XRn+(<br>c1W0chKzES0dyDc8mtIf7k+i045SeuY7nx: |               | •           |
|          | HHwKSkWblRAZL5xvHjDoMX16czT1ybedZS:<br>ND CERTIFICATE REQUEST              | srJw          |             |
|          | _                                                                          |               | ~           |

#### X509 Local Certificate Configuration

# 3.10.2 Trusted CA Certificate

Trusted CA certificate lists three sets of trusted CA certificate.

| Certificate Ma | anagement >> | Trusted | CA | Certificate |
|----------------|--------------|---------|----|-------------|
|----------------|--------------|---------|----|-------------|

#### X509 Trusted CA Certificate Configuration

|              | Subject | Status | Modify      |
|--------------|---------|--------|-------------|
| Trusted CA-1 |         |        | View Delete |
| Trusted CA-2 |         |        | View Delete |
| Trusted CA-3 |         |        | View Delete |

To import a pre-saved trusted CA certificate, please click **IMPORT** to open the following window. Use **Browse...** to find out the saved text file. Then click **Import**. The one you imported will be listed on the Trusted CA Certificate window. Then click **Import** to use the pre-saved file.

Certificate Management >> Trusted CA Certificate

| Import X509 Trusted CA Certificate        |  |  |  |
|-------------------------------------------|--|--|--|
| Select a trusted CA certificate file.     |  |  |  |
| Browse.,                                  |  |  |  |
| Click Import to upload the certification. |  |  |  |
| Import Cancel                             |  |  |  |

For viewing each trusted CA certificate, click **View** to open the certificate detail information window. If you want to delete a CA certificate, choose the one and click **Delete** to remove all the certificate information.

| Cer 🦉  | tificate Information - Windows Inter | net Explorer           | × |
|--------|--------------------------------------|------------------------|---|
| 🤌 http | ://192.168.1.1/doc/XCaCfVi1.htm      |                        | * |
|        | Certific                             | ate Detail Information | ^ |
|        | Certificate Name:                    | Trusted CA-1           |   |
|        | Issuer:                              |                        |   |
|        | Subject:                             |                        |   |
|        | Subject Alternative Name:            |                        | Ш |
|        | Valid From:                          |                        |   |
|        | Valid To:                            |                        |   |
|        |                                      | Close                  | > |

# 3.10.3 Certificate Backup

Local certificate and Trusted CA certificate for this router can be saved within one file. Please click **Backup** on the following screen to save them. If you want to set encryption password for these certificates, please type characters in both fields of **Encrypt password** and **Confirm password**.

Also, you can use **Restore** to retrieve these two settings to the router whenever you want.

| Certificate Mai | nagement >> Certificate Backup                                    |
|-----------------|-------------------------------------------------------------------|
| Certificate Bac | skup / Restoration                                                |
| Backup          |                                                                   |
|                 | Encrypt password:                                                 |
|                 | Click Backup to download certificates to your local PC as a file. |
| Restoration     |                                                                   |
|                 | Select a backup file to restore.                                  |
|                 | Browse.,                                                          |
|                 | Decrypt password:                                                 |
|                 | Click Restore to upload the file.                                 |

# 3.11 VoIP

Voice over IP network (VoIP) enables you to use your broadband Internet connection to make toll quality voice calls over the Internet.

There are many different call signaling protocols, methods by which VoIP devices can talk to each other. The most popular protocols are SIP, MGCP, Megaco and H.323. These protocols are not all compatible with each other (except via a soft-switch server).

The Vigor V models support the SIP protocol as this is an ideal and convenient deployment for the ITSP (Internet Telephony Service Provider) and softphone and is widely supported. SIP is an end-to-end, signaling protocol that establishes user presence and mobility in VoIP structure. Every one who wants to talk using his/her SIP Uniform Resource Identifier, "SIP Address". The standard format of SIP URI is

#### sip: user:password @ host: port

Some fields may be optional in different use. In general, "host" refers to a domain. The "userinfo" includes the user field, the password field and the @ sign following them. This is very similar to a URL so some may call it "SIP URL". SIP supports peer-to-peer direct calling and also calling via a SIP proxy server (a role similar to the gatekeeper in H.323 networks), while the MGCP protocol uses client-server architecture, the calling scenario being very similar to the current PSTN/ISDN network.

After a call is setup, the voice streams transmit via RTP (Real-Time Transport Protocol). Different codecs (methods to compress and encode the voice) can be embedded into RTP packets. Vigor V models provide various codecs, including G.711 A/ $\mu$ -law, G.723, G.726 and G.729 A & B. Each codec uses a different bandwidth and hence provides different levels of voice quality. The more bandwidth a codec uses the better the voice quality, however the codec used must be appropriate for your Internet bandwidth.

Usually there will be two types of calling scenario, as illustrated below:

## • Calling via SIP Servers

First, the Vigor V models of yours will have to register to a SIP Registrar by sending

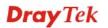

registration messages to validate. Then, both parties' SIP proxies will forward the sequence of messages to caller to establish the session.

If you both register to the same SIP Registrar, then it will be illustrated as below:

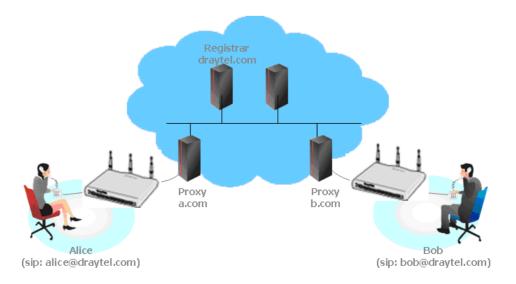

The major benefit of this mode is that you don't have to memorize your friend's IP address, which might change very frequently if it's dynamic. Instead of that, you will only have to using **dial plan** or directly dial your friend's **account name** if you are with the same SIP Registrar. Please refer to the **section 4.5.1**.

## • Peer-to-Peer

Before calling, you have to know your friend's IP Address. The Vigor VoIP Routers will build connection between each other. Please refer to the **section 4.5.2**.

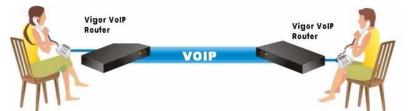

Our Vigor V models firstly apply efficient codecs designed to make the best use of available bandwidth, but Vigor V models also equip with automatic QoS assurance. QoS Assurance assists to assign high priority to voice traffic via Internet. You will always have the required inbound and outbound bandwidth that is prioritized exclusively for Voice traffic over Internet but you just get your data a little slower and it is tolerable for data traffic.

Below shows the menu items under VoIP:

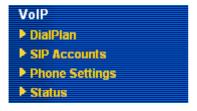

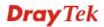

# 3.11.1 DialPlan

This page allows you to set phone book and digit map for the VoIP function. Click the **Phone Book** and **Digit Map** links on the page to access into next pages for dialplan settings.

| VoIP >> DialPlan Setup     |                                                                                                    |
|----------------------------|----------------------------------------------------------------------------------------------------|
| DialPlan Configuration     |                                                                                                    |
|                            | Phone Book                                                                                                    |
|                            | <u>Digit Map</u>                                                                                                    |
|                            | Call Barring                                                                                                    |
|                            | <u>Regional</u>                                                                                                    |
|                            | PSTN Setup                                                                                                    |
| Secure Phone configuration | on                                                                                                    |
|                            | Enable Secure Phone (ZRTP+SRTP)                                                                                             |
|                            | ☑ Enable SAS Voice Prompt                                                                                                   |
|                            | OK                                                                                                    |
| Enable Secure Phone        | It allows users to have encrypted RTP stream with the peer side using the same protocol (ZRTP+SRTP). Check this box to have |

| <b>Enable SAS Voice</b> | If it is enabled, SAS prompt will be heard for both ends every |
|-------------------------|----------------------------------------------------------------|
| Prompt                  | time. If it is disabled, no SAS prompt will be heard any more. |

secure call.

# **Application for Secure Phone**

Enable SAS Voice Prompt, for ex: if vigor router A calls vigor router B with checking **Enable Secure Phone** and **Enable SAS Voice Prompt**, then:

- 1. After the connection established, vigor router A will send SAS voice prompt to A and vigor router B will send the SAS voice prompt to B.
- 2. Then the RTP traffic is secured until the call ends.
- 3. If vigor router A wants to call vigor router B again next time, both A and B will not hear any voice prompt again even checking **Enable SAS Voice Prompt** on web UI. It means only the first call between them will have voice prompt.

Enable SAS Voice Prompt, for ex: if vigor router A calls vigor router B with checking **Enable Secure Phone** but not **Enable SAS Voice Prompt**, then:

- 1. After the connection established, vigor router A will **NOT** send SAS voice prompt to vigor router A and vigor router B will **NOT** send the SAS voice prompt to vigor router B.
- 2. Even no voice prompt, but the RTP traffic is still secured until the call ends.

**Note:** If the incoming or outgoing calls do not match any entry on the phonebook, the router will try to make the call "being protected". But, if the call ends up "unprotected"(e.g. peer side does not support ZRTP+SRTP), the router will not play out a warning message.

## **Phone Book**

In this section, you can set your VoIP contacts in the "phonebook". It can help you to make calls quickly and easily by using "speed-dial" **Phone Number**. There are total 60 index entries in the phonebook for you to store all your friends and family members' SIP addresses. **Loop through** and **Backup Phone Number** will be displayed if you are using Vigor 2820V for setting the phone book.

| [ndex      | Phone<br>number | Display<br>Name | SIP URL | Dial Out<br>Account | Loop<br>through | Backup<br>Phone<br>Number | Secure<br>Phone | Status |
|------------|-----------------|-----------------|---------|---------------------|-----------------|---------------------------|-----------------|--------|
| <u>1.</u>  |                 |                 |         | Default             | None            |                           | None            | x      |
| <u>2.</u>  |                 |                 |         | Default             | None            |                           | None            | x      |
| <u>3.</u>  |                 |                 |         | Default             | None            |                           | None            | х      |
| <u>4.</u>  |                 |                 |         | Default             | None            |                           | None            | x      |
| <u>5.</u>  |                 |                 |         | Default             | None            |                           | None            | х      |
| <u>6.</u>  |                 |                 |         | Default             | None            |                           | None            | х      |
| <u>7.</u>  |                 |                 |         | Default             | None            |                           | None            | х      |
| <u>8.</u>  |                 |                 |         | Default             | None            |                           | None            | х      |
| <u>9.</u>  |                 |                 |         | Default             | None            |                           | None            | x      |
| <u>10.</u> |                 |                 |         | Default             | None            |                           | None            | x      |
| <u>11.</u> |                 |                 |         | Default             | None            |                           | None            | x      |
| <u>12.</u> |                 |                 |         | Default             | None            |                           | None            | x      |
| <u>13.</u> |                 |                 |         | Default             | None            |                           | None            | х      |
| <u>14.</u> |                 |                 |         | Default             | None            |                           | None            | х      |
| <u>15.</u> |                 |                 |         | Default             | None            |                           | None            | x      |
| <u>16.</u> |                 |                 |         | Default             | None            |                           | None            | x      |
| <u>17.</u> |                 |                 |         | Default             | None            |                           | None            | х      |
| <u>18.</u> |                 |                 |         | Default             | None            |                           | None            | х      |
| <u>19.</u> |                 |                 |         | Default             | None            |                           | None            | х      |
| 20.        |                 |                 |         | Default             | None            |                           | None            | х      |

#### VoIP >> DialPlan Setup

<u>Next</u> >>

Click any index number to display the dial plan setup page.

#### VoIP >> DialPlan Setup

| Phone Book Index No. 1 |              |                                                                                                    |  |  |
|------------------------|--------------|----------------------------------------------------------------------------------------------------|--|--|
| 🗹 Enable               |              |                                                                                                    |  |  |
|                        | Phone Number | 1                                                                                                    |  |  |
|                        | Display Name | Polly                                                                                                    |  |  |
|                        | SIP URL      | 1112 @ fwd.pulver.com                                                                                                   |  |  |
| Enable                 |              | OK     Clear     Cancel       Click this to enable this entry.                                                          |  |  |
| Phone Numbe            | r            | The speed-dial number of this index. This can be any number you choose, using digits $0-9$ and $*$ .                    |  |  |
| Display Name           |              | The Caller-ID that you want to be displayed on your friend's screen. This let your friend can easily know who's calling |  |  |

<sup>&</sup>lt;< <u>1-20</u> | <u>21-40</u> | <u>41-60</u> >> Status: v --- Active, x --- Inactive

## without memorizing lots of SIP URL Address.

## **SIP URL** Enter your friend's SIP Address.

This page will differ for different models. Below is a sample page obtained from Vigor 2820VSn. The selection of **Loop through** and **Backup Phone Number** is only available for 2820VSn/2820Vn model.

| Phone Book Index No. 20 |                     |                              |  |  |  |
|-------------------------|---------------------|------------------------------|--|--|--|
| Enable                  |                     |                              |  |  |  |
|                         | Phone Number        | 1                            |  |  |  |
|                         | Display Name        | Polly                        |  |  |  |
|                         | SIP URL             | 1112 @ fwd.pulver.com        |  |  |  |
|                         | Dial Out Account    | Default 💌                    |  |  |  |
|                         | Loop through        | None 💌                       |  |  |  |
|                         | Backup Phone Number |                              |  |  |  |
|                         | Secure Phone        | None 💌                       |  |  |  |
|                         | ОК                  | ZRTP+SRTP<br>Clear<br>Cancel |  |  |  |

### VoIP >> DialPlan Setup

| Enable              | Click this to enable this entry.                                                                                                    |                          |  |
|---------------------|----------------------------------------------------------------------------------------------------|--------------------------|--|
| Phone Number        | The speed-dial number of this index. This can be any number you choose, using digits $0-9$ and $*$ .                                                                                                    |                          |  |
| Display Name        | The Caller-ID that you want to be displayed on your friend's screen. This let your friend can easily know who's calling without memorizing lots of SIP URL Address.                                                                                                    |                          |  |
| SIP URL             | Enter your friend's SIP Address.                                                                                                    |                          |  |
| Dial Out Account    | Choose one of the SIP accounts for this profile to dial out. It is<br>useful for both sides (caller and callee) that registered to<br>different SIP Registrar servers. If caller and callee do not use the<br>same SIP server, sometimes, the VoIP phone call connection<br>may not succeed. By using the specified dial out account, the<br>successful connection can be assured.                                                                               |                          |  |
| Loop through        | <b>Loop through</b> For the model of Vigor 2820Vn, the selection following:                                                                                                    |                          |  |
|                     | Backup Phone Number                                                                                                    | None  None PSTN ISDN2-TE |  |
| Backup Phone Number | When the VoIP phone is obstructs or the Internet breaks down<br>for some reasons, the backup phone will be dialed out to replace<br>the VoIP phone number. At this time, the phone call will be<br>changed from VoIP phone into PSTN call according to the loop<br>through direction chosen. Note that, during the phone switch,<br>the blare of phone will appear for a short time. And when the<br>VoIP phone is switched into the PSTN phone, the telecom co. |                          |  |

might charge you for the connection fee. Please type in backup phone number (PSTN number/ISDN number) for this VoIP

|              | phone setting.                                                                                                    |
|--------------|----------------------------------------------------------------------------------------------------|
| Secure Phone | ZRTP is a cryptographic key-agreement protocol to encrypt<br>VoIP phone calls to ensure the phone security. It allows users to<br>encrypt any Session Initiation Protocol (SIP) VoIP voice stream,<br>as long as the peer side on the call is also using such protocol.<br><b>None -</b> If the incoming or outgoing call matches the phone<br>book entry with secure phone option set to "None", it means the<br>call should be unprotected. |
|              | <b>ZRTP+SRTP</b> – If the incoming or outgoing call matches the phone book entry with secure phone option set to "ZRTP+SRTP", it means the call would be protected. A warning message will be played out if the call ends up unprotected.                                                                                                    |

Note: If the incoming or outgoing calls do not match any entry on the phonebook, the router will try to make the call "being protected". But, if the call ends up "unprotected"(e.g. peer side does not support ZRTP+SRTP), the router will not play out a warning message.

## **Digit Map**

For the convenience of user, this page allows users to edit prefix number for the SIP account with adding number, stripping number or replacing number. It is used to help user having a quick and easy way to dial out through VoIP interface.

| #  | Enable | Match Prefix | Mode    |   | OP Number | Min Len | Max Len | Route | e      |
|----|--------|--------------|---------|---|-----------|---------|---------|-------|--------|
| 1  | ✓      | 03           | Replace | ~ | 8863      | 7       | 9       | PSTN  | ~      |
| 2  |        | 886          | Strip   | * | 886       | 8       | 10      | PSTN  | ~      |
| 3  |        |              | None    | ~ |           | 0       | 0       | PSTN  | ~      |
| 4  |        |              | None    | ~ |           | 0       | 0       | PSTN  | ~      |
| 5  |        |              | None    | ~ |           | 0       | 0       | PSTN  | ~      |
| 6  |        |              | None    |   |           | 0       | 0       | PSTN  | ~      |
| 19 |        |              | None    | v |           | 0       | 0       | PSTN  | $\sim$ |
| 20 |        |              | None    | ~ |           | 0       | 0       | PSTN  | ~      |

#### VoIP >> DialPlan Setup

ΟK Cancel

| Enable       | Check this box to invoke this setting.                                                                                                    |  |  |
|--------------|----------------------------------------------------------------------------------------------------|--|--|
| Match Prefix | The phone number set here is used to add, strip, or replace the OP number.                                                                      |  |  |
| Mode         | None - No action.                                                                                                    |  |  |
|              | <b>Add</b> - When you choose this mode, the OP number will be added with the prefix number for calling out through the specific VoIP interface. |  |  |
|              | Strip - When you choose this mode, the OP number will be                                                                                        |  |  |

deleted by the prefix number for calling out through the specific VoIP interface. Take the above picture (Prefix Table Setup web page) as an example, the OP number of 886 will be deleted completely for the prefix number is set with 886.

**Replace** - When you choose this mode, the OP number will be replaced by the prefix number for calling out through the specific VoIP interface. Take the above picture (Prefix Table Setup web page) as an example, the prefix number of 03 will be replaced by 8863. For example: dial number of "031111111" will be changed to "88631111111" and sent to SIP server.

Mode

| Replace | * |  |
|---------|---|--|
| None    |   |  |
| Add     |   |  |
| Strip   |   |  |
| Replace |   |  |

| OP Number | The front number you type here is the first part of the account<br>number that you want to execute special function (according to<br>the chosen mode) by using the prefix number.                                                                                                    |
|-----------|----------------------------------------------------------------------------------------------------|
| Min Len   | Set the minimal length of the dial number for applying the prefix number settings. Take the above picture (Prefix Table Setup web page) as an example, if the dial number is between 7 and 9, that number can apply the prefix number settings here.                                           |
| Max Len   | Set the maximum length of the dial number for applying the prefix number settings.                                                                                                    |
| Route     | Choose the one that you want to enable the prefix number<br>settings from the saved SIP accounts. Please set up one SIP<br>account first to make this interface available. This item will be<br>changed according to the port settings configured in <b>VoIP</b> >><br><b>Phone Settings</b> . |

**Dray** Tek

# **Call Barring**

Call barring is used to block phone calls coming from the one that is not welcomed.

VoIP >> DialPlan Setup

| Call Bar       | ring Setup      |              |                        | §     | iet to Factory | Default        |
|----------------|-----------------|--------------|------------------------|-------|----------------|----------------|
| Index          | Call Direction  | Barring Type | Barring Number/URL/URI | Route | Schedule       | Status         |
| <u>1.</u>      |                 |              |                        |       |                | ×              |
| <u>2.</u>      |                 |              |                        |       |                | ×              |
| <u>3.</u>      |                 |              |                        |       |                | ×              |
| <u>4.</u>      |                 |              |                        |       |                | ×              |
| <u>5.</u>      |                 |              |                        |       |                | ×              |
| <u>6.</u>      |                 |              |                        |       |                | ×              |
| <u>7.</u>      |                 |              |                        |       |                | ×              |
| <u>8.</u>      |                 |              |                        |       |                | ×              |
| <u>9.</u>      |                 |              |                        |       |                | ×              |
| <u>10.</u>     |                 |              |                        |       |                | x              |
| << <u>1-10</u> | <u>11-20</u> >> |              |                        |       |                | <u>Next</u> >> |

Advanced: <u>Block Anonymous</u> <u>Block Unknown Domain</u> <u>Block IP Address</u>

Click any index number to display the dial plan setup page.

| VoIP >> DialPlan Setup      |                                                  |                                                                                                    |
|-----------------------------|--------------------------------------------------|----------------------------------------------------------------------------------------------------|
| Call Barring Index No. 1    | L                                                |                                                                                                    |
| 🗹 Enable                    |                                                  |                                                                                                    |
| Call Direction              |                                                  | IN 💌                                                                                                  |
| Barring Type                |                                                  | Specific URI/URL 💌                                                                                    |
| Specific URI/U              | RL                                               |                                                                                                    |
| Route                       |                                                  | All 💌                                                                                                 |
| Index(1-15) in              | Schedule Setup                                   |                                                                                                    |
| Note: Wildcard '?' is suppo | orted.                                           |                                                                                                    |
|                             | OK                                               | Cancel                                                                                                |
| Enable                      | Click this to                                    | enable this entry.                                                                                    |
|                             |                                                  | ne direction for the phone call, IN – incoming call<br>ng call, IN & OUT – both incoming and outgoing |
|                             | IN VININA IN IN IN IN IN IN IN IN IN IN IN IN IN |                                                                                                    |

**Barring Type** Determine the type of the VoIP phone call, URI/URL or number.

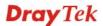

| Specific URI/URL | * |
|------------------|---|
| Specific URI/URL |   |
| Specific Number  |   |
| opcome Hamber    |   |

| Specific URI/URL or<br>Specific Number | This field will be changed based on the type you selected for barring Type.                                                                                                   |
|----------------------------------------|----------------------------------------------------------------------------------------------------|
| Route                                  | <b>All</b> means all the phone calls will be blocked with such mechanism. <b>ISDN</b> means ISDN call will be blocked with such mechanism.                                    |
| Index (1-15) in Schedule               | Enter the index of schedule profiles to control the call barring according to the preconfigured schedules. Refer to section <b>3.5.2 Schedule</b> for detailed configuration. |

Additionally, you can set advanced settings for call barring such as **Block Anonymous**, **Block Unknown Domain** or **Block IP Address**. Simply click the relational links to open the web page.

For **Block Anonymous** – this function can block the incoming calls without caller ID on the interface (Phone port) specified in the following window. Such control also can be done based on preconfigured schedules.

### VoIP >> DialPlan Setup

| Call Barring Block Anonymous                                   |               |  |  |  |
|----------------------------------------------------------------|---------------|--|--|--|
| Enable                                                         |               |  |  |  |
| Route                                                          | Phone1 Phone2 |  |  |  |
| Index(1-15) in <u>Schedule</u> Setup                           |               |  |  |  |
| Note:Block the incoming calls which do not have the caller ID. |               |  |  |  |

Cancel

For **Block Unknown Domain** – this function can block incoming calls (through Phone port) from unrecognized domain that is not specified in SIP accounts. Such control also can be done

ΟK

| VoIP >> DialPlan Setup |  |
|------------------------|--|

based on preconfigured schedules.

| Call Barring Block Unknown Domain    |               |  |  |  |
|--------------------------------------|---------------|--|--|--|
| Enable                               |               |  |  |  |
| Route                                | Phone1 Phone2 |  |  |  |
| Index(1-15) in <u>Schedule</u> Setup |               |  |  |  |

Note: If the domain of the incoming call is different from the domain found in SIP accounts, the call should be blocked.

| Cancel |
|--------|
|        |

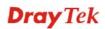

For **Block IP Address** – this function can block incoming calls (through Phone port) coming from IP address. Such control also can be done based on preconfigured schedules.

### VoIP >> DialPlan Setup

| Call Barring Block IP Address                      |                                      |
|----------------------------------------------------|--------------------------------------|
| Route                                              | Phone1 Phone2                        |
| Index(1-15) in <u>Schedule</u> Setup               |                                      |
| Note: The incoming calls by means of IP dialing (e | .g.#192*168*1*1#) should be blocked. |

Cancel

ΟK

## Regional

This page allows you to process incoming or outgoing phone calls by regional. Default values (common used in most areas) will be shown on this web page. You *can change* the number based on the region that the router is placed.

### VoIP >> DialPlan Setup

| Enable Regional            |     |           | l.                              | Set to Fact | ory Default |
|----------------------------|-----|-----------|---------------------------------|-------------|-------------|
| Last Call Return [Miss]:   | *69 |           |                                 |             |             |
| Last Call Return [In]:     | *12 |           | Last Call Return [Out]:         | *14         |             |
| Call Forward [All] [Act]:  | *72 | +number+# | Call Forward [Deact]:           | *73         | +#          |
| Call Forward [Busy] [Act]: | *90 | +number+# | Call Forward [No Ans] [Act]:    | *92         | +number+#   |
| Do Not Disturb [Act]:      | *78 | +#        | Do Not Disturb [Deact]:         | *79         | +#          |
| Hide caller ID [Act]:      | *67 | +#        | Hide caller ID [Deact]:         | *68         | +#          |
| Call Waiting [Act]:        | *56 | +#        | Call Waiting [Deact]:           | *57         | +#          |
| Block Anonymous [Act]:     | *77 | +#        | Block Anonymous [Deact]:        | *87         | +#          |
| Block Unknow Domain [Act]: | *40 | +#        | Block Unknow Domain<br>[Deact]: | *04         | +#          |
| Block IP Calls [Act]:      | *50 | +#        | Block IP Calls [Deact]:         | *05         | +#          |
| Block Last Calls [Act]:    | *60 | +#        |                                 |             |             |

| Enable Regional         | Check this box to enable this function.                                                                                                    |
|-------------------------|----------------------------------------------------------------------------------------------------|
| Last Call Return [Miss] | Sometimes, people might miss some phone calls. Please dial<br>number typed in this field to know where the last phone call<br>comes from and call back to that one.   |
| Last Call Return [In]   | You have finished an incoming phone call, however you want to<br>call back again for some reason. Please dial number typed in<br>this field to call back to that one. |
| Last Call Return [Out]  | Dial the number typed in this field to call the previous outgoing phone call again.                                                                                   |

Cancel

OK

| Call Forward [All][Act]         | Dial the number typed in this field to forward all the incoming calls to the specified place.                                                 |
|---------------------------------|----------------------------------------------------------------------------------------------------|
| Call Forward [Deact]            | Dial the number typed in this field to release the call forward function.                                                                     |
| Call Forward [Busy][Act]        | Dial the number typed in this field to forward all the incoming calls to the specified place while the phone is busy.                         |
| Call Forward [No<br>Ans][Act]   | Dial the number typed in this field to forward all the incoming calls to the specified place while there is no answer of the connected phone. |
| Do Not Disturb [Act]            | Dial the number typed in this field to invoke the function of DND.                                                                            |
| Do Not Distrub [Deact]          | Dial the number typed in this field to release the DND function.                                                                              |
| Hide caller ID [Act]            | Dial the number typed in this field to make your phone number (ID) not displayed on the display panel of remote end.                          |
| Hide caller ID [Deact]          | Dial the number typed in this field to release this function.                                                                                 |
| Call Waiting [Act]              | Dial the number typed in this field to make all the incoming calls waiting for your answer.                                                   |
| Call Waiting [Deact]            | Dial the number typed in this field to release this function.                                                                                 |
| Block Anonymous[Act]            | Dial the number typed in this field to block all the incoming calls with unknown ID.                                                          |
| Block Anonymous[Deact]          | Dial the number typed in this field to release this function.                                                                                 |
| Block Unknown Domain<br>[Act]   | Dial the number typed in this field to block all the incoming calls from unknown domain.                                                      |
| Block Unknown Domain<br>[Deact] | Dial the number typed in this field to release this function.                                                                                 |
| Block IP Calls [Act]            | Dial the number typed in this filed to block all the incoming calls from IP address.                                                          |
| Block IP Calls [Deact]          | Dial the number typed in this field to release this function.                                                                                 |
| Block Last Calls [Act]          | Dial the number typed in this field to block the last incoming phone call.                                                                    |

## **PSTN Setup**

Some emergency phone (e.g., 911) or special phone cannot be dialed out by using VoIP and can be called out through PSTN line only. To solve this problem, this page allows you to set five sets of PSTN number for dialing without passing through Internet. Please type the number in the field of **phone number for PSTN relay**.

### VoIP >> PSTN Setup

| Enable | phone number for PSTN relay |
|--------|-----------------------------|
|        |                             |
|        |                             |
|        |                             |
|        |                             |
|        |                             |

Then, check the **Enable** box to make the PSTN number available for dial whenever you need.

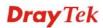

# 3.11.2 SIP Accounts

In this section, you set up your own SIP settings. When you apply for an account, your SIP service provider will give you an **Account Name** or user name, **SIP Registrar, Proxy,** and **Domain name**. (The last three might be the same in some case). Then you can tell your folks your SIP Address as in **Account Name@ Domain name** 

As Vigor VoIP Router is turned on, it will first register with Registrar using AuthorizationUser@Domain/Realm. After that, your call will be bypassed by SIP Proxy to the destination using AccountName@Domain/Realm as identity.

Note: Selection items for **Ring Port** will differ according to the router you have.

For Vigor2820V/Vigor2820Vn models, you will see the following page:

VoIP >> SIP Accounts

| Status            |
|-------------------|
|                   |
| ne2 -             |
| ne2 -             |
| ne2 -             |
| ne2 -             |
| ne2 -             |
| ne2 -             |
| ne2 -             |
| ne2 -             |
| ne2 -             |
| ne2 -             |
| ne2 -             |
| ne2 -             |
| hor<br>hor<br>hor |

R: success registered on SIP server

-: fail to register on SIP server

| NAT Traversal Setting |         |
|-----------------------|---------|
| STUN Server:          |         |
| External IP:          |         |
| SIP PING Interval:    | 150 sec |
|                       |         |

OK

**Dray** Tek

For Vigor2820VS/Vigor2820VSn models, you will see the following page:

```
VoIP >> SIP Accounts
```

External IP: SIP PING Interval:

|           | Profile | Domain/Realm | Proxy | Account Name | Codec    | Ring Port                                             | Status |
|-----------|---------|--------------|-------|--------------|----------|-------------------------------------------------------|--------|
| 1         |         |              |       |              | G.729A/B | Phone                                                 | -      |
|           |         |              |       |              |          | Phone                                                 |        |
| <u>11</u> |         |              |       |              | G.729A/B | ISDN1-S0 Any 🞽                                        | -      |
| <u>12</u> |         |              |       |              | G.729A/B | Phone<br>ISDN1-S0 Any V<br>ISDN2-TE                   | -      |
| AT Tr     | aversal | Settina      |       |              |          | success registered on S<br>fail to register on SIP se |        |

OK

sec

150

| Index             | Click this link to access into next page for setting SIP account.                                                                                                    |
|-------------------|----------------------------------------------------------------------------------------------------|
| Profile           | Display the profile name of the account.                                                                                                    |
| Domain/Realm      | Display the domain name or IP address of the SIP registrar server.                                                                                                    |
| Proxy             | Display the domain name or IP address of the SIP proxy server.                                                                                                    |
| Account Name      | Display the account name of SIP address before @.                                                                                                    |
| Codec             | Display the selected Codec of this account.                                                                                                    |
| Ring Port         | Specify which port will ring when receiving a phone call. Set<br>Phone, ISDN1-S0 or ISDN-TE as the default ring port for the<br>SIP account. If you choose Phone or ISDN1-S0, the ISDN2-TE<br>selection will be dimmed, vice versa. There are ten internal lines<br>with numbers $(30 - 39)$ offered for <b>ISDN-S0</b> . You can specify<br>any one of them as ring port for specified SIP account. By the<br>way, ISDN-S0 can be used by mapping with MSN numbers. |
| STUN Server       | Type in the IP address or domain of the STUN server.                                                                                                    |
| External IP       | Type in the gateway IP address.                                                                                                    |
| SIP PING interval | The default value is 150 (sec). It is useful for a Nortel server NAT Traversal Support.                                                                                                    |
| Status            | Show the status for the corresponding SIP account. $\mathbf{R}$ means such account is registered on SIP server successfully. – means the account is failed to register on SIP server.                                                                                                    |

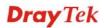

## VoIP >> SIP Accounts

| Profile Name           | (11 char max.)                     |
|------------------------|------------------------------------|
| Register via           | None 🔽 🗌 Call without Registration |
| SIP Port               | 5060                               |
| Domain/Realm           | (63 char max.)                     |
| Proxy                  | (63 char max.)                     |
| 📃 Act as outbound pro: | xy                                 |
| Display Name           | (23 char max.)                     |
| Account Number/Name    | (63 char max.)                     |
| Authentication ID      | (63 char max.)                     |
| Password               | (63 char max.)                     |
| Expiry Time            | 1 hour 🕑 3600 sec                  |
| NAT Traversal Support  | None 💌                             |
| Ring Port              | Phone 1 Phone 2                    |
| Ring Pattern           | 1 💌                                |
| Prefer Codec           | G.711MU (64Kbps) 💟 🔲 Single Codec  |
| Packet Size            | 20ms 💌                             |
| Voice Active Detector  | Off 🔽                              |

| Profile Name          | Assign a name for this profile for identifying. You can type similar name with the domain. For example, if the domain name is <i>draytel.org</i> , then you might set <i>draytel-1</i> in this field.                                                                                                    |  |  |
|-----------------------|----------------------------------------------------------------------------------------------------|--|--|
| Register via          | If you want to make VoIP call without register personal<br>information, please choose <b>None</b> and check the box to achieve<br>the goal. Some SIP server allows user to use VoIP function<br>without registering. For such server, please check the box of<br><b>Call without registration</b> . Choosing <b>Auto</b> is recommended. |  |  |
|                       | None  None Auto WAN1 LAN/VPN PVC                                                                                                    |  |  |
| SIP Port              | Set the port number for sending/receiving SIP message for building a session. The default value is <b>5060.</b> Your peer must set the same value in his/her Registrar.                                                                                                    |  |  |
| Domain/Realm          | Set the domain name or IP address of the SIP Registrar server.                                                                                                    |  |  |
| Proxy                 | Set domain name or IP address of SIP proxy server. By the time you can type <b>:port number</b> after the domain name to specify that port as the destination of data transmission (e.g., <b>nat.draytel.org:5065</b> )                                                                                                    |  |  |
| Act as Outbound Proxy | Check this box to make the proxy acting as outbound proxy.                                                                                                    |  |  |

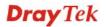

| Display Name          | The caller-ID that you want to be displayed on your friend's screen.                                                                                                    |  |  |  |
|-----------------------|----------------------------------------------------------------------------------------------------|--|--|--|
| Account Number/Name   | Enter your account name of SIP Address, e.g. every text before @.                                                                                                    |  |  |  |
| Authentication ID     | Check the box to invoke this function and enter the name or<br>number used for SIP Authorization with SIP Registrar. If this<br>setting value is the same as Account Name, it is not necessary<br>for you to check the box and set any value in this field.                                                                                                    |  |  |  |
| Password              | The password provided to you when you registered with a SIP service.                                                                                                    |  |  |  |
| Expiry Time           | The time duration that your SIP Registrar server keeps your registration record. Before the time expires, the router will send another register request to SIP Registrar again.                                                                                                    |  |  |  |
| NAT Traversal Support | If the router (e.g., broadband router) you use connects to<br>internet by other device, you have to set this function for your<br>necessity.                                                                                                    |  |  |  |
|                       | NAT Traversal Support None  None Stun Manual Nortel                                                                                                    |  |  |  |
|                       | <ul> <li>None – Disable this function.</li> <li>Stun – Choose this option if there is Stun server provided for your router.</li> </ul>                                                                                                    |  |  |  |
|                       |                                                                                                    |  |  |  |
|                       | <b>Manual</b> – Choose this option if you want to specify an external IP address as the NAT transversal support.                                                                                                    |  |  |  |
|                       | <b>Nortel</b> – If the soft-switch that you use supports Nortel solution, you can choose this option.                                                                                                    |  |  |  |
| Ring Port             | Set Phone, ISDN1-S0 or ISDN-TE as the default ring port for<br>this SIP account. If you choose Phone or ISDN1-S0, the<br>ISDN2-TE selection will be dimmed, vice versa. There are ten<br>internal lines with numbers $(30 - 39)$ offered for <b>ISDN-S0</b> .<br>You can specify one of them or choose <b>Any</b> as ring port for<br>specified SIP account. By the way, ISDN-S0 can be used by<br>mapping with MSN numbers. |  |  |  |
| <b>Ring Pattern</b>   | Choose a ring tone type for the VoIP phone call.                                                                                                    |  |  |  |
|                       | Ring Pattern 1 💙<br>1<br>2<br>3<br>4<br>5<br>6                                                                                                    |  |  |  |
| Prefer Codec          | Select one of the codecs as the default for your VoIP calls. The codec used for each call will be negotiated with the peer party before each session, and so may not be your default choice. The default codec is G.729A/B; it occupies little bandwidth                                                                                                    |  |  |  |

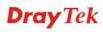

while maintaining good voice quality.

If your upstream speed is only 64Kbps, do not use G.711 codec. It is better for you to have at least 256Kbps upstream if you would like to use G.711.

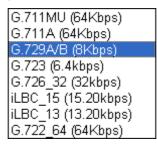

**Single Codec** – If the box is checked, only the selected Codec will be applied.

Packet SizeThe amount of data contained in a single packet. The default<br/>value is 20 ms, which means the data packet will contain 20<br/>ms voice information.

Packet Size

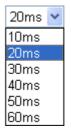

**Voice Active Detector** This function can detect if the voice on both sides is active or not. If not, the router will do something to save the bandwidth for other using. Click **On** to invoke this function; click **Off** to close the function.

## 3.11.3 Phone Settings

This page allows user to set phone settings for Phone 1 and Phone 2 respectively. However, it changes slightly according to different model you have.

For Vigor2820V/Vigor2820Vn models, you will see the following page:

VoIP >> Phone Settings

| Index    | Port   | Call Feature | Tone         | Gain (Mic/Speaker) | Default SIP Account | DTMF Relay |
|----------|--------|--------------|--------------|--------------------|---------------------|------------|
| 1        | Phone1 | CW,CT,       | User Defined | 5/5                |                     | OutBand    |
| <u>2</u> | Phone2 | CW,CT,       | User Defined | 5/5                |                     | OutBand    |

RTP

| Symmetric RTP          |                            |
|------------------------|----------------------------|
| Dynamic RTP Port Start | 10050                      |
| Dynamic RTP Port End   | 15000                      |
| RTP TOS                | IP precedence 5 🔹 10100000 |
| 1                      |                            |

OK

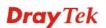

For Vigor2820VS/Vigor2820VSn models, you will see the following page:

#### VoIP >> Phone Settings

| Index    | Port       | Call<br>Feature | Codec    | Tone            | Gain<br>(Mic/Speaker) | Default SIP<br>Account | DTMF<br>Relay |
|----------|------------|-----------------|----------|-----------------|-----------------------|------------------------|---------------|
| 1        | Phone      |                 | G.729A/B | User<br>Defined | 5/5                   |                        | InBand        |
| 2        | ISDN1-SO   |                 | G.729A/B | User<br>Defined | 5/5                   |                        | InBand        |
| <u>3</u> | ISDN2-TE 💌 |                 | G.729A/B | User<br>Defined | 5/5                   |                        | InBand        |

#### 📃 Disable Port: Phone

Note: If Phone port is disabled, Phone could not be used anymore. However, its dsp resource could be used by ISDN and ISDN could dial 4 voip call at the same time. Otherwise, ISDN could only dial 3 voip call at the same time.

| R | т | Р |
|---|---|---|

| 🗌 Symmetric RTP        |                 |
|------------------------|-----------------|
| Dynamic RTP Port Start | 10050           |
| Dynamic RTP Port End   | 15000           |
| RTP TOS                | IP precedence 5 |
|                        |                 |

0K

#### Phone List

**Port** – For Vigor2820V/Vigor2820Vn, there are two phone ports provided here for you to configure. However, for Vigor2820VS/Vigor2820VSn, there are three phone ports provided here for you to configure. Two (Index 1 to 2) are fixed and one (Index 3) is configurable.

Phone1/Phone2/Phone allow you to set general settings for PSTN phones. ISDN1-S0 and ISDN2-TE allow you to set common settings for ISDN network connection. ISDN2 port is configurable. Please use the drop down list to choose ISDN2-TE for Internet connection or choose ISDN2-S0 (ISDN intern) for ISDN phone. In addition, you can connect six phones to this router in certain case. Please refer to Section 4-1 for detailed information of ISDN phone/network connection.

If you want to enable function of ISDN On-Net/Off-Net, you have to choose ISDN2-TE.

**Call Feature** – A brief description for call feature will be shown in this field for your reference.

**Codec** – The default Codec setting for each port will be shown in this field for your reference. You can click the number below the Index field to change it for each phone port.

**Tone** - Display the tone settings that configured in the advanced settings page of Phone Index.

**Gain** - Display the volume gain settings for Mic/Speaker that configured in the advanced settings page of Phone Index.

**Default SIP Account** – "draytel\_1" is the default SIP account. You can click the number below the Index field to change SIP

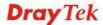

account for each phone port.

**DTMF Relay** – Display DTMF mode that configured in the advanced settings page of Phone Index.

**Disable Port** The router can support up to 4 VoIP calls simultaneously. In general, only 3 VoIP calls can be dialed through ISDN at the same time. If you want to use four ISDN channels, you have to check this box. When the Phone port is disabled, it could not be used anymore.

RTP Symmetric RTP – Check this box to invoke the function. To make the data transmission going through on both ends of local router and remote router not misleading due to IP lost (for example, sending data from the public IP of remote router to the private IP of local router), you can check this box to solve this problem.

**Dynamic RTP Port Start** - Specifies the start port for RTP stream. The default value is 10050.

**Dynamic RTP Port End** - Specifies the end port for RTP stream. The default value is 15000.

**RTP TOS** – It decides the level of VoIP package. Use the drop down list to choose any one of them.

| Manual                  |    |
|-------------------------|----|
| IP precedence 1         |    |
| IP precedence 2         |    |
| IP precedence 3         |    |
| IP precedence 4         |    |
| IP precedence 5         |    |
| IP precedence 6         |    |
| IP precedence 7         |    |
| AF Class1 (Low Drop)    |    |
| AF Class1 (Medium Drop) |    |
| AF Class1 (High Drop)   |    |
| AF Class2 (Low Drop)    |    |
| AF Class2 (Medium Drop) |    |
| AF Class2 (High Drop)   |    |
| AF Class3 (Low Drop)    |    |
| AF Class3 (Medium Drop) |    |
| AF Class3 (High Drop)   |    |
| AF Class4 (Low Drop)    |    |
| AF Class4 (Medium Drop) |    |
| AF Class4 (High Drop)   |    |
| EF Class                |    |
|                         | ** |
| Manual                  | ~  |

RTP TOS

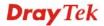

# **Detailed Settings for Phone Port**

Click the number link for Phone port, you can access into the following page for configuring Phone settings.

| Phone                                |                                                                                                    |                                                                                                    |
|--------------------------------------|----------------------------------------------------------------------------------------------------|----------------------------------------------------------------------------------------------------|
| Call Feature                         |                                                                                                    | Default SIP Account                                                                                                    |
| 📃 Hotline                            |                                                                                                    | Play dial tone only when account registered                                                                                                    |
| 📃 Session Timer                      | 90 sec                                                                                                    |                                                                                                    |
| Call Forwarding                      | Disable 😽                                                                                                    | Default Call Route                                                                                                    |
| SIP URL                              |                                                                                                    | ◯ To ISDN: Dial for VoIP                                                                                                    |
| Time Out                             | 30 sec                                                                                                    | ⊙ To VoIP: Dial # for ISDN                                                                                                    |
| DND(Do Not Disturb Index(1-15) in So | -                                                                                                    |                                                                                                    |
| Note: Action and<br>be ignored       | d Idle Timeout settings will                                                                                                    |                                                                                                    |
| Index(1-60) in Ph                    | one Book as Exception List:                                                                                                    |                                                                                                    |
|                                      |                                                                                                    |                                                                                                    |
| CLIR (hide caller ID)                | )                                                                                                    |                                                                                                    |
| Call Waiting                         | ·                                                                                                    |                                                                                                    |
| Call Transfer                        |                                                                                                    |                                                                                                    |
| Session Timer                        | Check the box to e                                                                                                    | atically when you pick up the phone set.<br>enable the function. In the limited time that<br>d, if there is no response, the connecting call<br>pomatically.                                                                                                    |
| Call Forwarding                      | There are four opt<br>call forwarding fu<br>will be forwarded<br>means the incomin<br>when the local sys<br>incoming calls do<br>forwarded to the S<br><b>Answer</b> means if<br>response or when | tions for you to choose. <b>Disable</b> is to close<br>nction. <b>Always</b> means all the incoming calls<br>into SIP URL without any reason. <b>Busy</b><br>ng calls will be forwarded into SIP URL only<br>stem is busy. <b>No Answer</b> means if the<br>not receive any response, they will be<br>SIP URL by the time out. <b>Busy or No</b><br>the incoming calls do not receive any<br>the local system is busy, they will be<br>pecified SIP URL by the time out. |
|                                      | Disable<br>Disable<br>Always<br>Busy<br>No Answer<br>Busy or No Answer                                                                                                    | er                                                                                                    |

## VoIP >> Phone Settings

**SIP URL** – Type in the SIP URL (e.g., aaa@draytel.org or abc@iptel.org) as the site for call forwarded.

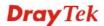

|                              | <b>Time Out</b> – Set the time out for the call forwarding. The default setting is 30 sec.                                                                                                    |  |  |
|------------------------------|----------------------------------------------------------------------------------------------------|--|--|
| DND (Do Not Disturb)<br>mode | Set a period of peace time without disturbing by VoIP phone<br>call. During the period, the one who dial in will listen busy<br>tone, yet the local user will not listen any ring tone.                                        |  |  |
|                              | <b>Index (1-15) in Schedule -</b> Enter the index of schedule profiles to control the DND mode according to the preconfigured schedules. Refer to section <b>3.8.2 Schedule</b> for detailed configuration.                    |  |  |
|                              | <b>Index (1-60) in Phone Book -</b> Enter the index of phone book profiles. Refer to section <b>3.11.1 DialPlan – Phone Book</b> for detailed configuration.                                                                   |  |  |
| CLIR (hide caller ID)        | Check this box to hide the caller ID on the display panel of the phone set.                                                                                                    |  |  |
| Call Waiting                 | Check this box to invoke this function. A notice sound will<br>appear to tell the user new phone call is waiting for your<br>response. Click hook flash to pick up the waiting phone call.                                     |  |  |
| Call Transfer                | Check this box to invoke this function. Click hook flash to<br>initiate another phone call. When the phone call connection<br>succeeds, hang up the phone. The other two sides can<br>communicate, then.                       |  |  |
| Default SIP Account          | You can set SIP accounts (up to six groups) on SIP Account<br>page. Use the drop down list to choose one of the profile<br>names for the accounts as the default one for this phone<br>setting.                                |  |  |
|                              | <b>Play dial tone only when account registered -</b> Check this box to invoke the function.                                                                                                    |  |  |
| Default Call Route           | It determines the default direction for the call route of the router. Such feature is available for <b>Vigor2820VS</b> and <b>Vigor2820VSn</b> .                                                                               |  |  |
|                              | <b>To ISDN (for VoIP)</b> - The router is set by using ISDN call.<br>To change ISDN call into VoIP call, please dial the character<br>in this field for transferring. The character that you can type<br>can be *, #, and 0~9. |  |  |
|                              | <b>To VoIP (for ISDN)</b> - The router is set by using VoIP call. To change VoIP call into ISDN call, please dial the character in this field for transferring. The character that you can type can be *, #, and 0~9.          |  |  |

In addition, you can press the **Advanced** button to configure tone settings, volume gain, MISC and DTMF mode. **Advanced** setting is provided for fitting the telecommunication custom for the local area of the router installed. Wrong tone settings might cause inconvenience for users. To set the sound pattern of the phone set, simply choose a proper region to let the system find out the preset tone settings and caller ID type automatically. Or you can adjust tone settings manually if you choose User Defined. TOn1, TOff1, TOn2 and TOff2 mean the cadence of the tone pattern. TOn1 and TOn2 represent sound-on; TOff1 and TOff2 represent the sound-off.

**Dray** Tek

#### VoIP >> Phone Settings

| Advance | Settinas | >> | Phone1 |
|---------|----------|----|--------|
|         |          |    |        |

| Tone Set  | tings        |                  |                           |                  |                   |                  |                   |
|-----------|--------------|------------------|---------------------------|------------------|-------------------|------------------|-------------------|
| Region    | User Defined | *                |                           | Ca               | ller ID Type      | FSK_ETSI         | *                 |
|           |              | Low Freq<br>(Hz) | High Freq<br>(Hz)         | T on 1<br>(msec) | T off 1<br>(msec) | T on 2<br>(msec) | T off 2<br>(msec) |
| Dia       | l tone       | 350              | 440                       | 0                | 0                 | 0                | 0                 |
| Ringi     | ng tone      | 400              | 450                       | 400              | 200               | 400              | 2000              |
| Bus       | y tone       | 400              | 0                         | 375              | 375               | 0                | 0                 |
| Conges    | stion tone   | 0                | 0                         | 0                | 0                 | 0                | 0                 |
| Volume (  | Gain         |                  |                           | DTMF             |                   |                  |                   |
| Mic Gain( | 1-10)        | 5                |                           | DTMF Mo          | de                | InBand           | *                 |
| Speaker ( | Gain(1-10)   | 5                | Payload Type(RFC2833) 101 |                  |                   |                  |                   |
| MISC      |              |                  |                           |                  |                   |                  |                   |
| Dial Tone | Power Level  | l (1 - 50) 2     | 7                         |                  |                   |                  |                   |
| Ring Freq | uency (10 -  | 50HZ) 2          | 5                         |                  |                   |                  |                   |

Region

Select the proper region which you are located. The common settings of **Caller ID Type**, **Dial tone**, **Ringing tone**, **Busy tone** and **Congestion tone** will be shown automatically on the page. If you cannot find out a suitable one, please choose **User Defined** and fill out the corresponding values for dial tone, ringing tone, busy tone, and congestion tone by yourself for VoIP phone.

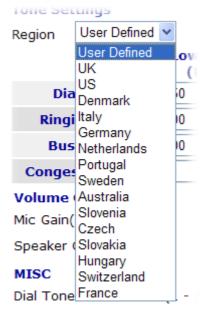

Ring Frequency (10 - 50H7

Also, you can specify each field for your necessity. It is recommended for you to use the default settings for VoIP communication.

Volume GainMic Gain (1-10)/Speaker Gain (1-10) - Adjust the volume of<br/>microphone and speaker by entering number from 1- 10. The<br/>larger of the number, the louder the volume is.

| MISC | loudness of the dial tone. The                                                                                                    | This setting is used to adjust the<br>he smaller the number is, the louder<br>nended for you to use the default                                                                                         |  |  |  |  |
|------|----------------------------------------------------------------------------------------------------|----------------------------------------------------------------------------------------------------|--|--|--|--|
|      | <b>Ring Frequency</b> - This setting is used to drive the frequency of the ring tone. It is recommended for you to use the default setting. Notice that such setting is not available for DECT phone port. |                                                                                                    |  |  |  |  |
| DTMF | <b>DTMF Mode</b> – There are four DTMF modes for you to choose.                                                                                                    |                                                                                                    |  |  |  |  |
|      | <b>InBand</b> - Choose this one then the Vigor will send the DTMF tone as audio directly when you press the keypad on the phone.                                                                           |                                                                                                    |  |  |  |  |
|      | keypad number you pressed<br>then send to the other side;<br>according to the digital form                                                                                                    | then the Vigor will capture the<br>and transform it to digital form<br>the receiver will generate the tone<br>n it receive. This function is very<br>affic congestion occurs and it still<br>DTMF tone. |  |  |  |  |
|      |                                                                                                    | e then the Vigor will capture the into SIP form. Then it will be sent message.                                                                                                    |  |  |  |  |
|      | DTMF mode                                                                                                    | InBand<br>InBand<br>OutBand ( RFC2833)<br>SIP INFO (cisco format)<br>SIP INFO (nortel format)                                                                                                    |  |  |  |  |

**Payload Type (rfc2833)** - Choose a number from 96 to 127, the default value was 101. This setting is available for the OutBand (RFC2833) mode.

# **Detailed Settings for ISDN1-S0 Port**

Click the number link of Index 2 (ISDN1-S0), you can access into the following page for configuring Phone settings.

| Call Feature             |                              | Default SIP Account                                                                                                   |  |  |  |  |
|--------------------------|------------------------------|----------------------------------------------------------------------------------------------------|--|--|--|--|
| 🔲 Hotline                |                              | SIP Account for                                                                                                    |  |  |  |  |
| 🔲 Session Timer          | 90 sec                       | MSN 30                                                                                                    |  |  |  |  |
| T.38 Fax Function        |                              | MSN 31                                                                                                    |  |  |  |  |
| Call Forwarding          | Disable 😽 👻                  | MSN 32                                                                                                    |  |  |  |  |
| SIP URL                  |                              | MSN 33                                                                                                    |  |  |  |  |
| Time Out                 | 30 sec                       | MSN 34                                                                                                    |  |  |  |  |
| DND(Do Not Distur        | o) Mode                      | MSN 35                                                                                                    |  |  |  |  |
| Index(1-15) in <u></u>   | ·                            | MSN 36                                                                                                    |  |  |  |  |
|                          | ,,,                          | MSN 37                                                                                                    |  |  |  |  |
|                          | d Idle Timeout settings will | MSN 38                                                                                                    |  |  |  |  |
| be ignore                |                              | MSN 39                                                                                                    |  |  |  |  |
| Index(1-60) in <u>PI</u> | hone Book as Exception List: | Play dial tone only when account registered                                                                           |  |  |  |  |
| 🔲 CLIR (hide caller ID   | ))                           | Default Call Route                                                                                                    |  |  |  |  |
| 🔲 Call Waiting           |                              | ○ To ISDN: Dial for VoIP                                                                                              |  |  |  |  |
| 🔲 Call Transfer          |                              | ⊙ To VoIP: Dial #* for ISDN                                                                                           |  |  |  |  |
| Iotline                  | Check the box to             | enable it. Type in the SIP URL in the field t<br>cally when you pick up the phone set.                                |  |  |  |  |
| ession Timer             |                              | e enable the function. In the limited time that<br>eld, if there is no response, the connecting call<br>atomatically. |  |  |  |  |
| Call Forwarding          | There are four or            | otions for you to choose. <b>Disable</b> is to close of ion. <b>Always</b> means all the incoming calls wi            |  |  |  |  |

### VoIP >> Phone Settings

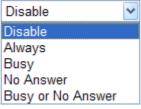

**SIP URL** – Type in the SIP URL (e.g., aaa@draytel.org or abc@iptel.org) as the site for call forwarded.

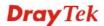

|                              | <b>Time Out</b> – Set the time out for the call forwarding. The default setting is 30 sec.                                                                                                    |
|------------------------------|----------------------------------------------------------------------------------------------------|
| DND (Do Not Disturb)<br>mode | Set a period of peace time without disturbing by VoIP phone<br>call. During the period, the one who dial in will listen busy tone,<br>yet the local user will not listen any ring tone.                                                                                                    |
|                              | <b>Index (1-15) in Schedule -</b> Enter the index of schedule profiles to control the DND mode according to the preconfigured schedules. Refer to section <b>3.8.2 Schedule</b> for detailed configuration.                                                                                                    |
|                              | <b>Index (1-60) in Phone Book -</b> Enter the index of phone book profiles. Refer to section <b>3.11.1 DialPlan – Phone Book</b> for detailed configuration.                                                                                                    |
| CLIR (hide caller ID)        | Check this box to hide the caller ID on the display panel of the phone set.                                                                                                    |
| Call Waiting                 | Check this box to invoke this function. A notice sound will<br>appear to tell the user new phone call is waiting for your<br>response. Click hook flash to pick up the waiting phone call.                                                                                                    |
| Call Transfer                | Check this box to invoke this function. Click hook flash to<br>initiate another phone call. When the phone call connection<br>succeeds, hang up the phone. The other two sides can<br>communicate, then.                                                                                                    |
| Default SIP Account          | You can set SIP accounts (up to six groups) on SIP Account<br>page. Use the drop down list to choose one of the profile names<br>for the accounts as the default one for this phone setting.                                                                                                    |
|                              | ISDN-S0 port can pick up multiple incoming calls<br>simultaneously. Therefore different phone sets (MSN30 to<br>MSN39) can use different SIP accounts to call out through this<br>port.                                                                                                    |
|                              | <b>Play dial tone only when account registered -</b> Check this box to invoke the function.                                                                                                    |
| Default Call Route           | It determines the default direction for the call route of the router.<br><b>To ISDN (for VoIP)</b> - The router is set by using ISDN call. To<br>change ISDN call into VoIP call, please dial the character in this<br>field for transferring. The character that you can type can be *,<br>#, and 0~9.<br><b>To VoIP (for ISDN)</b> - The router is set by using VoIP call. To<br>change VoIP call into ISDN call, please dial the character in this<br>field for transferring. The character that you can type can be *, |
| In addition, you can arrest  | #, and 0~9.                                                                                                    |

In addition, you can press the **Advanced** button to configure tone settings, volume gain, MISC, DTMF mode and MSN number. **Advanced** setting is provided for fitting the telecommunication custom for the local area of the router installed. Wrong tone settings might cause inconvenience for users. To set the sound pattern of the phone set, simply choose a proper region to let the system find out the preset tone settings and caller ID type automatically. Or you can adjust tone settings manually if you choose User Defined. TOn1, TOff1, TOn2 and TOff2 mean the cadence of the tone pattern. TOn1 and TOn2 represent sound-on; TOff1 and TOff2 represent the sound-off.

#### VoIP >> Phone Settings

| Tone Settings        |                  |                   |                           |                   |                  |                   |  |
|----------------------|------------------|-------------------|---------------------------|-------------------|------------------|-------------------|--|
| Region User Defined  | *                |                   |                           |                   |                  |                   |  |
|                      | Low Freq<br>(Hz) | High Freq<br>(Hz) | T on 1<br>(msec)          | T off 1<br>(msec) | T on 2<br>(msec) | T off 2<br>(msec) |  |
| Dial tone            | 425              | 0                 | 0                         | 0                 | 0                | 0                 |  |
| <b>Ringing tone</b>  | 425              | 0                 | 1500                      | 3000              | 0                | 0                 |  |
| Busy tone            | 425              | 0                 | 200                       | 200               | 0                | 0                 |  |
| Congestion tone      | 0                | 0                 | 0                         | 0                 | 0                | 0                 |  |
| Volume Gain          |                  |                   | DTMF                      |                   |                  |                   |  |
| Mic Gain(1-10) 5     |                  |                   | DTMF Mode InBand          |                   |                  |                   |  |
| Speaker Gain(1-10)   | 5                |                   | Payload Type(RFC2833) 101 |                   |                  |                   |  |
| MISC                 |                  |                   |                           |                   |                  |                   |  |
| Dial Tone Power Leve | l (1 - 50) 2     | 7                 |                           |                   |                  |                   |  |
| Ring Frequency (10 - | 50HZ) 29         | 5                 |                           |                   |                  |                   |  |
| MSN Alias            |                  |                   |                           |                   |                  |                   |  |
| MSN 30               |                  |                   | MSN 35                    |                   |                  |                   |  |
| MSN 31               |                  |                   | MSN 36                    |                   |                  |                   |  |
| MSN 32               |                  |                   | MSN 37                    |                   |                  |                   |  |
| MSN 33               |                  |                   | MSN 38                    |                   |                  |                   |  |
| MSN 34               |                  |                   | MSN 39                    |                   |                  |                   |  |

ΟK

Cancel

Region

Select the proper region which you are located. The common settings of **Caller ID Type**, **Dial tone**, **Ringing tone**, **Busy tone** and **Congestion tone** will be shown automatically on the page. If you cannot find out a suitable one, please choose **User Defined** and fill out the corresponding values for dial tone, ringing tone, busy tone, and congestion tone by yourself for VoIP phone.

| Tone Set  | tings              |            |
|-----------|--------------------|------------|
| Region    | User Defined 🚩     |            |
|           | User Defined       | ow         |
|           | UK                 | <b>(</b> H |
| Dia       | US                 | 0          |
|           | Denmark            |            |
| Ringi     | Italy              | 0          |
| Duc       | Germany            | 0          |
| BUS       | Netherlands        | 0          |
| Conges    | Portugal<br>Sweden |            |
|           |                    |            |
| Volume    | Claussia           |            |
| Mic Gain( | Czech              |            |
| Speaker ( |                    |            |
| opeaker   | Hungary            |            |
| MISC      | Switzerland        |            |
| Dial Tone | France             | - 5        |

|             | Also, you can specify recommended for you communication.                                                                         | •                                                                                  | •                                                                                                    |  |  |
|-------------|----------------------------------------------------------------------------------------------------|------------------------------------------------------------------------------------|----------------------------------------------------------------------------------------------------|--|--|
| Volume Gain |                                                                                                    | ker by entering n                                                                  | ) - Adjust the volume of<br>umber from 1- 10. The<br>olume is.                                               |  |  |
| MISC        |                                                                                                    | one. The smaller                                                                   | is used to adjust the<br>the number is, the louder<br>you to use the default                                 |  |  |
|             |                                                                                                    | recommended for                                                                    | to drive the frequency<br>ryou to use the default<br>available for DECT                                      |  |  |
| DTMF        | <b>DTMF Mode</b> – There choose.                                                                                                 | e are four DTMF                                                                    | modes for you to                                                                                             |  |  |
|             | <i>InBand</i> - Choose this one then the Vigor will send the DTMF tone as audio directly when you press the keypad on the phone. |                                                                                    |                                                                                                    |  |  |
|             | according to the digitation                                                                                                    | ressed and transf<br>side; the receive<br>al form it receive<br>ork traffic conges | Form it to digital form<br>r will generate the tone<br>of This function is very<br>stion occurs and it still |  |  |
|             | <i>SIP INFO</i> - Choose the DTMF tone and trans to the remote end with                                                          | fer it into SIP for                                                                | vigor will capture the rm. Then it will be sent                                                              |  |  |
|             | DTMF mode                                                                                                    | SIP INFO                                                                           | (RFC2833)<br>(cisco format)<br>(nortel format)                                                               |  |  |
|             | <b>Payload Type (rfc28</b><br>the default value was<br>OutBand (RFC2833)                                                         | 101. This setting                                                                  | umber from 96 to 127,<br>is available for the                                                                |  |  |
| MSN Alias   |                                                                                                    |                                                                                    | fault values are set from<br>For example, type 50 in                                                         |  |  |
|             | MSN Alias                                                                                                    |                                                                                    |                                                                                                    |  |  |
|             | MSN 30                                                                                                    | 50                                                                                 | MSN 35                                                                                                    |  |  |
|             | MSN 31                                                                                                    |                                                                                    | MSN 36                                                                                                    |  |  |
|             | MSN 32<br>MSN 33                                                                                                    |                                                                                    | MSN 37<br>MSN 38                                                                                             |  |  |
|             | MSN 33                                                                                                    |                                                                                    | MSN 38                                                                                                    |  |  |
|             | INGIN OT                                                                                                    |                                                                                    |                                                                                                    |  |  |
|             | Loton                                                                                                    | SN 20 has have                                                                     | nonload with MCN50 in                                                                                        |  |  |

Later you will find MSN 30 has been replaced with MSN50 in all related pages. See the following figures for examples

## Detailed Settings for ISDN2-TE Port (Available for VSn model only)

Vigor2820VSn allows users to switch the function of ISDN2 port between TE or S0 mode. Please use the drop down list to choose the one you want.

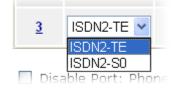

If you choose ISDN2-S0, please refer to Detailed Settings for Phone1, Phone2, ISDN1-S0 for the configuration. However, if you choose ISDN-TE and click the number link for that port, you will see the following page.

#### VoIP >> Phone Settings

| ISDN2-TE                                             |                          |                                                                                                    |
|------------------------------------------------------|--------------------------|----------------------------------------------------------------------------------------------------|
| Call Feature                                         |                          | Default SIP Account                                                                                                    |
| 🔲 Hotline                                            | ISDN->VoIP 🔽             | Play dial tone only when account registered                                                                                                    |
| Session Timer                                        | 90 sec                   | FXO feature                                                                                                    |
| T.38 Fax Function                                    |                          | Enable VoIP to ISDN (Off-Net) Calls                                                                                                    |
| Error Correction Mode                                | REDUNDANCY 🔽             | Enable ISDN to VoIP (On-Net) Calls                                                                                                    |
| Call Forwarding                                      | Disable 🛛 🔽              | S Loop Through to Phone Port                                                                                                    |
| SIP URL                                              |                          | Only when Router MSN mapping ring port is<br>not set then this will take effect.                                                                                    |
| Time Out                                             | 30 sec                   |                                                                                                    |
| DND(Do Not Disturb) M<br>Index(1-15) in <u>Scher</u> |                          | Loop Through to ISDN1-S0 Port                                                                                                    |
| Note: Action and Id<br>be ignored.                   | le Timeout settings will |                                                                                                    |
| Index(1-60) in <u>Phone</u>                          | Book as Exception List:  |                                                                                                    |
|                                                      | ,,,,,                    |                                                                                                    |
| CLIR (hide caller ID)                                |                          |                                                                                                    |
|                                                      | OK Ca                    | ncel Advanced                                                                                                    |
| Hotline                                              |                          | enable it. Type in the SIP URL in the field for<br>illy when you pick up the phone set.                                                                             |
| Session Timer                                        |                          | enable the function. In the limited time that d, if there is no response, the connecting call pomatically.                                                          |
| T.38 Fax Function                                    | Check the box to e       | enable it.                                                                                                    |
|                                                      | by T.38 Fax relay.       | <b>Mode</b> – It is used to correct the error caused<br>There are two options, <b>Redundancy</b> and<br><b>Correction</b> offered in this field.                    |
| Call Forwarding                                      | forwarding function      | ions for you to choose. <b>Disable</b> is to close call<br>on. <b>Always</b> means all the incoming calls will<br>SIP URL without any reason. <b>Busy</b> means the |

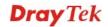

incoming calls will be forwarded into SIP URL only when the local system is busy. **No Answer** means if the incoming calls do not receive any response, they will be forwarded to the SIP URL by the time out. **Busy or No Answer** means if the incoming calls do not receive any response or when the local system is busy, they will be forwarded to the specified SIP URL by the time out.

| Disable 💌         |
|-------------------|
| Disable           |
| Always            |
| Busy              |
| No Answer         |
| Busy or No Answer |

|                              | Dusy of No Answer                                                                                                    |
|------------------------------|----------------------------------------------------------------------------------------------------|
|                              | <ul> <li>SIP URL – Type in the SIP URL (e.g., aaa@draytel.org or abc@iptel.org) as the site for call forwarded.</li> <li>Time Out – Set the time out for the call forwarding. The default setting is 30 sec.</li> </ul>                                                                                                    |
| DND (Do Not Disturb)<br>mode | Set a period of peace time without disturbing by VoIP phone<br>call. During the period, the one who dial in will listen busy tone,<br>yet the local user will not listen any ring tone.                                                                                                    |
|                              | <b>Index (1-15) in Schedule -</b> Enter the index of schedule profiles to control the DND mode according to the preconfigured schedules. Refer to section <b>3.8.2 Schedule</b> for detailed configuration.                                                                                                    |
|                              | <b>Index (1-60) in Phone Book -</b> Enter the index of phone book profiles. Refer to section <b>3.11.1 DialPlan – Phone Book</b> for detailed configuration.                                                                                                    |
| CLIR (hide caller ID)        | Check this box to hide the caller ID on the display panel of the phone set.                                                                                                    |
| Default SIP Account          | You can set SIP accounts (up to six groups) on SIP Account<br>page. Use the drop down list to choose one of the profile names<br>for the accounts as the default one for this phone setting.<br><b>Play dial tone only when account registered -</b> Check this box<br>to invoke the function.                              |
| FXO Feature                  | <b>Enable ISDN to VoIP (On-Net) Calls</b> – Check this box to make all the outgoing calls from ISDN line to be forwarded to receivers by Internet.                                                                                                    |
|                              | <b>Enable VoIP to ISDN (Off-Net) Calls</b> –Check this box to make all the incoming calls coming from Internet to be forwarded to receivers by ISDN line.                                                                                                    |
|                              | <ul> <li>Loop Through to Phone Port – Choose this radio button to make all the calls controlled by traditional PSTN phone. It will tack effect only if MSN mapping ring port is not configured.</li> <li>Loop Through to ISDN1-S0 Port – Choose this radio button to make all the calls controlled by ISDN line.</li> </ul> |

In addition, you can press the **Advanced** button to configure tone settings, volume gain, MISC and DTMF mode. **Advanced** setting is provided for fitting the telecommunication custom for the local area of the router installed. Wrong tone settings might cause inconvenience for users. To set the sound pattern of the phone set, simply choose a proper region to let the system find

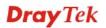

out the preset tone settings and caller ID type automatically. Or you can adjust tone settings manually if you choose User Defined. TOn1, TOff1, TOn2 and TOff2 mean the cadence of the tone pattern. TOn1 and TOn2 represent sound-on; TOff1 and TOff2 represent the sound-off.

#### VoIP >> Phone Settings

| Advance S  | ettings >>   | ISDN2-TE         |                   |                  |                   |                  |                   |
|------------|--------------|------------------|-------------------|------------------|-------------------|------------------|-------------------|
| Tone Set   | tings        |                  |                   |                  |                   |                  |                   |
| Region     | User Defined | *                |                   |                  |                   |                  |                   |
|            |              | Low Freq<br>(Hz) | High Freq<br>(Hz) | T on 1<br>(msec) | T off 1<br>(msec) | T on 2<br>(msec) | T off 2<br>(msec) |
| Dia        | l tone       | 425              | 0                 | 0                | 0                 | 0                | 0                 |
| Ringi      | ng tone      | 425              | 0                 | 1500             | 3000              | 0                | 0                 |
| Bus        | y tone       | 425              | 0                 | 200              | 200               | 0                | 0                 |
| Conges     | tion tone    | 0                | 0                 | 0                | 0                 | 0                | 0                 |
| Volume (   | Gain         |                  |                   | DTMF             |                   |                  |                   |
| Mic Gain(: | 1-10)        | 5                |                   | DTMF Mod         | le                | InBand           | *                 |
| Speaker G  | Gain(1-10)   | 5                |                   | Payload T        | ype(RFC2833)      | ) 101            |                   |
| MISC       |              |                  |                   |                  |                   |                  |                   |
| Dial Tone  | Power Level  | (1 - 50) 27      | 7                 |                  |                   |                  |                   |
| Authenti   | cation PIN ( | Code             |                   |                  |                   |                  |                   |
| 🗌 Check    | for ISDN to  | VoIP Calls 00    | )00               |                  |                   |                  |                   |
| 🔲 Check    | for VoIP to  | ISDN Calls 0     | )00               | ]                |                   |                  |                   |
|            |              |                  |                   |                  |                   |                  |                   |

### Region

Select the proper region which you are located. The common settings of **Caller ID Type**, **Dial tone**, **Ringing tone**, **Busy tone** and **Congestion tone** will be shown automatically on the page. If you cannot find out a suitable one, please choose **User Defined** and fill out the corresponding values for dial tone, ringing tone, busy tone, and congestion tone by yourself for VoIP phone.

Cancel

|    | - | _ | - | _ | <br> | - | -     |
|----|---|---|---|---|------|---|-------|
| 10 |   | - | - | - | <br> |   | <br>- |
|    |   |   |   |   |      |   |       |

OK

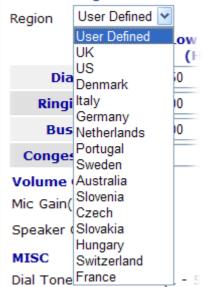

|                         | Also, you can specify each field for your necessity. It is recommended for you to use the default settings for VoIP communication.                                                                                                    |
|-------------------------|----------------------------------------------------------------------------------------------------|
| Volume Gain             | <b>Mic Gain (1-10)/Speaker Gain (1-10)</b> - Adjust the volume of microphone and speaker by entering number from 1- 10. The larger of the number, the louder the volume is.                                                                                                    |
| MISC                    | <b>Dial Tone Power Leve</b> l - This setting is used to adjust the loudness of the dial tone. The smaller the number is, the louder the dial tone is. It is recommended for you to use the default setting.                                                                                                    |
| Authentication PIN Code | <b>Check for ISDN to VoIP Calls</b> – Set a pin code for the router to authenticate which one is allowed to dial ISDN to VoIP call. The figure that you can type in this field is limited from three to eight with digits from zero to nine.                                                                                                    |
|                         | <b>Check for VoIP to ISDN Calls</b> - Set a pin code for the router to authenticate which one is allowed to dial VoIP to ISDN call. The figure that you can type in this field is limited from three to eight with digits from zero to nine.                                                                                                    |
| DTMF                    | <b>DTMF Mode</b> – There are four DTMF modes for you to choose.                                                                                                    |
|                         | <i>InBand</i> - Choose this one then the Vigor will send the DTMF tone as audio directly when you press the keypad on the phone.                                                                                                    |
|                         | <i>OutBand</i> - Choose this one then the Vigor will capture the keypad number you pressed and transform it to digital form then send to the other side; the receiver will generate the tone according to the digital form it receive. This function is very useful when the network traffic congestion occurs and it still can remain the accuracy of DTMF tone. |
|                         | <i>SIP INFO</i> - Choose this one then the Vigor will capture the DTMF tone and transfer it into SIP form. Then it will be sent to the remote end with SIP message.                                                                                                    |
|                         | <b>Payload Type (rfc2833) -</b> Choose a number from 96 to 127, the default value was 101. This setting is available for the OutBand (RFC2833) mode.                                                                                                    |

## 3.11.4 Status

From this page, you can find codec, connection and other important call status for each port.

| VolP | >> | Status |
|------|----|--------|
|------|----|--------|

| Status       |        |       |        |                      |            |   |             | Refresł              | n Seco      | nds: [       | 10 🔽 | Refresh         |
|--------------|--------|-------|--------|----------------------|------------|---|-------------|----------------------|-------------|--------------|------|-----------------|
| Port         | Status | Codec | PeerID | Elapse<br>(hh:mm:ss) | Tx<br>Pkts |   | Rx<br>Losts | Rx<br>Jitter<br>(ms) | In<br>Calls | Out<br>Calls |      | Speaker<br>Gain |
| Phone        | IDLE   |       |        | 00:00:00             | 0          | 0 | 0           | 0                    | 0           | 0            | 0    | 5               |
| ISDN1-<br>B1 | IDLE   |       |        | 00:00:00             | 0          | 0 | 0           | 0                    | 0           | 0            | 0    | 5               |
| ISDN1-<br>B2 | IDLE   |       |        | 00:00:00             | 0          | 0 | 0           | 0                    | 0           | 0            | 0    | 5               |
| ISDN2-<br>B1 | IDLE   |       |        | 00:00:00             | 0          | 0 | 0           | 0                    | 0           | 0            | 0    | 5               |
| ISDN2-<br>B2 | IDLE   |       |        | 00:00:00             | 0          | 0 | 0           | 0                    | Ο           | Ο            | Ο    | 5               |

Log

| (mm-dd-yyyy)         (hh:mm:ss)         (hh:mm:ss)           00-00-         0         00:00:00         -         -           00-00-         0         00:00:00         -         -           00-00-         0         00:00:00         -         -           00-00-         0         00:00:00         -         -           00-00-         0         00:00:00         -         - |       |
|----------------------------------------------------------------------------------------------------|-------|
| 00-00- 0 00:00:00 00:00<br>00-00- 0 00:00:00 00:00<br>00-00- 0 00:00:00 00:00                                                                                                    | er ID |
| 00-00- 0 00:00:00 00:00:00<br>00-00- 0 00:00:00 00:00:00                                                                                                    |       |
| 00-00- 0 00:00:00 00:00:00                                                                                                    |       |
|                                                                                                    |       |
|                                                                                                    |       |
| 00-00- 0 00:00:00 00:00:00                                                                                                    |       |
| 00-00- 0 00:00:00 00:00:00                                                                                                    |       |
| 00-00- 0 00:00:00 00:00                                                                                                    |       |
| 00-00- 0 00:00:00 00:00:00                                                                                                    |       |
| 00-00- 0 00:00:00 00:00                                                                                                    |       |
| 00-00- 0 00:00:00 00:00                                                                                                    |       |
| 00-00- 0 00:00:00 00:00                                                                                                    |       |
|                                                                                                    |       |

## **Refresh Seconds**

Specify the interval of refresh time to obtain the latest VoIP calling information. The information will update immediately when the Refresh button is clicked.

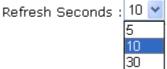

|        | 30                                                                                              |
|--------|-------------------------------------------------------------------------------------------------|
| Port   | It shows current connection status for Phone(s) and ISDN ports.                                 |
| Status | It shows the VoIP connection status.                                                            |
|        | <b>IDLE</b> - Indicates that the VoIP function is idle.                                         |
|        | <b>HANG_UP</b> - Indicates that the connection is not established (busy tone).                  |
|        | <b>CONNECTING -</b> Indicates that the user is calling out.                                     |
|        | <b>WAIT_ANS</b> - Indicates that a connection is launched and waiting for remote user's answer. |
|        | ALERTING - Indicates that a call is coming.                                                     |
|        | ACTIVE-Indicates that the VoIP connection is launched.                                          |
| Codec  | Indicates the voice codec employed by present channel.                                          |

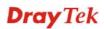

| PeerID       | The present in-call or out-call peer ID (the format may be IP or Domain). |
|--------------|---------------------------------------------------------------------------|
| Elapse       | The format is represented as hours:minutes:seconds.                       |
| Tx Pkts      | Total number of transmitted voice packets during this connection session. |
| Rx Pkts      | Total number of received voice packets during this connection session.    |
| Rx Losts     | Total number of lost packets during this connection session.              |
| Rx Jitter    | The jitter of received voice packets.                                     |
| In Calls     | Accumulation for the times of in call.                                    |
| Out Calls    | Accumulation for the times of out call.                                   |
| Miss Calls   | Accumulation for the times of missing call.                               |
| Speaker Gain | The volume of present call.                                               |
| Log          | Display logs of VoIP calls.                                               |

# 3.12 ISDN

# 3.12.1 Basic Concept

ISDN means integrated services digital network that is an international communications standard for sending voice, video, and data over digital telephone lines or normal telephone wires.

Below shows the menu items for ISDN.

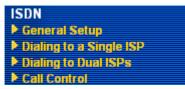

**Dray** Tek

# 3.12.2 General Settings

This web page allows you to enable ISDN function.

## ISDN >> General Setup

| ISDN Port                               | 💿 Enable 🔵 Disa                                     | able                    | Blocked MSN numbers for                       | the router     |                   |
|-----------------------------------------|-----------------------------------------------------|-------------------------|-----------------------------------------------|----------------|-------------------|
| Country Code                            | International 💌                                     |                         | 1.                                            |                |                   |
| D-Channel Mode                          |                                                     |                         | 2.                                            |                |                   |
| ISDN1                                   | 🔘 Point-to-Point                                    |                         | 3.                                            |                |                   |
|                                         | 💿 Point-to-Multipo                                  | oint                    |                                               |                |                   |
| ISDN2                                   | 🔘 Point-to-Point                                    |                         | 4                                             |                |                   |
|                                         | 💿 Point-to-Multipo                                  | oint                    | 5                                             |                |                   |
| Own Number                              |                                                     | ]                       |                                               |                |                   |
|                                         | s that the router will t<br>N number when it's plac |                         |                                               |                |                   |
| Index MSN numb                          | ers for the router                                  | Ma                      | apping to Phone Ports                         |                | Phone<br>.IR/CLIP |
| 0.                                      |                                                     | 🗌 Phon                  | e 🗌 ISDN1-SO 🛛 Any                            | <b>v</b>       |                   |
| 1.                                      |                                                     | 🗌 Phon                  | e 🗌 ISDN1-SO 🛛 Any                            | <b>∽</b> [     |                   |
| 2.                                      |                                                     | 🗌 Phon                  | e 🗌 ISDN1-SO 🗛 Any                            | <b>v</b> [     |                   |
| з.                                      |                                                     | 🗌 Phon                  | e 🗌 ISDN1-SO 🛛 Any                            | <b>v</b> [     |                   |
| 4.                                      |                                                     | 🗌 Phon                  | e 🗌 ISDN1-SO 🗛 Any                            | <b>v</b> [     |                   |
| 5.                                      |                                                     | 🗌 Phon                  | e 🗌 ISDN1-SO 🗛 Any                            | <b>v</b> [     |                   |
| 6.                                      |                                                     | 🗌 Phon                  | e 🗌 ISDN1-SO 🗛 Any                            | <b>~</b> [     |                   |
| 7.                                      |                                                     | 🗌 Phon                  | e 🗌 ISDN1-SO 🛛 Any                            | <b>~</b> [     |                   |
| 8.                                      |                                                     | 🗌 Phon                  | e 🗌 ISDN1-SO 🛛 Any                            | <b>v</b> [     |                   |
| 9.                                      |                                                     | 🗌 Phon                  | e 🗌 ISDN1-SO 🗛 Any                            | <b>v</b> [     |                   |
| 'MSN Numbers" mea<br>MSN service should | ns that the router is al<br>be supported by the lo  | ble to aco<br>ocal ISDN | cept number-matched inco<br>network provider. | ming calls. In | addition,         |
| SDN Port                                |                                                     | OK                      | Cancel to open the ISDN po                    |                |                   |

| ISDN Port                          | Click <b>Enable</b> to open the ISDN port and <b>Disable</b> to close it.                                                                                                    |
|------------------------------------|----------------------------------------------------------------------------------------------------|
| Country Code                       | For proper operation on your local ISDN network, you should choose the correct country code.                                                                                                    |
| D-Channel Mode                     | It allows you to configure ISDN layer2 protocol as:<br><b>Point-to-Point</b> - Configure ISDN port to use static TEI (Terminal Endpoint Identifier).                                                                                                    |
|                                    | Point-to-Multipoint - Configure ISDN port to use Dynamic TEI.                                                                                                    |
| Own Number                         | Enter your ISDN number that you got from ISDN service<br>provider (To have such number, you have offer your request from<br>ISDN service provider first). Every outgoing call will carry the<br>number to the receiver.                                                                                                    |
| Blocked MSN Numbers for the router | Enter the specified MSN number into the fields to prevent the router from dialing the specific MSN number                                                                                                    |
| MSN Numbers for the<br>Router      | MSN Numbers mean that the router is able to accept only<br>number-matched incoming calls. In addition, local ISDN network<br>provider should support MSN services. The router provides ten<br>fields for MSN numbers. Note that MSN service must be acquired<br>from your local telecom operators. By default, MSN function is<br>disabled. If you leave the fields blank, all incoming calls will be |

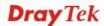

accepted without number matching. **1-10 fields** – Fill in the portion that is different with the own number.

For example, the own number is **1234567** and MSN numbers are **1234550**, **1234517** and **1234582** respectively. You can type in **1234567** in the filed of own number. Fill in **50**, **17** and **67** on the fields of 1, 2 and 3 one by one without typing 12345.

Mapping to Phone Ports For loop through phone calls, you can assign Phone or/and ISDN1-S0 as ring ports if incoming calls correspond with settings on MSN number field.

There are ten internal lines (30-39) under ISDN1-S0 for you to configure as dedicated line. You can setup your ISDN phone with one of these 10 different internal MSN numbers. **Transparent** means MSN on TE port can connect to NT port without limitation on the number among 30 ~ 39. **Any** means all the phones under ISDN1-S0 would ring.

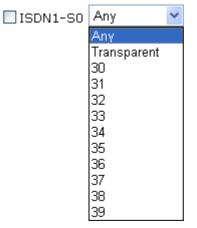

If you choose **Any** as ISDN-S0 port, when the router receives the incoming phone call with certain number for reaching ISDN-S0, all the phone sets connected to ISDN-S0 will ring at the same time.

Phone CLIR/CLIPCLIR means "Calling Line Identification Restriction". If you<br/>choose this item, we will not let remote side see your phone<br/>number. Such function depends on environment that ISP offers to<br/>you. Usually, hidden telephone number is not permitted under<br/>many real circumstances.

CLIP means "Calling Line Identification Presentation". Usually the router will send "Own Number" to the remote side. However **Own number** will restrict the router displaying only one number on remote side. Vigor2820 series can connect up to 6 phones at the same time. Therefore, if **CLIP** is selected, the **external MSN numbers that you setup will be displayed to remote side**.

## **Application Example**

You got ISDN numbers with **5972720~5972729** from your ISP, and you try to connect ISDN-TE port to ISDN network. Please refer to the following configuration.

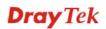

## Open ISDN>> General Setup and set as the following:

### ISDN >> General Setup

| ISDN Setup       |                                                              |                                 |                    |
|------------------|--------------------------------------------------------------|---------------------------------|--------------------|
| ISDN Port        | 💿 Enable 🔘 Disable                                           | Blocked MSN numbers for the rou | ter                |
| Country Code     | International 🛛 👻                                            | 1.                              |                    |
| D-Channel Mode   |                                                              | 2.                              |                    |
| ISDN1            | 🔘 Point-to-Point                                             | 3.                              |                    |
|                  | 💿 Point-to-Multipoint                                        | 4.                              |                    |
| ISDN2            | 🔘 Point-to-Point                                             |                                 |                    |
|                  | 💿 Point-to-Multipoint                                        | 5                               |                    |
| Own Number       | 5972726                                                      |                                 |                    |
|                  | that the router will tell the<br>number when it's placing an |                                 |                    |
| Index MSN number | rs for the router N                                          | 1apping to Phone Ports          | Phone<br>CLIR/CLIP |
| 0. 5972727       | Pho                                                          | ne 🗌 ISDN1-S0 🛛 Any 🛛 💌         |                    |
| 1. 5972728       | Pho                                                          | ne 🗹 ISDN1-S0 32 🛛 👻            |                    |
| 2. 5972729       | Pho                                                          | ne 🗹 ISDN1-S0 🛛 Transparent 🐱   |                    |
| 3. 5972720       | Pho                                                          | ne 🗹 ISDN1-SO 🛛 Any 🛛 👻         |                    |
| 4.               | Pho                                                          | ne 🗖 ISDN1-SR 🗛 💎               |                    |

When remote user calls you by dialing 5972727, the router will make Phone port ringing.

When remote user calls you by dialing *5972728*, the router will make ISDN phone under ISDN1-S0 port and configured with internal MSN number 32 ringing.

When remote user calls you by dialing *5972729*, the router will make ISDN phones under ISDN1-S0 port and configured with internal MSN number *5972729* ringing.

When remote user calls you by dialing **5972720**, the router will make all of ISDN phones under ISDN1-S0 port ringing.

When remote user calls you by dialing **5972722**, the router will make no phone ringing for the number is not specified in such page.

If you use Phone to dial an outgoing call: remote user will see the telephone number - 5972726 because CLIP is not checked.

If you use ISDN1-S0 with **MSN 32** to dial an outgoing call: remote user will see "Withheld Number" from the telephone display panel because Phone CLIR is checked.

If you use **ISDN1-S0 with MSN 5972729** to dial an outgoing call: remote user will see the number 5972729 because Phone CLIP is checked.

If you use **ISDN1-S0 without MSN Setup** to dial an outgoing call: remote user will see the number 5972720 because Phone CLIP is checked.

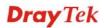

# 3.12.3 Dialing to Single/Dual ISPs

Select **Dialing to a Single ISP** if you access the Internet via a single ISP.

|        |          |        | -      |                                         |
|--------|----------|--------|--------|-----------------------------------------|
| ISDN : | >> Diali | na to  | a Sinc | ile ISP                                 |
| 10011  | Dian     | ing to | a onig | ,,,,,,,,,,,,,,,,,,,,,,,,,,,,,,,,,,,,,,, |

| Single ISP                            |                    |                         |
|---------------------------------------|--------------------|-------------------------|
| ISP Access Setup                      | PPP/MP Setup       |                         |
| ISP Name                              | Link Type          | Dialup BOD 🛛 👻          |
| Dial Number                           | PPP Authentication | PAP or CHAP             |
|                                       | Idle Timeout       | 180 second(s)           |
| Username                              | IP Address Assignm | nent Method (IPCP)      |
| Password                              | Fixed IP           | 🔘 Yes 💿 No (Dynamic IP) |
| Require ISP callback (CBCP)           | Fixed IP Address   |                         |
| Index(1-15) in <u>Schedule</u> Setup: |                    |                         |
| =>,,,,                                |                    |                         |
| ·                                     |                    |                         |

ΟK

| ISP Access Setup | <b>ISP Name -</b> Enter your ISP name such as Seednet, Hinet and so on.                                                                                                    |
|------------------|----------------------------------------------------------------------------------------------------|
|                  | <b>Dial Number -</b> Enter the ISDN access number provided by your ISP.                                                                                                    |
|                  | Username - Enter the username provided by your ISP.                                                                                                    |
|                  | Password - Enter the password provided by your ISP.                                                                                                    |
|                  | <b>Require ISP Callback (CBCP)</b> -If your ISP supports the callback function, check this box to activate the Callback Control Protocol during the PPP negotiation.                                                                                                    |
|                  | <b>Scheduler (1-15) -</b> Enter the index of schedule profiles to control the Internet access according to the preconfigured schedules. Refer to section <b>3.8.2 Schedule</b> for detailed configuration.                                                                                                    |
| PPP/MP Setup     | Link Type – There are three link types provided here for<br>different purpose. Link Disable disables the ISDN dial-out<br>function. Dialup 64Kbps allows you to use one ISDN B channel<br>for Internet access. Dialup 128Kbps allows you to use both ISDN<br>B channels for Internet access. Dialup BOD (for detailed<br>information of configuration, please refer to section 3.12.4) stands<br>for bandwidth-on-demand. The router will use only one B channel<br>in low traffic situations. Once the single B channel bandwidth is<br>fully used, the other B channel will be activated automatically<br>through the dialup. For more detailed BOD parameter settings,<br>please refer to the section of Call Control. |
|                  | <b>PPP Authentication -</b> PAP only allows you to configure the PPP session to use the PAP protocol to negotiate the username and password with the ISP. <b>PAP or CHAP</b> is to configure the PPP session to use the PAP or CHAP protocols to negotiate the username and password with the ISP.                                                                                                    |
|                  | Idle Timeout - Idle timeout means the router will be disconnect                                                                                                    |

**Idle Timeout -** Idle timeout means the router will be disconnect after being idle for a preset amount of time. The default is 180 seconds. If you set the time to 0, the ISDN connection to the ISP

will always remain on.

| <b>IP Address Assignment</b> | In most environments, you should not change these settings as       |
|------------------------------|---------------------------------------------------------------------|
| Method (IPCP)                | most ISPs provide a dynamic IP address for the router when it       |
|                              | connects to the ISP. If your ISP provides a fixed IP address, check |
|                              | Yes and enter the IP address in the field of Fixed IP Address.      |

Select **Dialing to Dual ISPs** if you have more than one ISP. You will be able to dial to both ISPs at the same time. This is mainly for those ISPs that do not support Multiple-Link PPP (ML-PPP). In such cases, dialing to two ISPs can increase the bandwidth utilization of the ISDN channels to 128kbps data speed.

#### ISDN >> Dialing to Dual ISPs

#### Dual ISP

| Common Settings                     |                         | PPP/MP Setup                        |                         |  |  |
|-------------------------------------|-------------------------|-------------------------------------|-------------------------|--|--|
| 1. 🗌 Enable Dual ISPs Function      |                         | Link Type                           | Dialup BOD 🛛 🔽          |  |  |
| 2. 🗌 Require ISP callback (CBCP)    |                         | PPP Authentication                  | PAP or CHAP 🔽           |  |  |
|                                     |                         | Idle Timeout                        | 180 second(s)           |  |  |
|                                     |                         |                                     |                         |  |  |
| Primary ISP Setup                   |                         | Secondary ISP Setup                 |                         |  |  |
| ISP Name                            |                         | ISP Name                            |                         |  |  |
| Dial Number                         |                         | Dial Number                         |                         |  |  |
| Username                            |                         | Username                            | 84005755@hinet.net      |  |  |
| Password                            |                         | Password                            | •••••                   |  |  |
| IP Address Assignment Method (IPCP) |                         | IP Address Assignment Method (IPCP) |                         |  |  |
| Fixed IP                            | 🔘 Yes 💿 No (Dynamic IP) | Fixed IP                            | 🔘 Yes 💿 No (Dynamic IP) |  |  |
| Fixed IP Address                    |                         | Fixed IP Address                    |                         |  |  |

OK

Common SettingsEnable Dual ISPs Function - Check to enable the Dual ISPs<br/>function. Require ISP Callback (CBCP) - If your ISP supports<br/>the callback function, check this box to activate the Callback<br/>Control Protocol during the PPP negotiation.

**PPP/MP Setup**Link Type – There are three link types provided here for<br/>different purpose. Link Disable disables the ISDN dial-out<br/>function. Dialup 128Kbps allows you to use both ISDN B<br/>channels for Internet access. Dialup BOD (for detailed<br/>information of configuration, please refer to section 3.12.4) stands<br/>for bandwidth-on-demand. The router will use only one B channel<br/>in low traffic situations. Once the single B channel bandwidth is<br/>fully used, the other B channel will be activated automatically<br/>through the dialup.

**PPP Authentication -** PAP only allows you to configure the PPP session to use the PAP protocol to negotiate the username and password with the ISP. **PAP or CHAP** can configure the PPP session to use the PAP or CHAP protocols to negotiate the username and password with the ISP.

**Idle Timeout -** Idle timeout means the router will be disconnect after being idle for a preset amount of time. The default is 180 seconds. If you set the time to 0, the ISDN connection to the ISP

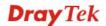

|                                                                   | will always remain on.                                                                                                    |
|-------------------------------------------------------------------|----------------------------------------------------------------------------------------------------|
| Primary ISP Setup                                                 | ISP Name - Enter your ISP name.                                                                                                    |
|                                                                   | <b>Dial Number</b> -Enter the ISDN access number provided by your ISP.                                                                                                    |
|                                                                   | Username - Enter the username provided by your ISP.                                                                                                    |
|                                                                   | <b>Password -</b> Enter the password provided by your ISP.                                                                                                    |
| IP Address Assignment<br>Method (IPCP) for<br>primary ISP setup   | In most environments, you should not change these settings as<br>most ISPs provide a dynamic IP address for the router when it<br>connects to the ISP. If your ISP provides a fixed IP address, check<br><b>Yes</b> and enter the IP address in the field of <b>Fixed IP Address</b> . |
| Secondary ISP Setup                                               | ISP Name - Enter the secondary ISP name.                                                                                                    |
|                                                                   | <b>Dial Number</b> -Enter the ISDN access number provided by the ISP.                                                                                                    |
|                                                                   | Username - Enter the username provided by your ISP.                                                                                                    |
|                                                                   | <b>Password -</b> Enter the password provided by your ISP.                                                                                                    |
| IP Address Assignment<br>Method (IPCP) for<br>secondary ISP setup | In most environments, you should not change these settings as<br>most ISPs provide a dynamic IP address for the router when it<br>connects to the ISP. If your ISP provides a fixed IP address, check<br><b>Yes</b> and enter the IP address in the field of <b>Fixed IP Address</b> . |

After entering the necessary settings and clicking **OK**, you will see **Goto ISDN Diagnostic** link appears on the bottom of the webpage.

### ISDN >> Dialing to a Single ISP

| ISP Access Setup                      | PPP/MP Setup       |                         |  |
|---------------------------------------|--------------------|-------------------------|--|
| ISP Name                              | Link Type          | Dialup BOD 🛛 👻          |  |
| Dial Number                           | PPP Authentication | PAP or CHAP 🔽           |  |
|                                       | Idle Timeout       | 180 second(s)           |  |
| Username                              | IP Address Assignm |                         |  |
| Password                              | Fixed IP           | 🔘 Yes 💿 No (Dynamic IP) |  |
| 🗌 Require ISP callback (CBCP)         | Fixed IP Address   |                         |  |
| Index(1-15) in <u>Schedule</u> Setup: |                    |                         |  |
| =>,,,,,                               |                    |                         |  |
| >> Goto ISDN Diagnostic               | -                  |                         |  |
|                                       |                    |                         |  |

To have an ISDN connection, please click **Goto ISDN Diagnostic**. The following page will be displayed on your screen.

**Dray** Tek

## Diagnostics >> WAN Connection

| ISDN Link Status             | U.                         |                   |
|------------------------------|----------------------------|-------------------|
| Internet Access              | >> <u>Dial ISDN</u>        |                   |
| B Channel                    | BI                         | B2                |
| Activity                     | Idle                       | Idle              |
| Drop Connection              | >> <u>Drop B1</u>          | >> <u>Drop B2</u> |
| Broadband Access Mode/Status |                            |                   |
| Internet Access              | >> <u>Dial PPPoE/PPPoA</u> |                   |
| WAN IP Address               |                            |                   |
| Internet Access              | >> <u>Dial PPPoE/PP</u>    | PoA               |
| Drop Connection              | >> Drop PPPoE/PI           | PPoA              |

Click **Dial ISDN**. Wait for a moment after clicking the dial link. Then, a successful ISDN connection will be shown as the following.

| Yes                                                             | Ethernet                                                               |         | De al-sta        | Static IP    | 00:00:00         |         | (0    |  |
|-----------------------------------------------------------------|------------------------------------------------------------------------|---------|------------------|--------------|------------------|---------|-------|--|
| IP                                                              | GW IP                                                                  |         | Packets          | TX Rate(Bps) |                  |         | (Bps) |  |
| 172.17.3.4                                                      | 43 172.17.3.2                                                          | 0       |                  | 0            | 0                | 0       |       |  |
| ADSL Infor                                                      | ADSL Information (ADSL Firmware Version: 2121501_A)                    |         |                  |              |                  |         |       |  |
| ATM Stati                                                       | ATM Statistics TX Blocks RX Blocks Corrected Blocks Uncorrected Blocks |         |                  |              |                  |         |       |  |
|                                                                 | 0                                                                      | 0       |                  | 0            |                  | 0       |       |  |
| ADSL Status Mode State Up Speed Down Speed SNR Margin Loop Att. |                                                                        |         |                  |              |                  |         |       |  |
|                                                                 | READY                                                                  | 0       |                  | 0            | 0                | 0       |       |  |
| ISDN Statu                                                      | ISDN Status >> <u>Dial ISDN</u> >> <u>Drop B1</u> >> <u>Drop B2</u>    |         |                  |              |                  |         |       |  |
| Channel                                                         | Active Connection                                                      | TX Pkts | TX Rate<br>(Bps) | RX Pkts      | RX Rate<br>(Bps) | Up Time | AOC   |  |
| ISDN1-<br>B1                                                    | Idle []                                                                | 0       | 0                | 0            | 0                | 0:0:0   | 0     |  |
| ISDN1-<br>B2                                                    | Idle []                                                                | 0       | 0                | 0            | 0                | 0:0:0   | 0     |  |
| ISDN1-D                                                         | UP                                                                     |         |                  |              |                  |         |       |  |
| ISDN2-<br>B1                                                    | 2930 [192.168.3.10]                                                    | 19      | 9                | 10           | 3                | 0:0:36  | 0     |  |
| ISDN2-<br>B2                                                    | Idle []                                                                | 0       | 0                | 0            | 0                | 0:0:0   | 0     |  |
| ISDN2-D                                                         | UP                                                                     |         |                  |              |                  |         |       |  |

# 3.12.4 Call Control

Some applications require that the router (only for the ISDN models) be remotely activated, or be able to dial up to the ISP via the ISDN interface. Vigor routers provide this feature by allowing user to make a phone call to the router and then ask it to dial up to the ISP. Accordingly, a teleworker can access the remote network to retrieve resources. Of course, a fixed IP address is required for WAN connection and some internal network resource has to be exposed for remote users, such as FTP, WWW.

#### ISDN >> Call Control

| Call Control Setup Dial Retry | 0 times                                                        | Remote Activation                                                                                                    |                                                                          |
|-------------------------------|----------------------------------------------------------------|----------------------------------------------------------------------------------------------------|--------------------------------------------------------------------------|
| Dial Delay Interval           | 0 second(s)                                                    |                                                                                                    |                                                                          |
| PPP/MP Dial-Out Setup         |                                                                |                                                                                                    |                                                                          |
| Basic Setup                   |                                                                | Bandwidth On Demand (B                                                                                                    | OD) Setup                                                                |
| Link Type                     | Dialup BOD 🛛 🔽                                                 | High Water Mark                                                                                                    | 7000 cps                                                                 |
| PPP Authentication            | PAP or CHAP 🔽                                                  | High Water Time                                                                                                    | 30 second(s)                                                             |
| TCP Header Compression        | None 💌                                                         | Low Water Mark                                                                                                    | 6000 cps                                                                 |
| Idle Timeout                  | 180 second(s)                                                  | Low Water Time                                                                                                    | 30 second(s)                                                             |
|                               |                                                                | Ж                                                                                                    |                                                                          |
| Call Control Setup            | A triggered packet<br>local network. The<br>each triggered pac | ecifies the dial retry count<br>t is the packet whose dest<br>e default setting is no dial<br>eket, the router will dial 5<br>SP or remote access route | ination is outside the<br>l retry. If set to 5, for<br>times until it is |
|                               | Dial Delay Interv                                              | al - It specifies the interv                                                                                                    | al between dialup                                                        |

retries. By default, the interval is 0 second.

**Remote Activation** – It can help users who would like to access the server which is off the Internet in the head office. To remotely make the server to be available on the Internet, i.e. make the router in the head office activating its Internet access either by dialing-up or starting broadband connection, users can make a regular phone call (the number is set in the Remote Activation field) to the router as signaling it for activation. The phone call will be soon disconnected once the router is on line.

Basic SetupLink Type - Because ISDN has two B channels (64Kbps/per<br/>channel), you can specify whether you would like to have single<br/>B channel, two B channels or BOD (Bandwidth on Demand).

channel), you can specify whether you would like to have single B channel, two B channels or BOD (Bandwidth on Demand). Four options are available: Link Disable, Dialup 64Kbps, Dialup 128Kbps, Dialup BOD.

|                                    | Link Type                                                                                                    | Dialup BOD<br>Link Disable<br>Dialup 64Kbps<br>Dialup 128Kbps<br>Dialup BOD |  |
|------------------------------------|----------------------------------------------------------------------------------------------------|-----------------------------------------------------------------------------|--|
|                                    | <b>PPP Authentication -</b> It specifies the PPP authentication method for PPP/MP connections. Normally you can set it to PAP/CHAP for better compatibility.                                                                                                    |                                                                             |  |
|                                    | <b>TCP Header Compression - VJ Compression</b> : It is used for TCP/IP protocol header compression. Normally it is set to Yes to improve bandwidth utilization.                                                                                                    |                                                                             |  |
|                                    | <b>Idle Timeout -</b> Because our IDSN link type is <b>Dial On Demand</b> , the connection will be initiated only when needed.                                                                                                    |                                                                             |  |
| Bandwidth-On-Demand<br>(BOD) Setup | I Bandwidth-On-Demand is for Multiple-Link PPP \(ML-PPP or MP). The parameters are only applied when you set the Link Type to Dialup BOD. The ISDN usually use one B channel to access the Internet or remote network when you choose the Dialup BOD link type. The router will use the parameters here to decide on when you activate/drop the additional B channel. Note that cps (characters-per-second) measures the total link utilization. |                                                                             |  |
|                                    | <b>High Water Mark and High Water Time -</b> These parameters specify the situation in which the second channel will be activated. With the first connected channel, if its utilization exceeds the High Water Mark and such a channel is being used over the High Water Time, the additional channel will be activated. Thus, the total link speed will be 128kbps (two B channels).                                                            |                                                                             |  |
|                                    | Low Water Mark and Low Water Time - These parameters specify the situation in which the second channel will be dropped.                                                                                                    |                                                                             |  |

In terms of the two B channels, if their utilization is under the Low Water Mark and these two channels are being used over the High Water Time, the additional channel will be dropped. As a result, the total link speed will be 64kbps (one B channel).

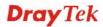

# 3.13 Wireless LAN

This function is used for "n" models only.

### 3.13.1 Basic Concepts

Over recent years, the market for wireless communications has enjoyed tremendous growth. Wireless technology now reaches or is capable of reaching virtually every location on the surface of the earth. Hundreds of millions of people exchange information every day via wireless communication products. The Vigor "n" model, a.k.a. Vigor wireless router, is designed for maximum flexibility and efficiency of a small office/home. Any authorized staff can bring a built-in WLAN client PDA or notebook into a meeting room for conference without laying a clot of LAN cable or drilling holes everywhere. Wireless LAN enables high mobility so WLAN users can simultaneously access all LAN facilities just like on a wired LAN as well as Internet access.

The Vigor wireless routers are equipped with a wireless LAN interface compliant with the standard IEEE 802.11n protocol. To boost its performance further, the Vigor Router is also loaded with advanced wireless technology to lift up data rate up to 300 Mbps\*. Hence, you can finally smoothly enjoy stream music and video.

**Note**: \* The actual data throughput will vary according to the network conditions and environmental factors, including volume of network traffic, network overhead and building materials.

In an Infrastructure Mode of wireless network, Vigor wireless router plays a role as an Access Point (AP) connecting to lots of wireless clients or Stations (STA). All the STAs will share the same Internet connection via Vigor wireless router. The **General Settings** will set up the information of this wireless network, including its SSID as identification, located channel etc.

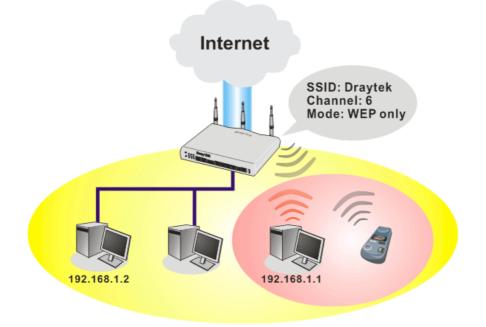

### **Security Overview**

**Real-time Hardware Encryption:** Vigor Router is equipped with a hardware AES encryption engine so it can apply the highest protection to your data without influencing user experience.

**Complete Security Standard Selection:** To ensure the security and privacy of your wireless communication, we provide several prevailing standards on market.

WEP (Wired Equivalent Privacy) is a legacy method to encrypt each frame transmitted via radio using either a 64-bit or 128-bit key. Usually access point will preset a set of four keys and it will communicate with each station using only one out of the four keys.

WPA (Wi-Fi Protected Access), the most dominating security mechanism in industry, is separated into two categories: WPA-personal or called WPA Pre-Share Key (WPA/PSK), and WPA-Enterprise or called WPA/802.1x.

In WPA-Personal, a pre-defined key is used for encryption during data transmission. WPA applies Temporal Key Integrity Protocol (TKIP) for data encryption while WPA2 applies AES. The WPA-Enterprise combines not only encryption but also authentication.

Since WEP has been proved vulnerable, you may consider using WPA for the most secure connection. You should select the appropriate security mechanism according to your needs. No matter which security suite you select, they all will enhance the over-the-air data protection and /or privacy on your wireless network. The Vigor wireless router is very flexible and can support multiple secure connections with both WEP and WPA at the same time.

**Separate the Wireless and the Wired LAN- WLAN Isolation** enables you to isolate your wireless LAN from wired LAN for either quarantine or limit access reasons. To isolate means neither of the parties can access each other. To elaborate an example for business use, you may set up a wireless LAN for visitors only so they can connect to Internet without hassle of the confidential information leakage. For a more flexible deployment, you may add filters of MAC addresses to isolate users' access from wired LAN.

Manage Wireless Stations - Station List will display all the station in your wireless network and the status of their connection.

Below shows the menu items for Wireless LAN.

Wireless LAN

General Setup

Security

Access Control

WPS

WDS

Advanced Setting

WMM Configuration

AP Discovery

Station List

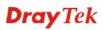

# 3.13.2 General Setup

Wireless LAN >> General Setup

By clicking the **General Settings**, a new web page will appear so that you could configure the SSID and the wireless channel. Please refer to the following figure for more information.

| able Wire                                                                                   | eless LAN                                                                                                    |                                                                                                    |                                                                      |                                                                              |                   |
|---------------------------------------------------------------------------------------------|----------------------------------------------------------------------------------------------------|----------------------------------------------------------------------------------------------------|----------------------------------------------------------------------|------------------------------------------------------------------------------|-------------------|
| Mode :                                                                                      |                                                                                                    |                                                                                                    | Mixed(11b+11                                                         | g+11n) 🔽                                                                     |                   |
| Index(1                                                                                     | -15) in <u>Sched</u>                                                                                                    | ule Setup:                                                                                              | , _                                                                  | ,,                                                                           |                   |
|                                                                                             | nedule profiles<br>ctions are ignoi                                                                                                    | that have the actior<br>red.                                                                            | n "Force Down'                                                       | ' are applied to the                                                         | WLAN, all         |
| Enab                                                                                        | le Hide SSID                                                                                                    | SSIE                                                                                                    | )                                                                    | Isolate Member                                                               | Isolate VPN       |
| 1                                                                                           |                                                                                                    | DrayTek                                                                                                 |                                                                      |                                                                              |                   |
| 2                                                                                           |                                                                                                    |                                                                                                    |                                                                      |                                                                              |                   |
| з 🔽                                                                                         |                                                                                                    |                                                                                                    |                                                                      |                                                                              |                   |
| 4                                                                                           |                                                                                                    |                                                                                                    |                                                                      |                                                                              |                   |
| other.<br>Isolate                                                                           | • VPN:isolate w                                                                                                    | eless clients (stations<br>vireless with remote o<br>37MHz V                                            | dial-in and LAN                                                      | I to LAN VPN.                                                                |                   |
| other.<br><b>Isolate</b><br>————<br>Channel                                                 | • <b>VPN:</b> isolate w<br>: Channel 6, 24                                                                                                   | vireless with remote (                                                                                  | dial-in and LAN                                                      | I to LAN VPN.                                                                |                   |
| other.<br>Isolate<br>Channel<br>Long Pro                                                    | • <b>VPN:</b> isolate w<br>: Channel 6, 24                                                                                                   | vireless with remote o                                                                                  | dial-in and LAN                                                      | I to LAN VPN.                                                                |                   |
| other.<br>Isolate<br>Channel<br>Long Pro                                                    | • <b>VPN:</b> isolate w<br>: Channel 6, 24<br>eamble: neces:<br>OVERDRIVE <sup>TM</sup>                                                      | vireless with remote o                                                                                  | dial-in and LAN                                                      | I to LAN VPN.                                                                |                   |
| other.<br>Isolate<br>Channel<br>Long Pro-<br>Packet-<br>Tx E<br>Note:                       | e <b>VPN:</b> isolate w<br>: Channel 6, 24<br>eamble: necess<br>OVERDRIVE <sup>TM</sup><br>surst                                             | vireless with remote o                                                                                  | dial-in and LAN<br>Long Preambl<br>2.11 b devices                    | I to LAN VPN.<br>e: 🔲<br>only(lower perform                                  | ance)             |
| other.<br>Isolate<br>Channel<br>Long Pro-<br>Packet-<br>Tx E<br>Note:                       | e <b>VPN:</b> isolate w<br>: Channel 6, 24<br>eamble: necess<br>OVERDRIVE <sup>TM</sup><br>burst<br>ne technology                            | vireless with remote of 37MHz 💌                                                                         | dial-in and LAN<br>Long Preambl<br>2.11 b devices                    | I to LAN VPN.<br>e: 🔲<br>only(lower perform                                  | ance)             |
| other.<br>Isolate<br>Channel<br>Long Pro-<br>Packet-<br>Dacket-<br>Note:<br>The san         | e <b>VPN:</b> isolate w<br>: Channel 6, 24<br>eamble: necess<br>OVERDRIVE <sup>TM</sup><br>burst<br>ne technology                            | vireless with remote of<br>37MHz<br>sary for some old 802<br>must also be support                       | dial-in and LAN<br>Long Preambl<br>2.11 b devices<br>ed in clients t | I to LAN VPN.<br>e: 🔲<br>only(lower perform                                  | ance)<br>prmance. |
| other.<br>Isolate<br>Channel<br>Long Pro-<br>Packet-<br>Dacket-<br>Note:<br>The san         | e VPN:isolate w<br>: Channel 6, 24<br>eamble: neces:<br>OVERDRIVE <sup>TM</sup><br>ourst<br>ne technology<br>ntrol<br>Enabl                  | vireless with remote of<br>37MHz<br>sary for some old 802<br>must also be support                       | dial-in and LAN<br>Long Preambl<br>2.11 b devices<br>ed in clients t | I to LAN VPN.                                                                | ance)<br>prmance. |
| other.<br>Isolate<br>Channel<br>Long Pro-<br>Packet-<br>Tx E<br>Note:<br>The san<br>Rate Co | e VPN:isolate w<br>: Channel 6, 24<br>eamble: necess<br>OVERDRIVE <sup>™</sup><br>surst<br>ne technology<br>ntrol<br>Enabl<br>0 1            | vireless with remote of<br>37MHz<br>sary for some old 802<br>must also be support                       | dial-in and LAN<br>Long Preambl<br>2.11 b devices<br>ed in clients t | I to LAN VPN.<br>e:<br>only(lower perform<br>o boost WLAN perfo              | ance)<br>ormance. |
| other. Isolate Channel Long Pro Packet- D Tx E Note: The san Rate Co SSIE                   | e VPN:isolate w<br>: Channel 6, 24<br>eamble: necess<br>OVERDRIVE <sup>™</sup><br>burst<br>ne technology<br>ntrol<br>Enabl<br>0 1 □<br>0 2 □ | vireless with remote of<br>37MHz<br>sary for some old 802<br>must also be support<br>le Upload<br>30000 | dial-in and LAN<br>Long Preambl<br>2.11 b devices<br>ed in clients t | I to LAN VPN.<br>e:<br>only(lower perform)<br>o boost WLAN perfo<br>Download | ance)<br>ormance. |

| Enable Wireless LAN | Check the box to enable wireless function.                                                                                                    |
|---------------------|----------------------------------------------------------------------------------------------------|
| Mode                | At present, the router can connect to Mixed (11b+11g), 11g<br>Only, 11b Only, Mixed (11g+11n), 11n Only and Mixed<br>(11b+11g+11n) stations simultaneously. Simply choose Mix<br>(11b+11g+11n) mode. |

|               | Mixed(11b+11g+11n) ♥<br>11b Only<br>11g Only<br>11n Only<br>Mixed(11b+11g)<br>Mixed(11g+11n)<br>Mixed(11b+11g+11n)                                                                                                    |
|---------------|----------------------------------------------------------------------------------------------------|
| Index(1-15)   | Set the wireless LAN to work at certain time interval only.<br>You may choose up to 4 schedules out of the 15 schedules<br>pre-defined in <b>Applications</b> >> <b>Schedule</b> setup. The default<br>setting of this filed is blank and the function will always work.                                                                                                    |
| Hide SSID     | Check it to prevent from wireless sniffing and make it harder<br>for unauthorized clients or STAs to join your wireless LAN.<br>Depending on the wireless utility, the user may only see the<br>information except SSID or just cannot see any thing about<br>Vigor wireless router while site surveying. The system allows<br>you to set four sets of SSID for different usage. In default, the<br>first set of SSID will be enabled. You can hide it for your<br>necessity. |
| SSID          | Means the identification of the wireless LAN. SSID can be<br>any text numbers or various special characters. The default<br>SSID is "Draytek". We suggest you to change it.                                                                                                    |
| Isolate       | <b>Member</b> –Check this box to make the wireless clients (stations) with the same SSID not accessing for each other.                                                                                                    |
|               | <b>VPN</b> – Check this box to isolate the wireless clients with remote dial-in and LAN to LAN VPN.                                                                                                    |
| Channel       | Means the channel of frequency of the wireless LAN. The default channel is 6. You may switch channel if the selected channel is under serious interference. If you have no idea of choosing the frequency, please select Auto to let system determine for you.                                                                                                    |
|               | Channel: Channel 6, 2437MHz<br>Auto<br>Channel 1, 2412MHz<br>Channel 2, 2417MHz<br>Channel 3, 2422MHz<br>Channel 4, 2427MHz<br>Channel 5, 2432MHz<br>Channel 6, 2437MHz<br>Channel 6, 2437MHz<br>Channel 7, 2442MHz<br>Channel 8, 2447MHz<br>Channel 9, 2452MHz<br>Channel 10, 2457MHz<br>Channel 11, 2462MHz<br>Channel 12, 2467MHz<br>Channel 13, 2472MHz                                                                                                    |
| Long Preamble | This option is to define the length of the sync field in an 802.11 packet. Most modern wireless network uses short preamble with 56 bit sync filed instead of long preamble with 128 bit sync field. However, some original 11b wireless                                                                                                    |

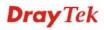

network devices only support long preamble. Check it to use **Long Preamble** if needed to communicate with this kind of devices.

#### **Packet-OVERDRIVE**

This feature can enhance the performance in data transmission about 40%\* more (by checking **Tx Burst**). It is active only when both sides of Access Point and Station (in wireless client) invoke this function at the same time. That is, the wireless client must support this feature and invoke the function, too.

**Note:** Vigor N61 wireless adapter supports this function. Therefore, you can use and install it into your PC for matching with Packet-OVERDRIVE (refer to the following picture of Vigor N61 wireless utility window, choose **Enable** for **TxBURST** on the tab of **Option**).

| Vigor N61 802.11n Wireless USB Adapter Utility                                                                                                    |                                                                                                    |                                                           |   |  |
|----------------------------------------------------------------------------------------------------|----------------------------------------------------------------------------------------------------|-----------------------------------------------------------|---|--|
| Configuration Status Option About                                                                                                    |                                                                                                    |                                                           |   |  |
| General Setting     Auto launch when Windows gtart up     Remember mini status position     Auto hide mini status     Set mini status always on top     Enable IP Setting and Proxy Setting in Profile     Group Roaming Ad-hoc | Advance Setting<br>Disable Radio<br>Pragmentation Threshold :<br>RTS Threshold :<br>Frequency :<br>Ad-hoc Channel:<br>Power Save Mode:<br>Tx Burst : | 2346<br>2347<br>802.11b/g/n - 2.40H ¥<br>1 ¥<br>Disable ¥ |   |  |
| WLAN type to connect  Infrastructure and Ad-hoc getwork  Infrastructure antwork only Ad-hoc network only Ad-hoc network only Automatically connect to non-preferred networks                                                    |                                                                                                    | Cancel Appl                                               | y |  |

**Rate Control** 

It controls the data transmission rate through wireless connection.

**Upload** – Check Enable and type the transmitting rate for data upload. Default value is 30,000 kbps.

**Download** – Type the transmitting rate for data download. Default value is 30,000 kbps.

### 3.13.3 Security

Wireless LAN >> Security Settings

This page allows you to set security with different modes for SSID 1, 2, 3 and 4 respectively. After configuring the correct settings, please click **OK** to save and invoke it.

By clicking the **Security Settings**, a new web page will appear so that you could configure the settings of WEP and WPA.

| I      | Mode:                                                |              | WPA/PSK              |                | *                     |
|--------|------------------------------------------------------|--------------|----------------------|----------------|-----------------------|
| :      | Set up <u>RADIUS Se</u>                              | ver if 802.1 | x is enabled.        |                |                       |
| WPA:   |                                                      |              |                      |                |                       |
| Encryp | tion Mode:                                           |              | ТКІР                 |                |                       |
| 1      | Pre-Shared Key(PS                                    | 6K):         | *****                |                |                       |
|        | Type 8~63 ASCII<br>'cfgs01a2" or "0                  |              |                      | ligits leading | by "Ox", for example  |
| WEP:   |                                                      |              |                      |                |                       |
| I      | Encryption Mode:                                     |              | 64-Bit 💌             |                |                       |
|        | ⊙Key 1 :                                             |              | *******              |                | ]                     |
|        | ○Key 2 :                                             |              | *****                |                | ]                     |
|        | ○КеуЗ:                                               |              | *****                |                | ]                     |
|        | ○Key 4 :                                             |              | ******               |                | ]                     |
| Type 5 | <b>bit WEP key</b><br>ASCII character (<br>2333132". | or 10 Hexado | ecimal digits leadir | ıg by "Ox", fo | or example "AB312" or |

0K

Mode

There are several modes provided for you to choose.

| WPA/PSK                     | ~ |
|-----------------------------|---|
| Disable                     |   |
| WEP                         |   |
| WEP/802.1x Only             |   |
| WPA/802.1x Only             |   |
| WPA2/802.1x Only            |   |
| Mixed(WPA+WPA2/802.1x only) |   |
| WPA/PSK                     |   |
| WPA2/PSK                    |   |
| Mixed(WPA+WPA2)/PSK         |   |

Cancel

**Disable** - Turn off the encryption mechanism.

**WEP-**Accepts only WEP clients and the encryption key should be entered in WEP Key.

**WEP/802.1x Only -** Accepts only WEP clients and the encryption key is obtained dynamically from RADIUS server with 802.1X protocol.

**WPA/802.1x Only-** Accepts only WPA clients and the encryption key is obtained dynamically from RADIUS server with 802.1X protocol.

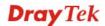

|     | <b>WPA2/802.1x Only-</b> Accepts only WPA2 clients and the encryption key is obtained dynamically from RADIUS server with 802.1X protocol.                                                                                                    |
|-----|----------------------------------------------------------------------------------------------------|
|     | <b>Mixed (WPA+WPA2/802.1x only) -</b> Accepts WPA and WPA2 clients simultaneously and the encryption key is obtained dynamically from RADIUS server with 802.1X protocol.                                                                                                    |
|     | <b>WPA/PSK-</b> Accepts only WPA clients and the encryption key should be entered in PSK.                                                                                                    |
|     | <b>WPA2/PSK-</b> Accepts only WPA2 clients and the encryption key should be entered in PSK.                                                                                                    |
|     | <b>Mixed (WPA+ WPA2)/PSK -</b> Accepts WPA and WPA2 clients simultaneously and the encryption key should be entered in PSK.                                                                                                    |
|     | <b>Note:</b> You should also set RADIUS Server simultaneously if WEP/802.1x Only, WPA/802.1x Only, WPA2/802.1x Only or Mixed (WPA+WPA2/802.1x only) is selected.                                                                                                    |
| WPA | The WPA encrypts each frame transmitted from the radio<br>using the key, which either PSK (Pre-Shared Key) entered<br>manually in this field below or automatically negotiated via<br>802.1x authentication. Either <b>8~63</b> ASCII characters, such as<br>012345678(or 64 Hexadecimal digits leading by 0x, such as<br>"0x321253abcde"). |
|     | <b>Type</b> - Select from Mixed (WPA+WPA2) or WPA2 only.                                                                                                    |
|     | <b>Pre-Shared Key (PSK)</b> - Either <b>8~63</b> ASCII characters, such as 012345678 (or 64 Hexadecimal digits leading by 0x, such as "0x321253abcde").                                                                                                    |
| WEP | <b>64-Bit</b> - For 64 bits WEP key, either <b>5</b> ASCII characters, such as 12345 (or 10 hexadecimal digitals leading by 0x, such as 0x4142434445.)                                                                                                    |
|     | <b>128-Bit</b> - For 128 bits WEP key, either <b>13</b> ASCII characters, such as ABCDEFGHIJKLM (or 26 hexadecimal digits leading by 0x, such as 0x4142434445464748494A4B4C4D).                                                                                                    |
|     | Encryption Mode: 64-Bit<br>64-Bit<br>128-Bit                                                                                                    |
|     | All wireless devices must support the same WEP encryption<br>bit size and have the same key. <b>Four keys</b> can be entered here,<br>but only one key can be selected at a time. The keys can be<br>entered in ASCII or Hexadecimal. Check the key you wish to                                                                             |

use.

### 3.13.4 Access Control

Wireless LAN >> Access Control

In the **Access Control**, the router may restrict wireless access to certain wireless clients only by locking their MAC address into a black or white list. The user may block wireless clients by inserting their MAC addresses into a black list, or only let them be able to connect by inserting their MAC addresses into a white list.

In the **Access Control** web page, users may configure the **white/black** list modes used by each SSID and the MAC addresses applied to their lists.

|       | : Address Filter | 🗹 SSID 1 🛛 White List 🚩  | 🗹 SSID 2 🛛 White List 💌         |
|-------|------------------|--------------------------|---------------------------------|
|       |                  | SSID 3 White List 🍟      | SSID 4 White List<br>Black List |
|       |                  | MAC Address Filter       |                                 |
| Index | Attribute        | MAC Address              | Apply SSID                      |
|       |                  |                          |                                 |
|       |                  |                          |                                 |
|       | Client's M/      | AC Address : : : : : : : |                                 |
|       |                  | AC Address :             |                                 |
|       | Apply SSID :     |                          |                                 |

| Enable Mac Address<br>Filter | Select to enable the MAC Address filter for wireless LAN<br>identified with SSID 1 to 4 respectively. All the clients<br>(expressed by MAC addresses) listed in the box can be grouped<br>under different wireless LAN. For example, they can be grouped<br>under SSID 1 and SSID 2 at the same time if you check SSID 1<br>and SSID 2. |
|------------------------------|----------------------------------------------------------------------------------------------------|
| MAC Address Filter           | Display all MAC addresses that are edited before.                                                                                                    |
| Client's MAC Address         | Manually enter the MAC address of wireless client.                                                                                                    |
| Apply SSID                   | After entering the client's MAC address, check the box of the SSIDs desired to insert this MAC address into their access control list.                                                                                                    |
| Attribute                    | <b>s: Isolate the station from LAN -</b> select to isolate the wireless connection of the wireless client of the MAC address from LAN.                                                                                                    |
| Add                          | Add a new MAC address into the list.                                                                                                    |
| Delete                       | Delete the selected MAC address in the list.                                                                                                    |
| Edit                         | Edit the selected MAC address in the list.                                                                                                    |
| Cancel                       | Give up the access control set up.                                                                                                    |
| ОК                           | Click it to save the access control list.                                                                                                    |

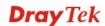

**Clear All** 

Clean all entries in the MAC address list.

## 3.13.5 WPS

**WPS (Wi-Fi Protected Setup)** provides easy procedure to make network connection between wireless station and wireless access point (vigor router) with the encryption of WPA and WPA2.

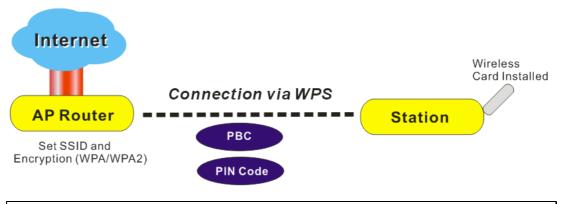

Note: Such function is available for the wireless station with WPS supported.

It is the simplest way to build connection between wireless network clients and vigor router. Users do not need to select any encryption mode and type any long encryption passphrase to setup a wireless client every time. He/she only needs to press the **WPS** button on AP and selects that AP on the utility of wireless station. Then WPS will connect for client and router automatically.

There are two methods to do network connection through WPS between AP and Stations: pressing the *Start PBC* button or using *PIN Code*.

• On the side of Vigor 2820 series which served as an AP, press **Wireless LAN ON/OFF/WPS** button for 2 seconds to wait for client device making network connection through WPS or click **Start PBC** on web configuration interface. On the side of a station with network card installed, press **Start PBC** button of network card.

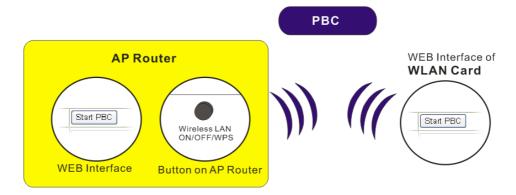

• If you want to use PIN code, you have to know the PIN code specified in wireless client. Then provide the PIN code of the wireless client you wish to connect to the vigor router.

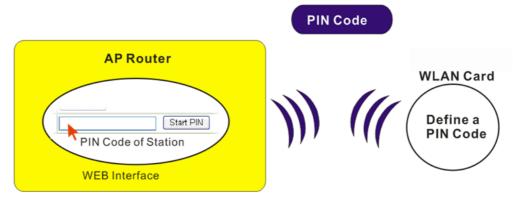

For WPS is supported in WPA-PSK or WPA2-PSK mode, if you do not choose such mode in **Wireless LAN>>Security**, you will see the following message box.

| Microsof | t Internet Explorer 🛛 🔀                 |
|----------|-----------------------------------------|
| ♪        | WPS only supports in WPA/WPA2-PSK Mode. |
|          | OK                                      |

Please click **OK** and go back **Wireless LAN>>Security** to choose WPA-PSK or WPA2-PSK mode and access WPS again.

Below shows Wireless LAN>>WPS web page.

#### Wireless LAN >> WPS (Wi-Fi Protected Setup)

Enable WPS

#### **Wi-Fi Protected Setup Information**

| WPS Status          | Configured |
|---------------------|------------|
| SSID                | DrayTek    |
| Authentication Mode | Disable    |

#### **Device Configure**

| Configure via Push Button    | Start PBC |  |  |
|------------------------------|-----------|--|--|
| Configure via Client PinCode | Start PIN |  |  |

Status: The Authentication Mode is NOT WPA/WPA2 PSK !!

Note: WPS can help your wireless client automatically connect to the Access

point.

Q: WPS is Enabled.

<sup>O</sup>: Waiting for WPS requests from wireless clients.

| Enable WPS | Check this box to enable WPS setting.                                                                                                    |
|------------|----------------------------------------------------------------------------------------------------|
| WPS Status | Display related system information for WPS. If the wireless<br>security (encryption) function of the router is properly<br>configured, you can see 'Configured' message here. |
| SSID       | Display the SSID1 of the router. WPS is supported by SSID1                                                                                                    |

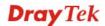

|                                 | only.                                                                                                    |
|---------------------------------|----------------------------------------------------------------------------------------------------|
| Authentication Mode             | Display current authentication mode of the router. Only WPA2/PSK and WPA/PSK support WPS.                                                                                                    |
| Configure via Push<br>Button    | Click <b>Start PBC</b> to invoke Push-Button style WPS setup<br>procedure. The router will wait for WPS requests from wireless<br>clients about two minutes. The WPS LED on the router will<br>blink fast when WPS is in progress. It will return to normal<br>condition after two minutes. (You need to setup WPS within<br>two minutes) |
| Configure via Client<br>PinCode | Please input the PIN code specified in wireless client you wish<br>to connect, and click <b>Start PIN</b> button. The WPS LED on the<br>router will blink fast when WPS is in progress. It will return to<br>normal condition after two minutes. (You need to setup WPS<br>within two minutes)                                            |

### 3.13.6 WDS

WDS means Wireless Distribution System. It is a protocol for connecting two access points (AP) wirelessly. Usually, it can be used for the following application:

- Provide bridge traffic between two LANs through the air.
- Extend the coverage range of a WLAN.

To meet the above requirement, two WDS modes are implemented in Vigor router. One is **Bridge**, the other is **Repeater**. Below shows the function of WDS-bridge interface:

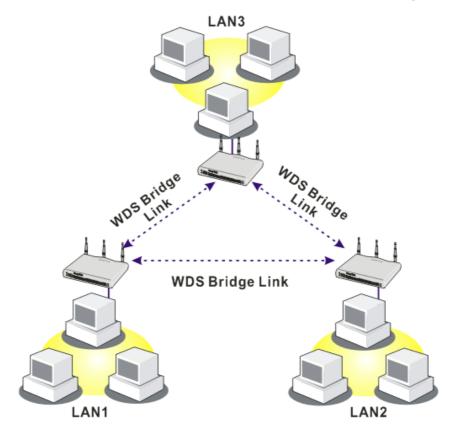

The application for the WDS-Repeater mode is depicted as below:

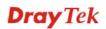

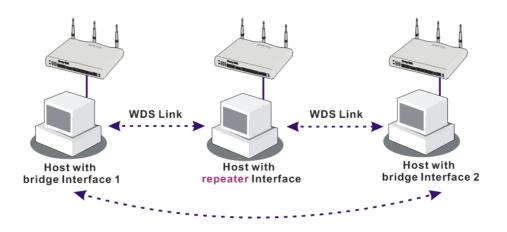

The major difference between these two modes is that: while in **Repeater** mode, the packets received from one peer AP can be repeated to another peer AP through WDS links. Yet in **Bridge** mode, packets received from a WDS link will only be forwarded to local wired or wireless hosts. In other words, only Repeater mode can do WDS-to-WDS packet forwarding.

In the following examples, hosts connected to Bridge 1 or 3 can communicate with hosts connected to Bridge 2 through WDS links. However, hosts connected to Bridge 1 CANNOT communicate with hosts connected to Bridge 3 through Bridge 2.

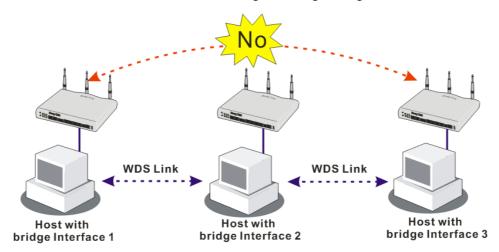

Click WDS from Wireless LAN menu. The following page will be shown.

#### Wireless LAN >> WDS Settings

|                        |                                                            | Bridge    |                                                             |
|------------------------|------------------------------------------------------------|-----------|-------------------------------------------------------------|
| Mode:                  | Repeater 🗙                                                 | Enable    | Peer MAC Address                                            |
| Security:              |                                                            |           |                                                             |
| 🔘 Disable 🛛 W          | EP 💿 Pre-shared Key                                        |           |                                                             |
| WEP:                   |                                                            |           |                                                             |
| Use the same WEP       | key set in <u>Security Settings</u> .                      |           | able unused links to get better                             |
| Pre-shared Key:        |                                                            | performan | ice.                                                        |
| Туре:                  |                                                            | Repeater  |                                                             |
| ⊙ DrayTek WPA          | ○WPA ○WPA2                                                 | Enable    | Peer MAC Addess                                             |
| Кеу                    | *********                                                  |           |                                                             |
|                        |                                                            |           |                                                             |
| digits leading by "0x' | aracters or 64 hexadecimal<br>", for example "cfgs01a2" or |           |                                                             |
| "0x655abcd".           |                                                            |           |                                                             |
|                        |                                                            | Access P  | oint Function:                                              |
|                        |                                                            | 💿 Enal    | ble 🔿 Disable                                               |
|                        |                                                            | Status:   |                                                             |
|                        |                                                            | Send      | "Hello" message to peers.                                   |
|                        |                                                            |           | Link Status                                                 |
|                        |                                                            |           | e status is valid only when the peer also<br>this function. |

## **Pre-shared Key**

| Mode           | Choose the mode for WDS setting. <b>Disable</b> mode will not invoke any WDS setting. <b>Bridge</b> mode is designed to fulfill the first type of application. <b>Repeater</b> mode is for the second one.                                                                                                    |
|----------------|----------------------------------------------------------------------------------------------------|
|                | Disable V<br>Disable<br>Bridge<br>Repeater                                                                                                    |
| Security       | There are three types for security, <b>Disable</b> , <b>WEP</b> and <b>Pre-shared key</b> . The setting you choose here will make the following WEP or Pre-shared key field valid or not. Choose one of the types for the router.                                                                                                    |
| WEP            | Check this box to use the same key set in <b>Security Settings</b> page. If you did not set any key in <b>Security Settings</b> page, this check box will be dimmed.                                                                                                    |
| Pre-shared Key | <b>Type</b> – There are three types for you to choose. <b>DrayTek</b><br><b>WPA</b> can be used for all DrayTek wireless routers like<br>Vigor2700, Vigor2800, Vigor2820, and etc., except for other<br>brand's wireless routers. <b>WPA</b> and <b>WPA2</b> are used for WDS<br>devices (e.g., AP700). For example, if you have a<br>wireless AP and a Vigor2820n wireless router, you can set the<br>encryption mode as WPA or WPA2 to establish your WDS |

|                       | system between AP and the router.                                                                                                    |
|-----------------------|----------------------------------------------------------------------------------------------------|
|                       | <b>Key -</b> Type 8 ~ 63 ASCII characters or 64 hexadecimal digits leading by " $0x$ ".                                                                                                    |
| Bridge                | If you choose Bridge as the connecting mode, please type in the peer MAC address in these fields. Four peer MAC addresses are allowed to be entered in this page at one time. Yet please disable the unused link to get better performance. If you want to invoke the peer MAC address, remember to check <b>Enable</b> box in the front of the MAC address after typing. |
| Repeater              | If you choose Repeater as the connecting mode, please type in<br>the peer MAC address in these fields. Four peer MAC addresses<br>are allowed to be entered in this page at one time. Similarly, if<br>you want to invoke the peer MAC address, remember to check<br><b>Enable</b> box in the front of the MAC address after typing.                                      |
| Access Point Function | Click <b>Enable</b> to make this router serving as an access point; click <b>Disable</b> to cancel this function.                                                                                                    |
| Status                | It allows user to send "hello" message to peers. Yet, it is valid<br>only when the peer also supports this function.                                                                                                    |

# 3.13.7 Advanced Setting

This page allows users to set advanced settings such as operation mode, channel bandwidth, guard interval, and aggregation MSDU for wireless data transmission.

#### Wireless LAN >> Advanced Setting

| HT Physical Mode         |                                                                                                    |  |  |
|--------------------------|----------------------------------------------------------------------------------------------------|--|--|
| Operation Mode           | 💿 Mixed Mode 🔘 Green Field                                                                                                    |  |  |
| Channel Bandwidth        | ○ 20 ④ 20/40                                                                                                    |  |  |
| Guard Interval           | 🔘 long 💿 auto                                                                                                    |  |  |
| Aggregation MSDU(A-MSDU) | O Disable 💿 Enable                                                                                                    |  |  |
|                          | OK                                                                                                    |  |  |
| Operation Mode           | <b>Mixed Mode</b> – the router can transmit data with the ways supported in both 802.11a/b/g and 802.11n standards. However the entire wireless transmission will be slowed down if 802.11g or 802.11b wireless client is connected.                                        |  |  |
|                          | <b>Green Field</b> – to get the highest throughput, please choose such mode. Such mode can make the data transmission happening between 11n systems only. In addition, it does not have protection mechanism to avoid the conflict with neighboring devices of 802.11a/b/g. |  |  |
| Channel Bandwidth        | <b>20-</b> the router will use 20Mhz for data transmission and receiving between the AP and the stations.                                                                                                    |  |  |
|                          | <b>20/40</b> – the router will use 20Mhz or 40Mhz for data transmission and receiving according to the station capability. Such channel can increase the performance for data transit.                                                                                      |  |  |

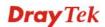

| Guard Interval   | It is to assure the safety of propagation delays and reflections for<br>the sensitive digital data. If you choose <b>auto</b> as guard interval,<br>the AP router will choose short guard interval (increasing the<br>wireless performance) or long guard interval for data transmit<br>based on the station capability. |
|------------------|----------------------------------------------------------------------------------------------------|
| Aggregation MSDU | Aggregation MSDU can combine frames with different sizes. It is used for improving MAC layer's performance for some brand's clients. The default setting is <b>Enable.</b>                                                                                                    |

### 3.13.8 WMM Configuration

WMM is an abbreviation of Wi-Fi Multimedia. It defines the priority levels for four access categories derived from 802.1d (prioritization tabs). The categories are designed with specific types of traffic, voice, video, best effort and low priority data. There are four accessing categories - AC\_BE, AC\_BK, AC\_VI and AC\_VO for WMM.

APSD (automatic power-save delivery) is an enhancement over the power-save mechanisms supported by Wi-Fi networks. It allows devices to take more time in sleeping state and consume less power to improve the performance by minimizing transmission latency. Such function is designed for mobile and cordless phones that support VoIP mostly.

| MM Configu  | ation          |          |           |      | Set to | Factory Defaul |
|-------------|----------------|----------|-----------|------|--------|----------------|
| VMM Capable |                | 💿 Enable | 🔘 Disable |      |        |                |
| PSD Capable |                | 🔘 Enable | 💿 Disable |      |        |                |
| VMM Parame  | ters of Acces  | ss Point |           |      |        |                |
|             | Aifsn          | CWMin    | CWMax     | Тхор | ACM    | AckPolicy      |
| AC_BE       | 3              | 4        | 6         | 0    |        |                |
| АС_ВК       | 7              | 4        | 10        | 0    |        |                |
| AC_VI       | 1              | 3        | 4         | 94   |        |                |
| AC_VO       | 1              | 2        | 3         | 47   |        |                |
| VMM Parame  | ters of Static | on       |           |      |        |                |
|             | Aifsn          | CWMi     | n C       | WMax | Тхор   | ACM            |
| AC_BE       | 3              | 4        | 10        |      | 0      |                |
| АС_ВК       | 7              | 4        | 10        | l    | 0      |                |
| AC_VI       | 2              | 3        | 4         |      | 94     |                |
| AC_VO       | 2              | 2        | 3         |      | 47     |                |

ОК

| WMM Capable  | To apply WMM parameters for wireless data transmission, please click the <b>Enable</b> radio button.                                                                                                    |
|--------------|----------------------------------------------------------------------------------------------------|
| APSD Capable | The default setting is <b>Disable</b> .                                                                                                    |
| Aifsn        | It controls how long the client waits for each data transmission.<br>Please specify the value ranging from 1 to 15. Such parameter<br>will influence the time delay for WMM accessing categories.<br>For the service of voice or video image, please set small value<br>for AC_VI and AC_VO categories For the service of e-mail or<br>web browsing, please set large value for AC_BE and AC_BK |

|             | categories.                                                                                                    |
|-------------|----------------------------------------------------------------------------------------------------|
| CWMin/CWMax | <b>CWMin</b> means contention Window-Min and <b>CWMax</b> means<br>contention Window-Max. Please specify the value ranging from<br>1 to 15. Be aware that CWMax value must be greater than<br>CWMin or equals to CWMin value. Both values will influence<br>the time delay for WMM accessing categories. The difference<br>between AC_VI and AC_VO categories must be smaller;<br>however, the difference between AC_BE and AC_BK<br>categories must be greater. |
| Тхор        | It means transmission opportunity. For WMM categories of AC_VI and AC_VO that need higher priorities in data transmission, please set greater value for them to get highest transmission opportunity. Specify the value ranging from 0 to 65535.                                                                                                    |
| ACM         | It is an abbreviation of Admission control Mandatory. It can<br>restrict stations from using specific category class if it is<br>checked.                                                                                                    |
|             | <b>Note:</b> Vigor2830 provides standard WMM configuration in the web page. If you want to modify the parameters, please refer to the Wi-Fi WMM standard specification.                                                                                                    |
| AckPolicy   | "Uncheck" (default value) the box means the AP router will<br>answer the response request while transmitting WMM packets<br>through wireless connection. It can assure that the peer must<br>receive the WMM packets.<br>"Check" the box means the AP router will not answer any<br>response request for the transmitting packets. It will have better<br>performance with lower reliability.                                                                    |

## 3.13.9 AP Discovery

Wireless LAN >> Access Point Discovery

Vigor router can scan all regulatory channels and find working APs in the neighborhood. Based on the scanning result, users will know which channel is clean for usage. Also, it can be used to facilitate finding an AP for a WDS link. Notice that during the scanning process (about 5 seconds), no client is allowed to connect to Vigor.

This page is used to scan the existence of the APs on the wireless LAN. Yet, only the AP which is in the same channel of this router can be found. Please click **Scan** to discover all the connected APs.

| Access Point List |                                           |                    |                                 |
|-------------------|-------------------------------------------|--------------------|---------------------------------|
|                   | BSSID                                     | Channel            | SSID                            |
|                   |                                           |                    |                                 |
|                   |                                           |                    |                                 |
|                   |                                           |                    |                                 |
|                   |                                           |                    |                                 |
|                   |                                           |                    |                                 |
|                   |                                           |                    |                                 |
|                   |                                           | Scan               |                                 |
| See <u>St</u>     | atistics.                                 |                    |                                 |
|                   | During the scanning<br>t with the router. | ) process (~5 seco | onds), no station is allowed to |
| Add to            | WDS Settings :                            |                    |                                 |
| AP's MA           | AC address                                | :                  | ::::                            |
| Add               | to                                        | 💿 Bridge           | ○ Repeater                      |

Scan

It is used to discover all the connected AP. The results will be shown on the box above this button.

**Statistics** 

It displays the statistics for the channels used by APs.

Wireless LAN >> Site Survey Statistics

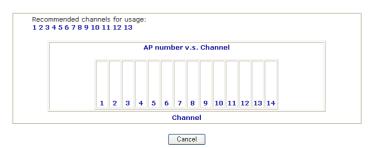

Add to

If you want the found AP applying the WDS settings, please type in the AP's MAC address on the bottom of the page and click Bridge or Repeater. Next, click **Add to**. Later, the MAC address of the AP will be added to Bridge or Repeater field of WDS settings page.

# 3.13.10 Station List

Wireless LAN >> Station List

**Station List** provides the knowledge of connecting wireless clients now along with its status code. There is a code summary below for explanation. For convenient **Access Control**, you can select a WLAN station and click **Add to Access Control** below.

| Status                             | MAC Address                 | Associated with                                                       |  |
|------------------------------------|-----------------------------|-----------------------------------------------------------------------|--|
|                                    |                             |                                                                       |  |
|                                    |                             |                                                                       |  |
|                                    |                             |                                                                       |  |
|                                    |                             |                                                                       |  |
|                                    |                             |                                                                       |  |
|                                    | Refresh                     | ]                                                                     |  |
| Status Codes :                     |                             |                                                                       |  |
| C: Connected, M<br>E: Connected, V |                             |                                                                       |  |
| P: Connected, V<br>A: Connected, V |                             |                                                                       |  |
| B: Blocked by A                    |                             |                                                                       |  |
| N: Connecting.                     | 02.1X or WPA/PSK authe      |                                                                       |  |
| F: Fail to pass a                  | 02.1X OF WPA/PSK authe      | nucation.                                                             |  |
|                                    | ut notice. In that case, if | uter successfully, it may be<br>t will still be on the list until the |  |
| Add to <u>Access (</u>             | <u>Control</u> :            |                                                                       |  |
| Client's MAC add                   | Iress :::                   |                                                                       |  |

Refresh Add Click this button to refresh the status of station list.

Click this button to add current typed MAC address into Access Control.

# 3.14 USB Application

USB disk can be regarded as an FTP server. By way of Vigor router, clients on LAN can access, write and read data stored in USB disk. After setting the configuration in **USB Application**, you can type the IP address of the Vigor router and username/password created in **USB Application>>USB User Management** on the FTP client software. Thus, the client can use the FTP site (USB disk) through Vigor router.

USB Application
USB General Settings
USB User Management
File Explorer
USB Disk Status
Syslog Explorer

### 3.14.1 USB General Settings

This page will determine the number of concurrent FTP connection and default charset for FTP server. At present, the Vigor router can support USB disk with versions of FAT16 and FAT32 only. Therefore, before connecting the USB disk into the Vigor router, please make sure the memory format for the USB disk is FAT16 or FAT32. It is recommended for you to use FAT32 for viewing the filename completely (FAT16 cannot support long filename).

#### USB Application >> USB General Settings

| USB General Settings               |               |
|------------------------------------|---------------|
| General Settings                   |               |
| Simultaneous FTP Connections       | 5 (Maximum 6) |
| Default Charset                    | Default 💌     |
| Samba Service Settings(Network Net | ighborhood)   |
| ◯ Enable 💿 Disable                 |               |
| Access Mode                        |               |
| LAN Only     LAN And WAN           |               |
| NetBios Name Service               |               |
| Workgroup Name                     |               |
| Host Name                          |               |

Note: 1. If Charset is set to "default", only English long file name is supported.

 Multi-session ftp download will be banned by Router FTP server. If your ftp client have multiconnection mechanism, such as FileZilla, you may limit client connections setting to 1 to get better performance.

3. A workgroup name must not be the same as the host name. The workgroup name and the host name can have as many as 15 characters and a host name can have as many as 23 characters , but both cannot contain any of the following: . ; : " <> \* + = / \ | ?.

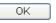

**General Settings** 

**Simultaneous FTP Connections -** This field is used to specify the quantity of the FTP sessions. The router allows up to 6 FTP sessions connecting to USB storage disk at one time.

**Default Charset -** At present, Vigor router supports three types of character sets: default, GB2312 and BIG5.

|                        | Default<br>Default<br>GB2312<br>BIG5                                                                                                    |
|------------------------|----------------------------------------------------------------------------------------------------|
|                        | Default Charset is for English based file name. For<br>Simplified Chinese file/directory names, please choose<br>GB2312; for Traditional Chinese file/directory names,<br>choose BIG5.                                                                                                    |
| Samba Service Settings | Click <b>Enable</b> to invoke samba service via the router. Later, you can view the files inside the USB storage disk through Samba server.                                                                                                    |
| Access Mode            | <b>LAN Only</b> – Users coming from internet cannot connect to the samba server of the router.                                                                                                    |
|                        | <b>LAN And WAN</b> - Both LAN and WAN users can access samba server of the router.                                                                                                    |
| NetBios Name Service   | For the NetBios service of USB storage disk, you have to specify a workgroup name and a host name. A workgroup name must not be the same as the host name. The workgroup name can have as many as 15 characters and the host name can have as many as 23 characters. Both them cannot contain any of the following; : " $<> * + = \setminus  $ ?. |
|                        | Workgroup Name – Type a name for the workgroup.                                                                                                    |
|                        | Host Name – Type the host name for the router.                                                                                                    |

### 3.14.2 USB User Management

This page allows you to set profiles for FTP users. Any user who wants to access into the USB disk must type the same username and password configured in this page. Before adding or modifying settings in this page, please insert a USB disk first. Otherwise, an error message will appear to warn you.

| SB User M | lanagement |             |            |          | Set to Factory Defaul |
|-----------|------------|-------------|------------|----------|-----------------------|
| Index     | Username   | Home Folder | Index      | Username | Home Folder           |
| <u>1.</u> |            |             | <u>9.</u>  |          |                       |
| <u>2.</u> |            |             | <u>10.</u> |          |                       |
| <u>3.</u> |            |             | <u>11.</u> |          |                       |
| <u>4.</u> |            |             | <u>12.</u> |          |                       |
| <u>5.</u> |            |             | <u>13.</u> |          |                       |
| <u>6.</u> |            |             | <u>14.</u> |          |                       |
| <u>7.</u> |            |             | <u>15.</u> |          |                       |
| <u>8.</u> |            |             | <u>16.</u> |          |                       |

USB Application >> USB User Management

Click index number to access into configuration page.

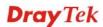

#### USB Application >> USB User Management

| Profile Index: 1                           |                                                                                                    |
|--------------------------------------------|----------------------------------------------------------------------------------------------------|
| FTP/Samba User                             | 🔿 Enable 💿 Disable                                                                                                    |
| Username                                   |                                                                                                    |
| Password                                   | (Maximum 11 Characters)                                                                                                    |
| Confirm Password                           |                                                                                                    |
| Home Folder                                |                                                                                                    |
| Access Rule                                |                                                                                                    |
| File                                       | 🗌 Read 📃 Write 🔛 Delete                                                                                                    |
| Directory                                  | List Create Remove                                                                                                    |
| Note: The folder name can or<br>and space. | nly contain the following characters: A-Z a-z 0-9 \$ % ' @ $\sim$ ` ! ( ) /                                                                                                    |
|                                            | OK Clear Cancel                                                                                                    |
| FTP /Samba User                            | <b>Enable</b> – Click this button to activate this profile (account).<br>Later, the user can use the username specified in this page to login into FTP server.                                                                                                    |
|                                            | <b>Disable</b> – Click this button to disable such profile.                                                                                                    |
| Username                                   | Type the username for FTP users for accessing into FTP server (USB disk). Be aware that users cannot access into USB disk in anonymity. Later, you can open FTP client software and type the username specified here for accessing into USB storage disk.                                                                     |
|                                            | <b>Note:</b> "Admin" could not be typed here as username, for<br>the word is specified for accessing into web pages of<br>Vigor router only. Also, it is reserved for FTP firmware<br>upgrade usage.                                                                                                    |
| Password                                   | Type the password for FTP users for accessing FTP server.<br>Later, you can open FTP client software and type the<br>password specified here for accessing into USB storage disk                                                                                                    |
| Confirm Password                           | Type the password again to make confirmation.                                                                                                    |
| Home Folder                                | It determines the range for the client to access into.<br>The user can enter a directory name in this field. Then, after<br>clicking OK, the router will create the specific/new folder in<br>the USB disk. In addition, if the user types "/" here, he/she<br>can access into all of the disk folders and files in USB disk. |
|                                            | <b>Note:</b> When write protect status for the USB disk is <b>ON</b> , you cannot type any new folder name in this field. Only "/" can be used in such case.                                                                                                    |
|                                            | You can click $\overleftrightarrow$ to open the following dialog to add any new folder which can be specified as the Home Folder.                                                                                                    |

| http://192.168.1.5/doc/ftpuserfolder.htm - Microsoft Internet Explorer                            |     | > |
|---------------------------------------------------------------------------------------------------|-----|---|
| USB User Management                                                                               |     | 1 |
|                                                                                                   |     |   |
| Choose Folder                                                                                     |     |   |
| Folder Name                                                                                       |     |   |
| Create New Home Folder                                                                            |     |   |
|                                                                                                   |     |   |
| Folder Name:                                                                                      |     |   |
| Create                                                                                            |     |   |
|                                                                                                   |     |   |
| Note: The folder name can only contain the following characters: A-Z a-z 0-9 \$ % ' @ ~ ` ! ( ) a | and |   |
| space. Only 11 characters are allowed.                                                            | ana |   |
|                                                                                                   |     |   |
|                                                                                                   |     |   |
|                                                                                                   |     |   |
|                                                                                                   |     |   |
|                                                                                                   |     |   |
|                                                                                                   |     | 1 |

Access Rule

It determines the authority for such profile. Any user, who uses such profile for accessing into USB disk, must follow the rule specified here.

**File** – Check the items (Read, Write and Delete) for such profile.

**Directory** –Check the items (List, Create and Remove) for such profile.

Before you click **OK**, you have to insert a USB disk into the USB interface of the Vigor router. Otherwise, you cannot save the configuration.

# 3.14.3 File Explorer

File Explorer offers an easy way for users to view and manage the content of USB storage disk connected on Vigor router.

#### USB Application >> File Explorer

| <del>69</del>   | •         | 9          | Current Path: / |          |        |             |
|-----------------|-----------|------------|-----------------|----------|--------|-------------|
|                 |           |            | Name            | Size     | Delete | Rename      |
| 🗋 Fi            | nalData   | Enterprise |                 |          | ×      | <b></b> ]   |
| 🖬 Ai            | r-supply  | -lost in I |                 | 4,572 KB | ×      | <b>_</b> ]  |
| 🛋 Cr            | ystal Flo | wer.mp3    |                 | 2,775 KB | ×      | <b>_</b> ]  |
| 🛋 119.bmp       |           |            |                 | 955 KB   | ×      | <b>_</b> ]] |
| ի Սթե           | oad File  |            |                 |          |        |             |
| elect a<br>Uplo |           |            | Browse          |          |        |             |

Note: The folder can not be deleted when it is not empty.

| ** Refresh          | Click this icon to refresh files list.                                                                                                    |
|---------------------|----------------------------------------------------------------------------------------------------|
| <b>*</b> Back       | Click this icon to return to the upper directory.                                                                                                    |
| 🧭 Create            | Click this icon to add a new folder.                                                                                                    |
| <b>Current Path</b> | Display current folder.                                                                                                    |
| Upload              | Click this button to upload the selected file to the USB storage disk. The uploaded file in the USB storage disk can be shared for other user through FTP. |

### 3.14.4 USB Disk Status

This page is to monitor the status for the users who accessing into FTP or Samba server (USB diskette) via the Vigor router. If you want to remove the diskette from USB port in router, please click **Disconnect USB Disk** first. And then, remove the USB disk later.

#### USB Application >> USB Disk Status

| USB Mass Storage Device Status        |                     |
|---------------------------------------|---------------------|
| Connection Status: Disk Connected     | Disconnect USB Disk |
| Write Protect Status: No              |                     |
| Disk Capacity: 2009 MB                |                     |
| Free Capacity: 1562 MB <u>Refresh</u> |                     |
| FTP & SMB Users Connected             | <u>Refresh</u>      |
| Index Service IP Address(Port)        | Username            |

Note: If the write protect switch of USB disk is turned on, the USB disk is in **READ-ONLY** mode. No data can be written to it.

| <b>Connection Status</b> | If there is no USB disk connected to Vigor router, " <b>No Disk</b><br><b>Connected</b> " will be shown here. Once the USB disk has<br>been found, the connection status will display " <b>Disk</b><br><b>Connected</b> ". |
|--------------------------|----------------------------------------------------------------------------------------------------|
|                          | <b>Disconnect USB Disk</b> – click this button to disconnect the USB disk with the router.                                                                                                    |
| Write Protect Status     | If the USB cannot be written with any files, this field will display YES.                                                                                                    |
| Disk Capacity            | It displays the total capacity of the USB disk.                                                                                                    |
| Free Capacity            | It displays the free space of the USB disk. Click <b>Refresh</b> at any time to get new status for free capacity.                                                                                                    |
| Service                  | It displays the service that such USB disk will serve.                                                                                                    |
| IP Address               | It displays the IP address of the user's host which connecting to the FTP server.                                                                                                    |
| Username                 | It displays the username that user uses to login to the FTP server.                                                                                                    |

When you insert USB diskette into the Vigor router, the system will start to find out such device within several seconds.

# 3.14.5 Syslog Explorer

Such page provides real-time syslog and displays the information on the screen.

| Web Syslog        | USB Syslog                      |                                                |
|-------------------|---------------------------------|------------------------------------------------|
| Enable Web Syslog | Syslog Type User 💌 Display Mode | Refresh     Clear       Stop record when fulls |
| Time              | 1                               | Message                                        |

#### For Web Syslog

This page displays the time and message for User/Firewall/call/WAN/VPN settings. You can check **Enable Web Syslog**, specify the type of Syslog and choose the display mode you want. Later, the event of Syslog with specified type will be shown for your reference.

**Enable Web Syslog** Check this box to enable the function of Web Syslog.

Syslog Type

Use the drop down list to specify a type of Syslog to be displayed.

| Syslog Type | User     | * |
|-------------|----------|---|
|             | User     |   |
|             | Firewall |   |
|             | Call     |   |
|             | WAN      |   |
|             | VPN      |   |
|             | All      |   |

**Display Mode** 

There are two modes for you to choose.

| Stop record when fulls      | * |
|-----------------------------|---|
| Stop record when fulls      |   |
| Always record the new event |   |

**Stop record when fulls** – when the capacity of syslog is full, the system will stop recording.

**Always record the new event** – only the newest events will be recorded by the system.

TimeDisplay the time of the event occurred.

Message Display the information for each event.

# For USB Syslog

This page displays the syslog recorded on the USB storage disk.

USB Application >> Syslog Explorer Web Syslog **USB Syslog** Folder: n/a File: n/a Page: n/a Log Type: n/a Time Log Type Message Time Display the time of the event occurred. Log Type Display the type of the record. Message Display the information for each event.

# 3.15 System Maintenance

For the system setup, there are several items that you have to know the way of configuration: Status, Administrator Password, Configuration Backup, Syslog, Time setup, Reboot System, and Firmware Upgrade.

Below shows the menu items for System Maintenance.

| System Maintenance     |
|------------------------|
| System Status          |
| HTTPS Encryption Setup |
| ▶ TR-069               |
| Administrator Password |
| Configuration Backup   |
| SysLog / Mail Alert    |
| Time and Date          |
| Management             |
| Reboot System          |
| Firmware Upgrade       |
| Activation             |

# 3.15.1 System Status

The **System Status** provides basic network settings of Vigor router. It includes LAN and WAN interface information. Also, you could get the current running firmware version or firmware related information from this presentation.

#### System Status

| lodel Name<br>Firmware Version<br>Build Date/Time<br>ADSL Firmware Versi                        | : Vigor2820<br>: 3.3.5.2_RC<br>: Apr 7 2011<br>ion : 211011_A | 6<br>18:06:01     | Α                                                                                                    |                                                                                 |
|-------------------------------------------------------------------------------------------------|---------------------------------------------------------------|-------------------|----------------------------------------------------------------------------------------------------|---------------------------------------------------------------------------------|
|                                                                                                 | LAN                                                           |                   |                                                                                                    | WAN 1                                                                           |
| MAC Address<br>1st IP Address<br>1st Subnet Mask<br>DHCP Server<br>Primary DNS<br>Secondary DNS | : 192.168                                                     |                   | Link Status<br>MAC Address<br>Connection<br>IP Address<br>Default Gateway<br>Primary DNS<br>Secondary DNS | : Disconnected<br>: 00-50-7F-77-A2-D1<br>: PPPoE<br>:<br>: 8.8.8.8<br>: 8.8.4.4 |
|                                                                                                 | VoIP                                                          |                   |                                                                                                    | . 0.0.1.1                                                                       |
| Port Profile Reg. In/Out                                                                        |                                                               |                   | WAN 2                                                                                                    |                                                                                 |
| Phone<br>ISDN1-S0<br>ISDN2-TE                                                                   | No<br>No<br>No                                                | 0/0<br>0/0<br>0/0 | Link Status<br>MAC Address<br>Connection<br>IP Address<br>Default Gateway<br>Primary DNS<br>Secondary DNS | : 172.16.3.18                                                                   |
|                                                                                                 |                                                               |                   | Wireless LAN                                                                                              |                                                                                 |
|                                                                                                 |                                                               |                   | MAC Address<br>Frequency Domain<br>Firmware Version<br>SSID                                               | : 00-50-7F-77-A2-D0<br>: Europe<br>: 1.8.1.0<br>: DrayTek                       |

| Model Name             | Display the model name of the router.                    |  |
|------------------------|----------------------------------------------------------|--|
| Firmware Version       | Display the firmware version of the router.              |  |
| <b>Build Date/Time</b> | Display the date and time of the current firmware build. |  |
| ADSL Firmware Version  | Display the ADSL firmware version.                       |  |
|                        |                                                          |  |

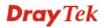

| LAN                         |                                                                                                    |
|-----------------------------|----------------------------------------------------------------------------------------------------|
| MAC Address                 | Display the MAC address of the LAN Interface.                                                                                                    |
| 1 <sup>st</sup> IP Address  | Display the IP address of the LAN interface.                                                                                                    |
| 1 <sup>st</sup> Subnet Mask | Display the subnet mask address of the LAN interface.                                                                                                    |
| DHCP Server                 | Display the current status of DHCP server of the LAN interface.                                                                                                    |
| DNS                         | Display the assigned IP address of the primary DNS.                                                                                                    |
| WAN                         |                                                                                                    |
| Link Status                 | Display current connection status.                                                                                                    |
| MAC Address                 | Display the MAC address of the WAN Interface.                                                                                                    |
| Connection                  | Display the connection type.                                                                                                    |
| IP Address                  | Display the IP address of the WAN interface.                                                                                                    |
| Default Gateway             | Display the assigned IP address of the default gateway.                                                                                                    |
| Wireless LAN                |                                                                                                    |
| MAC Address                 | Display the MAC address of the wireless LAN.                                                                                                    |
| Frequency Domain            | It can be Europe (13 usable channels), USA (11 usable channels) etc. The available channels supported by the wireless products in different countries are various. |
| Firmware Version            | It indicates information about equipped WLAN miniPCi card. This also helps to provide availability of some features that are bound with some WLAN miniPCi.         |
| SSID                        | Display the SSID of the router.                                                                                                    |

# 3.15.2 HTTPS Encryption Setup

This page allows you to choose different level of encryption algorithm for HTTPS connection for the sake of security. Please click any one of the key algorithms and click **OK**.

| Sys | System Maintenance >> HTTPS Encryption Setup |  |  |
|-----|----------------------------------------------|--|--|
| Enc | ryption Key Algorithm                        |  |  |
|     | ○High - AES(128 bits) and 3DES               |  |  |
|     | ⊙Default - RC4(128 bits)                     |  |  |
|     | O Low - DES                                  |  |  |

Cancel

OK

### 3.15.3 TR-069

This device supports TR-069 standard. It is very convenient for an administrator to manage a TR-069 device through an Auto Configuration Server, e.g., VigorACS.

| nd CPE Settings     |                                       |
|---------------------|---------------------------------------|
| ACS Server On       | Internet 💌                            |
| ACS Server          |                                       |
| URL                 |                                       |
| Username            |                                       |
| Password            |                                       |
| CPE Client          |                                       |
| Enable O Disabl     | e                                     |
| URL                 | http://172.16.3.102:8069/cwm/CRN.html |
| Port                | 8069                                  |
| Username            | vigor                                 |
| Password            |                                       |
| lic Inform Settings |                                       |
| 🔘 Disable           |                                       |
| 💿 Enable            |                                       |
| Interval Time       | 900 second(s)                         |
| Settings            |                                       |
| 💿 Disable           |                                       |
| 🔘 Enable            |                                       |
| Server Address      |                                       |
| Server Port         | 3478                                  |
| Minimum Keep Alive  | Period 60 second(s)                   |
| Maximum Keep Alive  | e Period -1 second(s)                 |

| ACS Server On            | Choose the interface for the router connecting to ACS server.                                                                                                    |  |
|--------------------------|----------------------------------------------------------------------------------------------------|--|
|                          | ACS Server On PVC V<br>Internet<br>PVC                                                                                                    |  |
| ACS Server               | <b>URL/Username/Password</b> – Such data must be typed<br>according to the ACS (Auto Configuration Server) you want to<br>link. Please refer to Auto Configuration Server user's manual<br>for detailed information. |  |
| CPE Client               | Such information is useful for Auto Configuration Server.<br><b>Enable/Disable</b> – Allow/Deny the CPE Client to connect with<br>Auto Configuration Server.                                                         |  |
|                          | <b>Port</b> – Sometimes, port conflict might be occurred. To solve such problem, you might change port number for CPE.                                                                                               |  |
| Periodic Inform Settings | The default setting is <b>Enable</b> . Please set interval time or schedule time for the router to send notification to CPE. Or click <b>Disable</b> to close the mechanism of notification.                         |  |

| STUN Settings | The default is <b>Disable</b> . If you click <b>Enable</b> , please type the relational settings listed below:                                                                                                    |
|---------------|----------------------------------------------------------------------------------------------------|
|               | Server IP – Type the IP address of the STUN server.                                                                                                    |
|               | Server Port – Type the port number of the STUN server.                                                                                                    |
|               | <b>Minimum Keep Alive Period</b> – If STUN is enabled, the CPE must send binding request to the server for the purpose of maintaining the binding in the Gateway. Please type a number as the minimum period. The default setting is "60 seconds".                           |
|               | <b>Maximum Keep Alive Period</b> – If STUN is enabled, the CPE must send binding request to the server for the purpose of maintaining the binding in the Gateway. Please type a number as the maximum period. A value of "-1" indicates that no maximum period is specified. |

# 3.15.4 Administrator Password

This page allows you to set new password.

System Maintenance >> Administrator Password Setup

| Old Passwor  | d     |  |
|--------------|-------|--|
| New Passwo   | rd    |  |
| Confirm Pass | sword |  |

ОK

| Old Password            | Type in the old password. The factory default setting for password is <b>"admin"</b> . |
|-------------------------|----------------------------------------------------------------------------------------|
| New Password            | Type in new password in this field.                                                    |
| <b>Confirm Password</b> | Type in the new password again.                                                        |

When you click OK, the login window will appear. Please use the new password to access into the web configurator again.

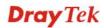

# 3.15.5 Configuration Backup

### **Backup the Configuration**

Follow the steps below to backup your configuration.

1. Go to **System Maintenance** >> **Configuration Backup**. The following windows will be popped-up, as shown below.

| System Main   | System Maintenance >> Configuration Backup                                              |  |  |
|---------------|-----------------------------------------------------------------------------------------|--|--|
| Configuration | Backup / Restoration                                                                    |  |  |
| Restoration   |                                                                                         |  |  |
|               | Select a configuration file.<br>Browse.<br>Click Restore to upload the file.<br>Restore |  |  |
| Backup        | Click Backup to download current running configurations as a file.                      |  |  |

2. Click **Backup** button to get into the following dialog. Click **Save** button to open another dialog for saving configuration as a file.

| File Dov | vnload 🛛 🔀                                                                                                    |
|----------|----------------------------------------------------------------------------------------------------|
| ?        | You are downloading the file:<br>config.cfg from 192.168.1.1<br>Would you like to open the file or save it to your computer?<br>Open Save Cancel More Info<br>I Always ask before opening this type of file |

3. In **Save As** dialog, the default filename is **config.cfg**. You could give it another name by yourself.

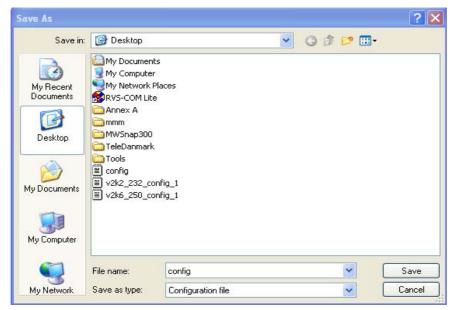

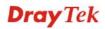

4. Click **Save** button, the configuration will download automatically to your computer as a file named **config.cfg**.

The above example is using **Windows** platform for demonstrating examples. The **Mac** or **Linux** platform will appear different windows, but the backup function is still available.

**Note:** Backup for Certification must be done independently. The Configuration Backup does not include information of Certificate.

#### **Restore Configuration**

System Maintenance >> Configuration Backup

1. Go to **System Maintenance** >> **Configuration Backup**. The following windows will be popped-up, as shown below.

| Configuration<br>Restoration | Backup / Restoration                                                                    |
|------------------------------|-----------------------------------------------------------------------------------------|
|                              | Select a configuration file.<br>Browse.<br>Click Restore to upload the file.<br>Restore |
| Backup                       | Click Backup to download current running configurations as a file.                      |

- 2. Click **Browse** button to choose the correct configuration file for uploading to the router.
- 3. Click **Restore** button and wait for few seconds, the following picture will tell you that the restoration procedure is successful.

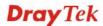

# 3.15.6 Syslog/Mail Alert

System Maintenance >> SysLog / Mail Alert Setup

SysLog function is provided for users to monitor router. There is no bother to directly get into the Web Configurator of the router or borrow debug equipments.

| SysLog Access Setup                                                                                                    |              | Mail Alert Setup                                                                                                |                    |
|----------------------------------------------------------------------------------------------------|--------------|----------------------------------------------------------------------------------------------------|--------------------|
| <ul> <li>✓ Enable</li> <li>Syslog Save to:</li> <li>✓ Syslog Server</li> <li>USB Disk</li> <li>Router Name</li> <li>Server IP Address</li> <li>Destination Port</li> <li>Enable syslog message:</li> <li>✓ Firewall Log</li> <li>✓ VPN Log</li> <li>✓ User Access Log</li> <li>✓ Call Log</li> <li>✓ WAN Log</li> <li>✓ WAN Log</li> <li>✓ WAN Log</li> <li>✓ Router/DSL inform</li> </ul> | 514<br>ation | Enable SMTP Server Mail To Return-Path Authentication User Name Password Enable E-Mail Alert: DoS Attack IM-P2P | Send a test e-mail |

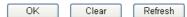

| SysLog Access Setup         | Enable - Check Enable to activate function of syslog.                                                                                                    |
|-----------------------------|----------------------------------------------------------------------------------------------------|
|                             | <b>Syslog Save to</b> – Check <b>Syslog Server</b> to save the log to Syslog server.                                                                                                    |
| Router Name                 | Display the name for such router configured in <b>System</b><br>Maintenance>>Management.                                                                                                    |
|                             | If there is no name here, simply lick the link to access into <b>System Maintenance&gt;&gt;Management</b> to set the router name.                                                                     |
| Server IP Address           | The IP address of the Syslog server.                                                                                                    |
| <b>Destination Port</b>     | Assign a port for the Syslog protocol.                                                                                                    |
| Enable syslog message       | Check the box listed on this web page to send the corresponding message of firewall, VPN, User Access, Call, WAN, Router/DSL information to Syslog.                                                   |
| Mail Alert Setup            | Check "Enable" to activate function of mail alert.                                                                                                    |
| Send a test e-mail          | Make a simple test for the e-mail address specified in this page.<br>Please assign the mail address first and click this button to<br>execute a test for verify the mail address is available or not. |
| SMTP Server                 | The IP address of the SMTP server.                                                                                                    |
| Mail To                     | Assign a mail address for sending mails out.                                                                                                    |
| <b>Return-Path</b>          |                                                                                                    |
|                             | Assign a path for receiving the mail from outside.                                                                                                    |
| Authentication              | Assign a path for receiving the mail from outside.<br>Check this box to activate this function while using e-mail<br>application.                                                                     |
| Authentication<br>User Name | Check this box to activate this function while using e-mail                                                                                                    |

#### **Enable E-mail Alert**

Check the box to send alert message to the e-mail box while the router detecting the item(s) you specify here.

- 🗹 DoS Attack
- 🗹 IM-P2P

Click **OK** to save these settings.

For viewing the Syslog, please do the following:

- 1. Just set your monitor PC's IP address in the field of Server IP Address
- 2. Install the Router Tools in the **Utility** within provided CD. After installation, click on the **Router Tools>>Syslog** from program menu.

| 🛅 Router Tools V3.5.1 | • 🕥 | About Router Tools            |
|-----------------------|-----|-------------------------------|
|                       | ÷.  | Firmware Upgrade Utility      |
|                       | Ŋ   | Syslog                        |
|                       | 谩   | Uninstall Router Tools V3.5.1 |
|                       | ۲   | Visit DrayTek Web Site        |

3. From the Syslog screen, select the router you want to monitor. Be reminded that in **Network Information**, select the network adapter used to connect to the router. Otherwise, you won't succeed in retrieving information from the router.

| trols<br>192.168.1.1<br>Vigor series                                                                                                   | G                                                                                                    | us<br>ateway IP (Fixed) | TX Packets                                                                                                  | TX Rate                                                                                                    |
|----------------------------------------------------------------------------------------------------|----------------------------------------------------------------------------------------------------|-------------------------|----------------------------------------------------------------------------------------------------|----------------------------------------------------------------------------------------------------|
| I Status<br>TX Packets<br>RX Packets<br>1693<br>1470                                                                                   |                                                                                                    | WAN IP (Fixed)          | RX Packets                                                                                                  | RX Rate                                                                                                    |
| Avail Log VPN Log User Access Log Call Log<br>On Line Routers<br>IP Address Mask MAC<br>192.168.1.1 255.255.2 00-50-7F-54-6<br>Refresh | WAN Log Others<br>Host Name:<br>NIC Description:<br>NIC Information<br>MAC Address:<br>IP Address:<br>Subnet Mask:<br>DNS Servers: | vivian                  | t State<br>PCI Fast Ethernet Adapt<br>Default Geteway:<br>DHCP Server:<br>Lease Obtained:<br>Lease Expires: | ter - Packet St V<br>192.168.1.1<br>192.168.1.1<br>Mon Jan 22<br>01:28:23 2007<br>Thu Jan 25<br>01:28:23 2007 |
| SL Status<br>Mode State                                                                                                    | Up Speed                                                                                                    | Down Speed              | SNR Margin                                                                                                  | Loop Att                                                                                                    |

# 3.15.7 Time and Date

It allows you to specify where the time of the router should be inquired from.

| System Maintenance >> Tim | e and Date | •                                  |
|---------------------------|------------|------------------------------------|
| Time Information          |            |                                    |
| Current System Time       | 2009 Jul 2 | 24 Fri 2 : 23 : 7 Inquire Time     |
| Time Setup                |            |                                    |
| 🔘 Use Browser Time        |            |                                    |
| 💿 Use Internet Time C     | lient      |                                    |
| Server IP Address         |            | pool.ntp.org                       |
| Time Zone                 |            | (GMT) Greenwich Mean Time : Dublin |
| Enable Daylight Savin     | g          |                                    |
| Automatically Update      | Interval   | 30 min 🖌                           |

| Current System Time              | Click Inquire Time to get the current time.                                                               |
|----------------------------------|----------------------------------------------------------------------------------------------------|
| Use Browser Time                 | Select this option to use the browser time from the remote administrator PC host as router's system time. |
| Use Internet Time                | Select to inquire time information from Time Server on the Internet using assigned protocol.              |
| Server IP Address                | Type the IP address of the time server.                                                                   |
| Time Zone                        | Select the time zone where the router is located.                                                         |
| Enable Daylight Saving           | Check the box to enable the daylight saving. Such feature is available for certain area.                  |
| Automatically Update<br>Interval | Select a time interval for updating from the NTP server.                                                  |

Click **OK** to save these settings.

**Dray** Tek

# 3.15.8 Management

This page allows you to manage the settings for access control, access list, port setup, and SMP setup. For example, as to management access control, the port number is used to send/receive SIP message for building a session. The default value is 5060 and this must match with the peer Registrar when making VoIP calls.

#### System Maintenance >> Management

| Router Name                    |              |                 | Management Port Set   | up                |  |
|--------------------------------|--------------|-----------------|-----------------------|-------------------|--|
|                                |              |                 | 🔄 💿 User Define Ports | 🔘 Default Ports   |  |
| Managemer                      | nt Access C  | ontrol          | Telnet Port           | 23 (Default: 23)  |  |
| 🔲 Allow mai                    | nagement fro | om the Internet | HTTP Port             | 80 (Default: 80)  |  |
| FTP S                          | erver        |                 | HTTPS Port            | 443 (Default: 443 |  |
| 🗹 НТТР                         | Server       |                 |                       |                   |  |
| 🗹 НТТРЯ                        | 6 Server     |                 | FTP Port              |                   |  |
| 🗹 Telnet                       | Server       |                 | SSH Port              | 22 (Default: 22)  |  |
| 🗌 SSH S                        | erver        |                 |                       |                   |  |
| Disable PING from the Internet |              | SNMP Setup      |                       |                   |  |
|                                |              |                 | Enable SNMP Agent     |                   |  |
| Access List                    |              |                 | Get Community         | public            |  |
| List                           | IP           | Subnet Mask     | Set Community         | private           |  |
| 1                              |              | *               | Manager Host IP       |                   |  |
| 2                              |              | *               | Trap Community        | public            |  |
| 3                              |              | *               | Notification Host IP  |                   |  |
|                                |              |                 | Notification Host IP  |                   |  |
|                                |              |                 | Trap Timeout          | 10 seconds        |  |

0K

**Router Name** Type in the router name provided by ISP. Enable the checkbox to allow system administrators to login Allow management from from the Internet. There are several servers provided by the the Internet system to allow you managing the router from Internet. Check the box(es) to specify. **Disable PING from the** Check the checkbox to reject all PING packets from the Internet. Internet For security issue, this function is enabled by default. Access List You could specify that the system administrator can only login from a specific host or network defined in the list. A maximum of three IPs/subnet masks is allowed. List IP - Indicate an IP address allowed to login to the router. Subnet Mask - Represent a subnet mask allowed to login to the router. **Default Ports** Check to use standard port numbers for the Telnet and HTTP servers. **User Defined Ports** Check to specify user-defined port numbers for the Telnet, HTTP and FTP servers. **Enable SNMP Agent** Check it to enable this function.

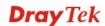

| Get Community        | Set the name for getting community by typing a proper character. The default setting is <b>public.</b>   |
|----------------------|----------------------------------------------------------------------------------------------------|
| Set Community        | Set community by typing a proper name. The default setting is <b>private.</b>                            |
| Manager Host IP      | Set one host as the manager to execute SNMP function. Please type in IP address to specify certain host. |
| Trap Community       | Set trap community by typing a proper name. The default setting is <b>public.</b>                        |
| Notification Host IP | Set the IP address of the host that will receive the trap community.                                     |
| Trap Timeout         | The default setting is 10 seconds.                                                                       |

# 3.15.9 Reboot System

The Web Configurator may be used to restart your router. Click **Reboot System** from **System** Maintenance to open the following page.

#### System Maintenance >> Reboot System

| <ul> <li>Do you want to reboot your router ?</li> <li>O Using current configuration</li> <li>O Using factory default configuration</li> </ul> |
|----------------------------------------------------------------------------------------------------|
|                                                                                                    |
| O Using factory default configuration                                                                                                    |
|                                                                                                    |
|                                                                                                    |
| Reboot Now                                                                                                    |
| Auto Reboot Time Schedule                                                                                                    |
| Index(1-15) in <u>Schedule</u> Setup:,,,,,,,,,,,,,,,                                                                                          |
| OK Cancel                                                                                                    |

**Index (1-15) in Schedule Setup -** You can type in four sets of time schedule for performing system reboot. All the schedules can be set previously in **Applications** >> **Schedule** web page and you can use the number that you have set in that web page.

If you want to reboot the router using the current configuration, check Using current configuration and click OK. To reset the router settings to default values, check Using factory default configuration and click OK. The router will take 5 seconds to reboot the system.

**Note:** When the system pops up Reboot System web page after you configure web settings, please click **OK** to reboot your router for ensuring normal operation and preventing unexpected errors of the router in the future.

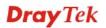

# 3.15.10 Firmware Upgrade

Before upgrading your router firmware, you need to install the Router Tools. The **Firmware Upgrade Utility** is included in the tools. The following web page will guide you to upgrade firmware by using an example. Note that this example is running over Windows OS (Operating System).

Download the newest firmware from DrayTek's web site or FTP site. The DrayTek web site is www.draytek.com (or local DrayTek's web site) and FTP site is ftp.draytek.com.

Click System Maintenance>> Firmware Upgrade to launch the Firmware Upgrade Utility.

System Maintenance >> Firmware Upgrade

Web Firmware Upgrade

| Select a firmware file.           |         |        |  |  |
|-----------------------------------|---------|--------|--|--|
|                                   |         | Browse |  |  |
| Click Upgrade to upload the file. | Upgrade |        |  |  |

TFTP Firmware Upgrade from LAN

| Curre          | nt Firmware Version: 3.3.5.2_RC6                                                                                                    |
|----------------|----------------------------------------------------------------------------------------------------|
| Firm           | ware Upgrade Procedures:                                                                                                    |
| 2.<br>3.<br>4. | Click "OK" to start the TFTP server.<br>Open the Firmware Upgrade Utility or other 3-party TFTP client software.<br>Check that the firmware filename is correct.<br>Click "Upgrade" on the Firmware Upgrade Utility to start the upgrade. |
|                | After the upgrade is compelete, the TFTP server will automatically stop running.                                                                                                    |

Click OK. The following screen will appear. Please execute the firmware upgrade utility first.

#### System Maintenance >> Firmware Upgrade

A TFTP server is running. Please execute a Firmware Upgrade Utility software to upgrade router's firmware. This server will be closed by itself when the firmware upgrading finished.

For the detailed information about firmware update, please go to Chapter 4.

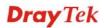

# 3.15.11 Activation

There are three ways to activate WCF on vigor router, using **Service Activation Wizard**, by means of **CSM>>Web Content Filter Profile** or via **System Maintenance>>Activation**.

After you have finished the setting profiles for WCF (refer to **3.6.3 Web Content Filter Profile**), it is the time to activate the mechanism for your computer.

Click **System Maintenance>>Activation** to open the following page for accessing http://myvigor.draytek.com.

| System Maintenance >> A                      | ctivation                                                                                                    | Activate via interface : WAN 1                                                           |
|----------------------------------------------|----------------------------------------------------------------------------------------------------|------------------------------------------------------------------------------------------|
| Web-Filter License<br>[Status:Not Activated] |                                                                                                    | <u>Activate</u>                                                                          |
| Authentication Message                       |                                                                                                    |                                                                                          |
| WebFilter, service not a                     | activate 2000-01-01 00:00:17                                                                                                    | <u> </u>                                                                                 |
|                                              |                                                                                                    |                                                                                          |
|                                              |                                                                                                    |                                                                                          |
|                                              | rice provider, the configuration o                                                                                                    | re the <u>SysLog/Mail Alert Setup</u> page.<br>f the function will be reset.             |
|                                              | OK Cancel                                                                                                    |                                                                                          |
| Activate via Interface                       | Choose WAN interface us<br>Content Filter.                                                                                                    | ed by such device for activating We                                                      |
|                                              | Activate via interfa                                                                                                    | ce : WAN 1 💌                                                                             |
|                                              |                                                                                                    | auto-selected<br>WAN 1                                                                   |
|                                              |                                                                                                    | WAN 2                                                                                    |
| Activate                                     | The <b>Activate</b> link brings y to finish the activation of the section of the secti | you accessing into www.vigorpro.com                                                      |
| Authentication Message                       | As for authentication info                                                                                                    | rmation of <b>web filter</b> , the process of<br>played on this field for your reference |

**Dray** Tek

Below shows the successful activation of Web Content Filter:

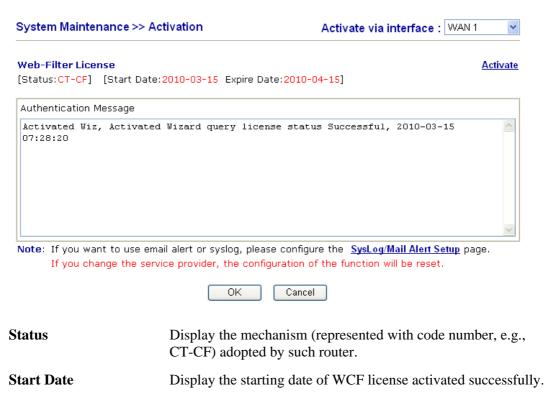

**Expire Date** Display the ending date of WCF license activated successfully.

| Activate | Click this link to access into http://myvigor.draytek.com for |
|----------|---------------------------------------------------------------|
|          | activating WCF function.                                      |

# 3.16 Diagnostics

Diagnostic Tools provide a useful way to view or diagnose the status of your Vigor router.

Below shows the menu items for Diagnostics.

Diagnostics
Dial-out Trigger
Routing Table
ARP Cache Table
DHCP Table
NAT Sessions Table
Ping Diagnosis
Data Flow Monitor
Traffic Graph
Trace Route

# 3.16.1 Dial-out Trigger

Click **Diagnostics** and click **Dial-out Trigger** to open the web page. The internet connection (e.g., ISDN, PPPoE, PPPoA, etc) is triggered by a package sending from the source IP address.

Diagnostics >> Dial-out Trigger

| Dial-out | : Triggered Packet Header                               | <u>Refresh</u> |
|----------|---------------------------------------------------------|----------------|
|          | HEX Format:                                             |                |
|          | 00 50 7F 00 00 00-00 0E A6 2A D5 A1-08 00               |                |
|          | 45 00 00 30 89 C9 40 00-7F 06 80 01 C0 A8 01 0A         |                |
|          | 41 36 EF 14 08 A4 07 47-33 20 94 D1 00 00 00 00         |                |
|          | 70 02 FF FF B9 45 00 00-02 04 05 B4 01 01 04 02         |                |
|          | BE 9C 80 C9 9F A8 80 5B-3D D9 80 19 84 68 00 00         |                |
|          | 00 00 00 00 00 00 00 00 00 00 00 00 00                  |                |
|          | Decoded Format:                                         |                |
|          | 192.168.1.10,2212 -> 65.54.239.20,1863                  |                |
|          | Pr tcp HLen 20 TLen 48 -S Seq 857773265 Ack 0 Win 65535 |                |
|          |                                                         |                |

| Decoded Format | It shows the source IP address (local), destination IP (remote) address, the protocol and length of the package. |
|----------------|----------------------------------------------------------------------------------------------------|
| Refresh        | Click it to reload the page.                                                                                     |

**Dray** Tek

# 3.16.2 Routing Table

Click **Diagnostics** and click **Routing Table** to open the web page.

```
Diagnostics >> View Routing Table
```

```
Current Running Routing Table | Refresh |

Key: C - connected, S - static, R - RIP, * - default, ~ - private

* 0.0.0.0/ 0.0.00 via 172.16.3.4, WAN2

C~ 192.168.1.0/ 255.255.255.0 is directly connected, LAN

C 172.16.0.0/ 255.255.0.0 is directly connected, WAN2
```

Refresh

Click it to reload the page.

# 3.16.3 ARP Cache Table

Diagnostics >> View ARP Cache Table

Click **Diagnostics** and click **ARP Cache Table** to view the content of the ARP (Address Resolution Protocol) cache held in the router. The table shows a mapping between an Ethernet hardware address (MAC Address) and an IP address.

```
Ethernet ARP Cache Table
                                                                       <u>Clear</u> <u>Refresh</u>
 IP Address
                    MAC Address
 192.168.1.10
                    00-0E-A6-2A-D5-A1
 172.16.2.240
                    00-05-5D-04-D2-C0
                   00-50-7F-33-31-E9
 172.16.2.194
                   00-0C-6E-D0-CA-63
 172.16.3.237
 172.16.3.222
                   00-50-7F-1A-59-11
 172.16.2.209
                    00-07-40-82-13-77
 172.16.3.181
                    00-50-7F-1A-58-CF
 172.16.2.238
                    00-50-7F-C0-29-1D
 172.16.2.62
                    00-50-7F-28-6E-21
 172.16.3.201
                   00-50-7F-1C-49-E5
 220.130.52.220
                    00-50-7F-C1-06-4D
 172.16.3.115
                    00-1A-92-92-E8-1D
 172.16.2.114
                    00-50-7F-C0-25-BD
                    00-50-7F-33-31-E3
 172.16.3.134
 172.16.2.229
                    00-50-7F-F0-00-5E
```

Refresh

Click it to reload the page.

Clear

Click it to clear the whole table.

# 3.16.4 DHCP Table

The facility provides information on IP address assignments. This information is helpful in diagnosing network problems, such as IP address conflicts, etc.

Click **Diagnostics** and click **DHCP Table** to open the web page.

```
Diagnostics >> View DHCP Assigned IP Addresses
```

| DHCP se      | erver: Running |                   |             |         |         |   |
|--------------|----------------|-------------------|-------------|---------|---------|---|
| Index        | IP Address     | MAC Address       | Leased Time | Port    | HOST ID | Ĵ |
| 1<br>)c7cb25 |                | EO-CB-4E-DA-48-79 | 0:00:07.760 | Unknown | carrie- |   |
|              |                |                   |             |         |         |   |
|              |                |                   |             |         |         |   |
|              |                |                   |             |         |         |   |
|              |                |                   |             |         |         |   |
|              |                |                   |             |         |         |   |
|              |                |                   |             |         |         |   |
|              |                |                   |             |         |         |   |

| Index       | It displays the connection item number.                                                |
|-------------|----------------------------------------------------------------------------------------|
| IP Address  | It displays the IP address assigned by this router for specified PC.                   |
| MAC Address | It displays the MAC address for the specified PC that DHCP assigned IP address for it. |
| Leased Time | It displays the leased time of the specified PC.                                       |
| Port        | It displays the port number used by the specified PC.                                  |
| HOST ID     | It displays the host ID name of the specified PC.                                      |
| Refresh     | Click it to reload the page.                                                           |

# 3.16.5 NAT Sessions Table

Click **Diagnostics** and click **NAT Sessions Table** to open the setup page.

Diagnostics >> NAT Sessions Table

```
NAT Active Sessions Table
```

| 2.168.1.10       2477       52063       207.46.26.254       7001       WAN2         2.168.1.10       2477       52063       207.46.26.254       9       WAN2         2.168.1.10       2477       52063       207.46.26.254       9       WAN2         2.168.1.10       2477       52063       207.46.26.253       7001       WAN2         2.168.1.10       2478       52064       207.68.178.16       80       WAN2                                                                | Private IP  | :Port | #Pseudo Port | Peer IP       | :Port | Interface |  |
|----------------------------------------------------------------------------------------------------|-------------|-------|--------------|---------------|-------|-----------|--|
| 92.168.1.10         2477         52063         207.46.26.254         7001         WAN2           92.168.1.10         2477         52063         207.46.26.254         9         WAN2           92.168.1.10         2477         52063         207.46.26.254         9         WAN2           92.168.1.10         2477         52063         207.46.26.253         7001         WAN2           92.168.1.10         2478         52064         207.68.178.16         80         WAN2 | 92.168.1.10 | 2473  | 52059        | 207.46.106.51 | 1863  | UAN2      |  |
| 92.168.1.10 2477 52063 207.46.26.254 9 WAN2<br>92.168.1.10 2477 52063 207.46.26.253 7001 WAN2<br>92.168.1.10 2478 52064 207.68.178.16 80 WAN2                                                                                                    | 92.168.1.10 | 2476  | 52062        | 207.46.26.253 | 7001  | WAN2      |  |
| 92.168.1.10 2477 52063 207.46.26.253 7001 WAN2<br>92.168.1.10 2478 52064 207.68.178.16 80 WAN2                                                                                                    | 92.168.1.10 | 2477  | 52063        | 207.46.26.254 | 7001  | WAN2      |  |
| 92.168.1.10 2478 52064 207.68.178.16 80 WAN2                                                                                                    | 92.168.1.10 | 2477  | 52063        | 207.46.26.254 | 9     | WAN2      |  |
|                                                                                                    | 92.168.1.10 | 2477  | 52063        | 207.46.26.253 | 7001  | WAN2      |  |
| 92.168.1.10 2479 52065 207.68.178.16 80 WAN2                                                                                                    | 92.168.1.10 | 2478  | 52064        | 207.68.178.16 | 80    | WAN2      |  |
|                                                                                                    | 92.168.1.10 | 2479  | 52065        | 207.68.178.16 | 80    | WAN2      |  |
|                                                                                                    |             |       |              |               |       |           |  |
|                                                                                                    |             |       |              |               |       |           |  |

| Private IP:Port     | It indicates the source IP address and port of local PC.         |
|---------------------|------------------------------------------------------------------|
| <b>#Pseudo Port</b> | It indicates the temporary port of the router used for NAT.      |
| Peer IP:Port        | It indicates the destination IP address and port of remote host. |
| Interface           | It displays the representing number for different interface.     |
| Refresh             | Click it to reload the page.                                     |

# 3.16.6 Ping Diagnosis

Click **Diagnostics** and click **Ping Diagnosis** to pen the web page.

Diagnostics >> Ping Diagnosis

| Ping Diagnosis |                        |             |                                              |
|----------------|------------------------|-------------|----------------------------------------------|
|                |                        |             | ou don't want to specify<br>t "Unspecified". |
| Ping thro      | ugh: Unspecifi         | ied 💌       |                                              |
| Ping to:       | Host / IP 🛛 👻          | IP Address: |                                              |
|                | Host / IP<br>Gateway 1 | Run         |                                              |
| Result         | Gateway 2<br>DNS       |             | <u>Clear</u>                                 |
|                |                        |             |                                              |
|                |                        |             |                                              |
|                |                        |             |                                              |
|                |                        |             |                                              |
|                |                        |             |                                              |
|                |                        |             | <u>×</u>                                     |

# **Ping through**

Use the drop down list to choose the WAN interface that you want to ping through or choose Unspecified to be determined by the router automatically.

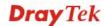

|            | Ping through: Unspecified<br>Unspecified<br>WAN1<br>WAN2                              |
|------------|---------------------------------------------------------------------------------------|
| Ping to    | Use the drop down list to choose the destination that you want to ping.               |
| IP Address | Type in the IP address of the Host/IP that you want to ping.                          |
| Run        | Click this button to start the ping work. The result will be displayed on the screen. |
| Clear      | Click this link to remove the result on the window.                                   |

# 3.16.7 Data Flow Monitor

This page displays the running procedure for the IP address monitored and refreshes the data in an interval of several seconds. The IP address listed here is configured in Bandwidth Management. You have to enable IP bandwidth limit and IP session limit before invoke Data Flow Monitor. If not, a notification dialog box will appear to remind you enabling it.

Click Diagnostics and click Data Flow Monitor to open the web page. You can click IP Address, TX rate, RX rate or Session link for arranging the data display.

|       |                  | Refresh S                    | Seconds: 10 💌 Page: 1 💌       | ·   <u>F</u>   | <u>Refresh</u> |
|-------|------------------|------------------------------|-------------------------------|----------------|----------------|
| Index | IP Address       | TX rate(Kbps)                | RX rate(Kbps) 🛩               | Sessions       | Action         |
|       |                  |                              |                               |                |                |
|       |                  |                              |                               |                |                |
|       |                  |                              |                               |                |                |
|       |                  |                              |                               |                |                |
|       |                  |                              |                               |                |                |
|       |                  |                              |                               |                |                |
|       |                  |                              |                               |                |                |
|       |                  |                              |                               |                |                |
|       |                  |                              |                               |                |                |
|       |                  |                              |                               |                |                |
|       |                  |                              |                               |                |                |
|       |                  |                              |                               |                |                |
|       |                  |                              |                               |                |                |
|       |                  | Current / Peak / Speed       | Current / Peak / Speed        | Current / Peak |                |
| WAN1  |                  | 0 / 0 / Auto                 | 0 / 0 / Auto                  |                |                |
|       | 192.168.5.22     | 1 / 69 / Auto                | 1 / 1200 / Auto               |                |                |
| Total |                  | 1 / 69 / Auto                | 1 / 1200 / Auto               | 2 / 240        |                |
| Note: | 1. Click "Block" | to prevent specified PC from | n surfing Internet for 5 minu | tes.           |                |

Diagnostics >> Data Flow Monitor

remaining time that the specified IP will be blocked.

3. (Kbps): shared bandwidth

+ : residual bandwidth used Current/Peak are average.

**Enable Data Flow** Monitor

**Refresh Seconds** 

Check this box to enable this function.

Use the drop down list to choose the time interval of refreshing data flow that will be done by the system automatically.

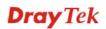

Refresh Seconds: 10

| s: | 10 | * |
|----|----|---|
|    | 10 |   |
|    | 15 |   |
|    | 30 |   |

| Refresh        | Click this link to refresh this page manually.                                    |
|----------------|-----------------------------------------------------------------------------------|
| Index          | Display the number of the data flow.                                              |
| IP Address     | Display the IP address of the monitored device.                                   |
| TX rate (kbps) | Display the transmission speed of the monitored device.                           |
| RX rate (kbps) | Display the receiving speed of the monitored device.                              |
| Sessions       | Display the session number that you specified in Limit Session web page.          |
| Action         | <b>Block</b> - can prevent specified PC accessing into Internet within 5 minutes. |

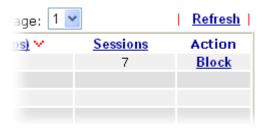

**Unblock** – the device with the IP address will be blocked in five minutes. The remaining time will be shown on the session column.

| 1 🕶           | <u>Refresh</u> |
|---------------|----------------|
| Sessions      | Action         |
| blocked / 298 | <u>Unblock</u> |
|               |                |
|               |                |
|               |                |
|               |                |

**Current /Peak/Speed Current** means current transmission rate and receiving rate for WAN interface.

**Peak** means the highest peak value detected by the router in data transmission.

**Speed** means line speed specified in **WAN>>General Setup**. If you do not specify any rate at that page, here will display **Auto** for instead.

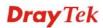

# 3.16.8 Traffic Graph

Click **Diagnostics** and click **Traffic Graph** to pen the web page. Choose WAN1 Bandwidth/WAN2 Bandwidth, Sessions, daily or weekly for viewing different traffic graph. Click **Refresh** to renew the graph at any time.

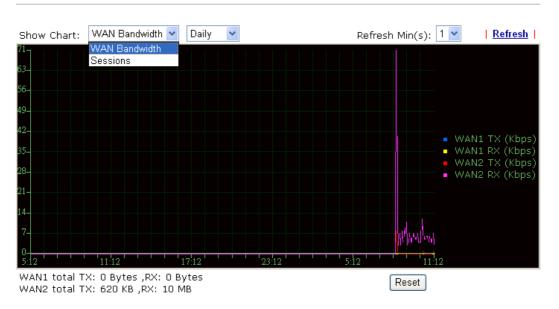

Diagnostics >> Traffic Graph

The horizontal axis represents time. Yet the vertical axis has different meanings. For WAN1 Bandwidth chart, the numbers displayed on vertical axis represent the numbers of the transmitted and received packets in the past.

For Sessions chart, the numbers displayed on vertical axis represent the numbers of the NAT sessions during the past.

**Dray** Tek

# 3.16.9 Trace Route

Diagnostics >> Trace Route

Click **Diagnostics** and click **Trace Route** to open the web page. This page allows you to trace the routes from router to the host. Simply type the IP address of the host in the box and click **Run**. The result of route trace will be shown on the screen.

| Trace Route |                    |               |     |              |
|-------------|--------------------|---------------|-----|--------------|
|             | Trace through:     | Unspecified 🛩 |     |              |
|             | Protocol:          |               |     |              |
|             | Host / IP Address: |               | Run |              |
|             | Result             |               | 1   | <u>Clear</u> |
|             |                    |               |     | ~            |
|             |                    |               |     |              |
|             |                    |               |     |              |
|             |                    |               |     |              |
|             |                    |               |     |              |
|             |                    |               |     |              |
|             |                    |               |     |              |
|             |                    |               |     |              |

| Trace through   | Use the drop down list to choose the WAN interface that you want to ping through or choose <b>Unspecified</b> to be determined by the router automatically.           Unspecified           WAN1           WAN2 |
|-----------------|----------------------------------------------------------------------------------------------------|
| Protocol        | Use the drop down list to choose the protocol that you want to ping through.                                                                                                    |
| Host/IP Address | It indicates the IP address of the host.                                                                                                    |
| Run             | Click this button to start route tracing work.                                                                                                    |
| Clear           | Click this link to remove the result on the window.                                                                                                    |

# **3.17 Product Registration**

When you click it, you will be guided to visit <u>myvigor.draytek.com</u> and open the corresponding pages directly.

Support Area Product Registration

# **4** Application and Examples

# 4.1 Create a LAN-to-LAN Connection Between Remote Office and Headquarter

The most common case is that you may want to connect to network securely, such as the remote branch office and headquarter. According to the network structure as shown in the below illustration, you may follow the steps to create a LAN-to-LAN profile. These two networks (LANs) should NOT have the same network address.

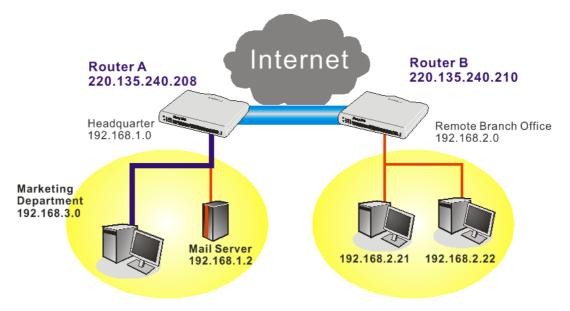

# Settings in Router A in headquarter:

- 1. Go to **VPN and Remote Access** and select **Remote Access Control** to enable the necessary VPN service and click **OK**.
- 2. Then,

For using **PPP** based services, such as PPTP, L2TP, you have to set general settings in **PPP General Setup**.

| PPP General Setup                |                  |                                                      |               |  |
|----------------------------------|------------------|------------------------------------------------------|---------------|--|
| PPP/MP Protocol<br>Dial-In PPP   |                  | IP Address Assignment for<br>(When DHCP Disable set) | Dial-In User  |  |
| Authentication                   | PAP or CHAP 💙    | Assigned IP range                                    | 192.168.1.200 |  |
| Dial-In PPP Encryption<br>(MPPE) | Optional MPPE    |                                                      | L             |  |
| Mutual Authentication (          | (PAP) 🔘 Yes 💽 No |                                                      |               |  |
| Username                         |                  |                                                      |               |  |
| Password                         |                  |                                                      |               |  |

For using IPSec-based service, such as IPSec or L2TP with IPSec Policy, you have to set

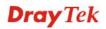

general settings in **IPSec General Setup**, such as the pre-shared key that both parties have known.

| VPN and Remote Access >> IPSec G                                          | eneral Setup                       |
|---------------------------------------------------------------------------|------------------------------------|
| VPN IKE/IPSec General Setup<br>Dial-in Set up for Remote Dial-in users ar | nd Dynamic IP Client (LAN to LAN). |
| IKE Authentication Method                                                 |                                    |
| Pre-Shared Key                                                            | ••••                               |
| Confirm Pre-Shared Key                                                    | •••••                              |
| IPSec Security Method                                                     |                                    |
| Medium (AH)                                                               |                                    |
| Data will be authentic, but wi                                            | II not be encrypted.               |
| High (ESP) 	☑ DES 	☑ 3DE<br>Data will be encrypted and au                 | _                                  |
| Data will be encrypted and ac                                             |                                    |
| ſ                                                                         | OK Cancel                          |

- 3. Go to LAN-to-LAN. Click on one index number to edit a profile.
- 4. Set **Common Settings** as shown below. You should enable both of VPN connections because any one of the parties may start the VPN connection.

| VPN and Remote Access >> LAN to LAN        |                                            |
|--------------------------------------------|--------------------------------------------|
| Profile Index : 1<br>1. Common Settings    |                                            |
| Profile Name Branch1                       | Call Direction 💿 Both 🔿 Dial-Out 🔿 Dial-in |
| Enable this profile                        | Always on                                  |
|                                            | Idle Timeout 300 second(s)                 |
| VPN Dial-Out Through WAN1 First 👻          | Enable PING to keep alive                  |
| Netbios Naming Packet 💿 Pass 🔘 Block       | PING to the IP                             |
| Multicast via VPN 🛛 🔿 Pass 💿 Block         |                                            |
| (for some IGMP, IP-Camera, DHCP Relayetc.) |                                            |

5. Set **Dial-Out Settings** as shown below to dial to connect to Router B aggressively with the selected Dial-Out method.

If an *IPSec-based* service is selected, you should further specify the remote peer IP Address, IKE Authentication Method and IPSec Security Method for this Dial-Out connection.

| Type of Server I am calling                             | Link Type                                                                       | 64k bps 👻       |
|---------------------------------------------------------|---------------------------------------------------------------------------------|-----------------|
| O ISDN                                                  | Username                                                                        | ???             |
| О РРТР                                                  | Password                                                                        |                 |
| <ul> <li>IPSec Tunnel</li> </ul>                        | PPP Authentication                                                              | PAP/CHAP        |
| L2TP with IPSec Policy None                             | VJ Compression                                                                  | On Off          |
| Dial Number for ISDN or<br>Server IP/Host Name for VPN. | IKE Authentication M                                                            | lethod          |
| (such as 5551234, draytek.com or 123.45.67.89)          | Pre-Shared Key                                                                  |                 |
| 220.135.240.210                                         | IKE Pre-Shared Key                                                              |                 |
|                                                         | <ul> <li>Digital Signature(X.509)</li> </ul>                                    |                 |
|                                                         | None 🛩                                                                          |                 |
|                                                         |                                                                                 |                 |
|                                                         | IPSec Security Method  Medium(AH) High(ESP) DES without Authentication Advanced |                 |
|                                                         |                                                                                 |                 |
|                                                         |                                                                                 |                 |
|                                                         | Advanced                                                                        |                 |
|                                                         | Index(1-15) in <u>Schedul</u>                                                   | <u>e</u> Setup: |
|                                                         |                                                                                 | ,,              |
|                                                         | Callback Function (C                                                            | BCP)            |
|                                                         | Require Remote to                                                               | o Callback      |
|                                                         | Provide ISDN Num                                                                | her to Remote   |

If a *PPP-based service* is selected, you should further specify the remote peer IP Address, Username, Password, PPP Authentication and VJ Compression for this Dial-Out connection.

| Type of Server I am calling                                                                               | Link Type                                               | 64k bps 🛛 🛩         |
|----------------------------------------------------------------------------------------------------|---------------------------------------------------------|---------------------|
| O ISDN                                                                                                    | Username                                                | draytek             |
| ⊙ РРТР                                                                                                    | Password                                                |                     |
| 🔿 IPSec Tunnel                                                                                            | PPP Authentication                                      |                     |
| L2TP with IPSec Policy None                                                                               | VJ Compression                                          | ⊙ On ◯ Off          |
| Dial Number for ISDN or<br>Server IP/Host Name for VPN.<br>(such as 5551234, draytek.com or 123.45.67.89) | IKE Authentication N <ul> <li>Pre-Shared Key</li> </ul> | lethod              |
| 220.135.240.210                                                                                           | IKE Pre-Shared Key                                      |                     |
|                                                                                                    | <ul> <li>Digital Signature(X.509)</li> </ul>            |                     |
|                                                                                                    | None 🗸                                                  |                     |
|                                                                                                    |                                                         |                     |
|                                                                                                    | IPSec Security Meth                                     | od                  |
|                                                                                                    | Medium(AH)     High(ESP) DES without Authentication     |                     |
|                                                                                                    |                                                         | hout Authentication |
|                                                                                                    | Advanced                                                |                     |
|                                                                                                    | Index(1-15) in Schedul                                  | e Setup:            |
|                                                                                                    |                                                         |                     |
|                                                                                                    | Callback Function (C                                    | BCP)                |
|                                                                                                    | 🗌 Require Remote to                                     | o Callback          |
|                                                                                                    | 📃 Provide ISDN Num                                      | ber to Remote       |

6. Set **Dial-In settings** to as shown below to allow Router B dial-in to build VPN connection.

If an *IPSec-based* service is selected, you may further specify the remote peer IP Address, IKE Authentication Method and IPSec Security Method for this Dial-In connection. Otherwise, it will apply the settings defined in **IPSec General Setup** above.

**Dray** Tek

| 3. Dial-In Settings                     |                                      |
|-----------------------------------------|--------------------------------------|
| Allowed Dial-In Type                    |                                      |
| ISDN                                    | Username ???                         |
| PPTP                                    | Password                             |
| ☑ IPSec Tunnel                          | VJ Compression 💿 On 🔾 Off            |
| L2TP with IPSec Policy None             |                                      |
|                                         | IKE Authentication Method            |
| Specify ISDN CLID or Remote VPN Gateway | ✓ Pre-Shared Key                     |
| Peer ISDN Number or Peer VPN Server IP  | IKE Pre-Shared Key                   |
| 220.135.240.210                         | Digital Signature(X.509)             |
| or Peer ID                              | None 😪                               |
|                                         |                                      |
|                                         | IPSec Security Method                |
|                                         | Medium (AH)                          |
|                                         | High (ESP)                           |
|                                         | 🗹 DES 🗹 3DES 🔽 AES                   |
|                                         |                                      |
|                                         | Callback Function (CBCP)             |
|                                         | Enable Callback Function             |
|                                         | Use the Following Number to Callback |
|                                         | Callback Number                      |
|                                         | Callback Budget 0 minute(s)          |

If a *PPP-based service* is selected, you should further specify the remote peer IP Address, Username, Password, and VJ Compression for this Dial-In connection.

| 3. Dial-In Settings                     |                           |                   |
|-----------------------------------------|---------------------------|-------------------|
| Allowed Dial-In Type                    |                           |                   |
| ISDN                                    | Username                  | draytek           |
| PPTP                                    | Password                  | •••••             |
| IPSec Tunnel                            | VJ Compression            | 💿 On 🔘 Off        |
| L2TP with IPSec Policy None             |                           |                   |
|                                         | IKE Authentication Method |                   |
| Specify ISDN CLID or Remote VPN Gateway | 🗹 Pre-Shared Key          |                   |
| Peer ISDN Number or Peer VPN Server IP  | IKE Pre-Shared Key        |                   |
| 220.135.240.210                         | Digital Signature(X.50    | 9)                |
| or Peer ID                              | None 🛩                    |                   |
|                                         |                           |                   |
|                                         | IPSec Security Metho      | d                 |
|                                         | 🗹 Medium (AH)             |                   |
|                                         | High (ESP)                |                   |
|                                         | 🗹 DES 🗹 3DES              | 6 🗹 AES           |
|                                         | Callback Function (CE     |                   |
|                                         | Enable Callback Fun       | · ·               |
|                                         |                           |                   |
|                                         | Use the Following N       | umber to caliback |
|                                         | Callback Number           |                   |
|                                         | Callback Budget           | minute(s)         |

7. At last, set the remote network IP/subnet in **TCP/IP Network Settings** so that Router A can direct the packets destined to the remote network to Router B via the VPN connection.

| 4. TCP/IP Network Sett | ings          |                                               |                                |
|------------------------|---------------|-----------------------------------------------|--------------------------------|
| My WAN IP              | 0.0.0.0       | RIP Direction                                 | Disable 💌                      |
| Remote Gateway IP      | 0.0.0.0       | From first subnet to rem<br>do                | note network, you have to      |
| Remote Network IP      | 192.168.2.0   |                                               | Route 💌                        |
| Remote Network Mask    | 255.255.255.0 |                                               |                                |
|                        | More          | Change default route single WAN supports this | to this VPN tunnel ( Only<br>) |
|                        |               | ear Cancel                                    |                                |

#### **Settings in Router B in the remote office:**

1. Go to **VPN and Remote Access** and select **Remote Access Control** to enable the necessary VPN service and click **OK**.

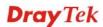

2. Then, for using **PPP based** services, such as PPTP, L2TP, you have to set general settings in **PPP General Setup**.

| PPP General Setup                |                 |                           |               |
|----------------------------------|-----------------|---------------------------|---------------|
| PPP/MP Protocol                  |                 | IP Address Assignment for | Dial-In Users |
| Dial-In PPP                      | PAP or CHAP     | (When DHCP Disable set)   |               |
| Authentication                   |                 | Assigned IP range         | 192.168.2.200 |
| Dial-In PPP Encryption<br>(MPPE) | Optional MPPE   |                           |               |
| Mutual Authentication (          | PAP) 🔿 Yes 💿 No |                           |               |
| Username                         |                 |                           |               |
| Password                         |                 |                           |               |

For using **IPSec-based** service, such as IPSec or L2TP with IPSec Policy, you have to set general settings in **IPSec General Setup**, such as the pre-shared key that both parties have known.

| VPN and Remote Access >> IPSec General Setup                            |       |
|-------------------------------------------------------------------------|-------|
| VPN IKE/IPSec General Setup                                             |       |
| Dial-in Set up for Remote Dial-in users and Dynamic IP Client (LAN to L | _AN). |
| IKE Authentication Method                                               |       |
| Pre-Shared Key                                                          |       |
| Confirm Pre-Shared Key •••••                                            |       |
| IPSec Security Method                                                   |       |
| Medium (AH)                                                             |       |
| Data will be authentic, but will not be encrypted.                      |       |
| High (ESP) 🕑 DES 🕑 3DES 🔽 AES                                           |       |
| Data will be encrypted and authentic.                                   |       |

- 3. Go to LAN-to-LAN. Click on one index number to edit a profile.
- 4. Set **Common Settings** as shown below. You should enable both of VPN connections because any one of the parties may start the VPN connection.

| VPN and Remote Access >                 | > LAN to LAN   |                |               |                    |
|-----------------------------------------|----------------|----------------|---------------|--------------------|
| Profile Index : 1<br>1. Common Settings |                |                |               |                    |
| Profile Name Bra                        | nch1           | Call Direction | 💿 Both 🔘      | Dial-Out 🔘 Dial-in |
| Enable this profile                     |                | Always on      |               |                    |
|                                         |                | Idle Timeout   | 30            | 0 second(s)        |
| VPN Dial-Out Through WAN1               | First 👻        | Enable PING    | to keep alive | е                  |
| Netbios Naming Packet 💿 Pa              | ass 🔘 Block    | PING to the IP |               |                    |
| Multicast via VPN 🛛 🔿 Pa                | ass 💿 Block    |                |               |                    |
| (for some IGMP, IP-Camera, E            | HCP Relayetc.) |                |               |                    |

5. Set **Dial-Out Settings** as shown below to dial to connect to Router B aggressively with the selected Dial-Out method.

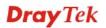

If an *IPSec-based* service is selected, you should further specify the remote peer IP Address, IKE Authentication Method and IPSec Security Method for this Dial-Out connection.

| 2. Dial-Out Settings                                    |                                |                     |  |
|---------------------------------------------------------|--------------------------------|---------------------|--|
| Type of Server I am calling                             | Link Type                      | 64k bps 🔽           |  |
| O ISDN                                                  | Username                       | draytek             |  |
| О РРТР                                                  | Password                       |                     |  |
| IPSec Tunnel                                            | PPP Authentication             | PAP/CHAP V          |  |
| O L2TP with IPSec Policy None                           | VJ Compression                 | On Off              |  |
| Dial Number for ISDN or<br>Server IP/Host Name for VPN. | IKE Authentication Me          | thod                |  |
| (such as 5551234, draytek.com or 123.45.67.89)          | Pre-Shared Key                 |                     |  |
| 220.135.240.208                                         | IKE Pre-Shared Key             |                     |  |
|                                                         | Digital Signature(X.50         | 9)                  |  |
|                                                         | None 🔽                         |                     |  |
|                                                         | IPSec Security Method          | 4                   |  |
|                                                         | Medium(AH)                     |                     |  |
|                                                         | O High(ESP) DES witho          | ut Authentication 🔽 |  |
|                                                         | Advanced                       |                     |  |
|                                                         |                                |                     |  |
|                                                         | Index(1-15) in <u>Schedule</u> | Setup:              |  |
|                                                         |                                | ,                   |  |
|                                                         | Callback Function (CB          | CP)                 |  |
|                                                         | 🗌 Require Remote to 🤉          | Callback            |  |
|                                                         | Provide ISDN Number            | er to Remote        |  |

If a *PPP-based* service is selected, you should further specify the remote peer IP Address, Username, Password, PPP Authentication and VJ Compression for this Dial-Out connection.

| Type of Server I am calling                                                                               | Link Type                                               | 64k bps 🗠  |
|----------------------------------------------------------------------------------------------------|---------------------------------------------------------|------------|
| O ISDN                                                                                                    | Username                                                | draytek    |
| 📀 РРТР                                                                                                    | Password                                                |            |
| O IPSec Tunnel                                                                                            | PPP Authentication                                      |            |
| C L2TP with IPSec Policy None                                                                             | VJ Compression                                          | ⊙ On ○ Off |
| Dial Number for ISDN or<br>Server IP/Host Name for VPN.<br>(such as 5551234, draytek.com or 123.45.67.89) | IKE Authentication M <ul> <li>Pre-Shared Key</li> </ul> | lethod     |
| 220.135.240.208                                                                                           | IKE Pre-Shared Key                                      |            |
|                                                                                                    | <ul> <li>Digital Signature(X.509)</li> </ul>            |            |
|                                                                                                    | None 🛩                                                  |            |
|                                                                                                    | IPSec Security Meth                                     | nd         |
|                                                                                                    | Medium(AH)     High(ESP) DES without Authentication     |            |
|                                                                                                    |                                                         |            |
|                                                                                                    | Advanced                                                |            |
|                                                                                                    | Index(1-15) in <u>Schedul</u>                           |            |
|                                                                                                    | Require Remote to                                       |            |
|                                                                                                    | Provide ISDN Number to Remote                           |            |

6. Set **Dial-In settings** to as shown below to allow Router A dial-in to build VPN connection.

If an *IPSec-based* service is selected, you may further specify the remote peer IP Address, IKE Authentication Method and IPSec Security Method for this Dial-In connection. Otherwise, it will apply the settings defined in **IPSec General Setup** above.

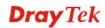

| 3. Dial-In Settings                     |                         |                   |
|-----------------------------------------|-------------------------|-------------------|
| Allowed Dial-In Type                    |                         |                   |
| ISDN                                    | Username                | draytek           |
| PPTP                                    | Password                |                   |
| ☑ IPSec Tunnel                          | VJ Compression          | 🖲 On 🔾 Off        |
| L2TP with IPSec Policy None             |                         |                   |
|                                         | IKE Authentication Me   | thod              |
| Specify ISDN CLID or Remote VPN Gateway | 🗹 Pre-Shared Key        |                   |
| Peer ISDN Number or Peer VPN Server IP  | IKE Pre-Shared Key      |                   |
| 220.135.240.208                         | Digital Signature(X.509 | 9)                |
| or Peer ID                              | None 🛩                  |                   |
|                                         |                         |                   |
|                                         | IPSec Security Method   | t                 |
|                                         | 🗹 Medium (AH)           |                   |
|                                         | High (ESP)              |                   |
|                                         | 🗹 DES 🗹 3DES            | AES               |
|                                         | Callback Function (CB   | CP)               |
|                                         | 🗌 Enable Callback Fun   | ction             |
|                                         | Use the Following N     | umber to Callback |
|                                         | Callback Number         |                   |
|                                         | Callback Budget         | 0 minute(s)       |

If a *PPP-based* service is selected, you should further specify the remote peer IP Address, Username, Password, and VJ Compression for this Dial-In connection.

| Allowed Dial-In Type                    |                      |                      |
|-----------------------------------------|----------------------|----------------------|
| ISDN                                    | Username             | draytek              |
| PPTP                                    | Password             |                      |
| 🔲 IPSec Tunnel                          | VJ Compression       | 💿 On 🔘 Off           |
| L2TP with IPSec Policy None             | IKE Authentication   | Method               |
| Specify ISDN CLID or Remote VPN Gateway | 🗹 Pre-Shared Key     |                      |
| Peer ISDN Number or Peer VPN Server IP  | IKE Pre-Shared Key   |                      |
| 220.135.240.208                         | Digital Signature(X. | 509)                 |
| or Peer ID                              | None 💙               |                      |
|                                         | IPSec Security Met   | hod                  |
|                                         | Medium (AH)          |                      |
|                                         | High (ESP)           |                      |
|                                         | 🗹 DES 🗹 30           | DES 🗹 AES            |
|                                         | Callback Function (  | CBCP)                |
|                                         | 🗌 Enable Callback F  | unction              |
|                                         | 🗌 Use the Following  | g Number to Callback |
|                                         | Callback Number      |                      |
|                                         | Callback Budget      | 0 minute(s)          |

7. At last, set the remote network IP/subnet in **TCP/IP Network Settings** so that Router B can direct the packets destined to the remote network to Router A via the VPN connection.

| 4. TCP/IP Network Sett | ings          |     |                                               |                                |
|------------------------|---------------|-----|-----------------------------------------------|--------------------------------|
| My WAN IP              | 0.0.0.0       |     | RIP Direction                                 | Disable 🖌                      |
| Remote Gateway IP      | 0.0.0.0       |     | From first subnet to rem<br>do                | ote network, you have to       |
| Remote Network IP      | 192.168.1.0   |     |                                               | Route 💌                        |
| Remote Network Mask    | 255.255.255.0 |     |                                               |                                |
|                        | More          |     | Change default route single WAN supports this | to this VPN tunnel ( Only<br>) |
|                        | OK            | Cli | ear Cancel                                    |                                |

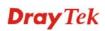

# 4.2 Create a Remote Dial-in User Connection Between the Teleworker and Headquarter

The other common case is that you, as a teleworker, may want to connect to the enterprise network securely. According to the network structure as shown in the below illustration, you may follow the steps to create a Remote User Profile and install Smart VPN Client on the remote host.

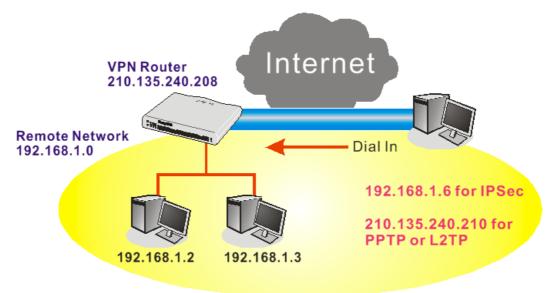

#### Settings in VPN Router in the enterprise office:

VPN and Remote Access >> PPP General Setup

- 1. Go to **VPN and Remote Access** and select **Remote Access Control** to enable the necessary VPN service and click **OK**.
- 2. Then, for using PPP based services, such as PPTP, L2TP, you have to set general settings in **PPP General Setup**.

| PPP/MP Protocol                                |                      | IP Address Assignmer | nt for Dial-In Users |
|------------------------------------------------|----------------------|----------------------|----------------------|
| Dial-In PPP PAP or CHAP V                      | (When DHCP Disable s | set)                 |                      |
| Authentication                                 |                      | Assigned IP range    | 192.168.1.200        |
| Dial-In PPP Encryption<br>(MPPE) Optional MPPE | *                    |                      |                      |
| Mutual Authentication (PAP) 🛛 🔿 Yes            | No                   |                      |                      |
| Username                                       |                      |                      |                      |
| Password                                       |                      |                      |                      |

For using IPSec-based service, such as IPSec or L2TP with IPSec Policy, you have to set general settings in **IKE/IPSec General Setup**, such as the pre-shared key that both parties have known.

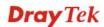

#### VPN and Remote Access >> IPSec General Setup

VPN and Remote Access >> Remote Dial-in User

#### VPN IKE/IPSec General Setup

| Dial-in Set up | for Remote Dia | al-in users a | and Dynamic II | P Client (LAN | to LAN). |
|----------------|----------------|---------------|----------------|---------------|----------|
|                |                |               |                |               |          |

| IKE Authentication Me  | thod                          |
|------------------------|-------------------------------|
| Pre-Shared Key         | •••••                         |
| Confirm Pre-Shared Key | •••••                         |
| IPSec Security Method  |                               |
| 🗹 Medium (AH)          |                               |
| Data will be authenti  | c, but will not be encrypted. |
| High (ESP) 🗹 DES       | 🗹 3DES 🛛 AES                  |
| Data will be encrypte  | ed and authentic.             |
|                        | OK Cancel                     |

- 3. Go to **Remote Dial-In User**. Click on one index number to edit a profile.
- 4. Set **Dial-In** settings to as shown below to allow the remote user dial-in to build VPN connection.

If an *IPSec-based* service is selected, you may further specify the remote peer IP Address, IKE Authentication Method and IPSec Security Method for this Dial-In connection. Otherwise, it will apply the settings defined in **IPSec General Setup** above.

| User account and Authentication                   | Username ???                            |  |
|---------------------------------------------------|-----------------------------------------|--|
| Enable this account<br>idle Timeout 300 second(s) | Password                                |  |
|                                                   | IKE Authentication Method               |  |
| Allowed Dial-In Type                              | Pre-Shared Key                          |  |
| ISDN ISDN                                         | IKE Pre-Shared Key                      |  |
| РРТР                                              | Digital Signature(X.509)                |  |
| ✓ IPSec Tunnel                                    | None 🗸                                  |  |
| L2TP with IPSec Policy None                       |                                         |  |
| Specify Remote Node                               | IPSec Security Method                   |  |
| Remote Client IP or Peer ISDN Number              | Medium(AH)                              |  |
| 220.135.240.210                                   | High(ESP) 🗹 DES 🗹 3DES 🗸 AES            |  |
| or Peer ID                                        | Local ID (optional)                     |  |
| Netbios Naming Packet 💿 Pass 🔘 Block              |                                         |  |
| Multicast via VPN O Pass   Block                  | Callback Function                       |  |
| (for some IGMP, IP-Camera, DHCP Relayetc.)        | Check to enable Callback function       |  |
| (,,,,,,,,,                                        | Specify the callback number             |  |
|                                                   | Callback Number                         |  |
|                                                   | Check to enable Callback Budget Control |  |
|                                                   | Callback Budget 30 minute(s)            |  |

**Dray** Tek

If a *PPP-based* service is selected, you should further specify the remote peer IP Address, Username, Password, and VJ Compression for this Dial-In connection.

| Index No. 1                               |                   |                   |                     |                         |
|-------------------------------------------|-------------------|-------------------|---------------------|-------------------------|
| User account and Au<br>Enable this accoun |                   | n                 | Username            | draytek                 |
| Idle Timeout 300 second(s)                |                   | Password •••••••  |                     |                         |
| Allowed Dial-In Type                      |                   |                   | Pre-Shared Key      |                         |
| ISDN                                      |                   | IKE Pre-Shared Ke | У                   |                         |
| PPTP IPSec Tunnel L2TP with IPSec P       | olicy None        | ~                 | Digital Signature(  | X.509)                  |
| Specify Remote No                         |                   |                   | IPSec Security Met  | hod                     |
| Remote Client IP or Peer ISDN Number      |                   | Medium(AH)        |                     |                         |
| 220.135.240.210                           | 1                 |                   | High(ESP) 🗹 DE      | S 🗹 3DES 🗹 AES          |
| or Peer ID                                |                   |                   | Local ID (optional) |                         |
| Netbios Naming Packet 💿 Pass 🔿 Block      | Callback Function |                   |                     |                         |
| Multicast via VPN                         | O Pass            |                   | Check to enable     | Callback function       |
| (for some IGMP, IP-Ca                     | inera, DHCP I     | Relayetc.)        | Specify the callba  | ack number              |
|                                           |                   |                   | Callback Number     |                         |
|                                           |                   |                   | Check to enable     | Callback Budget Control |
|                                           |                   |                   | Callback Budget     | 30 minute(s)            |

#### Settings in the remote host:

- 1. For Win98/ME, you may use "Dial-up Networking" to create the PPTP tunnel to Vigor router. For Win2000/XP/Vista, please use "Network and Dial-up connections" or "Smart VPN Client", complimentary software to help you create PPTP, L2TP, and L2TP over IPSec tunnel. You can find it in CD-ROM in the package or go to www.draytek.com download center. Install as instructed.
- 2. After successful installation, for the first time user, you should click on the **Step 0. Configure** button. Reboot the host.

| Step 1. Dial to ISP       | Configure              |                   |
|---------------------------|------------------------|-------------------|
| If you have already gotte | n a public IP, you car | ı skip this step. |
|                           | *                      | Dial              |
| Step 2. Connect to VPN S  | erver                  |                   |
| 100 C                     | ~                      | Connect           |
|                           | ~                      | Connect           |

3. In Step 2. Connect to VPN Server, click Insert button to add a new entry.

If an IPSec-based service is selected as shown below,

| iession Name:   | Office               |                          |  |
|-----------------|----------------------|--------------------------|--|
| PN Server IP/HO | T Name(such as 123.4 | 15.67.89 or draytek.com) |  |
| 192.168.1.1     |                      |                          |  |
| lser Name :     | draytek_user1        |                          |  |
| assword :       | ****                 |                          |  |
| Type of VPN     |                      |                          |  |
| O PPTP          | OL2                  | TP                       |  |
| IPSec Tunn      | e] OL2               | TP over IPSec            |  |
| PPTP Encryption |                      |                          |  |
| No encrypt      |                      |                          |  |
| O Require en    | ryption              |                          |  |
| O Maximum s     | rength encryption    |                          |  |
|                 | gateway on remote ne | twork                    |  |

You may further specify the method you use to get IP, the security method, and authentication method. If the Pre-Shared Key is selected, it should be consistent with the one set in VPN router.

| My IP : 172.16.3.1                                                                  | 172.16.3.100                       |  |  |
|-------------------------------------------------------------------------------------|------------------------------------|--|--|
| Type of IPSec                                                                       |                                    |  |  |
| O Standard IPSec Tunnel                                                             |                                    |  |  |
| Remote Subnet :                                                                     | 0 , 0 , 0 , 0                      |  |  |
| Remote Subnet Mask :                                                                | 255 , 255 , 255 , 0                |  |  |
| Virture IP     Dra                                                                  | yTek Virture Interface 🛛 💊         |  |  |
| 💿 Obtain an IP address                                                              | automatically (DHCP over IPSec     |  |  |
| O Specify an IP addres                                                              | s                                  |  |  |
| IP Address:                                                                         | 192 , 168 , 1 , 201                |  |  |
|                                                                                     | 1 700 COM 700 C                    |  |  |
| Subnet Mask:                                                                        | 255 , 255 , 255 , 0                |  |  |
|                                                                                     | 255 , 255 , 255 , 0                |  |  |
| Security Method                                                                     | 255 , 255 , 255 , 0<br>● High(ESP) |  |  |
| Security Method                                                                     |                                    |  |  |
| Method     Medium(AH)     MDS                                                       | • High(ESP)                        |  |  |
| Method     Medium(AH)     MDS                                                       | High(ESP)   DES                    |  |  |
| Security Method<br>Medium(AH)<br>MDS<br>Authority Method<br>Pre-shared Key : ****** | High(ESP)   DES                    |  |  |
| Security Method<br>Medium(AH)<br>MD5                                                | High(ESP)   DES                    |  |  |

If a PPP-based service is selected, you should further specify the remote VPN server IP address, Username, Password, and encryption method. The User Name and Password should be consistent with the one set up in the VPN router. To use default gateway on remote network means that all the packets of remote host will be directed to VPN server

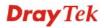

then forwarded to Internet. This will make the remote host seem to be working in the enterprise network.

| Session Name:    | office      |                                     |
|------------------|-------------|-------------------------------------|
| VPN Server IP/HC | )ST Name(s  | uch as 123.45.67.89 or draytek.com) |
| 192.168.1.1      |             |                                     |
| User Name :      | draytel     | <_user1                             |
| Password :       | ****        |                                     |
| Type of VPN      |             |                                     |
| O PPTP           |             | OL2TP                               |
| 🚫 IPSec Tur      | inel        | OL2TP over IPSec                    |
| PPTP Encryption  | n           |                                     |
| O No encryp      | otion       |                                     |
| Require e        | ncryption   |                                     |
| O Maximum        | strength er | ncryption                           |
| Use defaul       | t gateway ( | on remote network                   |
|                  |             |                                     |

4. Click **Connect** button to build connection. When the connection is successful, you will find a green light on the right down corner.

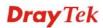

# 4.3 QoS Setting Example

Assume a teleworker sometimes works at home and takes care of children. When working time, he would use Vigor router at home to connect to the server in the headquarter office downtown via either HTTPS or VPN to check email and access internal database. Meanwhile, children may chat on Skype in the restroom.

1. Go to Bandwidth Management>>Quality of Service.

Bandwidth Management >> Quality of Service

| Genera | General Setup   Set to Factory Defaul |                     |           |            |            |            |        |                             | efault               |              |
|--------|---------------------------------------|---------------------|-----------|------------|------------|------------|--------|-----------------------------|----------------------|--------------|
| Index  | Status                                | Bandwidth           | Direction | Class<br>1 | Class<br>2 | Class<br>3 | Others | UDP<br>Bandwidth<br>Control | Online<br>Statistics |              |
| WAN1   | Enable                                | Kbps/Kbps           | Outbound  | 25%        | 25%        | 25%        | 25%    | Inactive                    | Status               | <u>Setup</u> |
| WAN2   | Enable                                | 10000Kbps/10000Kbps | Outbound  | 25%        | 25%        | 25%        | 25%    | Inactive                    | <u>Status</u>        | <u>Setup</u> |

| ass Rule |      |             |              |
|----------|------|-------------|--------------|
| Index    | Name | Rule        | Service Type |
| Class 1  |      | <u>Edit</u> |              |
| Class 2  |      | <u>Edit</u> | Edit         |
| Class 3  |      | <u>Edit</u> |              |

2. Click **Setup** link of WAN 1. Make sure the QoS Control on the left corner is checked. And select **BOTH** in **Direction**.

# WAN1 General Setup ✓ Enable the QoS Control OUT Index Class 1 Class 2

Bandwidth Management >> Quality of Service

3. Return to previous page. Enter the Name of Index Class 1 by clicking **Edit** link. Type the name "**E-mail**" for Class 1.

Bandwidth Management >> Quality of Service

| Class In | dex #1 |               |                |                       |              |
|----------|--------|---------------|----------------|-----------------------|--------------|
| Jame [   | E-mail |               |                |                       |              |
| NO       | Status | Local Address | Remote Address | DiffServ<br>CodePoint | Service Type |
| 1        | Empty  | -             | -              | -                     | -            |
|          |        |               | Add Edit Delet | е                     |              |

4. For this index, the user will set reserved bandwidth (e.g., 25%) for **E-mail** using protocol POP3 and SMTP.

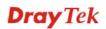

#### Bandwidth Management >> Quality of Service

| Index           | Class Name | Reserved_bandwidth Ratio   |
|-----------------|------------|----------------------------|
| Class 1         | E-mail     | 25 %                       |
| Class 2         |            | 25 %                       |
| Class 3         |            | 25 %                       |
|                 | Others     | 25 %                       |
| Enable VDP Band |            | Limited_bandwidth Ratio 25 |

Return to previous page. Enter the Name of Index Class 2 by clicking Edit link. In this index, the user will set reserved bandwidth for HTTPS. And click OK.
 Bandwidth Management >> Quality of Service

| me H            | ITTPS  |               |                |                       |              |  |  |
|-----------------|--------|---------------|----------------|-----------------------|--------------|--|--|
| NO              | Status | Local Address | Remote Address | DiffServ<br>CodePoint | Service Type |  |  |
| 1 🔿             | Active | Any           | Any            | ANY                   | ANY          |  |  |
| Add Edit Delete |        |               |                |                       |              |  |  |

6. Click **Setup** link for WAN1.

Bandwidth Management >> Quality of Service

| (ndex | Status | Bandwidth           | Directon | Class<br>1 | Class<br>2 | Class<br>3 | Others | UDP<br>Bandwidth<br>Control |              |
|-------|--------|---------------------|----------|------------|------------|------------|--------|-----------------------------|--------------|
| WAN1  | Enable | 10000Kbps/10000Kbps | Both     | 25%        | 25%        | 25%        | 25%    | Inactive                    | <u>Setup</u> |
| WAN2  | Enable | 10000Kbps/10000Kbps | Outbound | 25%        | 25%        | 25%        | 25%    | Inactive                    | Setup        |

| Index   | Name   | Rule        | Service Type |
|---------|--------|-------------|--------------|
| Class 1 | E-mail | <u>Edit</u> |              |
| Class 2 | HTTPS  | <u>Edit</u> | <u>Edit</u>  |
| Class 3 |        | <u>Edit</u> |              |

7. Check Enable UDP Bandwidth Control on the bottom to prevent enormous UDP traffic of VoIP influent other application. Click OK.

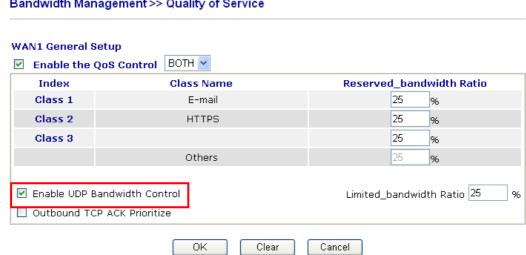

8. If the worker has connected to the headquarter using host to host VPN tunnel. (Please refer to Chapter 3 VPN for detail instruction), he may set up an index for it. Enter the Class Name of Index 3. In this index, he will set reserved bandwidth for 1 VPN tunnel.

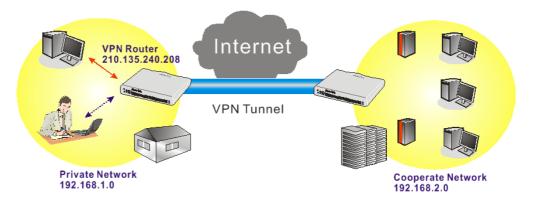

#### Bandwidth Management >> Quality of Service

|                                    |           |                       |                |               | /PN      | ne 🗋 |
|------------------------------------|-----------|-----------------------|----------------|---------------|----------|------|
| е Туре                             | Service T | DiffServ<br>CodePoint | Remote Address | Local Address | Status   | NO   |
| efined                             | undefine  | ANY                   | Any            | Any           | Inactive | 1 🔿  |
| 1 O Inactive Any Any ANY undefined |           |                       |                |               |          |      |

Bandwidth Management >> Quality of Service

9. Click **Edit** to open the following window. Check the **ACT** box, first.

| 🗹 ACT                  |                            |          |  |
|------------------------|----------------------------|----------|--|
| Local Address          | Any                        | Edit     |  |
| Remote Address         | Any                        | Edit     |  |
| DiffServ CodePoint     | ANY                        | *        |  |
| Service Type           | ANY                        | ~        |  |
| Note: Please choose/se | tup the <u>Service Tyr</u> | e first. |  |

Bandwidth Management >> Quality of Service

10. Then click **Edit** of **Local Address** to set a worker's subnet address. Click **Edit** of **Remote Address** to set headquarter's IP address. Leave other fields and click **OK**.

| Bandwidth Management >> Q | Quality of Service |
|---------------------------|--------------------|
|---------------------------|--------------------|

| 🗹 ACT                  |                             |             |      |
|------------------------|-----------------------------|-------------|------|
| Local Address          | 192.168.1.10                |             | Edit |
| Remote Address         | 192.168.2.0                 | 192.168.2.0 |      |
| DiffServ CodePoint     | ANY                         | ~           |      |
| Service Type           | ANY                         | ~           |      |
| Note: Please choose/se | tup the <u>Service Type</u> | first.      |      |

# 4.4 LAN - Created by Using NAT

An example of default setting and the corresponding deployment are shown below. The default Vigor router private IP address/Subnet Mask is 192.168.1.1/255.255.255.0. The built-in DHCP server is enabled so it assigns every local NATed host an IP address of 192.168.1.x starting from 192.168.1.10.

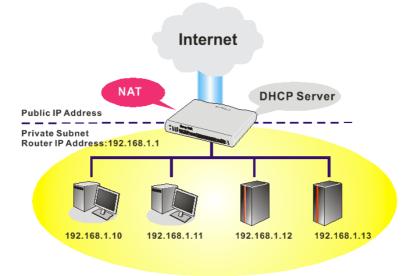

You can just set the settings wrapped inside the red rectangles to fit the request of NAT usage.

| Ethernet TCP / IP and D | HCP Setup                              |                                                                                            |                  |
|-------------------------|----------------------------------------|--------------------------------------------------------------------------------------------|------------------|
| LAN IP Network Configu  | uration                                | DHCP Server Configura                                                                      | tion             |
| For NAT Usage           |                                        | 💿 Enable Server 🔘 Disal                                                                    | ble Server       |
| 1st IP Address          | 192.168.1.1                            | Relay Agent: 🔘 1st Subr                                                                    | net 🔾 2nd Subnet |
| 1st Subnet Mask         | 255.255.255.0                          | Start IP Address                                                                           | 192.168.1.10     |
| For IP Routing Usage 🔘  | Enable 💿 Disable                       | IP Pool Counts                                                                             | 50               |
| 2nd IP Address          | 192.168.2.1                            | Gateway IP Address                                                                         | 192.168.1.1      |
| 2nd Subnet Mask         | 255.255.255.0<br>nd Subnet DHCP Server | DHCP Server IP Address<br>for Relay Agent                                                  |                  |
| RIP Protocol Control    | Disable 💌                              | DNS Server IP Address<br>Force DNS manual se<br>Primary IP Address<br>Secondary IP Address | tting            |
|                         |                                        | ОК                                                                                         |                  |

#### LAN >> General Setup

To use another DHCP server in the network rather than the built-in one of Vigor Router, you have to change the settings as show below.

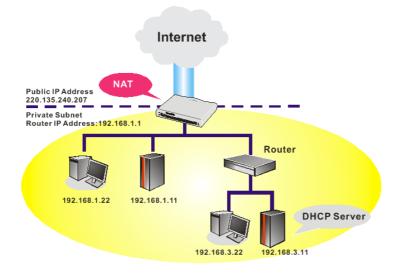

You can just set the settings wrapped inside the red rectangles to fit the request of NAT usage.

# LAN >> General Setup

| LAN IP Network Config  | guration               | DHCP Server Configuration              |
|------------------------|------------------------|----------------------------------------|
| For NAT Usage          |                        | ◯Enable Server ⊙Disable Server         |
| 1st IP Address         | 192.168.1.1            | Relay Agent: 🔘 1st Subnet 🕕 2nd Subnet |
| 1st Subnet Mask        | 255.255.255.0          | Start IP Address 192.168.1.10          |
| For IP Routing Usage 🤇 | ) Enable 💿 Disable     | IP Pool Counts 50                      |
| 2nd IP Address         | 192.168.2.1            | Gateway IP Address 192.168.1.1         |
| 2nd Subnet Mask        | 255.255.255.0          | DHCP Server IP Address                 |
|                        | 2nd Subnet DHCP Server | for Relay Agent                        |
|                        |                        | DNS Server IP Address                  |
| RIP Protocol Control   | Disable 💙              | Force DNS manual setting               |
|                        |                        | Primary IP Address                     |
|                        |                        | Secondary IP Address                   |

OK

# 4.5 Calling Scenario for VoIP function

# 4.5.1 Calling via SIP Sever

# Example 1: Both John and David have SIP Addresses from different service providers.

John's SIP URL: 1234@draytel.org, David's SIP URL: 4321@iptel.org

#### Settings for John

DialPlan index 1 Phone Number: 1111 Display Name: David SIP URL: 4321@iptel.org

## SIP Accounts Settings ---

Profile Name: draytel1 Register via: Auto SIP Port: 5060 (default) Domain/Realm: draytel.org Proxy: draytel.org Act as outbound proxy: unhecked Display Name: John Account Number/Name: 1234 Authentication ID: unchecked Password: \*\*\*\* Expiry Time: (use default value)

# CODEC/RTP/DTMF ----

(Use default value)

# **Settings for David**

DialPlan index 1 Phone Number:2222 Display Name: John SIP URL:1234@draytel.org

# SIP Accounts Settings ---

# CODEC/RTP/DTMF ----

(Use default value)

| Enable                                                                                                    |                                                               |                          |                                                                       |                         |
|----------------------------------------------------------------------------------------------------|---------------------------------------------------------------|--------------------------|-----------------------------------------------------------------------|-------------------------|
| Phone Number                                                                                                    | 1111                                                          |                          |                                                                       |                         |
| Display Name                                                                                                    | David                                                         |                          |                                                                       |                         |
| SIP URL                                                                                                    | 4321                                                          | di ist                   | el.org                                                                | 1                       |
| Dial Out Account                                                                                                    | Default N                                                     | 1                        |                                                                       |                         |
| Loop through                                                                                                    | None 🛩                                                        |                          |                                                                       |                         |
| Backup Phone Nu                                                                                                    | nber                                                          |                          |                                                                       |                         |
| Secure Phone                                                                                                    | ZRTP+SR                                                       | TP 👻                     |                                                                       |                         |
| IP >> SIP Accounts                                                                                                    | draytel 1                                                     | (11 char                 | max.)                                                                 |                         |
| IP Account Index No. 1<br>Profile Name<br>Register via                                                                                                    | Auto 💌                                                        | (11 char<br>Call without |                                                                       |                         |
| IP Account Index No. 1<br>Profile Name<br>Register via<br>SIP Port                                                                                                    | Auto 💌                                                        |                          | Registration                                                          |                         |
| IP Account Index No. 1<br>Profile Name<br>Register via<br>SIP Port<br>Domain/Realm                                                                                              | Auto 💌 🛛<br>5060<br>draytel.org                               |                          | Registration<br>(63 char                                              | 이 옷이 많다.                |
| IP Account Index No. 1<br>Profile Name<br>Register via<br>SIP Port                                                                                                    | Auto Constant Auto Auto Auto Auto Auto Auto Auto Aut          |                          | Registration                                                          | 이 옷이 많다.                |
| IP Account Index No. 1<br>Profile Name<br>Register via<br>SIP Port<br>Domain/Realm<br>Proxy                                                                                     | Auto Constant Auto Auto Auto Auto Auto Auto Auto Aut          |                          | Registration<br>(63 char<br>(63 char                                  | 이 옷이 많다.                |
| IP Account Index No. 1<br>Profile Name<br>Register via<br>SIP Port<br>Domain/Realm<br>Prony<br>Act as outbound pro                                                              | Auto S060<br>draytel.org<br>draytel.org                       | Call without             | Registration<br>(63 char<br>(63 char                                  | max.)                   |
| IP Account Index No. 1<br>Profile Name<br>Register via<br>SIP Fort<br>Domain/Realm<br>Prony<br>Act as outbound pro<br>Display Name                                              | Auto V<br>5060<br>draytel.org<br>draytel.org<br>×y<br>John    | Call without             | Registration<br>(63 char<br>(63 char<br>max.)                         | max.)<br>max.)          |
| IP Account Index No. 1<br>Profile Name<br>Register via<br>SIP Port<br>Domain/Realm<br>Prony<br>Account Namber/Name                                                              | Auto v<br>5060<br>draytel.org<br>draytel.org<br>×y<br>John    | Call without             | Registration<br>(63 char<br>(63 char<br>max.)<br>(63 char             | max.)<br>max.)<br>max.) |
| IP Account Index No. 1<br>Profile Name<br>Register via<br>SIP Port<br>Domain/Realm<br>Proxy<br>Act as outbound pro<br>Diplay Name<br>Account Namber/Name<br>Account Namber/Name | Auto S060<br>draytel.org<br>draytel.org<br>XV<br>John<br>1234 | Call without             | Registration<br>(63 char<br>(63 char<br>max.)<br>(63 char<br>(63 char | max.)<br>max.)<br>max.) |

# John calls David ---

1 ~

Ring Pattern

He picks up the phone and dials 1111#. (DialPlan Phone Number for David)

OK Cancel

| 🗹 Enable  |                     |           |             |
|-----------|---------------------|-----------|-------------|
|           | Phone Number        | 2222      |             |
|           | Display Name        | John      |             |
|           | SIP URL             | 1234      | draytel.org |
|           | Dial Out Account    | Default 🛩 |             |
|           | Loop through        | None 👻    |             |
|           | Backup Phone Number |           |             |
|           | Secure Phone        | ZRTP+SRTP |             |
| olP>> SIP | OK.                 | Clear     | Cancel      |

| Domain/Realm         | iptel.org                           | (63 char max.) |
|----------------------|-------------------------------------|----------------|
| raxy                 | iptel.org                           | (63 char max.) |
| Act as outbound pro  | ку                                  |                |
| Display Name         | David (23                           | char max.)     |
| Account Number/Name  | 4321                                | (63 char max.) |
| Authentication ID    |                                     | (63 char max.) |
| Password             |                                     | (63 char max.) |
| Expiry Time          | 1 hour 💌 3600 s                     | iec            |
| AT Traversal Support | None 💌                              |                |
| Ring Port            | Phone<br>ISDN1-S0 Any V<br>ISDN2-TE |                |
| ing Pattern          | 1 🛩                                 |                |

#### David calls John

He picks up the phone and dials 2222# (DialPlan Phone Number for John)

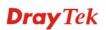

## Example 2: Both John and David have SIP Addresses from the same service provider.

John's SIP URL: 1234@draytel.org , David's SIP URL: 4321@draytel.org

# **Settings for John**

DialPlan index 1 Phone Number: 1111 Display Name: David SIP URL: 4321@draytel.org

#### SIP Accounts Settings ----

Profile Name: draytel 1 Register via: Auto SIP Port: 5060 (default) Domain/Realm: draytel.org Proxy: draytel.org Act as outbound proxy: unchecked Display Name: John Account Number/Name: 1234 Authentication ID: unchecked Password: \*\*\*\* Expiry Time: (use default value)

#### CODEC/RTP/DTMF ----

(Use default value)

# **Settings for David**

DialPlan index 1 Phone Number:2222 Display Name: John SIP URL:1234@draytel.org

#### SIP Accounts Settings ----

Profile Name: John Register via: Auto SIP Port: 5060(default) Domain/Realm: draytel.org Proxy: iptel.org Act as outbound proxy: unchecked Display Name: David Account Name: 4321 Authentication ID: unchecked Password: \*\*\*\* Expiry Time: (use default value)

#### CODEC/RTP/DTMF---

(Use default value)

| Phone Book |                     |                    |
|------------|---------------------|--------------------|
| Enable     | Phone Number        | 1111               |
|            | Display Name        | David              |
|            | SIP URL             | 4321 g draytel.org |
|            | Dial Out Account    | Default 🥣          |
|            | Loop through        | None 💌             |
|            | Backup Phone Number |                    |
|            | Secure Phone        | ZRTP+SRTP          |
|            | ОК                  | Clear Cancel       |

| Profile Name          | draytel 1 (11 char                  | max.)          |
|-----------------------|-------------------------------------|----------------|
| tegister via          | Auto 💌 🗌 Call without #             | Registration   |
| SIP Port              | 5060                                |                |
| Domain/Realm          | draytel 1                           | (63 char max.) |
| Ргоку                 | draytel 1                           | (63 char max.) |
| Act as outbound pro   | NY .                                |                |
| Display Name          | John (23 char                       | max.)          |
| Account Number/Name   | 1234                                | (63 char max.) |
| Authentication ID     |                                     | (63 char max.) |
| Password              | ****                                | (63 char max.) |
| Ixpiry Time           | 1 hour 🐱 3600 sec                   |                |
| NAT Traversal Support | None 🐱                              |                |
| Ring Port             | Phone<br>15DN1-50 Any V<br>15DN2-TE |                |
| Ring Pattern          | 1 🛩                                 |                |

# John calls David

He picks up the phone and dials 1111#. (DialPlan Phone Number for David) Or, He picks up the phone and dials 4321#. (David's Account Name)

| Enable |                     |             |               |  |
|--------|---------------------|-------------|---------------|--|
|        | Phone Number        | 2222        |               |  |
|        | Display Name        | John        |               |  |
|        | SIP URL             | 1234        | @ draytel.org |  |
|        | Dial Out Account    | Default 🛸   |               |  |
|        | Loop through        | None 💌      |               |  |
|        | Backup Phone Number |             |               |  |
|        | Secure Phone        | ZRTP+SRTP 🛩 |               |  |

| Profile Name          | John (11          | char max.)        |
|-----------------------|-------------------|-------------------|
| Register via          | Auto 🕑 🗌 Call wit | hout Registration |
| SIP Port              | 5060              |                   |
| Domain/Realm          | draytel 1         | (63 char max.)    |
| Ргоху                 | draytel 1         | (63 char max.)    |
| 🗌 Act as outbound pro | XX                |                   |
| Display Name          | David (23         | char max.)        |
| Account Number/Name   | 4321              | (63 char max.)    |
| Authentication ID     |                   | (63 char max.)    |
| Password              |                   | (63 char max.)    |
| Expiry Time           | 1 hour 💌 3500     | sec               |
| NAT Traversal Support | None 💌            |                   |
|                       | Phone             |                   |
| Ring Port             | TSDN1-S0 Any      |                   |
|                       | ISDN2-TE          |                   |
| Ring Pattern          | 1 -               |                   |

#### **David calls John**

He picks up the phone and dials 2222# (DialPlan Phone Number for John) Or, He picks up the phone and dials 1234# (John's Account Name)

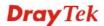

# 4.5.2 Peer-to-Peer Calling

Example 3: Arnor and Paulin have Vigor routers respectively, they can call each other *without* SIP Registrar. First they must have each other's IP address and assign an Account Name for the port used for calling.

Arnor's SIP URL: 1234@214.61.172.53

# **Settings for Arnor**

DialPlan index 1 Phone Number: 1111 Display Name: paulin SIP URL: 4321@ 203.69.175.24

# SIP Accounts Settings ---

Profile Name: Paulin Register via: None SIP Port: 5060(default) Domain/Realm: (blank) Proxy: (blank) Act as outbound proxy: unchecked Display Name: Arnor Account Name: 1234 Authentication ID: unchecked Password: (blank) Expiry Time: (use default value)

# CODEC/RTP/DTMF---

(Use default value)

# **Settings for Paulin**

DialPlan index 1 Phone Number:2222 Display Name: Arnor SIP URL: 1234@214.61.172.53

#### SIP Accounts Settings ----

Profile Name: Arnor Register via: None SIP Port: 5060(default) Domain/Realm: (blank) Proxy: (blank) Act as outbound proxy: unchecked Display Name: Paulin Account Name: 4321 Authentication ID: unchecked Password: (blank) Expiry Time: (use default value)

# CODEC/RTP/DTMF---

(Use default value)

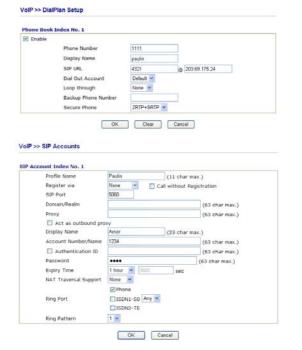

#### **Arnor calls Paulin**

He picks up the phone and dials **1111#**. (DialPlan Phone Number for Arnor)

| Phone Book Index Ne                                                                                                    | 0.1                                                                       |           |                            |                                                                                    |
|----------------------------------------------------------------------------------------------------|---------------------------------------------------------------------------|-----------|----------------------------|------------------------------------------------------------------------------------|
| Enable                                                                                                    |                                                                           |           |                            |                                                                                    |
| Phon                                                                                                    | e Number                                                                  | 2222      |                            |                                                                                    |
| Displa                                                                                                    | ay Name                                                                   | Arnor     |                            |                                                                                    |
| SIP U                                                                                                    | JRL                                                                       | 1234      | @ 214                      | 61.172.53                                                                          |
| Dial C                                                                                                    | Out Account                                                               | Default 🛩 |                            |                                                                                    |
| Loop                                                                                                    | through                                                                   | None 💌    |                            |                                                                                    |
| Back                                                                                                    | up Phone Number                                                           |           |                            |                                                                                    |
| Secu                                                                                                    | re Phone                                                                  | ZRTP+SRTP | -                          |                                                                                    |
|                                                                                                    |                                                                           | Clear     | Cancel                     | 1                                                                                  |
| P Account Index No                                                                                                    | . 1                                                                       |           |                            |                                                                                    |
| Profile Name                                                                                                    | Arnor                                                                     |           | (11 char m                 |                                                                                    |
| IP Account Index No                                                                                                    | . 1                                                                       |           |                            |                                                                                    |
| IP Account Index No<br>Profile Name<br>Register via                                                                                            | Arnor<br>None<br>5060                                                     |           | (11 char m                 | gistration                                                                         |
| Register via<br>SIP Port                                                                                                    | Arnor<br>None<br>5060                                                     |           | (11 char m                 | (63 char max.)                                                                     |
| IP Account Index No<br>Profile Name<br>Register via<br>SIP Port<br>Domain/Beak<br>Proxy                                                        | Arnor<br>None<br>5060                                                     |           | (11 char m                 | gistration                                                                         |
| IP Account Index No<br>Profile Name<br>Register via<br>SIP Port<br>Domain/Beak<br>Proxy                                                        | n. 1<br>Armor<br>None<br>5060<br>m                                        |           | (11 char m                 | (63 char max.)<br>(63 char max.)                                                   |
| IP Account Index No<br>Profile Name<br>Register via<br>SIP Port<br>Domain/Real<br>Proxy<br>Act as o                                            | Amor<br>None<br>5060<br>m<br>utbound proxy<br>e Paulin                    |           | (11 char m<br>I without Re | (63 char max.)<br>(63 char max.)                                                   |
| IP Account Index Ne<br>Profile Name<br>Register via<br>SIP Port<br>Domain/Real<br>Proxy<br>Act as o<br>Display Name                            | Armor<br>None<br>5060<br>m<br>utbound proxy<br>e Paulin<br>mber/Name 4321 |           | (11 char m<br>I without Re | gistration<br>(63 char max.)<br>(63 char max.)<br>ax.)                             |
| IP Account Index Ne<br>Profile Name<br>Register via<br>SIP Port<br>Domain/Real<br>Proxy<br>Act as o<br>Display Name<br>Account Nur             | Armor<br>None<br>5060<br>m<br>utbound proxy<br>e Paulin<br>mber/Name 4321 | V . (a)   | (11 char m<br>I without Re | gistration<br>(63 char max.)<br>(63 char max.)<br>ax.)<br>(63 char max.)           |
| IP Account Index No<br>Profile Name<br>Register via<br>SIP Port<br>Domain/Real<br>Proxy<br>Act as o<br>Display Nam<br>Account Nur<br>Actubenti | Armor<br>None<br>5060<br>m<br>utbound proxy<br>e Paulin<br>mber/Name 4321 |           | (11 char m<br>I without Re | gistration<br>(63 char max.)<br>(63 char max.)<br>(63 char max.)<br>(63 char max.) |

#### OK Cancel

ISDN1-SO Any

EISDN2-TE

# **Paulin calls Arnor**

Ring Patte

He picks up the phone and dials **2222**# (DialPlan Phone Number for John)

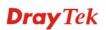

# Paulin's SIP URL: 4321@ 203.69.175.24

# 4.6 Upgrade Firmware for Your Router

Before upgrading your router firmware, you need to install the Router Tools. The file **RTSxxx.exe** will be asked to copy onto your computer. Remember the place of storing the execution file.

- 1. Go to www.draytek.com.
- 2. Access into **Support** >> **Downloads**. Please find out **Firmware** menu and click it. Search the model you have and click on it to download the newly update firmware for your router.

|                          | About DrayTek    | Products | Support    | Education | Partners | Contact L    |
|--------------------------|------------------|----------|------------|-----------|----------|--------------|
| ome > Support > Download | S                |          |            |           |          |              |
| Downloads - Firmware     |                  |          |            |           | Downlo   | ads          |
| Model Name               | Firmware Version | Re       | lease Date |           | Firmware |              |
| Vigor120 series          | 3.2.2.1          | 2        | 6/06/2009  |           | Driver   |              |
| Vigor2100 series         | 2.6.2            | 2        | 6/02/2008  |           | Utility  |              |
| Vigor2104 series         | 2.5.7.3          | 1:       | 3/02/2008  |           |          | troduction   |
| Vigor2110 series         | 3.3.0            | 2        | 5/06/2009  |           | Datashee |              |
| Vigor2200/X/W/E          | 2.3.11           | 2        | 2/09/2004  |           | R&TTE C  | -            |
| Vigor2200Eplus           | 2.5.7            | 1        | 8/02/2009  |           | RATEG    | entification |
| Vigor2200USB             | 2.3.10           | 1        | 6/03/2005  |           |          |              |

3. Access into **Support** >> **Downloads**. Please find out **Utility** menu and click it.

| me > Support > U      | tility       | About                | DrayTek Products | Support Educatio                             | n Partners Contact U |
|-----------------------|--------------|----------------------|------------------|----------------------------------------------|----------------------|
| Jtility               |              |                      |                  |                                              | Downloads            |
| Tools Name            | Release Date | Version              | OS               | Support Model                                | Firmware             |
| Router Tools          | 2009/06/18   | 4.2.0                | MS-Windows       | All Modules                                  |                      |
| Syslog Tools          | 2009/06/18   | 4.2.0                | MS-Windows XP    | All Modules                                  | Driver               |
| -,,                   |              |                      | MS-Vista         |                                              | Utility              |
| VigorPro Alert Notice | 2009/06/03   | 1.1.0                | MS-Windows XP    | VigorPro 100 series                          | Utility Introduction |
| Tools                 |              | (Multi-<br>language) | MS-Vista         | VigorPro 5500 series<br>VigorPro 5510 series | Datasheet            |
|                       |              |                      |                  | VigorPro 5300 series                         | R&TTE Certification  |
| Smart VPN Client      | 2009/05/25   | 3.6.3                | MS-Windows XP    | All Modules                                  |                      |
|                       |              | ( Multi-             | MS-Vista         |                                              |                      |
|                       |              | language)            |                  |                                              |                      |
| Smart Monitor         | 2009/03/25   | 2.0                  | MS-Windows XP    | Vigor2950 series                             |                      |
|                       |              |                      |                  | VinorDro 5510 series                         |                      |

- 4. Click on the link of **Router Tools** to download the file. After downloading the files, please decompressed the file onto your host.
- 5. Double click on the router tool icon. The setup wizard will appear.

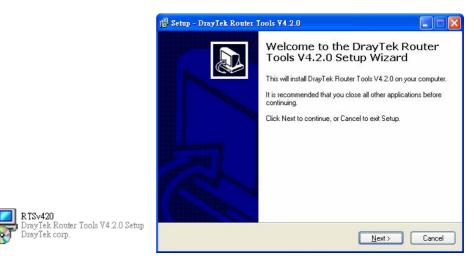

- 6. Follow the onscreen instructions to install the tool. Finally, click **Finish** to end the installation.
- 7. From the Start menu, open **Programs** and choose **Router Tools XXX** >> **Firmware Upgrade Utility**.

| ៉ Firmware Upgrade  | Utility 3.5.1  |      |
|---------------------|----------------|------|
| Time Out(Sec.)<br>5 | Router IP:     |      |
| Port                | Firmware file: |      |
| 69                  |                |      |
| Password:           | Abort          | Send |
|                     |                |      |

- 8. Type in your router IP, usually **192.168.1.1**.
- 9. Click the button to the right side of Firmware file typing box. Locate the files that you download from the company web sites. You will find out two files with different extension names, **xxxx.all** (keep the old custom settings) and **xxxx.rst** (reset all the custom settings to default settings). Choose any one of them that you need.

| 🏝 Firmware Upgrade Utility 3.5.1 📃 🗖 🔀 |                                  |  |  |
|----------------------------------------|----------------------------------|--|--|
| Time Out(Sec.)<br>5                    | Router IP:                       |  |  |
| Port                                   | Firmware file:                   |  |  |
| 69<br>Password:                        | C:\Documents and Settings\Carrie |  |  |
|                                        | Abort Send                       |  |  |
|                                        |                                  |  |  |

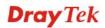

10. Click Send.

| ៉ Firmware Upgrad | e Utility 3.5.1 📃 🗖 🔀            |  |  |
|-------------------|----------------------------------|--|--|
| Time Out(Sec.)    | Router IP:                       |  |  |
| 5                 | 192.168.1.1                      |  |  |
| Port              | Firmware file:                   |  |  |
| 69                | C:\Documents and Settings\Carrie |  |  |
| Password:         |                                  |  |  |
|                   | Abort Send                       |  |  |
| Sending           |                                  |  |  |
|                   |                                  |  |  |

11. Now the firmware update is finished.

# 4.7 Request a certificate from a CA server on Windows CA Server

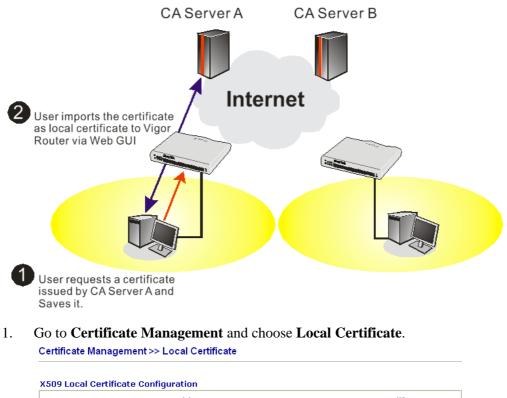

| Name     | Subject         | Status | Modify      |
|----------|-----------------|--------|-------------|
| Local    |                 |        | View Delete |
| GENERATE | IMPORT REFRESH  |        |             |
| X509 Lo  | cal Certificate |        |             |
|          |                 |        | ~           |
|          |                 |        |             |
|          |                 |        |             |
|          |                 |        |             |
|          |                 |        |             |
|          |                 |        |             |
|          |                 |        |             |
|          |                 |        |             |
|          |                 |        | ~           |

2. You can click **GENERATE** button to start to edit a certificate request. Enter the information in the certificate request.

| Subject Alternative Name |                   |  |  |  |
|--------------------------|-------------------|--|--|--|
| Туре                     | Domain Name 💌     |  |  |  |
| IP                       | draytek.com       |  |  |  |
| Subject Name             |                   |  |  |  |
| Country (C)              | TW                |  |  |  |
| State (ST)               |                   |  |  |  |
| Location (L)             |                   |  |  |  |
| Orginization (O)         | Draytek           |  |  |  |
| Orginization Unit (OU)   |                   |  |  |  |
| Common Name (CN)         |                   |  |  |  |
| Email (E)                | press@draytek.com |  |  |  |
| Кеу Туре                 | RSA 💌             |  |  |  |
| Key Size                 | 1024 Bit 👻        |  |  |  |

Certificate Management >> Local Certificate

3. Copy and save the X509 Local Certificate Requet as a text file and save it for later use. Certificate Management >> Local Certificate

|                                      | Subject                                                                                                    | Status                                                           | Modify                                                   |
|--------------------------------------|----------------------------------------------------------------------------------------------------|------------------------------------------------------------------|----------------------------------------------------------|
| Local                                | /C=TW/ST=HS/O=Draytek/OU=RD/                                                                                                    | Requesting                                                       | View Delete                                              |
| ENERATE<br>X509 L                    | IMPORT REFRESH                                                                                                    |                                                                  |                                                          |
| MIIBn7<br>EwdEcn<br>cmF5d3<br>OTS2S2 | EGIN CERTIFICATE REQUEST<br>CCAQYCAQAWXTELMAKGAIUEBhMCVFcxCzAJ<br>F5dGVFMQswCQTDVQQLEwJSRDEIMCAGCSqG<br>VrLmNvbTCBnzANBgkqhkiG9w0BAQEFAAOB<br>Qdw1Reltv1HnVwm/MFC099x+XEwNK646jd<br>tj7HbNodYn88p1xRrQFgk8nkbMLdAgb100<br>tp/2020WsCddxh/Hz23Ys5mbC0CAwEAAaAA | SID3DQEJARYTC<br>jQAwgYkCgYEAy<br>GY1LSAvJTduHH<br>c/lsYN/smGb4N | 3VwcG9ydEBk<br>ZELVTVBytix<br>90z40MWx02G<br>+Pbo4VM01V0 |

4. Connect to CA server via web browser. Follow the instruction to submit the request. Below we take a Windows 2000 CA server for example. Select **Request a Certificate**.

| Microsoft Certificate Services vigor                                                                                                    | <u>Home</u> |
|----------------------------------------------------------------------------------------------------|-------------|
| Welcome                                                                                                    |             |
| You use this web site to request a certificate for your web browser, e-mail client, or other secure program. Once you acquire a certificate will be able to securely identify yourself to other people over the web, sign your e-mail messages, encrypt your e-mail messages, and mo depending upon the type of certificate you request. |             |
| Select a task:<br>© Retrieve the CA certificate or certificate revocation list                                                                                                    |             |
| O Request a certificate                                                                                                    |             |
| Check on a pending certificate                                                                                                    |             |
|                                                                                                    |             |
| Next                                                                                                    | >           |

#### Select Advanced request.

| Microsoft Certificate Services vigor                      | <u>Home</u> |
|-----------------------------------------------------------|-------------|
| Choose Request Type                                       |             |
| Please select the type of request you would like to make: |             |
| User certificate request. User Certificate                |             |
| Advanced request                                          |             |
| Next >                                                    |             |

Select Submit a certificate request a base64 encoded PKCS #10 file or a renewal request using a base64 encoded PKCS #7 file

|        | equest a certificate for yourself, another user, or a computer using one of the following methods. Note that the policy of the certific<br>(CA) will determine the certificates that you can obtain. |
|--------|----------------------------------------------------------------------------------------------------|
| O Subn | nit a certificate request to this CA using a form.                                                                                                    |
| Subn   | nit a certificate request using a base64 encoded PKCS #10 file or a renewal request using a base64 encoded PKCS #7 file.                                                                             |
|        | est a certificate for a smart card on behalf of another user using the Smart Card Enrollment Station.<br>ust have an enrollment agent certificate to submit a request for another user.              |
|        | Next >                                                                                                    |

# IPSec (Offline request) below. Microsoft Certificate Services - vigor Home

| whereson certifica                       | te Selvices vigor                                                                                                    | IIIIIE                                                                                                    |
|------------------------------------------|----------------------------------------------------------------------------------------------------|----------------------------------------------------------------------------------------------------|
| Submit A Save                            | d Request                                                                                                    |                                                                                                    |
|                                          |                                                                                                    |                                                                                                    |
|                                          |                                                                                                    | request or PKCS #7 renewal request generated by an external application (such as a web<br>st to the certification authority (CA). |
| Saved Request:                           |                                                                                                    |                                                                                                    |
| Certificate Request<br>(PKCS #10 or #7): | BEGIN CERTIFICATE REQU<br>MIIBajCCARHCAQAwQTELMAKGAU<br>BgdqhkiG9005C0#XI892XN3QCR<br>A4GNADCB1QKBgQDQVB7mm2FfFhb<br>hX4bp89cUF9dIoACGGiM/tcBock<br>x/G0A7CTvO/fQ2pxroCw1JTjLSj<br>G<br>Browse for a file to inset. | IEBhMCVFcxEDAO<br>yYYXIO2WsuY29t<br>19/IeQnG03Xk++<br>dc2dPFFVIKcP3                                                               |
| Certificate Templa                       | nte:                                                                                                    |                                                                                                    |
|                                          | Administrator                                                                                                    |                                                                                                    |
| Additional Attribut                      | Administrator<br>Authenticated Session<br>Basic EFS<br>EFS Recovery Agent                                                                                                    |                                                                                                    |
|                                          | User<br>IPSEC (Offline request)<br>Router (Offline request)                                                                                                    |                                                                                                    |
|                                          | Subordinate Certification Authority<br>Web Server                                                                                                    | Submit >                                                                                                    |

Then you have done the request and the server now issues you a certificate. Select **Base 64 encoded** certificate and **Download CA certificate**. Now you should get a certificate (.cer file) and save it.

5. Back to Vigor router, go to **Local Certificate**. Click **IMPORT** button and browse the file to import the certificate (.cer file) into Vigor router. When finished, click refresh and you will find the below window showing "-----BEGINE CERTIFICATE-----..."

| IMPORT         REFRESH           X509 Local Certificate Request          BEGIN CERTIFICATE REQUEST           MIIBNTCCAQYCAQAwXTELMAkGA1UEBhMCVFcxCzAJBGNVBAGTAkhTMRAwDgYDVG           EwdEcmF5dGVrMQswCQYDVQQLEwJSRDEiMCAGCSqGSIb3DQEJARYTc3VwcG9ydl           cmF5dGVrLmNvbTCBnzANBgkqhkiG9w0BAQEFAA0BjQAwgYkCgYEAyZELVTVByd           OTSZSZQdwIReltv1HnVwm/MFC0y9x+XEwNK646jdGY1LSAvJTduHH90z40MWx(           mASVORtj7HbNOdYn88p1xRrQFgk8nkbMLdAqb10oc/lsYN/smGb4N+Pbo4VMO.           dKiyAPfp/Z020Wscddxh/HzZ3Ys8m60CAwEAAaAAMA0GCSqGSIb3DQEBBQUAA           AGNB9071V44sgXwiWnXHJvdFLD0dwcQ012L1XRn+0VdheJjvaISCgiqzJQCKaJ | Name Subject Status Modify                                                                                                    |                           | Modify     |             |
|----------------------------------------------------------------------------------------------------|----------------------------------------------------------------------------------------------------|---------------------------|------------|-------------|
| X509 Local Certificate Request<br>BEGIN CERTIFICATE REQUEST<br>MIIBnTCCAQYCAQAwXTELMAkGA1UEBhMCVFcxCzAJBgNVBAgTAkhTMRAwDgYDV<br>EwdEcmF5dGVrMgswCQYDVQQLEwJSRDEIMCAGCSqGSIb3DQEJARYTc3VwcG9ydl<br>cmF5dGVrLmNvbTCBnzANBgkqhkiG9w0BAQEFAA0BjQAwgYkCgYEAyZELVTVBy<br>OTSZSZQdw1Re1tv1HnVwm/MFCOy9x+XEwNKG46jdGY1LSAvJTduHH9Oz40MWx<br>mASVORtj7HbNOdYn88p1xRrQFgk8nkbMLdAqb1Ooc/1sYN/smGb4N+Pbo4VMO<br>dKiyAPfp/Z020wsCddxh/Hz23Ys8m60CAwEAAaAMA0GCSqGSIb3DQEBBQUAA<br>AGNB9071V44sgXwiWnXHJvdFLD0dwcQ012L1XRn+0VdheJjvaISCgiqzJQCKal<br>nacBqEc1W0chKzESOdyDc8mtIf7k+i045SeuY7nxswXvPI0n31JMJGMZvQSVr                             | Local /C=TW/ST=HS/O=Draytek/OU=RD/                                                                                                    |                           | Requesting | View Delete |
| BEGIN CERTIFICATE REQUEST<br>MIIBnTCCAQYCAQAwXTELMAkGA1UEBhMCVFcxCzAJBgNVBAgTAkhTMRAwDgYDV<br>EwdEcmF5dGVrMQswCQYDVQQLEwJSRDEiMCAGCSqGSIb3DQEJARYTc3VwcG9ydU<br>cmF5dGVrLmNvbTCBnzANBgkqhkiG9w0BAQEFAAOBjQAwgYkCgYEAyZELVTVBy<br>OT5ZSZQdwlReltvlHnVwn/MFC0y9x+XEwNK046jdGY1LSAvJTduHH90z4OMWx(<br>mASVORtj7HbNOdYn88p1xRrQFgk8nkbLdAgb10oc/lsYN/smGb4N+Pbo4VM0.<br>dKiyAPfp/Z020WsCddxh/HzZ3Ys8m60CAwEAAaAMAbQGCSqGSIb3DQEBBQUAA<br>AGNB9071V44sgXwiWnXHJvdFLD0dwcQ01ZL1XRn+OVdheJjvaISCgiqzJQCKal<br>nacBqEc1W0chKzESOdyDc8mtIf7k+i045SeuY7nxswXvPIOn31JMJGMZvQSVr                                                             | GENERATE IMPORT REFRESH                                                                                                    |                           |            |             |
| $\label{eq:mission} \begin{split} & MIIBnTCCAQYCAQAwXTELMAkGA1UEBhMCVFcxCzAJBgNVBAgTAkhTMRAwDgYDVGEwdEcmF5dGVrMQswCQYDVQQLEwJSRDEiMCAGCSqGSIb3DQEJARYTc3VwcG9ydJCmF5dGVrLmNvbTCBnzANBgkqhkiG9w0BAQEFAAOBjQAwgYkCgYEAyZELVTVByiOT52SZQdw1Reltv1HnVwm/MFC0y9x+XEwNKG46jdGY1LSAVJTduHH90z4OMWa(mASVORj7HbNOdYN88p1xRrQFgk8nkbMLdAgb10oc/1sYN/smGb4N+Pbo4VMOdKiyAPfp/Z020w3Cddkh/Hz3Ys8m60CAwEAAaAMMA0GCSqGSIb3DQEBBQAAAGN9071V44sgXwiWnXHJvdFLD0dwcQ012L1XRn+0VdheJjvaISCgiqzJQCKalnacBqEc1W0chKzESOdyDc8mtIf7k+i045SeuY7nxswXvPI0n31JMJGMZvQSVr$                                                                                   | X509 L                                                                                                    | Local Certificate Request |            |             |
| END CERTIFICATE REQUEST                                                                                                    | BEGIN CERTIFICATE REQUEST<br>MIIBnTCCAQYCAQAwXTELMAKGA1UEBhMCVFcxCzAJBgNVBAgTAkhTMRAwDgYDVQQK<br>EwdEcmF5dGVrMQswCQYDVQQLEwJSRDEiMCAGCSqGS1b3DQEJARYTc3VwcG9ydEBk<br>cmF5dGVrLmNvbTCBnzANBgkqhkiG9w0BAQEFAA0BjQAwgYKCgYEAyZELVTVBytix<br>OTSZS2Qdw1Reltv1HnVwm/MFC0y9x+XEwNK646jdGY1LSAvJTduHH90z40MWx02G<br>mASVORtj7HbNOdYn88p1xRrQFgk8nkbMLdAgb10oc/1sYN/smGb4N+Pbo4VM01V0<br>dKiyAPfp/2020Wscddxh/Hz23Ys8m60CAwEAAaAMA0GCSqGS1b3DQEBBQUAA4GB<br>AGNB9071V44sgXwiWnXHJvdFLD0dwcQ012L1XRn+0VdheJjwaISCgiqzJQCKaDQ7<br>nacBqEc1W0chKzESOdyDc8mtIf7k+i04SseuY7nxswXvPI0n31JMJGMzvQSVrTYu<br>s0vJGBHHwKSkWb1RAZL5xvHjD0MX16czT1ybedZSsrJw |                           |            |             |

Certificate Management >> Local Certificate

6. You may review the detail information of the certificate by clicking View button.

| Name :                        | Local                                           |
|-------------------------------|-------------------------------------------------|
| Issuer :                      | /C=US/CN=vigor                                  |
| Subject :                     | /emailAddress=press@draytek.com/C=TV//O=Draytek |
| Subject Alternative<br>Name : | DNS:draytek.com                                 |
| Valid From :                  | Aug 30 23:08:43 2005 GMT                        |
| Valid To :                    | Aug 30 23:17:47 2007 GMT                        |

# 4.8 Request a CA Certificate and Set as Trusted on Windows CA Server

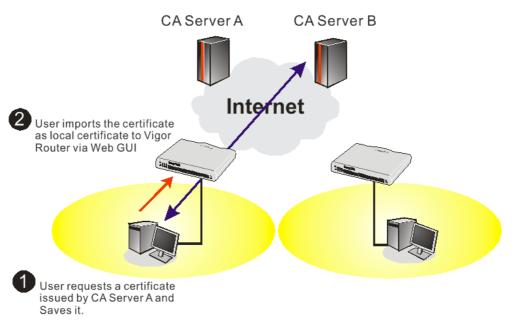

1. Use web browser connecting to the CA server that you would like to retrieve its CA certificate. Click **Retrive the CA certificate or certificate recoring list**.

| Microsoft Certificate Services - Microsoft Internet Explorer                                                                                                    |                                         |
|----------------------------------------------------------------------------------------------------|-----------------------------------------|
| 檔案 (E) 編輯 (E) 檢視 (Y) 我的最愛 (A) 工具 (I) 說明 (H)                                                                                                    | A.                                      |
| ③ 上─頁 · ③ · 区 ④ ↓ ⊉ ↓ 按尋 ☆ 我的最爱 ◆ 媒體 ❷ ◎ · 曼 □ · 卷                                                                                                    |                                         |
| 問址 [D] 🥘 http://172.16.2.179/certav/                                                                                                    | 🔽 🔁 極至 連結 👌                             |
| msn 🕅 🔹 📝 搜尋 🔹 🥒 醒目提示 🛛 🥂 谨慎 🔍 封鎖快顯現窗 (319) 🔹 🔤 Hotmail 🚜 Mes                                                                                                    | senger [ 2 我的 MSN                       |
|                                                                                                    | 5                                       |
|                                                                                                    | Home                                    |
| Microsoft Certificate Services vigor                                                                                                    | nome                                    |
|                                                                                                    | <u>itoine</u>                           |
| <i>Microsoft</i> Certificate Senices vigor<br>Welcome                                                                                                    |                                         |
| Welcome<br>You use this web site to request a certificate for your web browser, e-mail client, or other secure progr<br>will be able to securely identify yourself to other people over the web, sign your e-mail messages, encr                                                                          | am. Once you acquire a certificate, you |
| Welcome<br>You use this web site to request a certificate for your web browser, e-mail client, or other secure progr<br>will be able to securely identify yourself to other people over the web, sign your e-mail messages, encr<br>depending upon the type of certificate you request.                   | am. Once you acquire a certificate, you |
| Welcome<br>You use this web site to request a certificate for your web browser, e-mail client, or other secure progr<br>will be able to securely identify yourself to other people over the web, sign your e-mail messages, encr<br>depending upon the type of certificate you request.                   | am. Once you acquire a certificate, you |
| Welcome<br>You use this web site to request a certificate for your web browser, e-mail client, or other secure progr<br>will be able to securely identify yourself to other people over the web, sign your e-mail messages, encr<br>depending upon the type of certificate you request.<br>Select a task: | am. Once you acquire a certificate, you |

- 2. In **Choose file to download**, click CA Certificate **Current** and **Base 64 encoded**, and **Download CA certificate** to save the .cer. file.
  - 🚰 Microsoft Certificate Services Microsoft Internet Explorer 檔案 (P) 編輯 (E) 檢視 (V) 我的最愛 (A) 工具 (I) 說明 (II) 🌀 上一頁 🔹 💿 · 📓 🛃 🏠 🔎 搜尋 📩 我的最爱 🜒 媒體 🔗 🔗 - 🌺 🔜 - 🎎 🗸 🔁 移至 連結 👋 網址 🛛 🍓 http://172.16.2.179/certsrv/certcarc.asp msn<sup>M</sup> -🖌 🔎 搜尋 🝷 🥒 醒目提示 🛛 👭 選項 🔀 封鎖快顯視窗 (319) 🔹 🔛 Hotmail 🎿 Messenger [ 2 我的 MSN Retrieve The CA Certificate Or Certificate Revocation List Install this CA certification path to allow your computer to trust certificates issued from this certification authority. It is not necessary to manually install the CA certification path if you request and install a certificate from this certification authority, because the CA certification path will be installed for you automatically. Choose file to download: CA Certificate: Current [vigor(1)] Previous [vigor] Download CA certificate Download CA certification path Download latest certificate revocation list
- 3. Back to Vigor router, go to **Trusted CA Certificate**. Click **IMPORT** button and browse the file to import the certificate (.cer file) into Vigor router. When finished, click refresh and you will find the below illustration.

Certificate Management >> Trusted CA Certificate

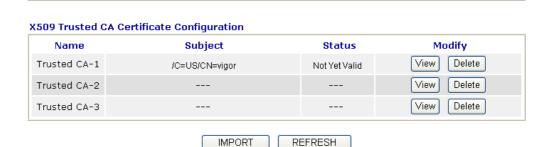

4. You may review the detail information of the certificate by clicking **View** button.

| Cer    | tificate Information - Windows Inter | net Explorer            |   |
|--------|--------------------------------------|-------------------------|---|
| 🥖 http | ://192.168.1.1/doc/XCaCfVi1.htm      |                         | < |
|        |                                      |                         | ^ |
|        | Certific                             | cate Detail Information |   |
|        | Certificate Name:                    | Trusted CA-1            |   |
|        | Issuer:                              | /C=US/CN=vigor          |   |
|        | Subject:                             | /C=US/CN=vigor          | Ξ |
|        | Subject Alternative Name:            | DNS:draytek.com         |   |
|        | Valid From:                          |                         |   |
|        | Valid To:                            |                         |   |
|        |                                      | Close                   |   |

**Note**: Before setting certificate configuration, please go to **System Maintenance** >> **Time and Date** to reset current time of the router first.

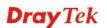

## 4.9 Creating an Account for MyVigor

The website of MyVigor (a server located on <u>http://myvigor.draytek.com</u>) provides several useful services (such as Anti-Spam, Web Content Filter, Anti-Intrusion, and etc.) to filtering the web pages for the sake of protecting your system.

To access into MyVigor for getting more information, please create an account for MyVigor.

#### 4.9.1 Creating an Account via Vigor Router

1. Click **CSM>> Web Content Filter Profile**. The following page will appear.

| eb-Filter License<br>(tatus:Not Activated) | Activ                |                      |                              |
|--------------------------------------------|----------------------|----------------------|------------------------------|
|                                            |                      |                      |                              |
| Setup Query Server                         | auto-selected        |                      | Find more                    |
| Setup Test Server                          | auto-selected        |                      | Find more                    |
|                                            |                      |                      |                              |
| Veb Content Filter Pr                      | ofile Table:         |                      | Set to Factory Defau         |
| /eb Content Filter Pr<br>Profile           | ofile Table:<br>Name | Profile              | Set to Factory Defau<br>Name |
|                                            |                      | Profile<br><u>5.</u> |                              |
|                                            | Name                 |                      |                              |

#### Or

Click **System Maintenance>>Activation** to open the following page.

| System Maintenance >> Activation           | Activate via interface : WAN 1 💌 |
|--------------------------------------------|----------------------------------|
| Web-Filter License                         | Activate                         |
| [Status:Not Activated]                     |                                  |
| Authentication Message                     |                                  |
| WebFilter, service not activate 2000-01-01 | 00:00:17                         |
|                                            |                                  |
|                                            |                                  |

2. Click the Activate link. A login page for MyVigor web site will pop up automatically.

| GIN          |                           |                       |          |
|--------------|---------------------------|-----------------------|----------|
| UserName :   |                           |                       |          |
| Password :   |                           |                       |          |
| Auth Code :  |                           | AYi GXZ               |          |
|              | If you cannot read the wo | rd, <u>click here</u> |          |
|              | Forget password           | l? Login              |          |
| Don't have a | MyVigor Account ?         | Create an acco        | ount now |

- 3. Click the link of **Create an account now**.
- 4. Check to confirm that you accept the Agreement and click Accept.

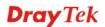

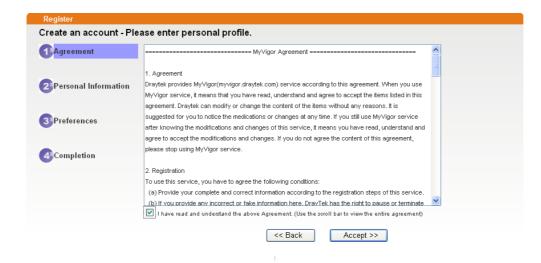

5. Type your personal information in this page and then click **Continue**.

|                         | Account Informati  | ion                                                                                                    |
|-------------------------|--------------------|----------------------------------------------------------------------------------------------------|
| 1)Agreement             | UserName:*         | Mary Check Account                                                                                                    |
|                         | oberrianie.        | (3 ~ 20 characters)                                                                                                    |
| n 1                     | Password:*         | ••••                                                                                                    |
| Personal<br>Information |                    | ( 4 ~ 20 characters : Do not set the same as the username.)                                                                                |
| Information             | Confirm Password:* | ••••                                                                                                    |
|                         | Personal Informat  | tion                                                                                                    |
| 3 Preferences           | First Name:*       | Mary                                                                                                    |
|                         | Last Name:*        | Ted                                                                                                    |
| Completion              | Company Name:      | Tech Ltd.                                                                                                    |
|                         | Email Address:*    | mary_ted@tech.com                                                                                                    |
|                         |                    | Please note that a valid E-mail address is required to receive the Subscription Code. You will<br>need this code to activate your account. |
|                         | Tel:               | 0 -                                                                                                    |
|                         | Country:*          | SWITZERLAND                                                                                                    |
|                         | Career:*           | Supervisor                                                                                                    |

6. Choose proper selection for your computer and click **Continue**.

| Register            |                                                                    |                    |
|---------------------|--------------------------------------------------------------------|--------------------|
| Create an account - | Please enter personal profile.                                     |                    |
|                     | How did you find out about this website?                           | Internet           |
| Agreement           | What kind of anti-virus do you use?                                | AntiVir            |
| Personal            | I would like to subscribe to the MyVigor e-letter.                 |                    |
| Information         | l would like to receive DrayTek product news.                      |                    |
| 3 Preferences       | Please select the mail server for receiving the verification mail. | Global Server 💌    |
| 4 Completion        |                                                                    | < Back Continue >> |

7. Now you have created an account successfully. Click START.

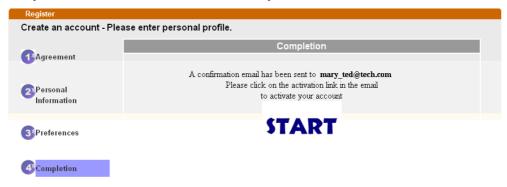

8. Check to see the confirmation *email* with the title of **New Account Confirmation** Letter from <u>myvigor.draytek.com</u>.

\*\*\*\*\* This is an automated message from myvigor draytek.com.\*\*\*\*\*

Thank you (Mary) for creating an account.

Please click on the activation link below to activate your account

Link : Activate my Account

9. Click the **Activate my Account** link to enable the account that you created. The following screen will be shown to verify the register process is finished. Please click **Login**.

| Register         | Search for this site                         | 5 |
|------------------|----------------------------------------------|---|
| Register Confirm |                                              |   |
| 5                | Thank for your register in VigorPro Web Site |   |
|                  | The Register process is completed            |   |
|                  | Close Login                                  |   |

- 10. When you see the following page, please type in the account and password (that you just created) in the fields of **UserName** and **Password**.
  - This service is available for MyVigor member only. Please login to access MyVigor. If you are not one of the members of MyVigor, please create an account first.

| LOGIN        |                      |                                                                                |           |
|--------------|----------------------|--------------------------------------------------------------------------------|-----------|
| UserName :   | Mary                 |                                                                                |           |
| Password :   | ••••                 |                                                                                |           |
| Auth Code :  | T4he1C               | T4he1C                                                                         |           |
|              | lf you cannot read t | he word, <u>Click here</u>                                                     |           |
|              | Forget pass          | sword? Login                                                                   |           |
| Don't have a | MyVigor Account      | ? <u>Create an ac</u>                                                          | count now |
| lf you       | Customer Service     | ing in, contact our customer ser<br>: (886) 3 597 2727 or<br>aster@draytek.com | vice.     |

11. Now, click **Login**. Your account has been activated. You can access into MyVigor server to activate the service (e.g., WCF) that you want.

#### 4.9.2 Creating an Account via MyVigor Web Site

1. Access into <u>http://myvigor.draytek.com</u>. Find the line of **Not registered yet?**. Then, click the link **Click here!** to access into next page.

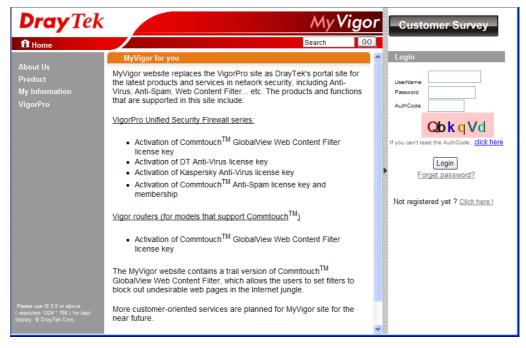

2. Check to confirm that you accept the Agreement and click Accept.

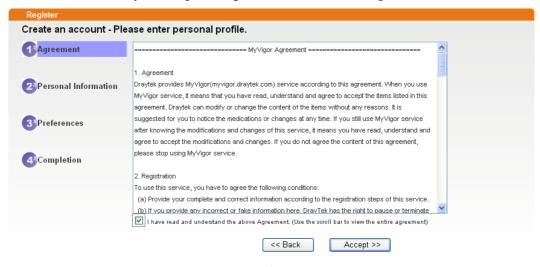

3. Type your personal information in this page and then click Continue.

|               | Account Informati  | ion                                                                                                    |
|---------------|--------------------|----------------------------------------------------------------------------------------------------|
| Agreement     | UserName:*         | Mary Check Account                                                                                                    |
|               | Password:*         | (3 ~ 20 characters)                                                                                                    |
| Personal      | Password.          | ( 4 ~ 20 characters : Do not set the same as the username.)                                                                                |
| Information   | Confirm Password:* | ••••                                                                                                    |
|               | Personal Informat  | ion                                                                                                    |
| 3)Preferences | First Name:*       | Mary                                                                                                    |
|               | Last Name:*        | Ted                                                                                                    |
| 4 Completion  | Company Name:      | Tech Ltd.                                                                                                    |
|               | Email Address:*    | mary_ted@tech.com                                                                                                    |
|               |                    | Please note that a valid E-mail address is required to receive the Subscription Code. You will<br>need this code to activate your account. |
|               | Tel:               | 0 _                                                                                                    |
|               | Country:*          | SWITZERLAND                                                                                                    |
|               | Career:*           | Supervisor                                                                                                    |

4. Choose proper selection for your computer and click **Continue**.

| Register          |                                                                    |                     |
|-------------------|--------------------------------------------------------------------|---------------------|
| Create an account | t - Please enter personal profile.                                 |                     |
|                   | How did you find out about this website?                           | Internet 💌          |
| Agreement         | What kind of anti-virus do you use?                                | AntiVir             |
| Personal          | l would like to subscribe to the MyVigor e-letter.                 |                     |
| Information       | l would like to receive DrayTek product news.                      | V                   |
| 3 Preferences     | Please select the mail server for receiving the verification mail. | Global Server       |
|                   |                                                                    |                     |
| Completion        |                                                                    | << Back Continue >> |

5. Now you have created an account successfully. Click START.

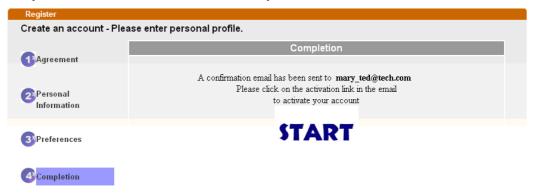

6. Check to see the confirmation *email* with the title of **New Account Confirmation** Letter from <u>myvigor.draytek.com</u>.

\*\*\*\*\* This is an automated message from myvigor draytek.com.\*\*\*\*\*

Thank you (Mary) for creating an account.

Please click on the activation link below to activate your account

Link : Activate my Account

7. Click the **Activate my Account** link to enable the account that you created. The following screen will be shown to verify the register process is finished. Please click **Login**.

| Register         | Search for this site                                                                               |
|------------------|----------------------------------------------------------------------------------------------------|
| Register Confirm |                                                                                                    |
|                  | The Confirm message of New Owner(Mary) maybe timeout<br>Please try again or contact to draytek.com |
|                  | Close                                                                                              |

8. When you see the following page, please type in the account and password (that you just created) in the fields of **UserName** and **Password**. Then type the code in the box of Auth Code according to the value displayed on the right side of it.

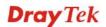

| This service is available for MyVigor member only. Please login to access MyVigor. |
|------------------------------------------------------------------------------------|
| If you are not one of the members of MyVigor, please create an account first.      |

| LOGIN          |                        |                         |
|----------------|------------------------|-------------------------|
| UserName :     | Mary                   |                         |
| Password :     | ••••                   |                         |
| Auth Code :    | T4he1C                 | T4he1C                  |
|                | If you cannot read the | word, <u>click here</u> |
|                | Forget passw           | ord? Login              |
| Don't have a l | MyVigor Account ?      | Create an account now   |

If you are having difficulty logging in, contact our customer service. Customer Service : (886) 3 597 2727 or email to :<u>webmaster@draytek.com</u>

Now, click **Login**. Your account has been activated. You can access into MyVigor server to activate the service (e.g., WCF) that you want

#### 4.10 How to use mOTP feature through the router and iPhone

Draytek provides one-time password support for build-in **PPTP** and **L2TP** connection. All Draytek customers can use one-time password to authenticate VPN connections.

To generate a one-time password, the user has to enter his personal PIN code into the device. The authentication is based on two factors: the token device and the PIN code.

There are many one-time password clients for the iPhone, such as mOTP, iOTP or CitrusOTP. Here we will introduce mOTP (mobile OneTimePasswords), which may be downloaded from the following links.

http://appshopper.com/utilities/motp-mobile-onetimepasswords

http://iphone.wareseeker.com/motp-mobile-onetimepasswords.app/42f14b91b3

**Note:** The above downloading links may be invalid in the future. Searching "iphone Mobile-OTP" with Google, you may find more resources.

For the user, please perform the steps listed below for one time.

1. Suppose that mOTP has been successfully installed on your iPhone (we will not introduce the installation here). Open it and press the button **Generate Secret** to initialize your secret key. Don't do this if there already is a secret key existed, otherwise it will re-initialize your secret key.

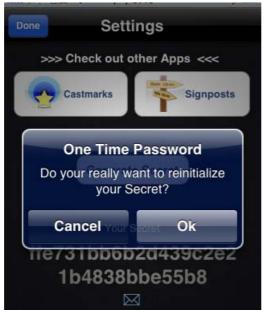

2. Shake your iPhone to generate a random secret key.

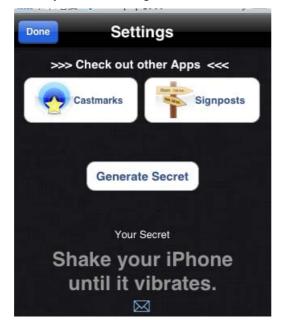

3. Keep this secret key down and report it to your administrator. In this example the secret key is *e759bb6f0e94c7ab4fe689ebf00c5202*.

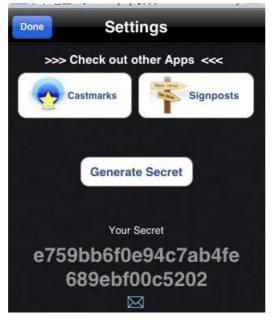

4. Make sure the system time of your iPhone is correct. Once the Secret Key is generated and your system time is synced, mOTP is ready to generate one time password.

For the administrator, please do the following:

1. Setup a remote-dial-in VPN profile and check **Enable Mobile One-Time Passwords** (**mOTP**). Setup a username. Setup a PIN code (e.g., *1111*) which can be 4 to 7 numbers. Enter the secret key (e.g., *e759bb6f0e94c7ab4fe689ebf00c5202*) which is generated and got from the end user.

| User account and Authentication       Image: second second s | Username test Password                  |
|----------------------------------------------------------------------------------------------------|-----------------------------------------|
| Idle Timeout 300 second(s)                                                                                                    | Enable Mobile One-Time Passwords(mOTP)  |
| Allowed Dial-In Type                                                                                                    | PIN Code 1111                           |
| PPTP                                                                                                    | Secret e759bb6fDe94c7ab4fe689ebfD0c5202 |
| <ul> <li>✓ IPSec Tunnel</li> <li>✓ L2TP with IPSec Policy None</li> </ul>                                                                                                    | IKE Authentication Method               |
| Specify Remote Node                                                                                                    | IKE Pre-Shared Key                      |
| Remote Client IP or Peer ISDN Number                                                                                                    | Digital Signature(X.509)                |
| or Peer ID                                                                                                    | None 🚩                                  |
| Nethios Naming Dacket 🛛 🔿 Dack 🔿 Block                                                                                                    | IDSoc Security Method                   |

VPN and Remote Access >> Remote Dial-in User

**Note:** Both the PIN Code and Secret will be hidden with '\*' after you press the **OK** button.

- 2. Make sure the system time on Draytek router is correct.
- 3. Inform the end user of the Username and PIN code.

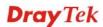

Below steps are for end user to dial the VPN connection. Each time you start a new VPN connection, you must perform the following steps to generate a valid password.

1. Open mOTP. Enter the PIN code. In this example it is 1111. Then press "Generate Password".

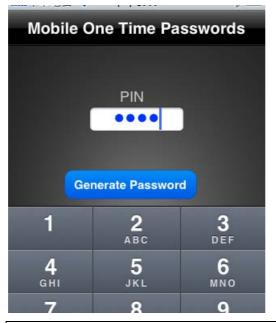

Note: Each time you enter the PIN code you will get a different password.

2. Here the password is *3dcecd*.

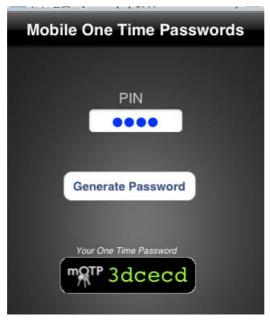

3. Enter the password on your VPN client and start the connection as soon as possible. The password is valid only for 1 minute.

| Dial To VPN      |                                              |  |  |
|------------------|----------------------------------------------|--|--|
| Profile Name :   | to vigor                                     |  |  |
| Auto re-dial af  | fter disconnect.                             |  |  |
| T Auto run when  | n system start up.                           |  |  |
| VPN Server IP/HO | ST Name(such as 123.45.67.89 or draytek.com) |  |  |
| 172.17.1.142     |                                              |  |  |
| User Name :      | Itest                                        |  |  |
| Password :       | ****** Input 2deced                          |  |  |
|                  | ****** Input 3dcecd                          |  |  |
| Type of VPN      | C L2TP                                       |  |  |
| C IPSec Tun      | nel C L2TP over IPSec                        |  |  |
| C SSL VPN T      | unnel                                        |  |  |
| PPTP Encryption  |                                              |  |  |
| C No encryp      | ition                                        |  |  |
| Require er       | ncryption                                    |  |  |
| C Maximum        | strength encryption                          |  |  |
| Authenticatio    | n method PAP 👻                               |  |  |
| E under          | 1                                            |  |  |
| I Use detaur     | t gateway on remote network More             |  |  |
| Oł               | Cancel                                       |  |  |

4. When the connection is dropped, you must generate a new password then redial the connection.

#### Summary:

- 1. End user generates a secret key and reports it to the administrator.
- 2. Administrator enters this secret key in a teleworker profile.
- 3. Administrator setups a username and PIN code and provides them to the ender user.
- 4. End user uses the PIN code to generate a password.

# 4.11 How can I get the files from USB storage device connecting to Vigor router?

Files on USB storage device can be reviewed by opening **USB Applicaiton>>File Explorer.** If it is necessary for you to delete, copy files on the device or write, paste files to the devcie, it must be done through SAMBA server or FTP server.

Samba service is based on the original USB FTP service. You will need to setup USB FTP first. We would like to give brief instructions on USB FTP setup here.

1. Plug the USB device to the USB port on the router. Make sure **Disk Connected** appears on the **Connection Status** as the figure shown below:

| Fiee Capacity                  | ,. 1010 MB   | Kellesli |                     |
|--------------------------------|--------------|----------|---------------------|
| Disk Capacity<br>Free Capacity |              | Refresh  |                     |
| Write Protect                  |              |          |                     |
| Connection S                   | tatus Disk C | onnected | Disconnect USB Disk |

Note: If the write protect switch of USB disk is turned on, the USB disk is in READ-ONLY mode. No data can be written to it.

2. Then, please open **USB Application >> USB General Settings** to enable Samba service.

| USB General Settings                         |               |  |
|----------------------------------------------|---------------|--|
| General Settings                             |               |  |
| Simultaneous FTP Connections                 | 5 (Maximum 6) |  |
| Default Charset                              | Default 👻     |  |
| Samba Service Settings(Network Neighborhood) |               |  |
| 💿 Enable 🔿 Disable                           |               |  |
| Access Mode                                  |               |  |
| ⊙LAN Only ◯LAN And WAN                       |               |  |
| NetBios Name Service                         |               |  |
| Workgroup Name                               | WORKGROUP     |  |
| Host Name                                    | Vigor         |  |

USB Application >> USB General Settings

USB Application >> USB Disk Status

Note: 1. If Charset is set to "default", only English long file name is supported.

2. Multi-session ftp download will be banned by Router FTP server. If your ftp client have multiconnection mechanism, such as FileZilla, you may limit client connections setting to 1 to get better performance.

3. A workgroup name must not be the same as the host name. The workgroup name and the host name can have as many as 15 characters and a host name can have as many as 23 characters , but both cannot contain any of the following: . ; : " <> \* + = / \ | ?.

| Γ | OK |  |
|---|----|--|
|   | UK |  |

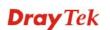

3. Setup a user account for the FTP service by using **USB Application** >>**USB User Management.** Click **Enable** to enable FTP/Samba User account. Here we add a new account "user1" and assign authorities "Read", "Write" and "List" to it.

| FTP/Samba User                            | 💿 Enable              | ○ Disable                                  |
|-------------------------------------------|-----------------------|--------------------------------------------|
| Username                                  | user1                 |                                            |
| Password                                  |                       | (Maximum 11 Characters)                    |
| Confirm Password                          |                       |                                            |
| Home Folder                               |                       | <b>2</b>                                   |
| Access Rule                               |                       |                                            |
| File                                      | 🗹 Read                | 🗹 Write 🔲 Delete                           |
| Directory                                 | 🗹 List                | Create Remove                              |
| The folder name can only or<br>and space. | contain the following | characters: A-Z a-z O-9 \$ % ' @ ~ ` ! ( ) |

USB Application >> USB User Management

Click **OK** to save the configuration.

4. Make sure the FTP service is running properly. Please open a browser and type <u>*ftp://192.168.1.1*</u>. Use the account "**user1**" to login.

| Log On | As 🔀                                                                                                    |
|--------|----------------------------------------------------------------------------------------------------|
| ?      | Either the server does not allow anonymous logins or the e-mail address was not<br>accepted.                                                                              |
|        | FTP server: 192.168.1.1                                                                                                    |
|        | User name: user1                                                                                                    |
|        | Password:                                                                                                    |
|        | After you log on, you can add this server to your Favorites and return to it easily.                                                                                      |
| A      | FTP does not encrypt or encode passwords or data before sending them to the server. To protect the security of your passwords and data, use Web Folders (WebDAV) instead. |
|        | Learn more about <u>using Web Folders</u> .                                                                                                    |
|        | Log on anonymously ♥ Save password                                                                                                    |

5. When the following screen appears, it means the FTP service is running properly.

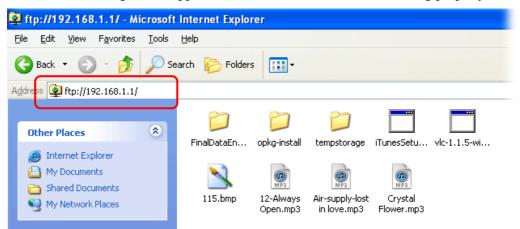

6. Return to **USB Application** >> **USB Disk Status**. The information for FTP server will be shown as below.

USB Application >> USB Disk Status

| USB Mass                 | Storage Device    | Status             |               |                |
|--------------------------|-------------------|--------------------|---------------|----------------|
| Connectio                | n Status: Disk C  | onnected           | Disconnect US | B Disk         |
| Write Protect Status: No |                   |                    |               |                |
| Disk Capacity: 2009 MB   |                   |                    |               |                |
| Free Capa                | city: 1610 MB 🛛 ! | Refresh            |               |                |
| USB Disk                 | Users Connecte    | d                  |               | <u>Refresh</u> |
| Index                    | Service           | IP Address(Port)   | Username      |                |
| 1.                       | FTP               | 192.168.1.10(1963) | user1         | Drop           |

Now, users in LAN of Vigor2710 can access into the USB storage device by typing ftp://192.168.1.1 on any browser. They can add or remove files / directories, depending on the Access Rule for FTP account settings in **USB Application** >>**USB User Management.** 

This page is left blank.

# **5** Trouble Shooting

This section will guide you to solve abnormal situations if you cannot access into the Internet after installing the router and finishing the web configuration. Please follow sections below to check your basic installation status stage by stage.

- Checking if the hardware status is OK or not.
- Checking if the network connection settings on your computer are OK or not.
- Pinging the router from your computer.
- Checking if the ISP settings are OK or not.
- Backing to factory default setting if necessary.

If all above stages are done and the router still cannot run normally, it is the time for you to contact your dealer for advanced help.

## 5.1 Checking If the Hardware Status Is OK or Not

Follow the steps below to verify the hardware status.

- 1. Check the power line and WLAN/LAN cable connections. Refer to "**1.3 Hardware Installation**" for details.
- 2. Turn on the router. Make sure the **ACT LED** blink once per second and the correspondent **LAN LED** is bright.

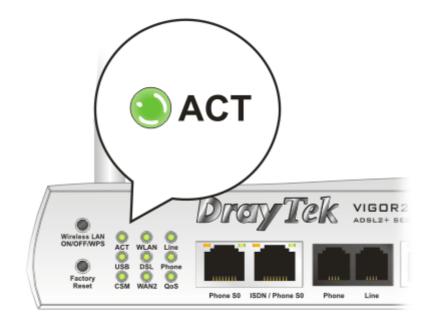

3. If not, it means that there is something wrong with the hardware status. Simply back to "**1.3 Hardware Installation**" to execute the hardware installation again. And then, try again.

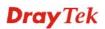

# **5.2 Checking If the Network Connection Settings on Your Computer Is OK or Not**

Sometimes the link failure occurs due to the wrong network connection settings. After trying the above section, if the link is stilled failed, please do the steps listed below to make sure the network connection settings is OK.

#### **For Windows**

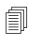

The example is based on Windows XP. As to the examples for other operation systems, please refer to the similar steps or find support notes in **www.draytek.com**.

1. Go to **Control Panel** and then double-click on **Network Connections**.

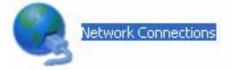

2. Right-click on Local Area Connection and click on Properties.

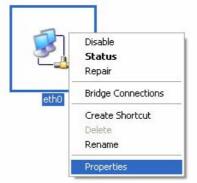

3. Select Internet Protocol (TCP/IP) and then click Properties.

| eth0            | Properties                                                               |                                                                  | ?                                 |
|-----------------|--------------------------------------------------------------------------|------------------------------------------------------------------|-----------------------------------|
| General         | Authentication                                                           | Advanced                                                         |                                   |
| Connec          | et using:                                                                |                                                                  |                                   |
| <b>B</b>        | ASUSTeK/Broad                                                            | com 440x 10/100 l                                                | Ir <u>C</u> onfigure              |
| This c <u>o</u> | nnection uses th                                                         | e following items:                                               |                                   |
|                 | Client for Micro<br>File and Printer<br>QoS Packet So<br>Internet Protoc | Sharing for Micros                                               | oft Networks                      |
|                 | nstall                                                                   | <u>U</u> ninstall                                                | Properties                        |
| Tran<br>wide    | area network pr                                                          | Protocol/Internet F<br>otocol that provide:<br>onnected networks |                                   |
| -               | -                                                                        | ition area when cor<br>connection has limi                       | nnected<br>ted or no connectivity |
|                 |                                                                          |                                                                  | OK Cancel                         |

4. Select **Obtain an IP address automatically** and **Obtain DNS server address automatically**.

| Internet    | Protocol (TCP/IP) Properties                                                                                                    |
|-------------|----------------------------------------------------------------------------------------------------|
| General     | Alternate Configuration                                                                                                    |
| this cap    | n get IP settings assigned automatically if your network supports<br>ability. Otherwise, you need to ask your network administrator for<br>ropriate IP settings. |
| <u>ی ()</u> | otain an IP address automatically                                                                                                    |
|             | e the following IP address:                                                                                                    |
| IP ad       | idress:                                                                                                    |
| Subr        | iet mask:                                                                                                    |
| Defa        | ult gateway:                                                                                                    |
| 00          | atain DNS server address automatically                                                                                                    |
| OU:         | e the following DNS server addresses:                                                                                                    |
| Prefe       | erred DNS server.                                                                                                    |
| ≜lten       | nate DNS server.                                                                                                    |
|             | Advanced                                                                                                    |
|             | OK Cancel                                                                                                    |

#### For MacOs

- 1. Double click on the current used MacOs on the desktop.
- 2. Open the **Application** folder and get into **Network**.
- 3. On the **Network** screen, select **Using DHCP** from the drop down list of Configure IPv4.

| nal) |
|------|
| nal) |
|      |
| ?    |
|      |

### **5.3 Pinging the Router from Your Computer**

The default gateway IP address of the router is 192.168.1.1. For some reason, you might need to use "ping" command to check the link status of the router. **The most important thing is that the computer will receive a reply from 192.168.1.1.** If not, please check the IP address of your computer. We suggest you setting the network connection as **get IP automatically**. (Please refer to the section 5.2)

Please follow the steps below to ping the router correctly.

#### **For Windows**

- 1. Open the **Command** Prompt window (from **Start menu> Run**).
- 2. Type **command** (for Windows 95/98/ME) or **cmd** (for Windows NT/2000/XP/Vista). The DOS command dialog will appear.

| 🔤 Command Prompt                                                                                                    | - 🗆 ×    |   |
|----------------------------------------------------------------------------------------------------|----------|---|
| Microsoft Windows XP [Version 5.1.2600]<br>(C) Copyright 1985-2001 Microsoft Corp.                                                                                                    | <u>^</u> | 1 |
| D:\Documents and Settings\fae>ping 192.168.1.1                                                                                                    |          | 1 |
| Pinging 192.168.1.1 with 32 bytes of data:                                                                                                    |          |   |
| Reply from 192.168.1.1: bytes=32 time≺ins ITL=255<br>Reply from 192.168.1.1: bytes=32 time∢ins ITL=255<br>Reply from 192.168.1.1: bytes=32 time∢ins ITL=255<br>Reply from 192.168.1.1: bytes=32 time∢ins ITL=255 |          |   |
| Ping statistics for 192.168.1.1:<br>Packets: Sent = 4, Received = 4, Lost = 0 (0% loss),<br>Approximate round trip times in milli-seconds:<br>Minimum = 0ms, Maximum = 0ms, Average = 0ms                        |          |   |
| D:\Documents and Settings\fae>_                                                                                                    |          |   |
|                                                                                                    |          |   |
|                                                                                                    |          |   |
|                                                                                                    | -        | 1 |

- 3. Type ping 192.168.1.1 and press [Enter]. If the link is OK, the line of **"Reply from 192.168.1.1:bytes=32 time<1ms TTL=255"** will appear.
- 4. If the line does not appear, please check the IP address setting of your computer.

#### For Mac OS (Terminal)

- 1. Double click on the current used Mac OS on the desktop.
- 2. Open the Application folder and get into Utilities.
- 3. Double click **Terminal**. The Terminal window will appear.
- 4. Type **ping 192.168.1.1** and press [Enter]. If the link is OK, the line of **"64 bytes from 192.168.1.1: icmp\_seq=0 ttl=255 time=xxxx ms**" will appear.

| $\Theta \Theta \Theta$                                                                       | Terminal — bash — 80x24                                                                                                    | - |
|----------------------------------------------------------------------------------------------|----------------------------------------------------------------------------------------------------|---|
| Welcome to Darwin!<br>Vigor10:~ draytek\$ p                                                  | 3 02:24:18 on ttyp1<br>Ning 192.168.1.1<br>V2.168.1.1): 56 data bytes                                                                                                    | ß |
| 64 bytes from 192.16<br>64 bytes from 192.16<br>64 bytes from 192.16<br>64 bytes from 192.16 | 8.1.1: icmp_seq=0 ttl=255 time=0.755 ms<br>8.1.1: icmp_seq=1 ttl=255 time=0.697 ms<br>8.1.1: icmp_seq=2 ttl=255 time=0.716 ms<br>8.1.1: icmp_seq=3 ttl=255 time=0.731 ms<br>8.1.1: icmp_seq=4 ttl=255 time=0.72 ms |   |
|                                                                                              | d, 5 packets received, 0% packet loss<br>ax = 0.697/0.723/0.755 ms                                                                                                    |   |

## 5.4 Checking If the ISP Settings are OK or Not

Click **WAN>> Internet Access** and then check whether the ISP settings are set correctly. Click WAN1 or WAN2 link to review the settings that you configured previously.

#### WAN >> Internet Access

| Internet A | Access       |               |                           |
|------------|--------------|---------------|---------------------------|
| Index      | Display Name | Physical Mode | <b>Config Information</b> |
| WAN1       |              | ADSL          | None                      |
| WAN2       |              | Ethernet      | DHCP Client               |

#### For PPPoE Users

- 1. Check if the **Enable** option is selected.
- 2. Check if **Username** and **Password** are entered with correct values that you **got from** your **ISP**.

| PPPoE / PPPoA                                                                                                    | MPoA (RFC1- | 483/2684)                                                                                                    |                                                                                                    |
|----------------------------------------------------------------------------------------------------|-------------|----------------------------------------------------------------------------------------------------|----------------------------------------------------------------------------------------------------|
| PPPoE / PPPoA<br>© Enable O Disa<br>DSL Modem Settings<br>Multi-PVC channel<br>VPI<br>VCI<br>Encapsulating Type<br>Protocol<br>Modulation<br>PPPoE Pass-through |             | ISP Access Setup<br>Username<br>Password<br>PPP Authentication<br>Idle Timeout<br>IP Address From ISP<br>Fixed IP O Yes (*) N<br>Fixed IP Address<br>(*) Default MAC Address | PAP or CHAP  PAP or CHAP Association PAP or CHAP Association PAP or CHAP Association PAP or CHAP Association PAP or CHAP PAP or CHAP PAP o |
| For Wired LAN For Wireless LAN Note: If this box is checl protocol, the router will b which only serves the PP                                                  |             | Specify a MAC Addres         MAC Address:       00       .50         Index(1-15) in       Schedule         =>       ,       ,                                                | •7F 94 •E7 •11                                                                                                    |
| ISDN Dial Backup Setup<br>Dial Backup Mode<br>WAN Connection Detect<br>Mode<br>Ping IP<br>TTL:                                                                  | None        |                                                                                                    |                                                                                                    |

WAN >> Internet Access

#### For MPoA Users

1. Check if the **Enable** option is selected.

WAN >> Internet Access

| PPPoE / PPPoA      | MPoA (RFC         | 1483/2684)              |                 |
|--------------------|-------------------|-------------------------|-----------------|
| 💿 Enable 🛛 🔘 Di    | sable             | WAN IP Network Settin   | gs WAN IP Alias |
| DSL Modem Settings |                   | Obtain an IP addres     | s automatically |
| Multi-PVC channel  | Channel 2         | Router Name             |                 |
| Encapsulation      | onumer 2          | Domain Name             |                 |
| · ·                | 33 Bridged IP LLC | * : Required for some I | SPs             |
| VPI                | 0                 | Specify an IP addre     | 55              |
| VCI                | 88                | IP Address              | 172.16.3.229    |
|                    |                   | Subnet Mask             | 255.255.0.0     |
| Modulation         | Multimode 💙       | Gateway IP Address      | 172.16.3.4      |
| WAN Connection Det | ection            |                         |                 |
| Mode               | ARP Detect 🐱      | Oefault MAC Address     | ;               |
| Ping IP            |                   | Specify a MAC Addre     | ess             |
| TTL:               |                   | MAC Address: 00 .50     | .7F 8C .60 .B9  |
| RIP Protocol       |                   | DNS Server IP Address   | ;               |
| Enable RIP         |                   | Primary IP Address      |                 |
| Bridge Mode        |                   | Secondary IP Address    |                 |
| Enable Bridge Mode | 9                 |                         |                 |

2. Check if **DSL Modem Settings** is set appropriately.

Check if **IP Address, Subnet Mask** and **Gateway** are set correctly (must identify with the values from your ISP) if you choose **Specify an IP address**.

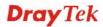

#### For Static/Dynamic IP Users

- 1. Check if the **Enable** option is selected.
- 2. Check if **IP address, Subnet Mask** and **Gateway** are entered with correct values that you **got from** your **ISP**.

| WAN 2                      |                      |         |               |                      |
|----------------------------|----------------------|---------|---------------|----------------------|
| PPPoE                      | Static or Dynamic IP |         | РРТР          |                      |
| <ul> <li>Enable</li> </ul> | 🔘 Disable            | WAN IF  | Network S     | ettings WAN IP Alias |
| ISDN Dial Bac              | kun Setun            | O Obt   | ain an IP ac  | ddress automatically |
| Dial Backup Mo             |                      | Route   | r Name        |                      |
| ·                          |                      | . Domai | n Name        |                      |
| Keep WAN Co                | nnection             | * : Re  | quired for so | ome ISPs             |
| 📃 Enable PIN               | G to keep alive      | 💿 Spe   | cify an IP a  | address              |
| PING to the IP             |                      | IP Add  | iress         | 172.16.3.229         |
| PING Interval              | 0 minute(s)          | Subne   | t Mask        | 255.255.0.0          |
| WAN Connect                | ion Detection        | Gatew   | ay IP Addres  | ss 172.16.3.4        |
| Mode                       | ARP Detect 😽         | DNS S   | erver IP Add  | dress                |
| Ping IP                    |                      | Primar  | y IP Address  | 5                    |
| TTL:                       |                      | Secon   | dary IP Addr  | ress                 |
| мти                        | 1442 (Max:1500)      | 💿 Defa  | ault MAC Add  | dress                |
| RIP Protocol               |                      | 🔵 O Spe | cify a MAC A  | Address              |
| Enable RIP                 |                      | MAC A   | ddress: 00    | .50 .7F 8C 60 BA     |
|                            | OK                   | Canc    | el            |                      |

#### WAN >> Internet Access

#### For PPTP/L2TP Users

1. Check if the **Enable** option for **PPTP/L2TP** Link is selected.

#### WAN >> Internet Access

| PPPoE          | Static or Dynamic IP                  | PPTP/L2TP                           |                   |
|----------------|---------------------------------------|-------------------------------------|-------------------|
| 💿 Enable Pl    | PTP OEnable L2TP ODisable             | PPP Setup                           |                   |
| Server Address | 10.0.0.138                            | PPP Authentication                  | PAP or CHAP 🔽     |
| Specify Gatewa | y IP Address                          | Idle Timeout                        | -1 second(s)      |
|                | 172.16.1.1                            | IP Address Assignme<br>WAN IP Alias | ent Method (IPCP) |
| ISP Access Set | up                                    | Fixed IP: 🔘 Yes 💿                   | No (Dynamic IP)   |
| Username       |                                       | Fixed IP Address                    |                   |
| Password       |                                       | WAN IP Network Set                  | tings             |
| Index(1-15) in | Schedule Setup:                       | 🔘 Obtain an IP addre                | ess automatically |
| => ,           | , , , , , , , , , , , , , , , , , , , | Specify an IP addr                  | ess               |
|                |                                       | IP Address                          | 10.0.0.150        |
| мти            | 1442 (Max: 1460)                      | Subnet Mask                         | 255.0.0.0         |

2. Check if **PPTP Server, Username, Password** and **WAN IP address** are set correctly (must identify with the values from your ISP).

## **5.5 Problems for 3G Network Connection**

When you have trouble in using 3G network transmission, please check the following:

#### Check if USB LED lights on or off

You have to wait about 15 seconds after inserting 3G USB Modem into your Vigor2820. Later, the USB LED will light on which means the installation of USB Modem is successful. If the USB LED does not light on, please remove and reinsert the modem again. If it still fails, restart Vigor2820.

#### USB LED lights on but the network connection does not work

Check the PIN Code of SIM card is disabled or not. Please use the utility of 3G USB Modem to disable PIN code and try again. If it still fails, it might be the compliance problem of system. Please open DrayTek Syslog Tool to capture the connection information (WAN Log) and send the page (similar to the following graphic) to the service center of DrayTek.

| 🕼 DrayTek Syslog                                                                                                    |                                                                                                    |                                                     |                           |                              |
|----------------------------------------------------------------------------------------------------|----------------------------------------------------------------------------------------------------|-----------------------------------------------------|---------------------------|------------------------------|
| Controls                                                                                                    | I92.168.1.1<br>DrayTek Vigor<br>RX Packets<br>3807                                                                                                    | WAN Status<br>Getway IP (Static)<br>WAN IP (Static) | TX Packets 0 RX Packets 0 | RX Rate<br>0<br>TX Rate<br>0 |
| Fire Wall Log VPN Log                                                                                                    | User Access Log Call Log                                                                                                    | WAN Log Network Infomation                          | Net State                 |                              |
| Time           Apr 12 09:17:49           Apr 12 09:17:49 | Vigor [3G]Modem st<br>Vigor WAN2 PPPoE<br>Vigor WAN2 PPPoE<br>Vigor [3G]Modem re<br>Vigor [3G]Modem st<br>Vigor [3G]Modem di<br>Vigor WAN2 PPPoE<br>Vigor WAN2 PPPoE<br>Vigor [3G]Modem re<br>Vigor [3G]Modem re | => V:1 T:1 PADR ID:0<br><= V:1 T:1 PADO ID:0        | dentifier:0x00 MRU: 1500  |                              |
| ADSL Status<br>Mode                                                                                                    | State Up                                                                                                    | Speed Down Speed                                    | SNR Margin                | Loop Att                     |

#### Transmission Rate is not fast enough

Please connect your Notebook with 3G USB Modem to test the connection speed to verify if the problem is caused by Vigor2820. In addition, please refer to the manual of 3G USB Modem for LED Status to make sure if the modem connects to Internet via HSDPA mode. If you want to use the modem indoors, please put it on the place near the window to obtain better signal receiving.

## 5.6 Backing to Factory Default Setting If Necessary

Sometimes, a wrong connection can be improved by returning to the default settings. Try to reset the router by software or hardware.

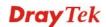

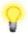

**Warning:** After pressing **factory default setting**, you will loose all settings you did before. Make sure you have recorded all useful settings before you pressing. The password of factory default is null.

#### Software Reset

You can reset the router to factory default via Web page.

Go to **System Maintenance** and choose **Reboot System** on the web page. The following screen will appear. Choose **Using factory default configuration** and click **OK**. After few seconds, the router will return all the settings to the factory settings.

#### System Maintenance >> Reboot System

| Reboot System                                           |  |
|---------------------------------------------------------|--|
| Do you want to reboot your router ?                     |  |
| <ul> <li>Using current configuration</li> </ul>         |  |
| <ul> <li>Using factory default configuration</li> </ul> |  |
|                                                         |  |
| Reboot Now                                              |  |
| Auto Reboot Time Schedule                               |  |
| Index(1-15) in <u>Schedule</u> Setup:,,,                |  |
| Note: Action and Idle Timeout settings will be ignored. |  |
| OK Cancel                                               |  |

#### **Hardware Reset**

While the router is running (ACT LED blinking), press the **Factory Reset** button and hold for more than 5 seconds. When you see the **ACT** LED blinks rapidly, please release the button. Then, the router will restart with the default configuration.

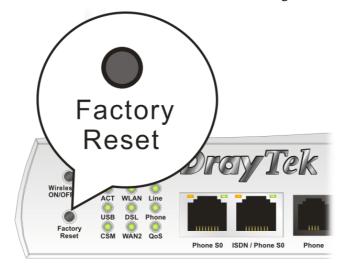

After restore the factory default setting, you can configure the settings for the router again to fit your personal request.

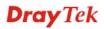

# **5.7 Contacting Your Dealer**

If the router still cannot work correctly after trying many efforts, please contact your dealer for further help right away. For any questions, please feel free to send e-mail to support@draytek.com.

# Appendix: Hardware Specifications

| Temperature            | Operating : $0^{\circ}C \sim 45^{\circ}C$ |  |
|------------------------|-------------------------------------------|--|
|                        | Storage : $-25^{\circ}C \sim 70^{\circ}C$ |  |
| Humidity               | 10% ~ 90% ( non-condensing )              |  |
| Max. Power Consumption | 10 Watt                                   |  |
| Dimension              | L241 * W165 * H44                         |  |
| Power                  | DC 12V ~ 15V                              |  |